Empowered by Innovation

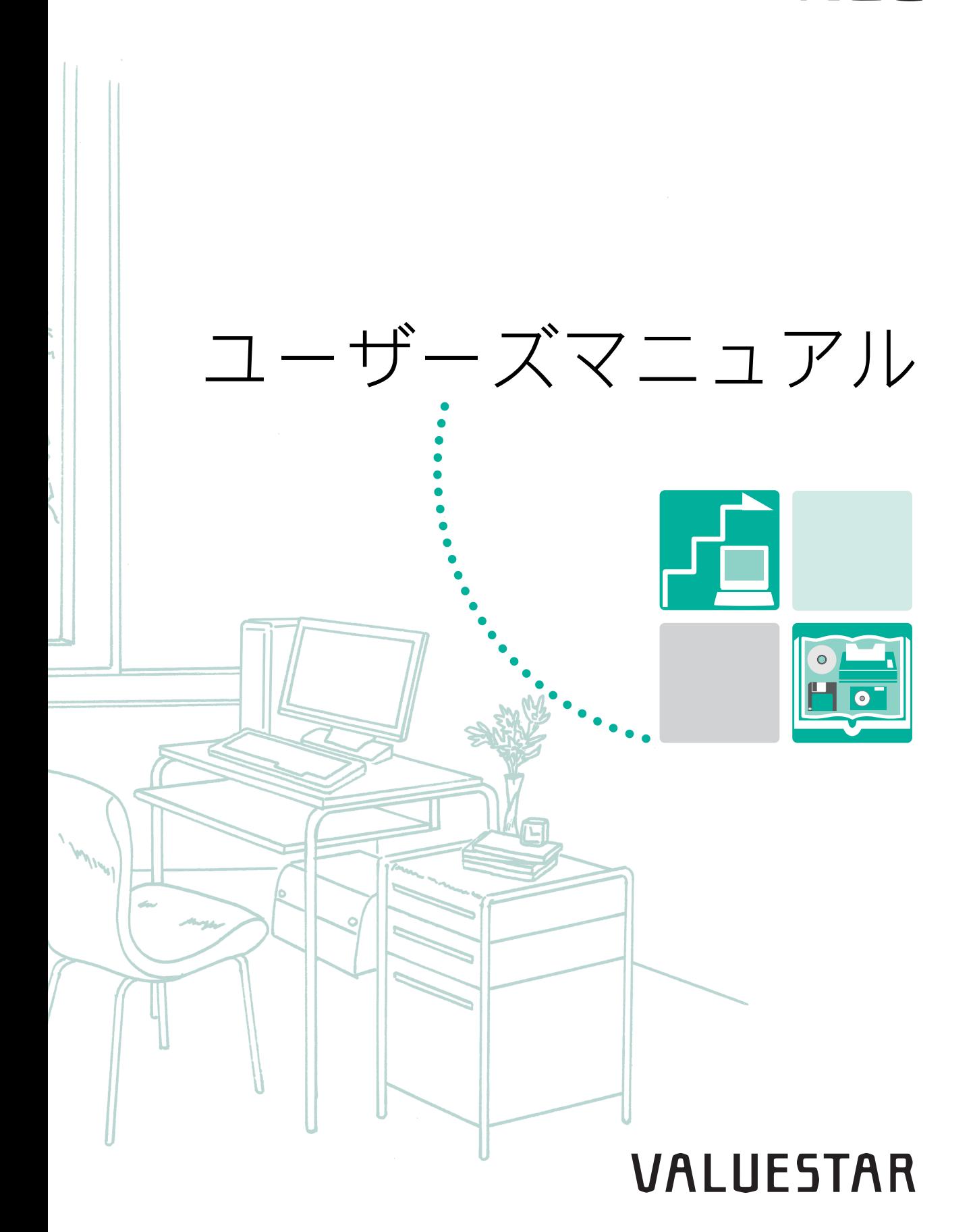

**NEC** 

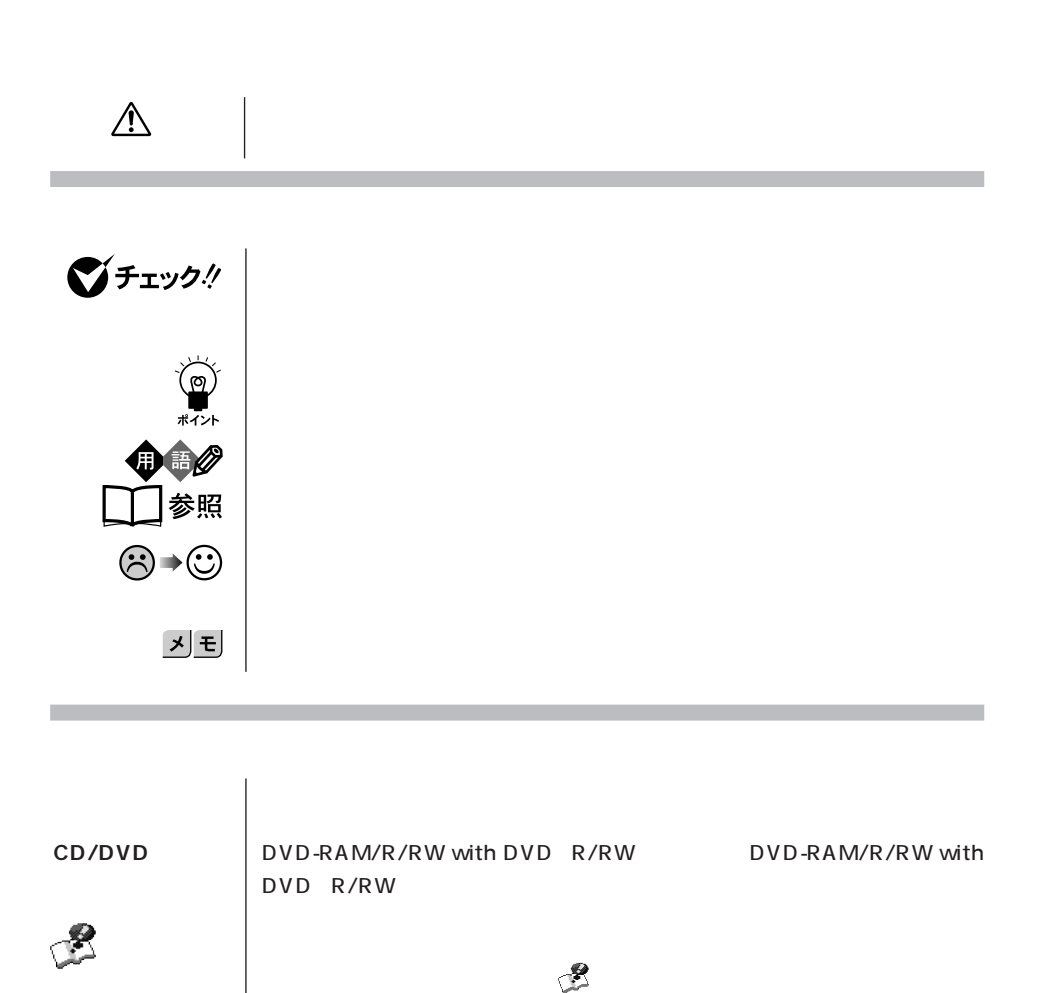

**「ぱそガイド」-** 「ぱそガイド」を起動して、ソフトの操作方法などを参照することを示します。 **「アプリケーションの名称などがある場合は、続けて「50音」ということになる場合は、続けて「70音」ということになる場合は、続けて「70音」ということによる場合は、続けて「70音」ということによる場合は、続けて「70音」ということによる場合は、続けている場合は、続けている場合は、続けている場合は、続けている場合は、続けている場合は、続けている場合は、続けている場合は、続けている場合は、続けている場合は、続けている場合は、続けている場合は** 

**『『『『『『『『『『『『『『』』** 

853-810601-265-A  $2004$  1

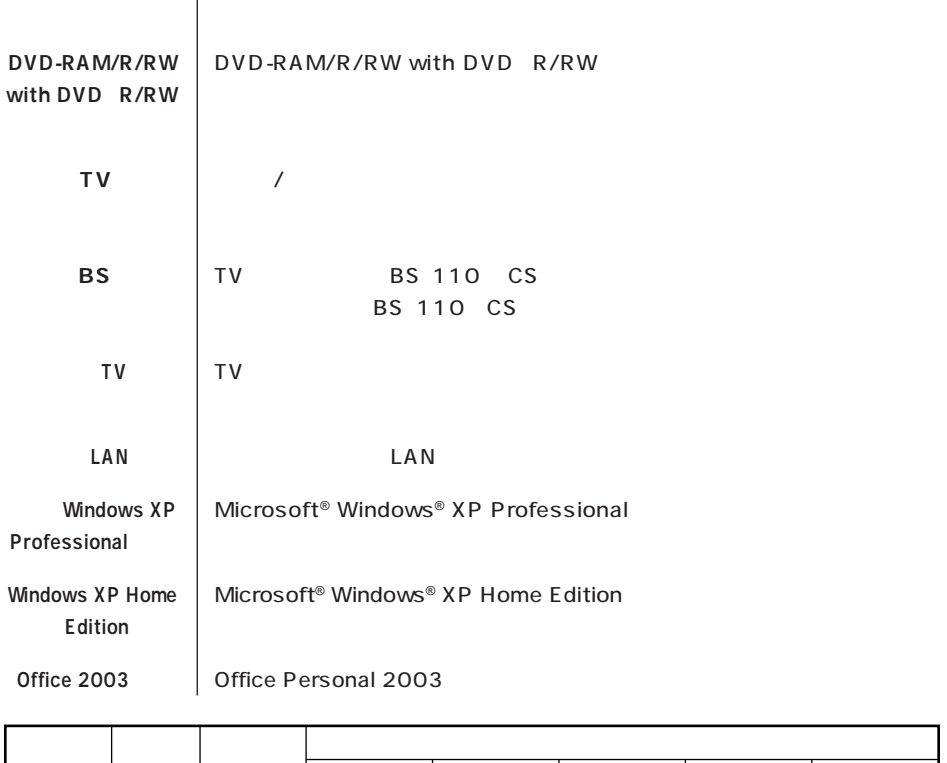

**インプレイ 液晶ディスプレイ たいこと たいこと たいこと たいこと しゅうしょう** 

**このパソコン** 表の各モデル(機種)を指します。

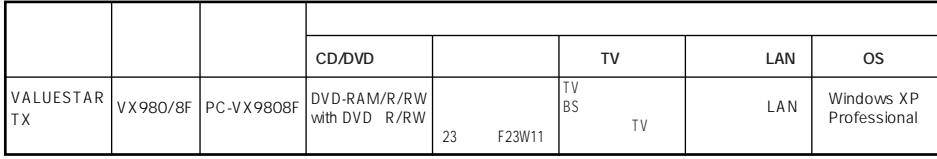

m.

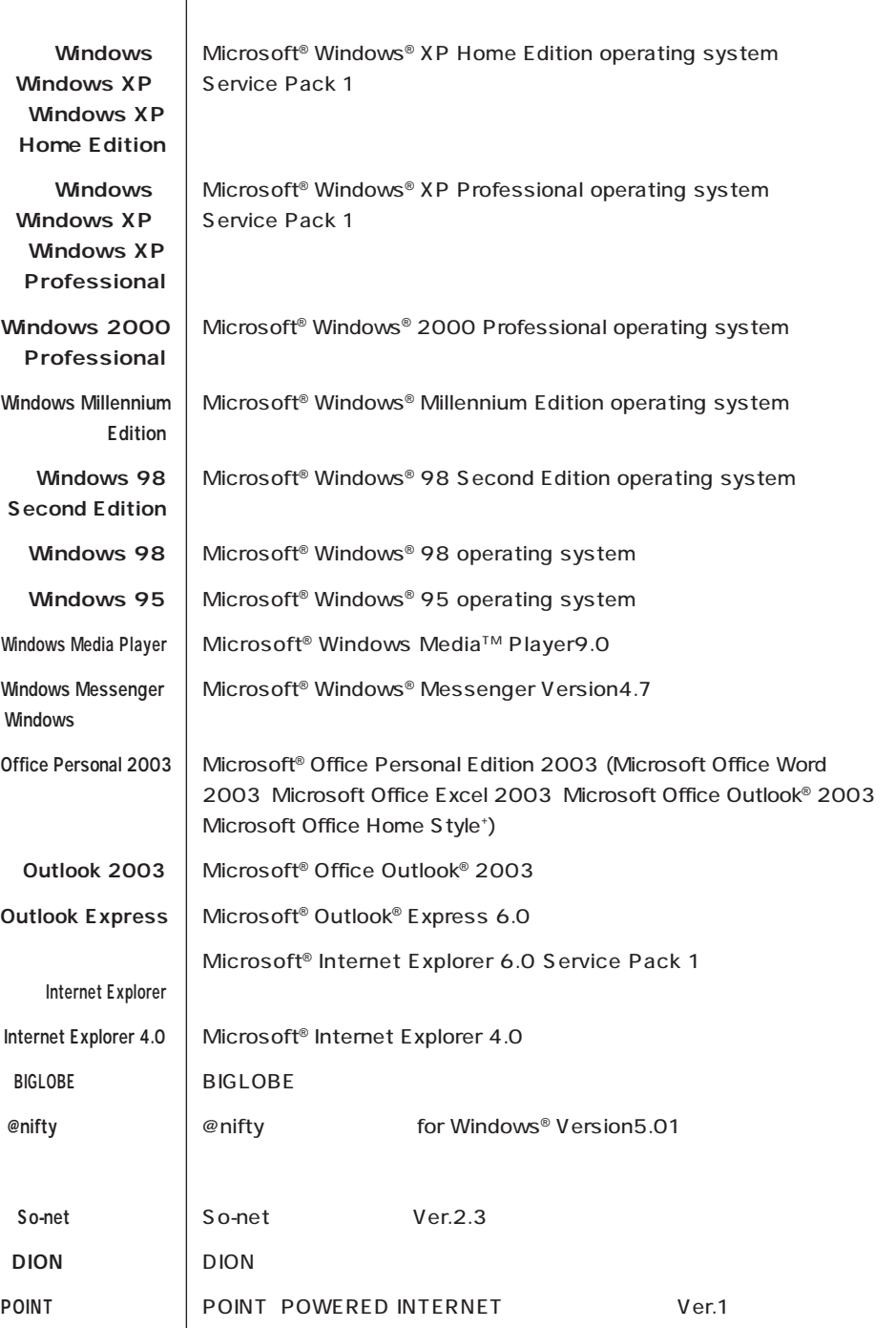

T.

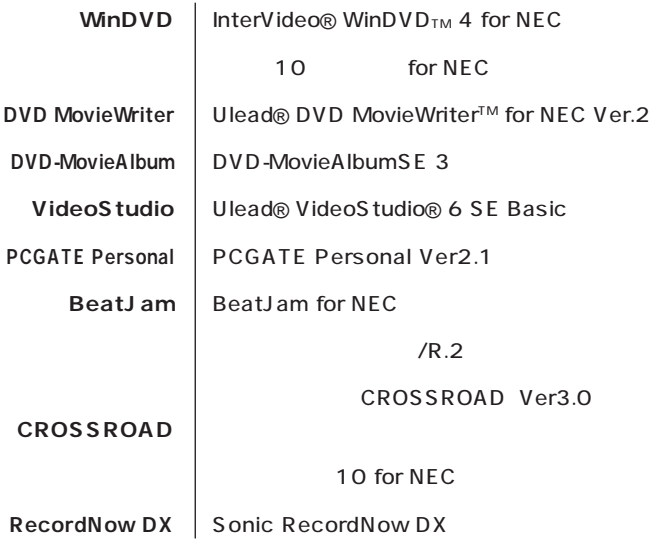

Crergy

m.

50 1

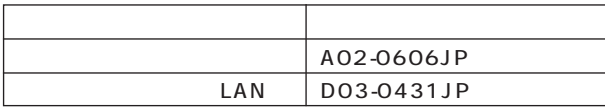

 $VCCI$  B to the state  $VCCI$ 

 $\overline{P}$ C-11- $\overline{P}$ 

1988

**Contract Contract** 

JIS C-6802 IEC825 1 CD/DVD

 $(1)$  $\overline{2}$  $\overline{3}$ **NEC 121**  $\frac{4}{3}$  $5$  $(6)$  NEC  $(7)$ The contraction of the Microsoft<sup>®</sup> Windows ® XP Professional Microsoft® Windows® XP Home Edition CD-ROM DVD-ROM  $8$ 

 $9$ 

Microsoft MS Windows Office Dutlook Windows Media Windows Microsoft Corporation @nifty OCN NTT ODN(Open Data Network) So-net So-net DION KDDI Fresh Voice InterVideo InterVideo WinDVD InterVideo, Inc. **BeatJam** Ulead VideoStudio DVD MovieWriter Ulead Systems, Inc. Sonic RecordNow Sonic Solutions McAfee VirusScan Network Associates, Inc. BIGLOBE 121 PCGATE Intel Pentium Intel Inside Intel Corporation PS/2 IBM K56flex Lucent Technologies CONEXANT SYSTEMS "MagicGate Memory Stick""マジックゲートメモリースティック")および"Memory Stick""メモ " MEMORY STICK = MEMORY STICK PRO MEMORY STICK DUO<sup>"</sup> MagicGate"" **MAGICGATE** MNP Microcom, Inc. Hayes Hayes Microcomputer Products " Yahoo!"

© NEC Corporation, NEC Personal Products, Ltd. 2004  $NEC$ 

## Notes on export

This product (including software) is designed under Japanese domestic specifications and does not conform to overseas standards. NEC\*1 will not be held responsible for any consequences resulting from use of this product outside Japan. NEC\*1 does not provide maintenance service nor technical support for this product outside Japan.

Export of this product (including carrying it as personal baggage) may require a permit from the Ministry of Economy, Trade and Industry under an export control law. Export without necessary permit is punishable under the said law. Customer shall inquire of NEC sales office whether a permit is required for export or not.

\*1: NEC Corporation, NEC Personal Products, Ltd.

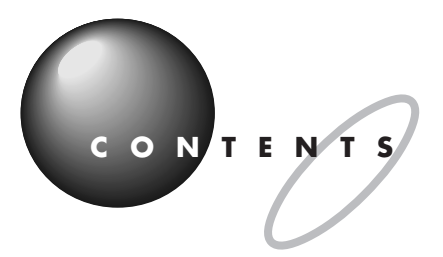

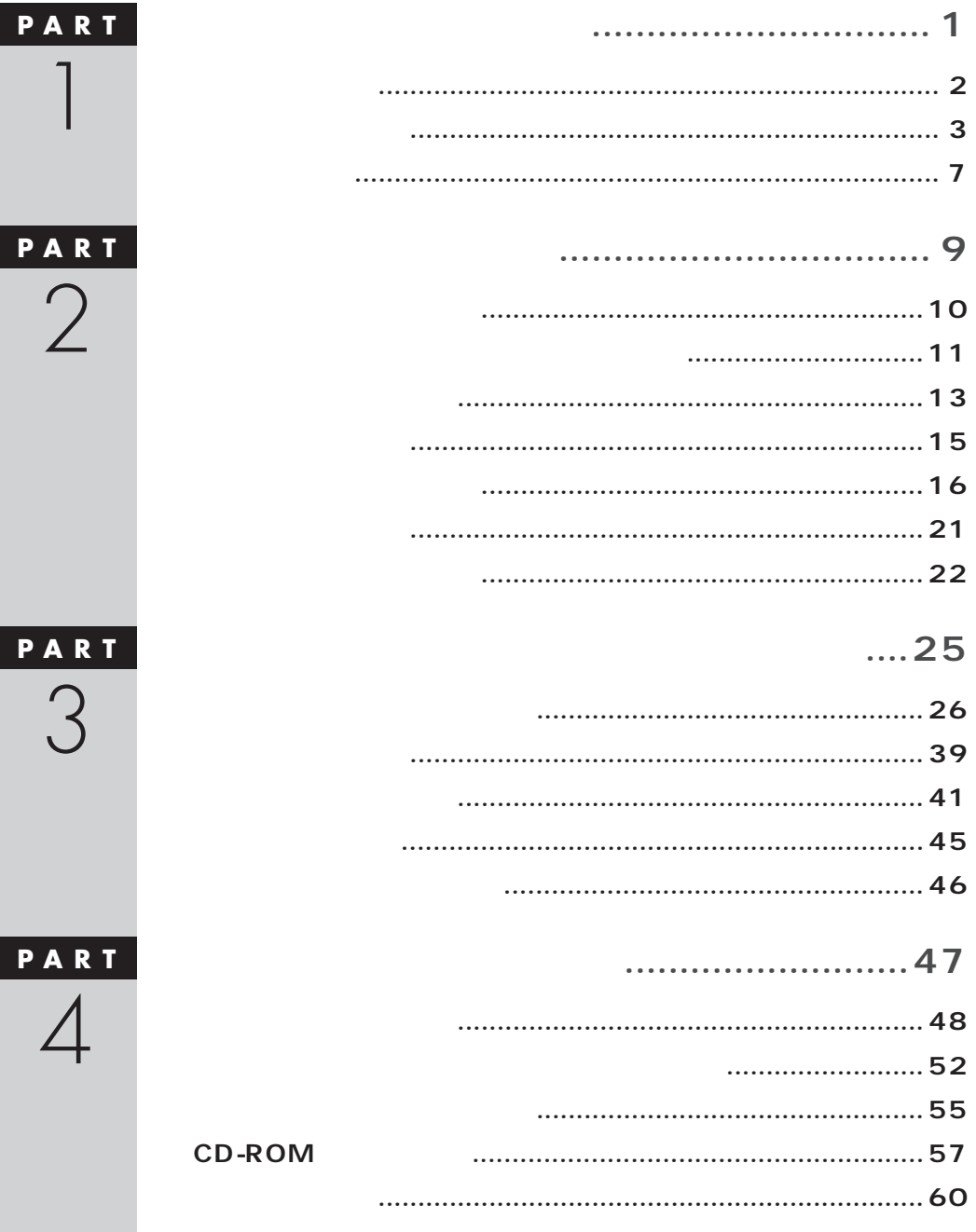

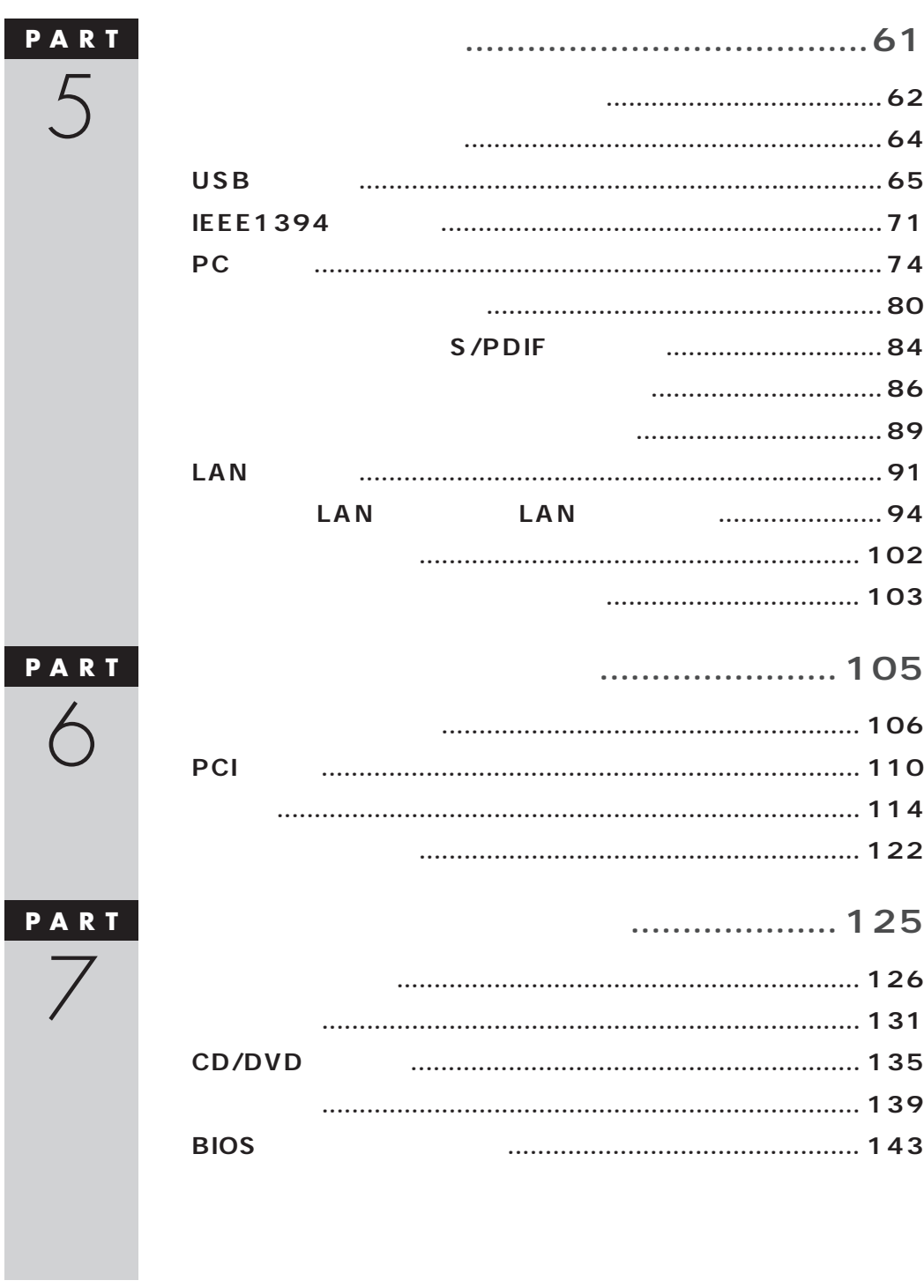

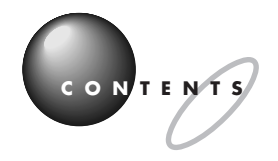

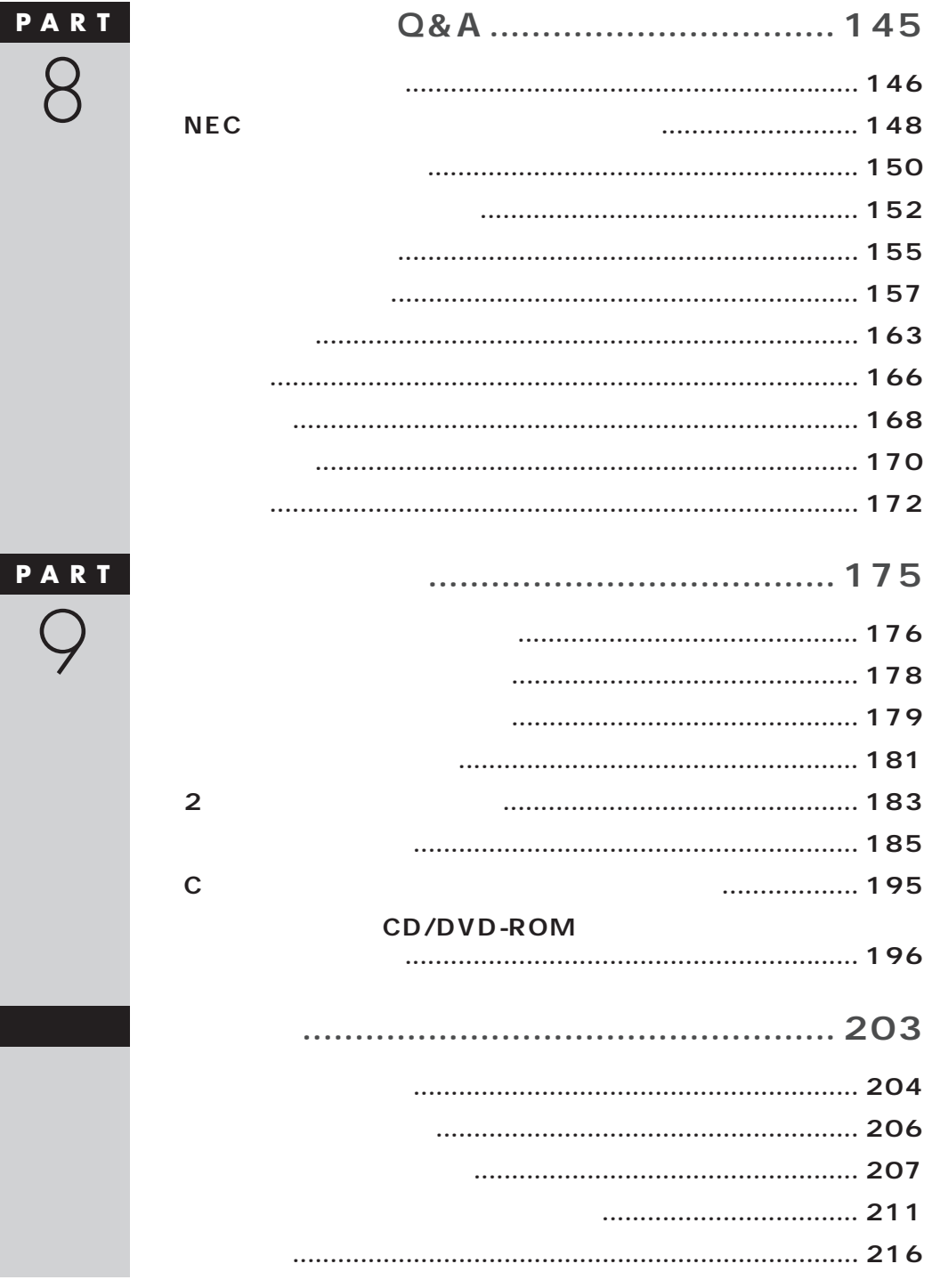

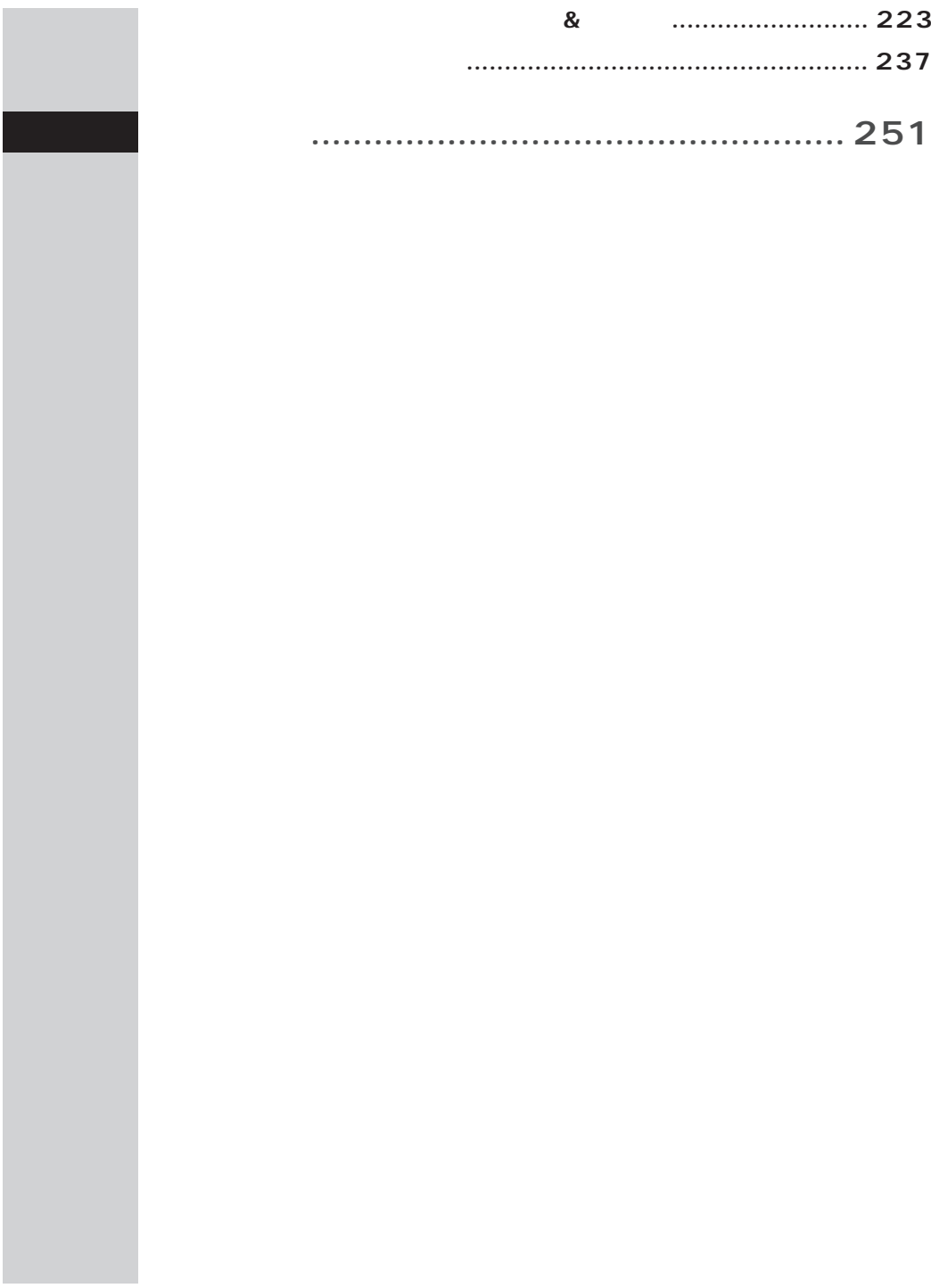

<span id="page-13-0"></span>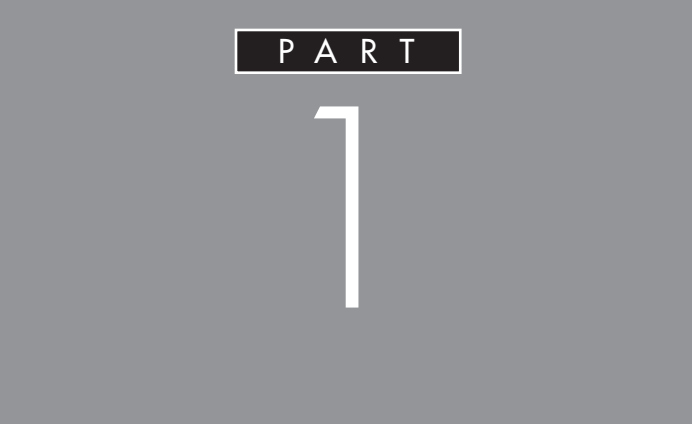

<span id="page-14-0"></span>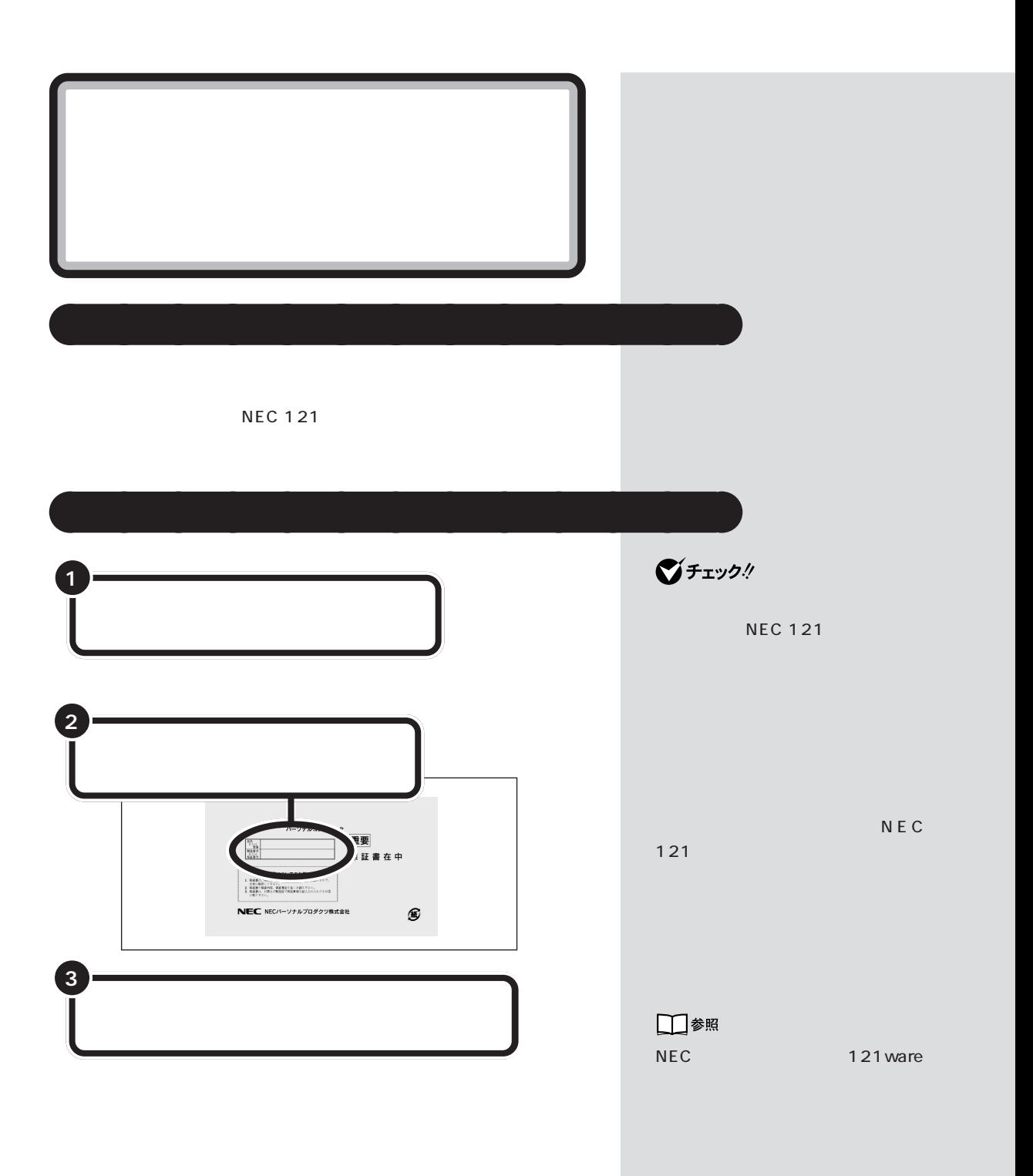

<span id="page-15-0"></span>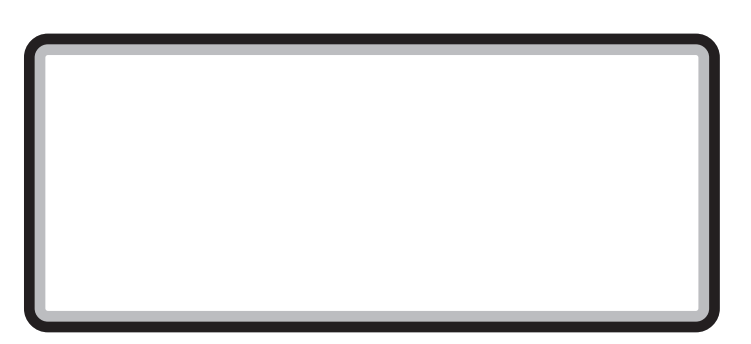

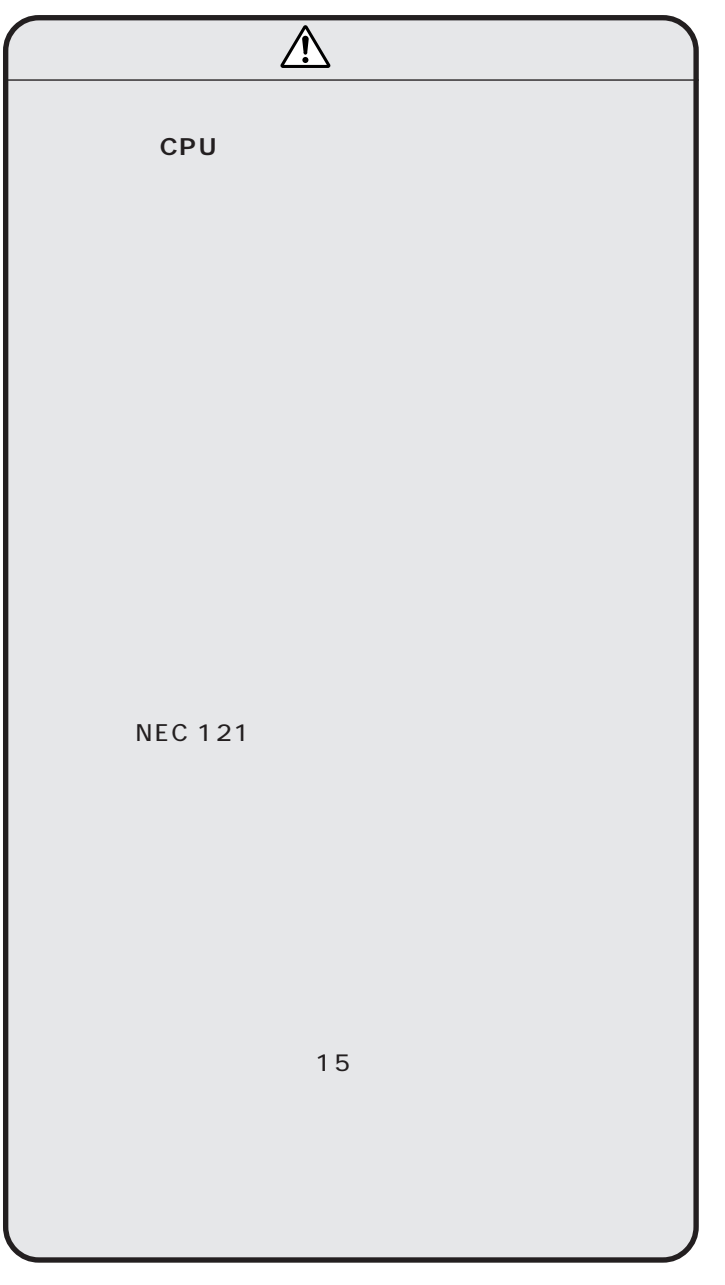

 $\overline{\phantom{a}}$ 

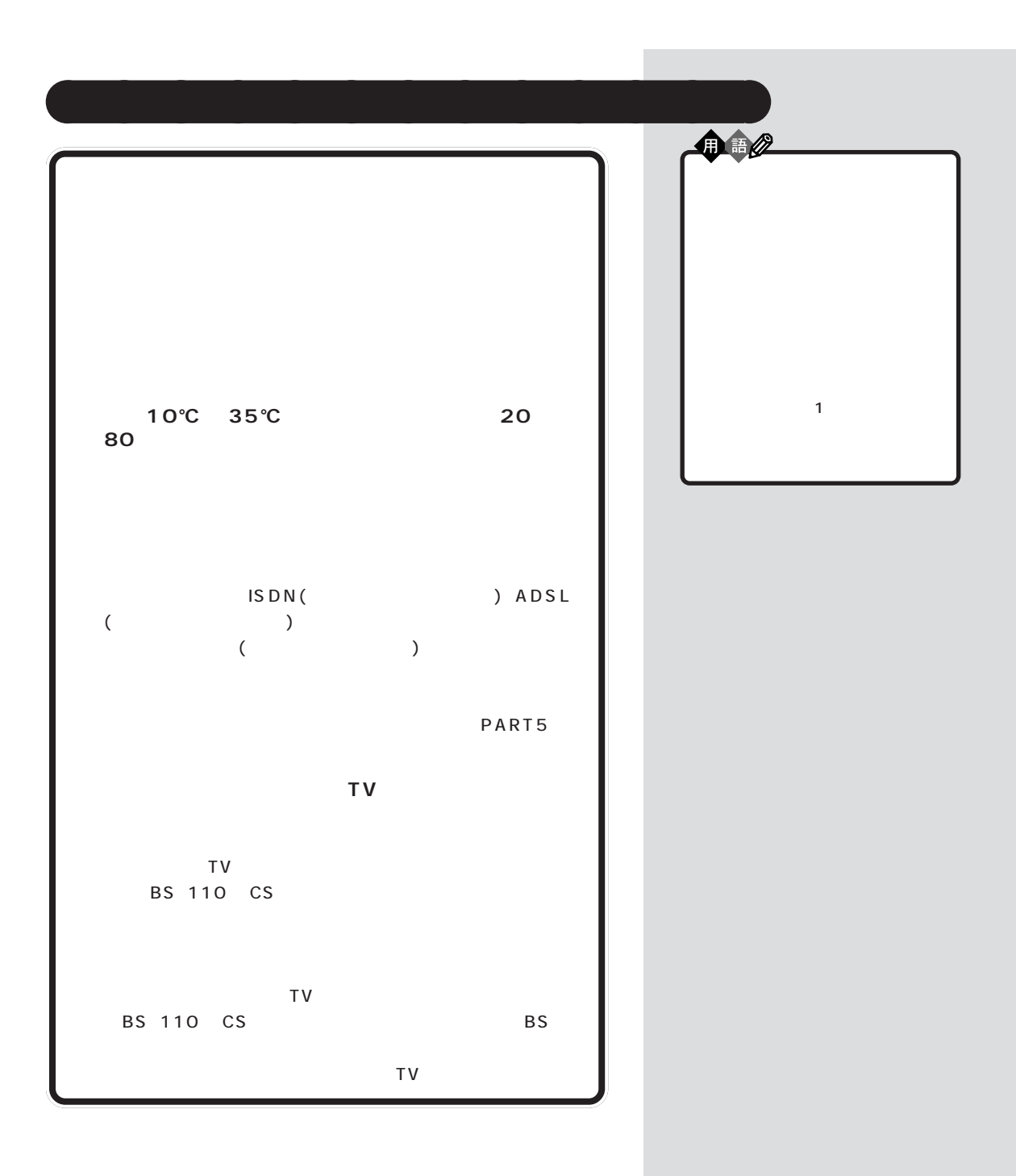

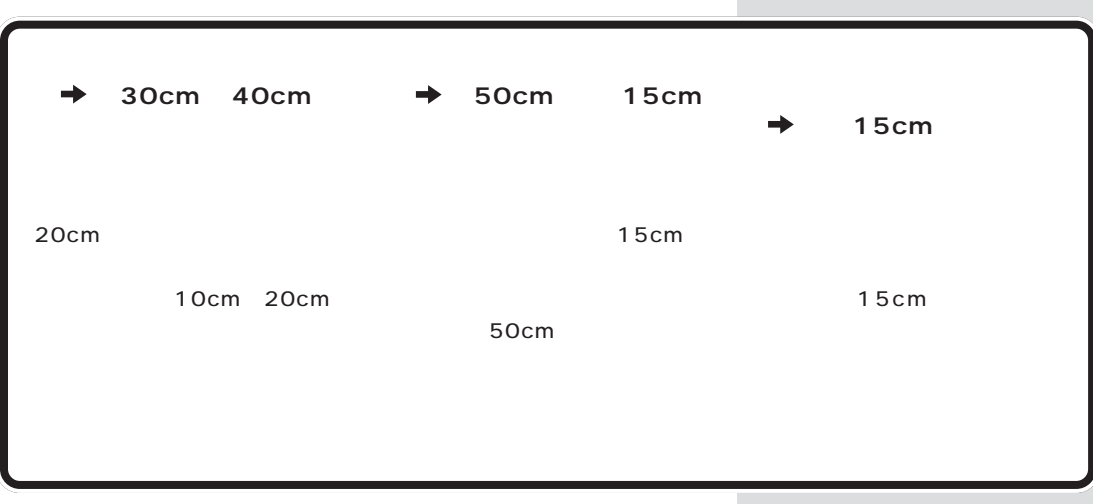

aaaaaaaaaaaaa **パソコンを置くのに必要な広さ**

aaaaaaaaaaaaa **パソコンを置くのに適さない場所**

 $\bigvee$ Fryg $\#$ 

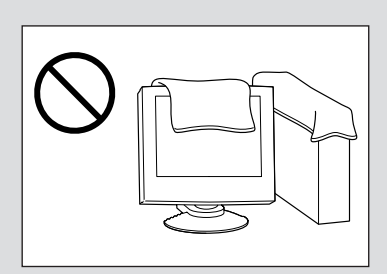

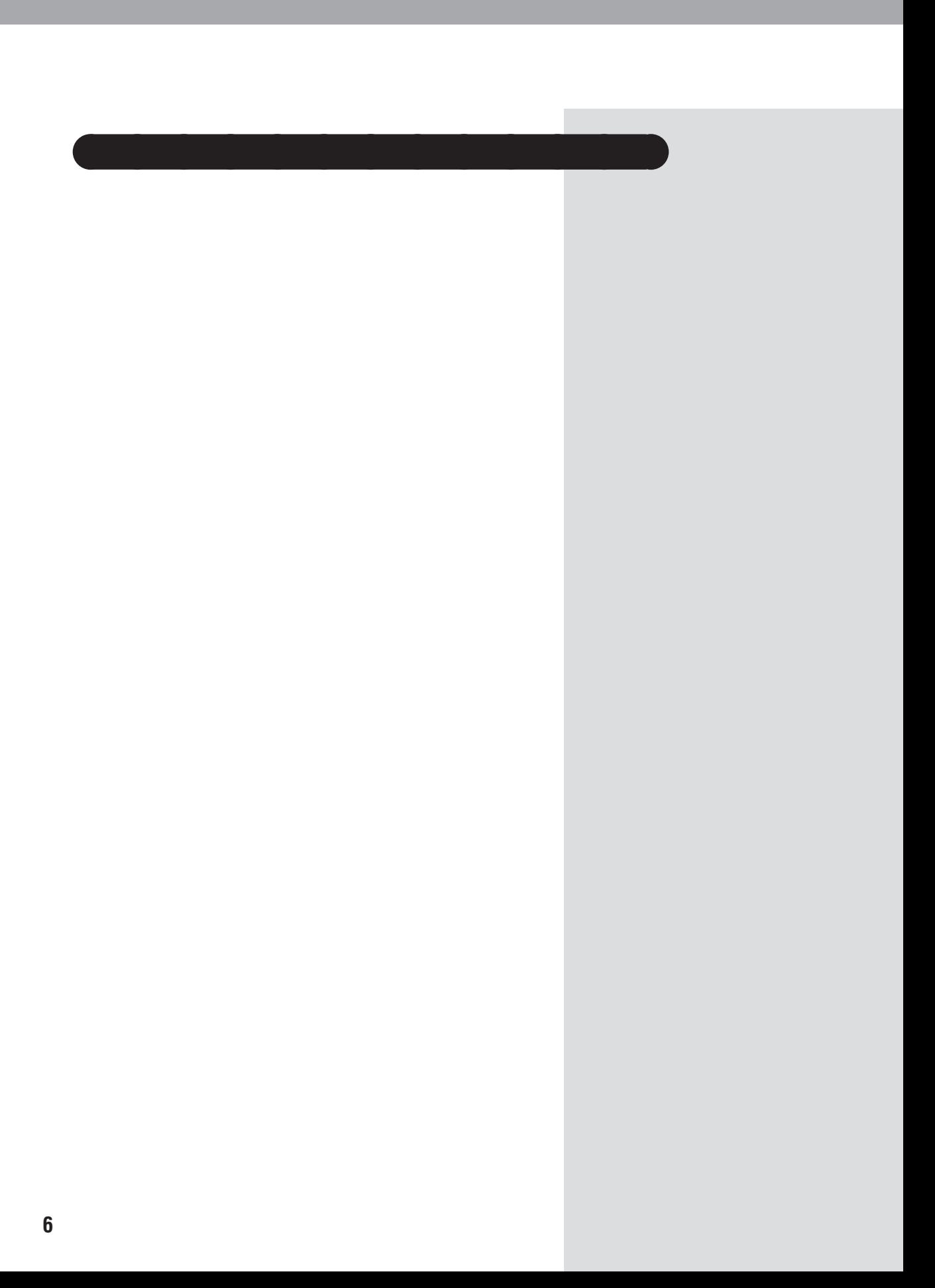

<span id="page-19-0"></span>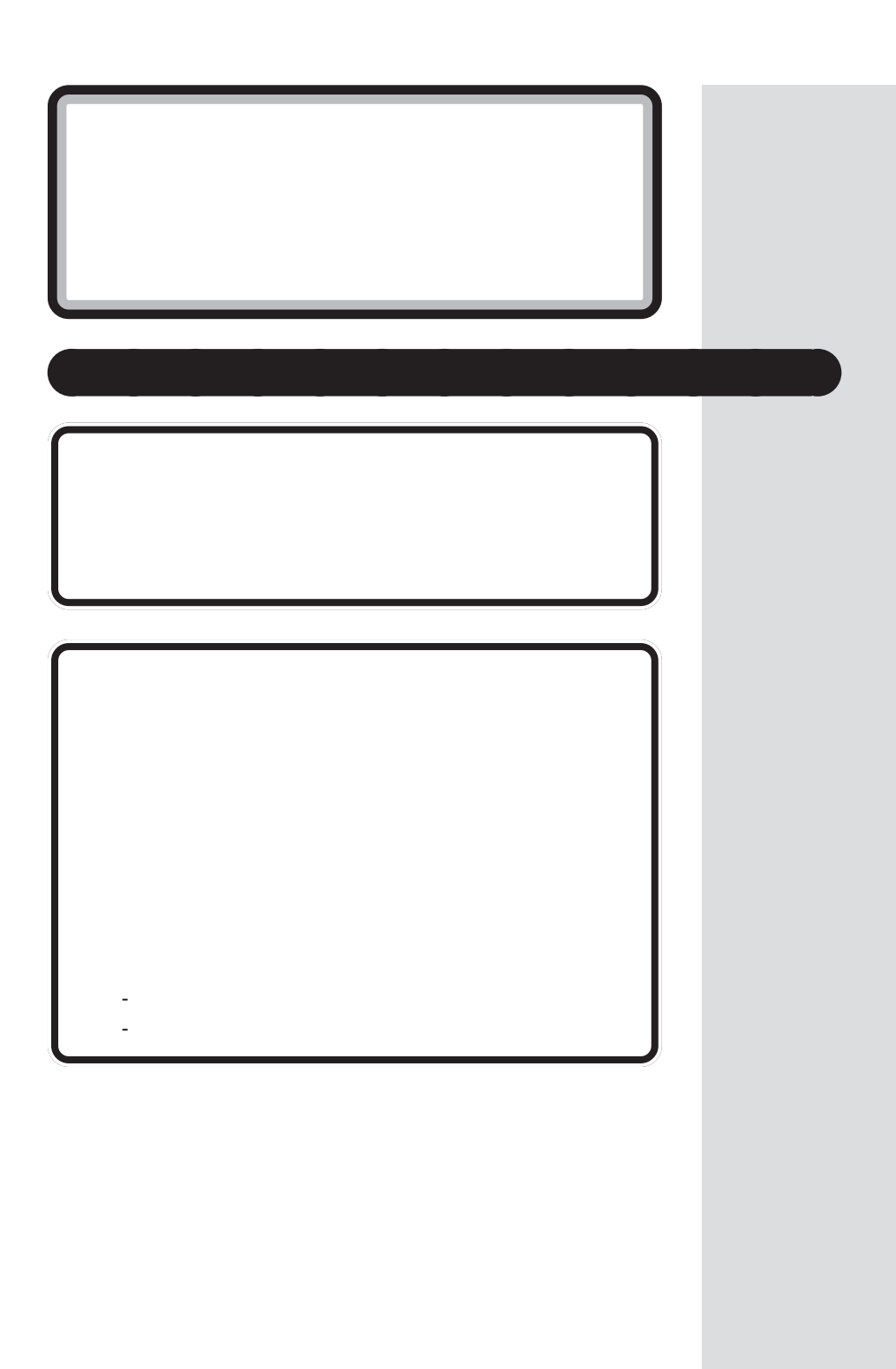

 $\sim$  /  $\sim$   $\sim$  /  $\sim$   $\sim$   $\sim$ 

<span id="page-21-0"></span>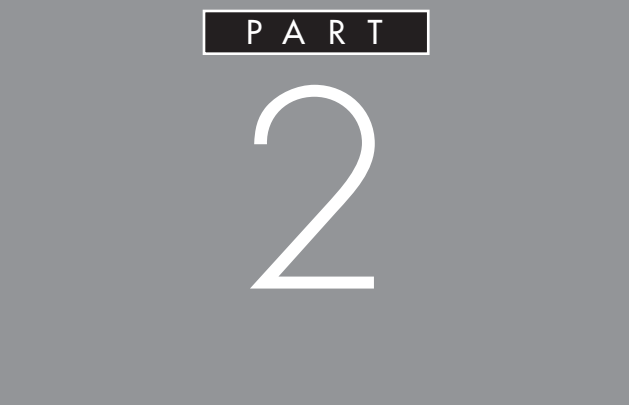

<span id="page-22-0"></span>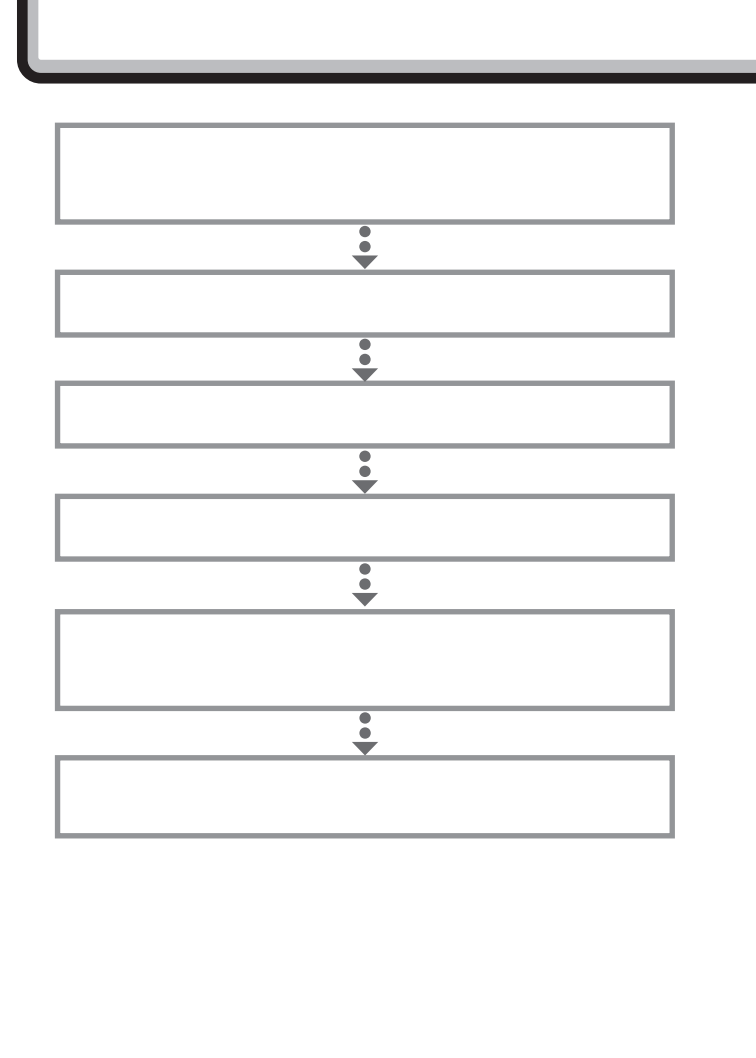

|

 $\bigotimes$ Fryg $\psi$ 

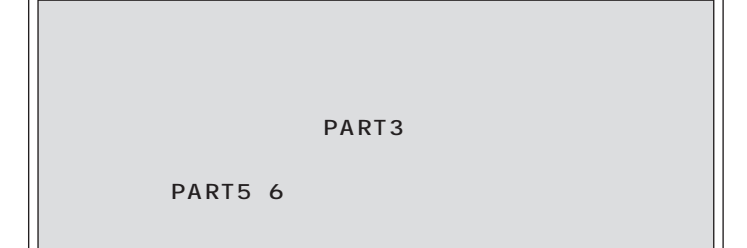

<span id="page-23-0"></span>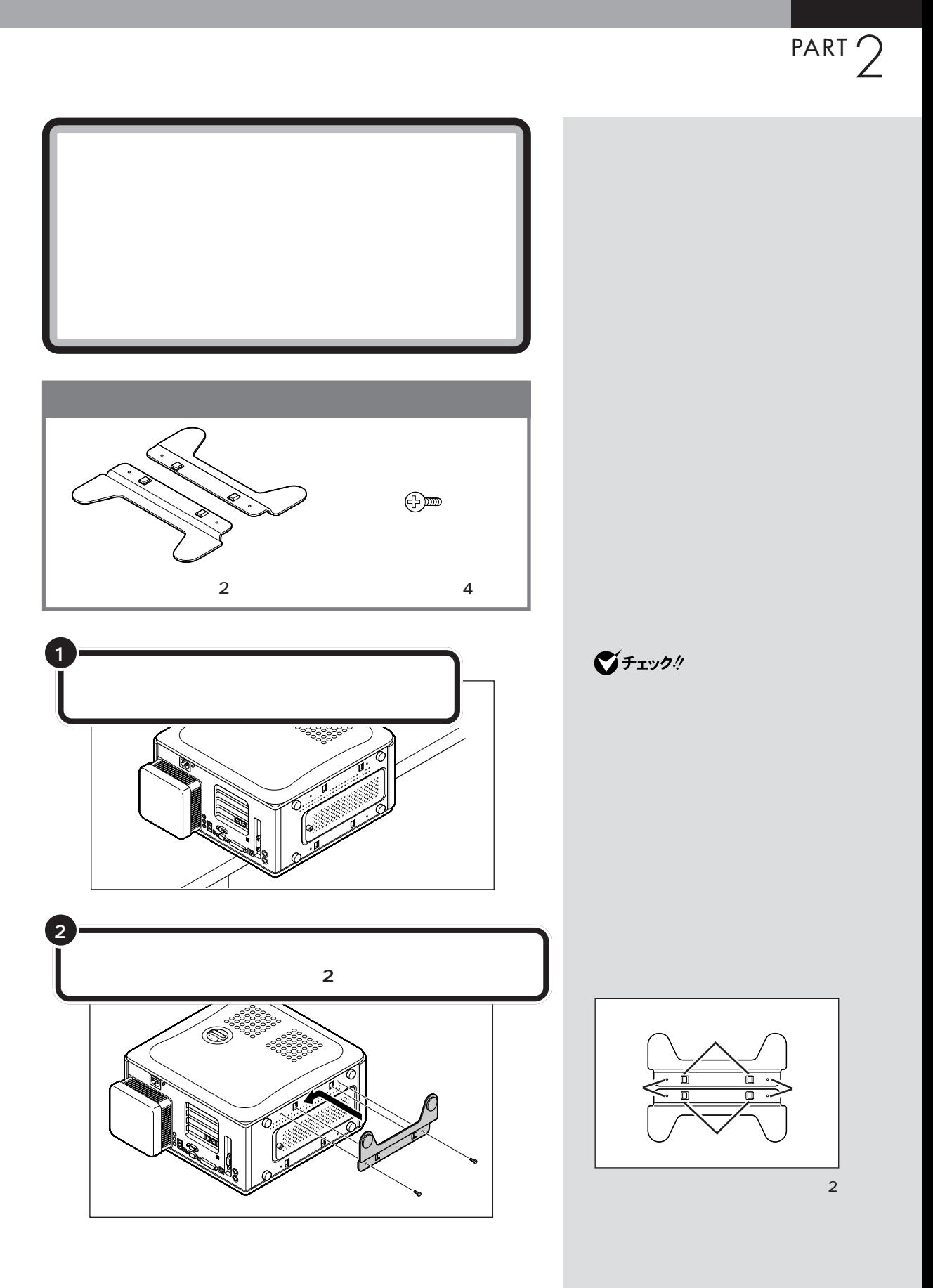

**11**

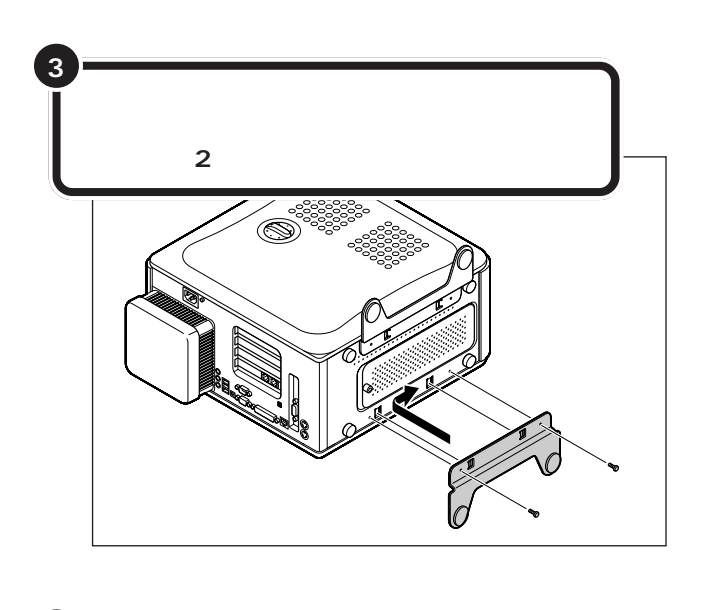

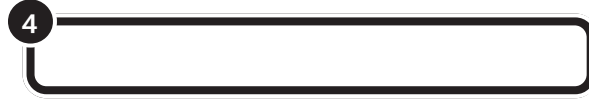

<span id="page-25-0"></span>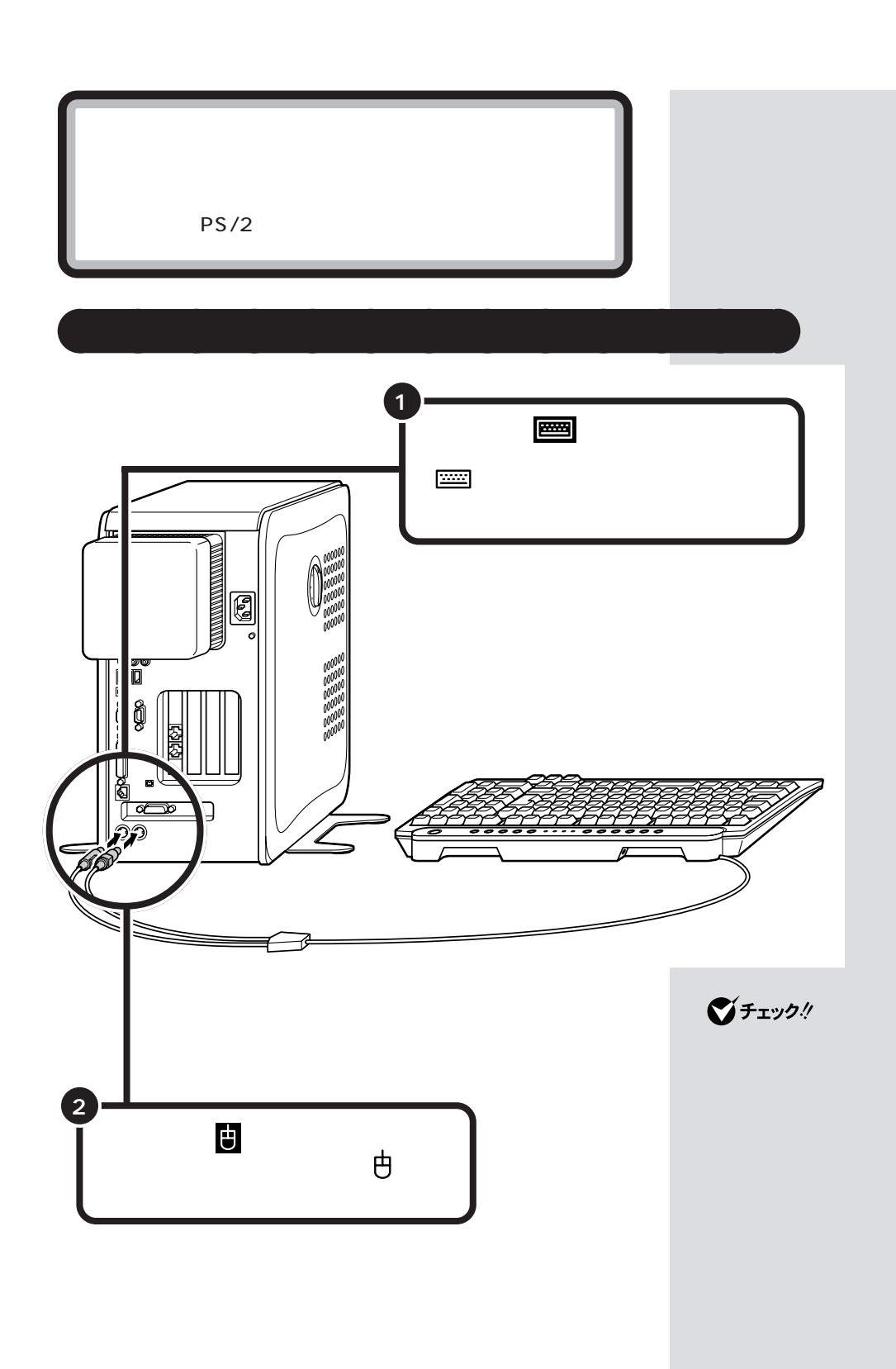

 $\mathcal{N}$  /  $\mathcal{N}$  /  $\mathcal{N}$  /  $\mathcal{N}$  /  $\mathcal{N}$  /  $\mathcal{N}$  /  $\mathcal{N}$  /  $\mathcal{N}$ 

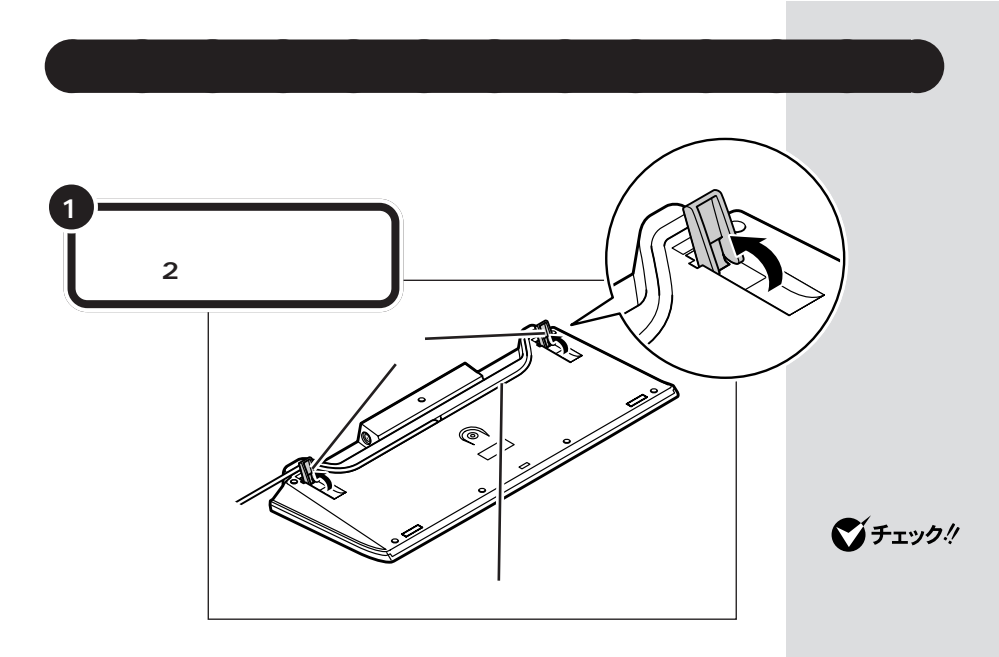

<span id="page-27-0"></span>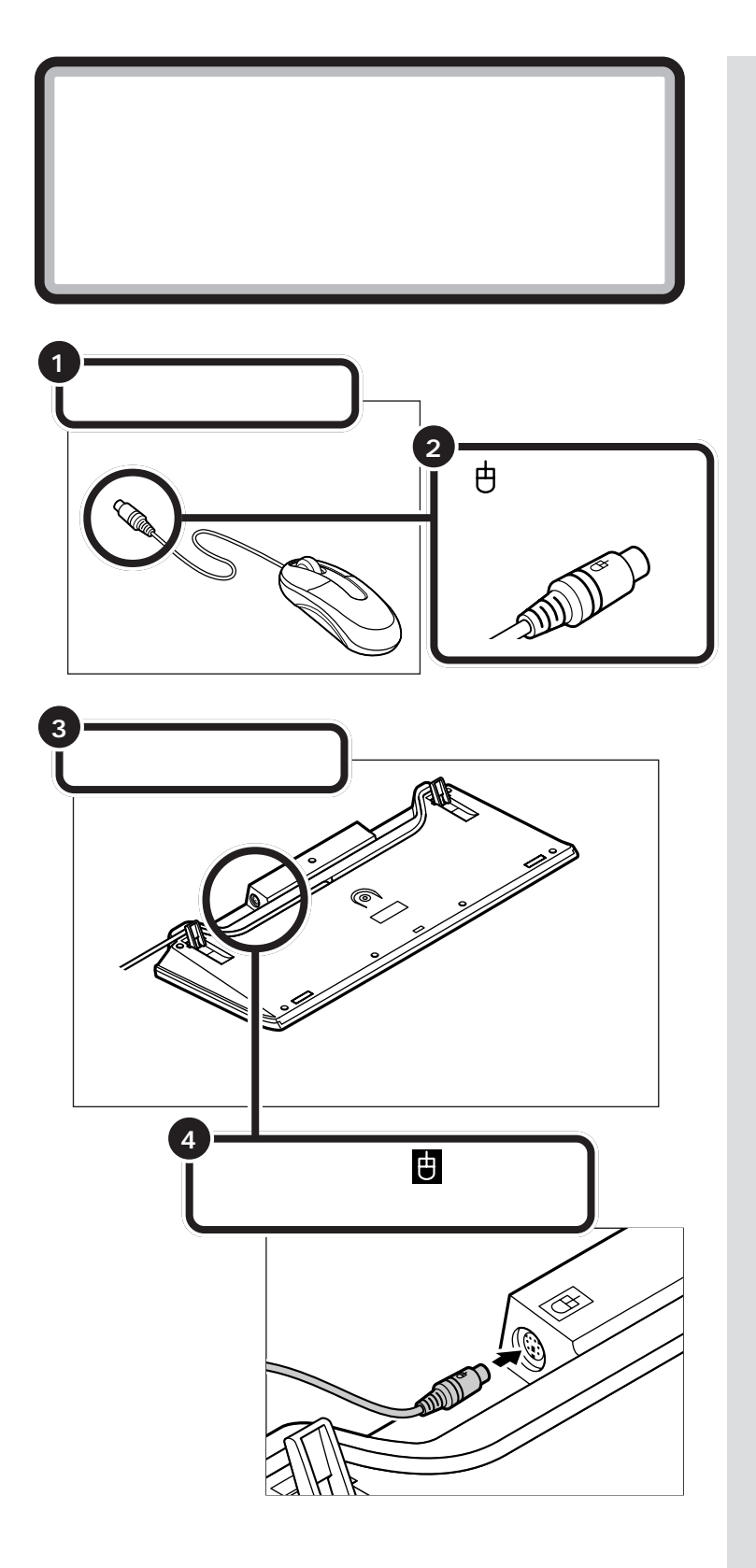

 $\bigotimes$ Fryg $\psi$ 

 $\mathcal{T}$ 

<span id="page-28-0"></span>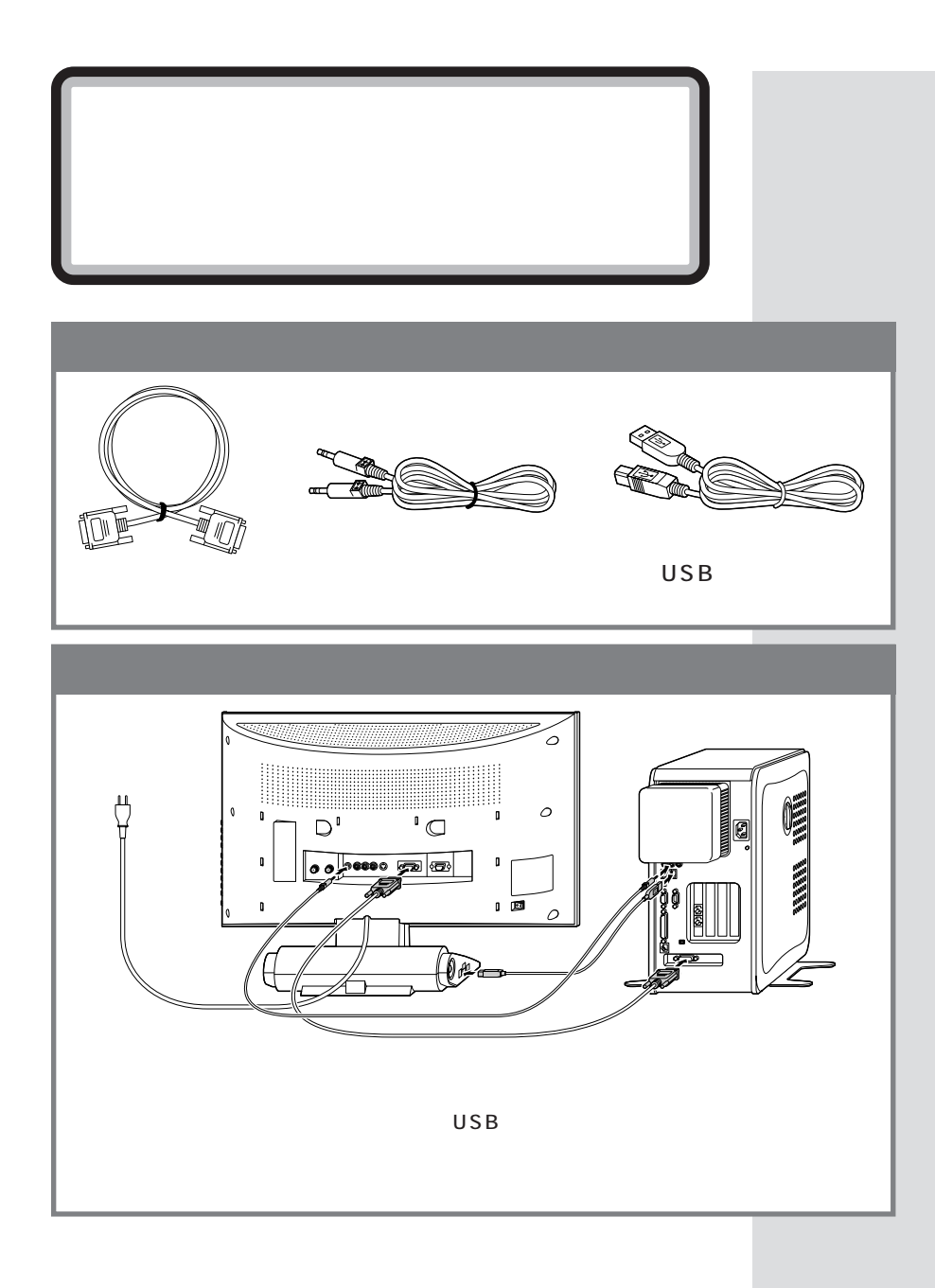

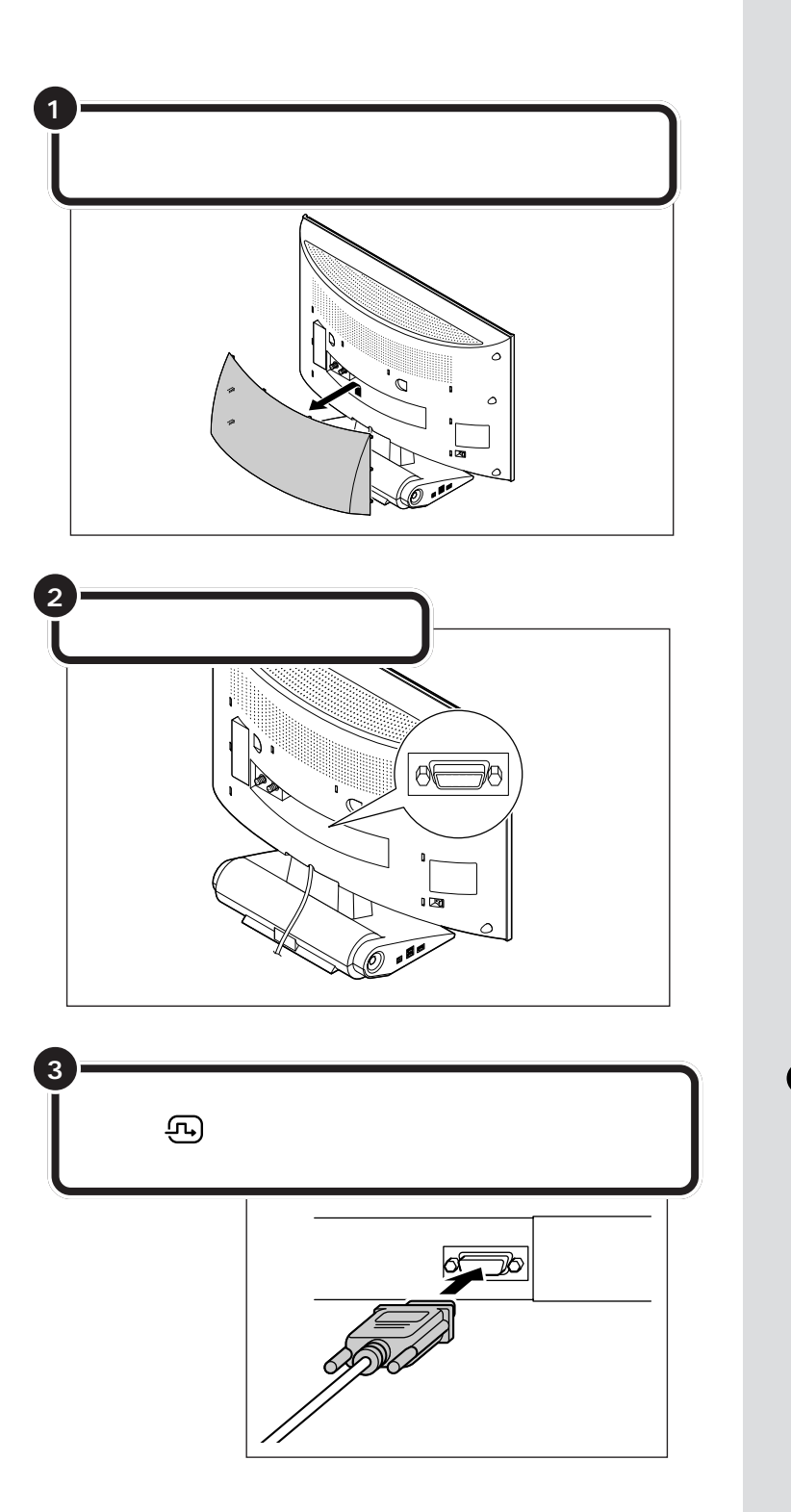

 $\bigotimes$ Fryg $\psi$ 

 $\bigotimes$ Fryb $\psi$ 

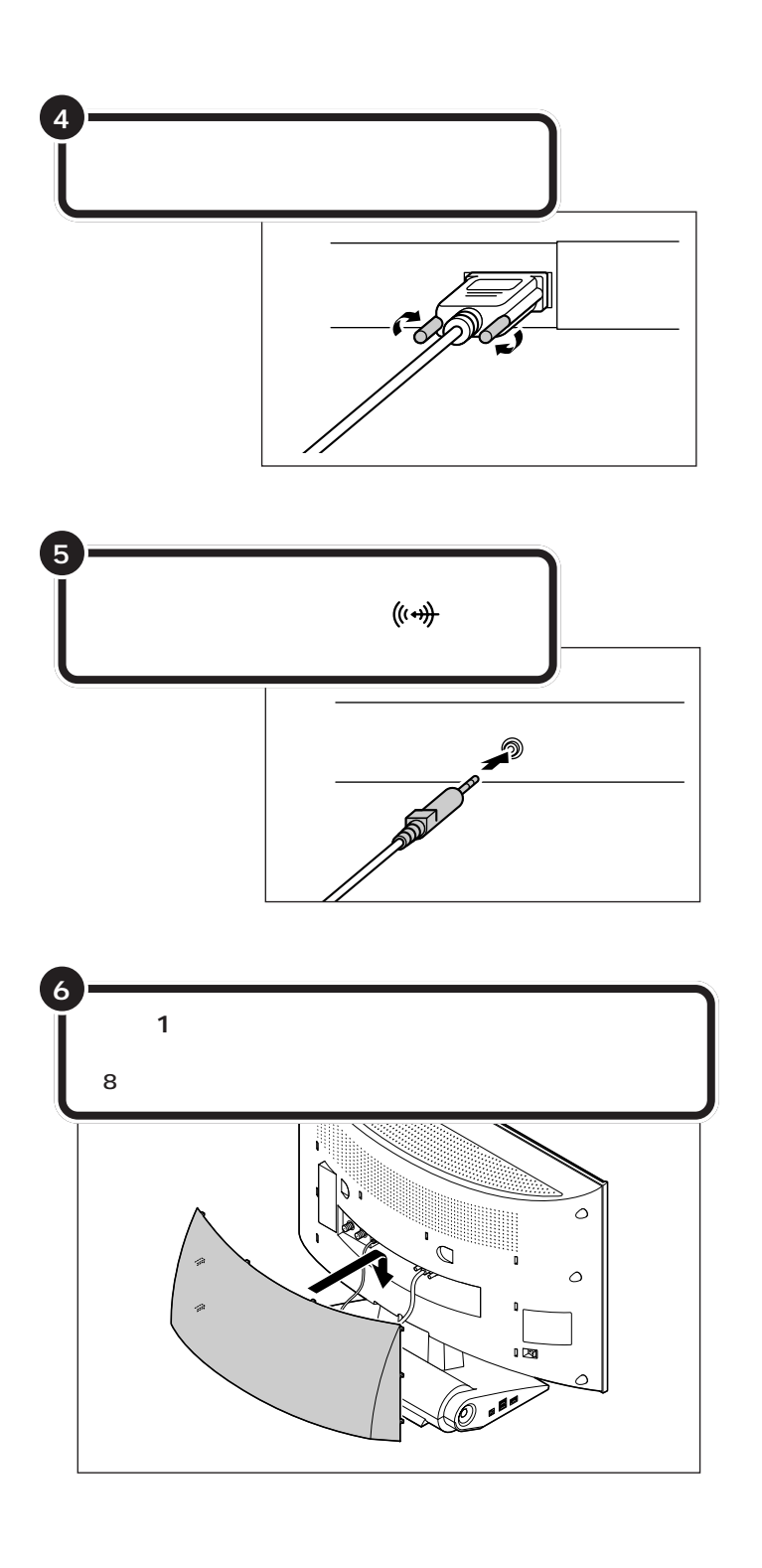

グチェック!

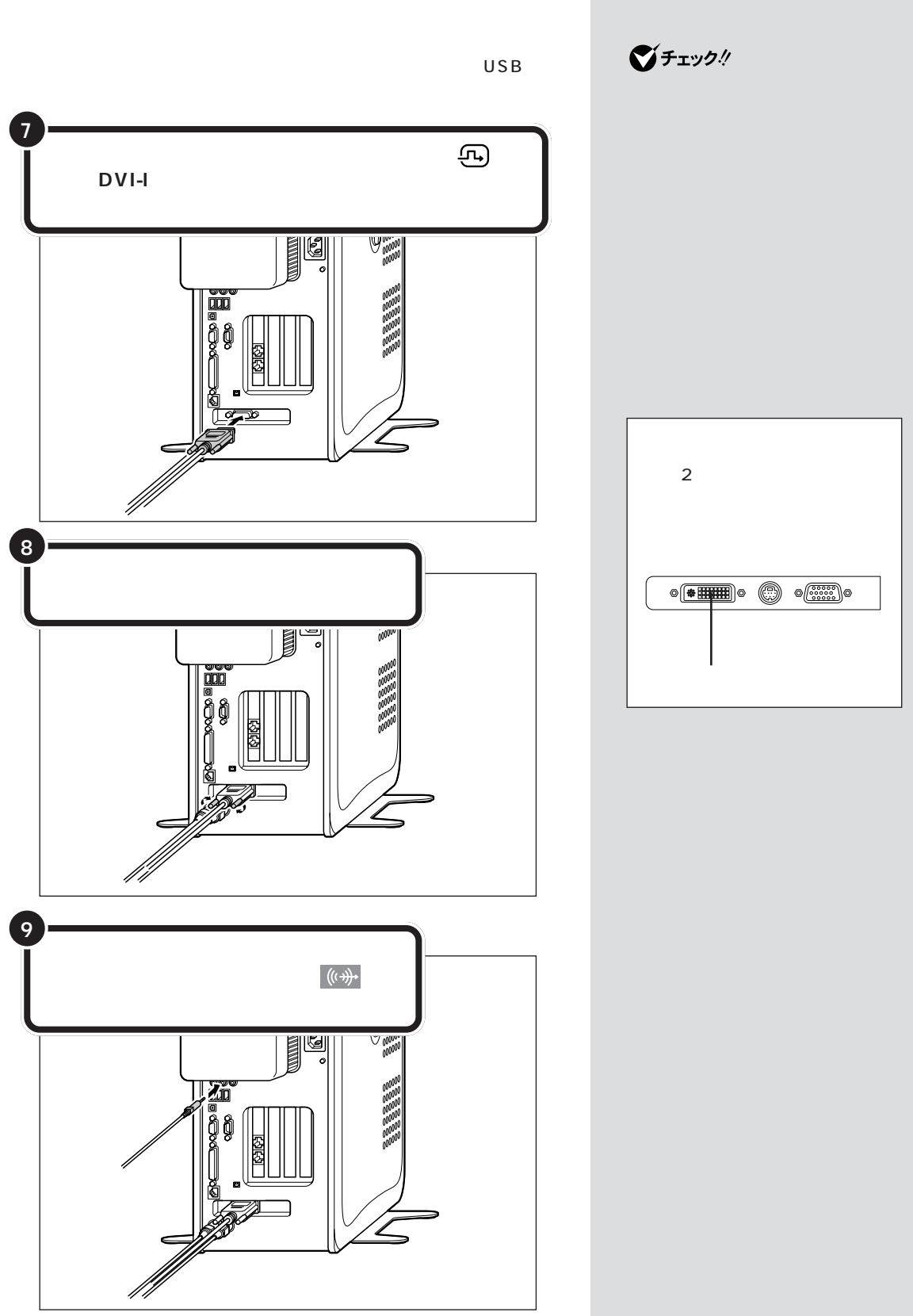

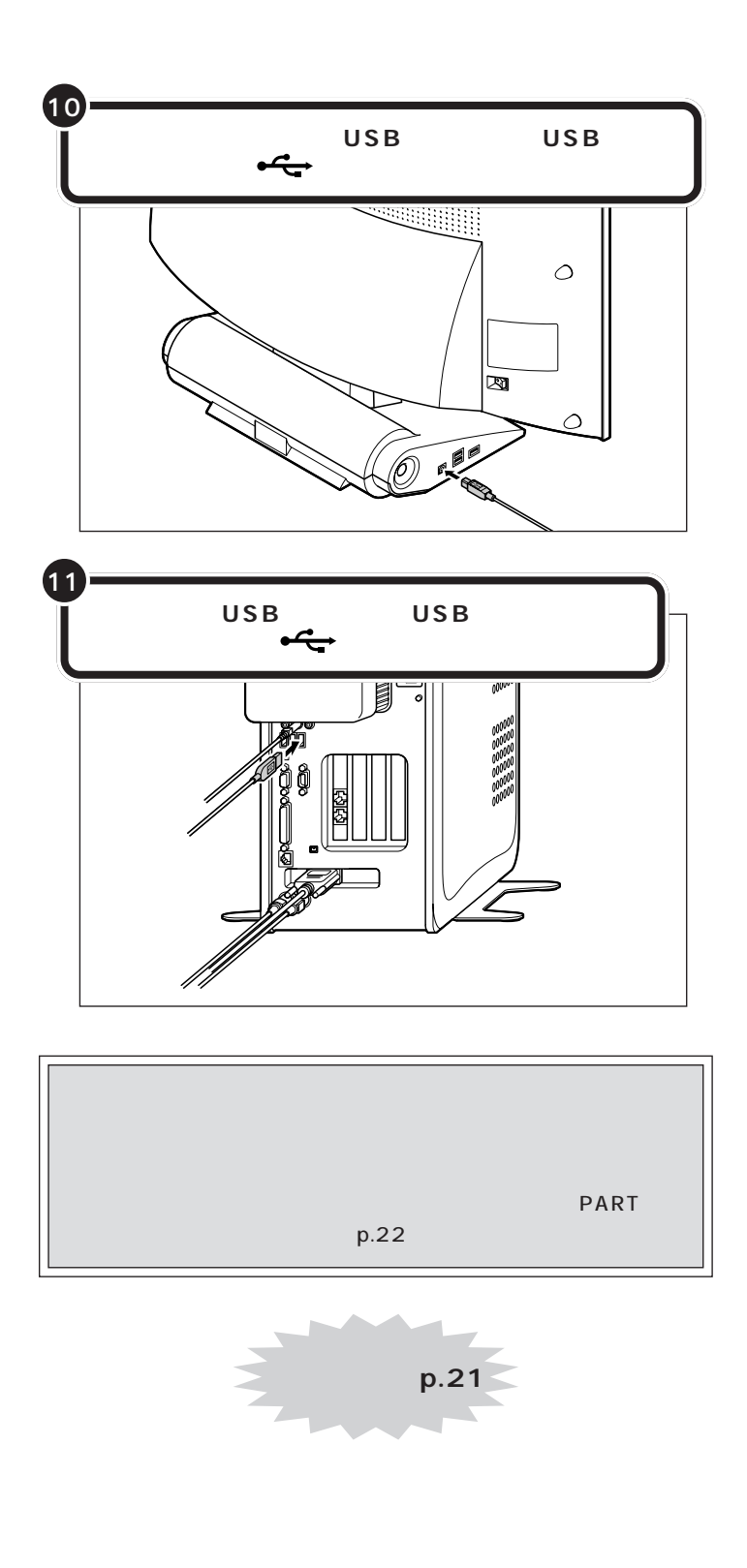

 $\overline{UB}$  3

<span id="page-33-0"></span>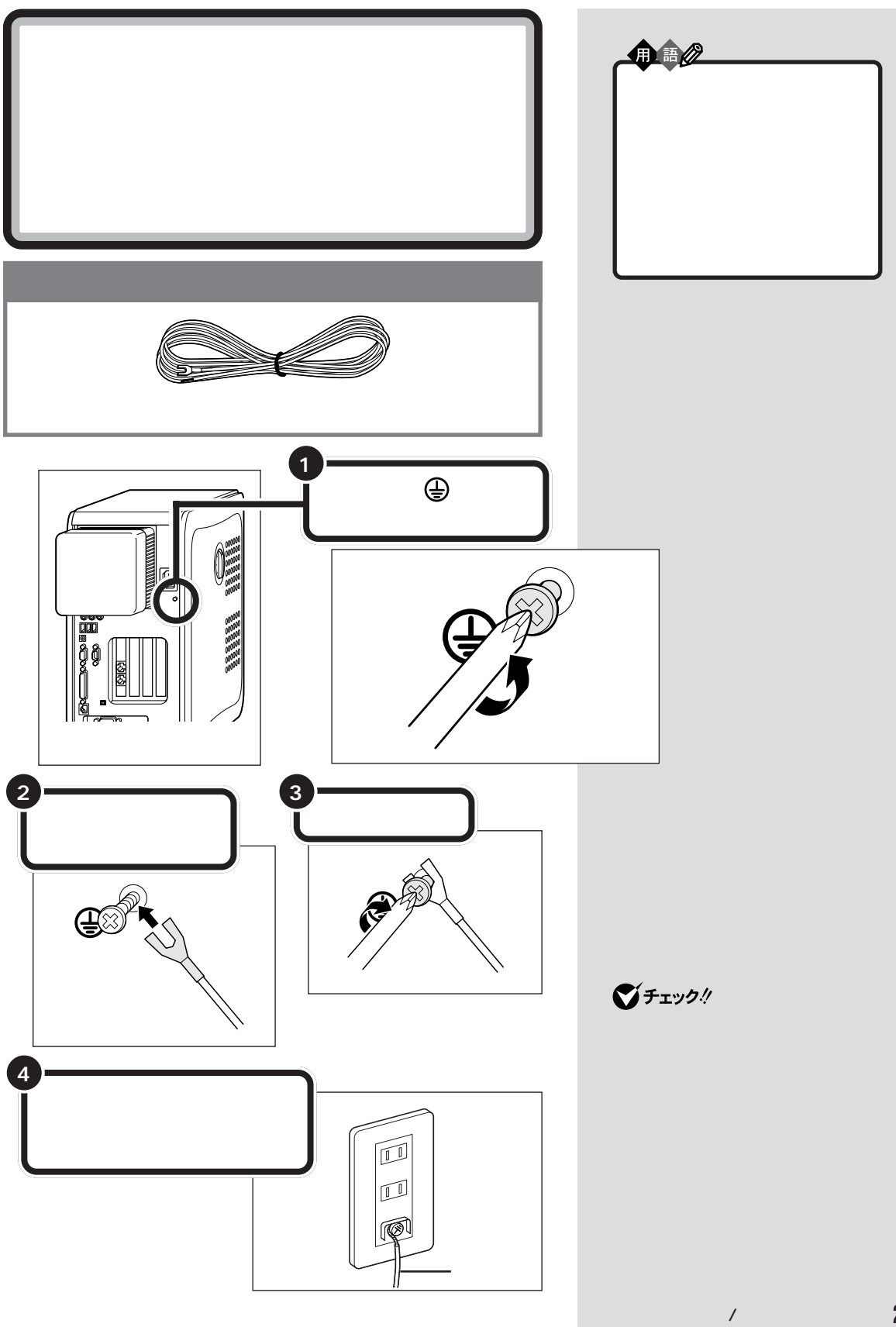

<span id="page-34-0"></span>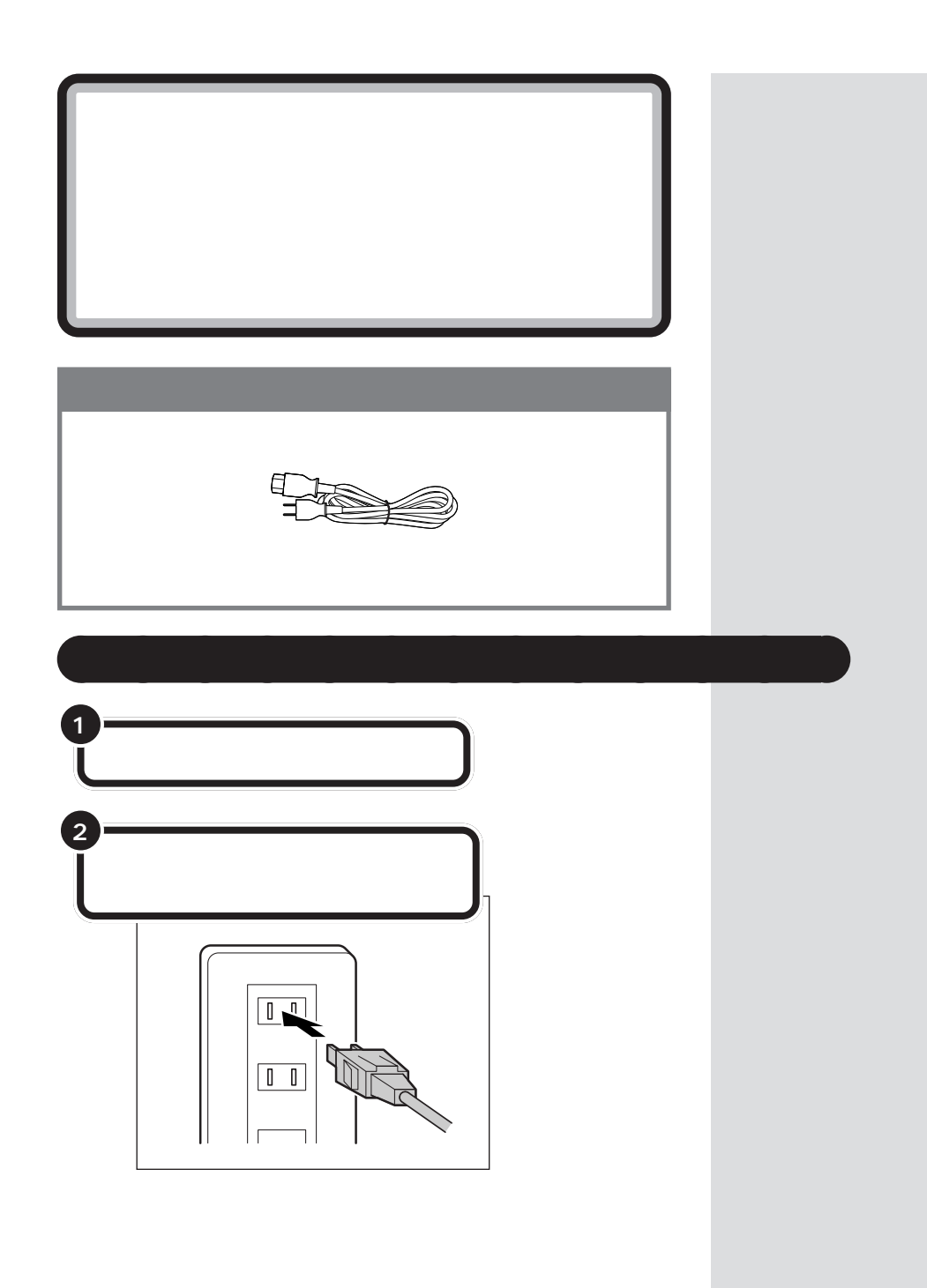

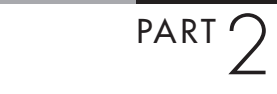

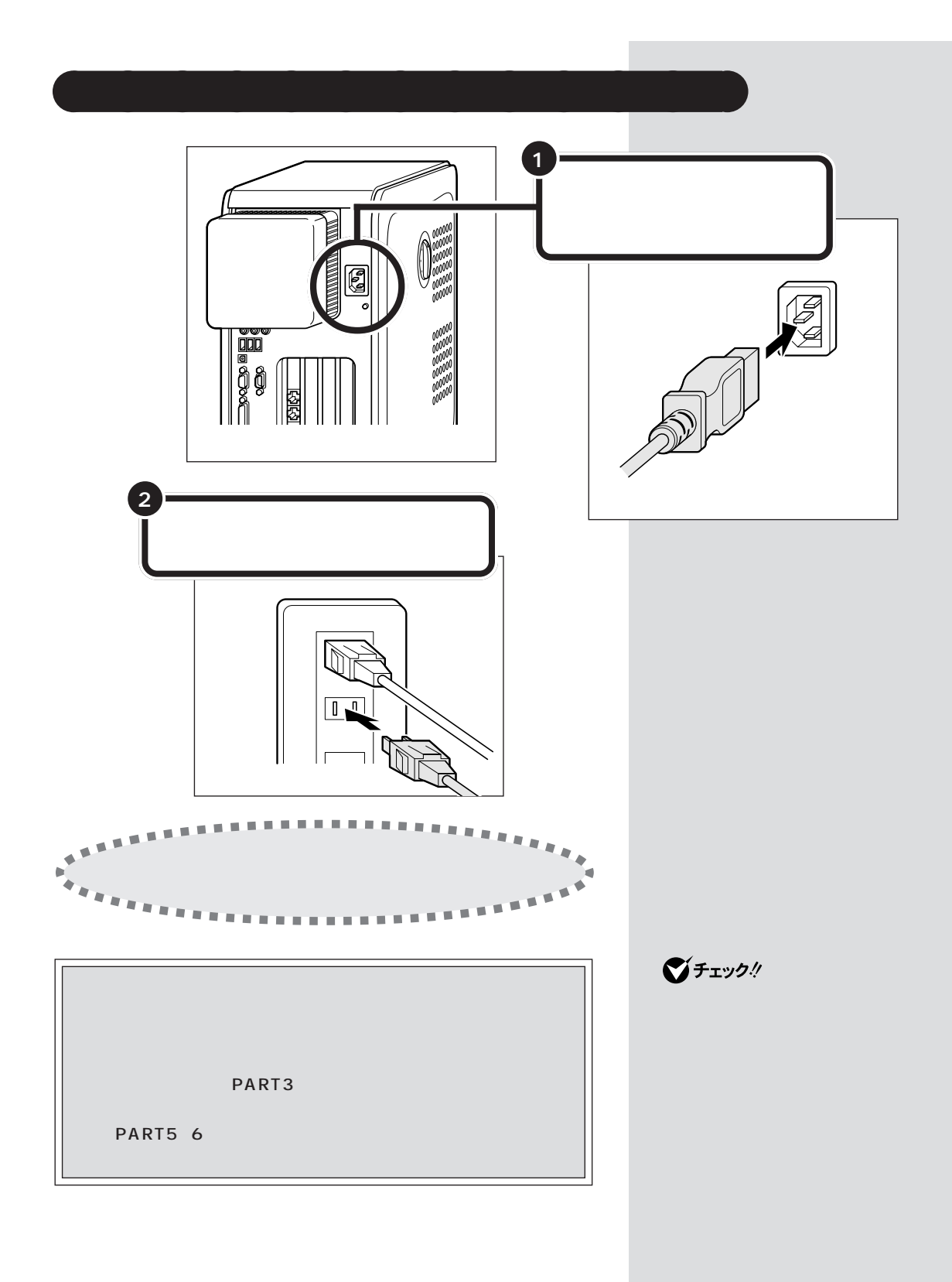
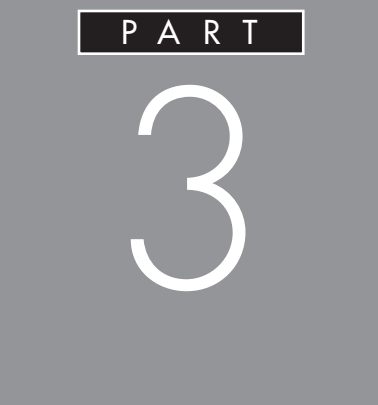

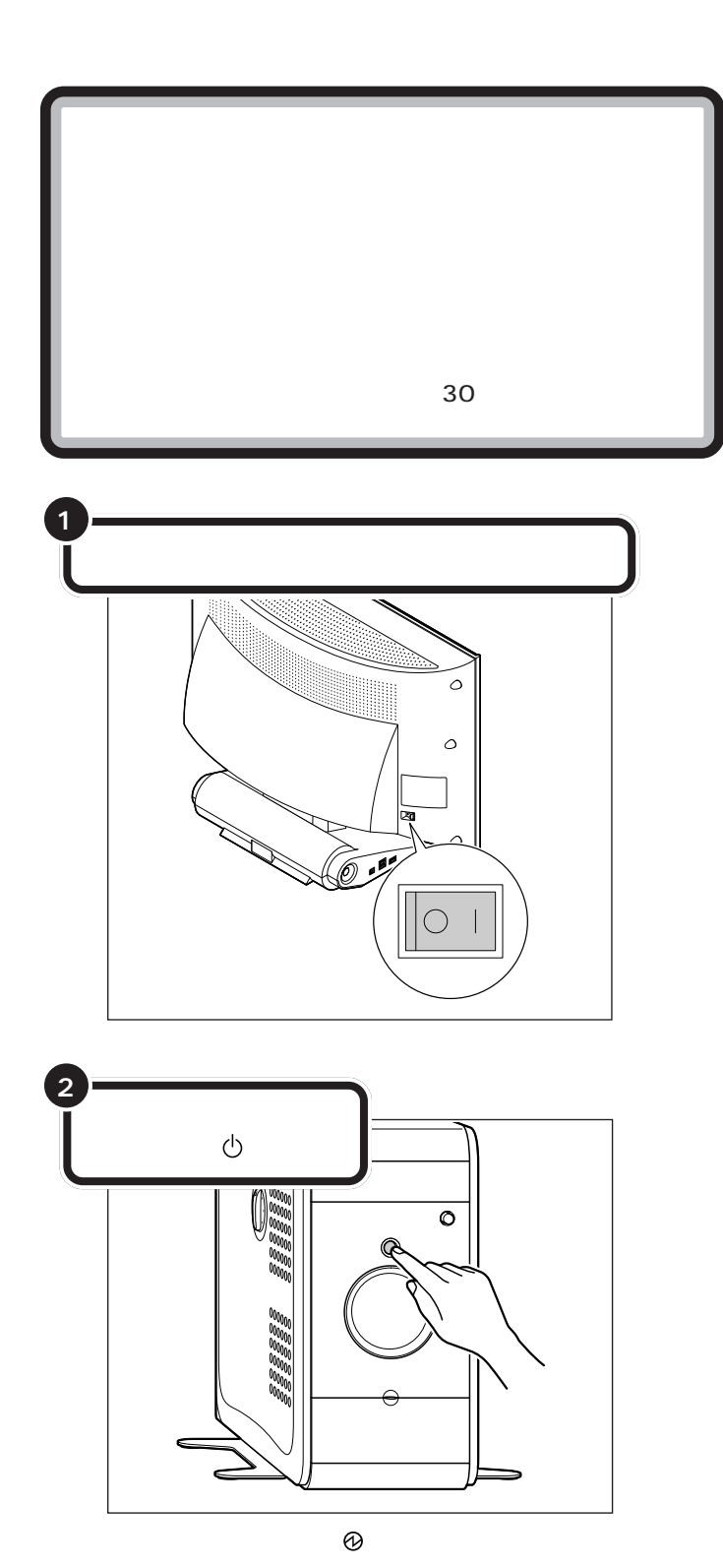

 $\overline{000000\cdots00000}$ 01000001000010000101 a alalalalalalalalalalala п 000 ◫ Г m ⊓ ۳

 $\bigvee$ Fryg!

PART<sub>2</sub>  $p.22$ 

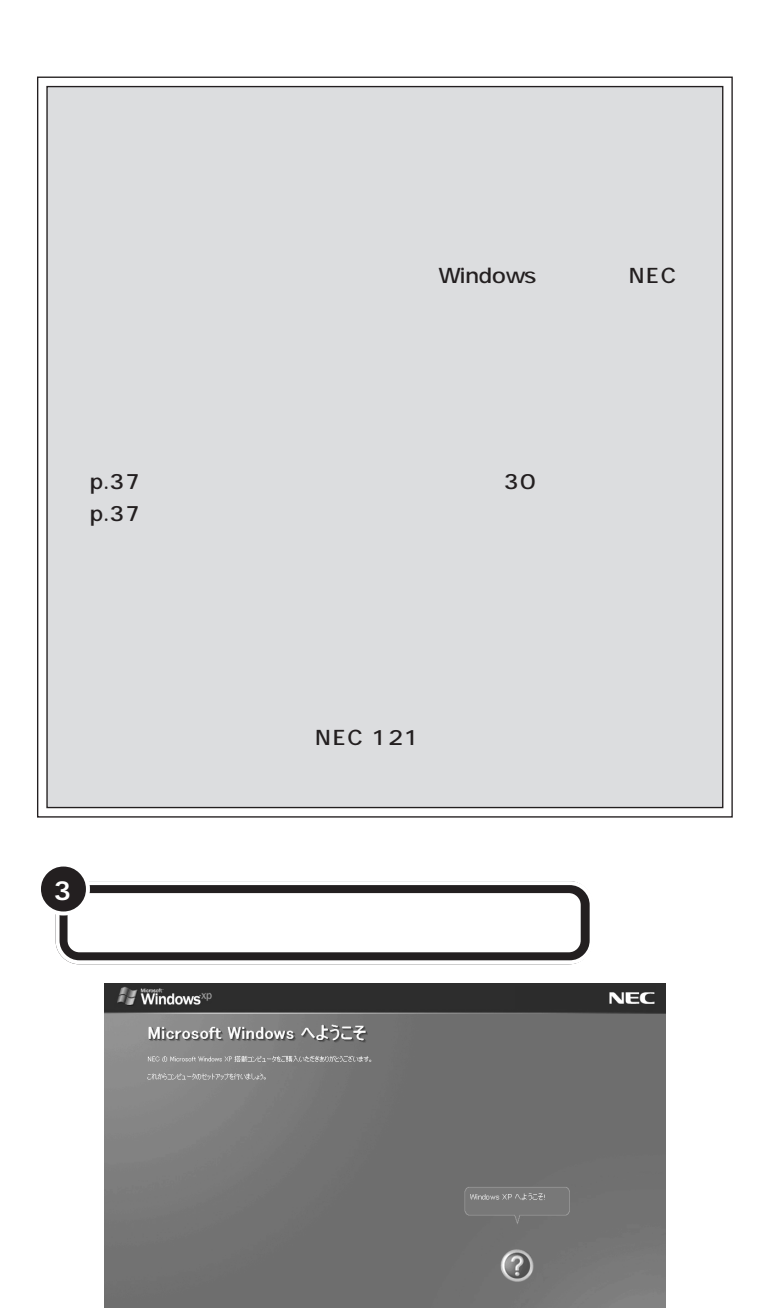

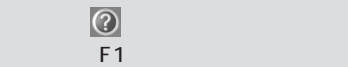

 $\overline{x}$   $\overline{y}$ 

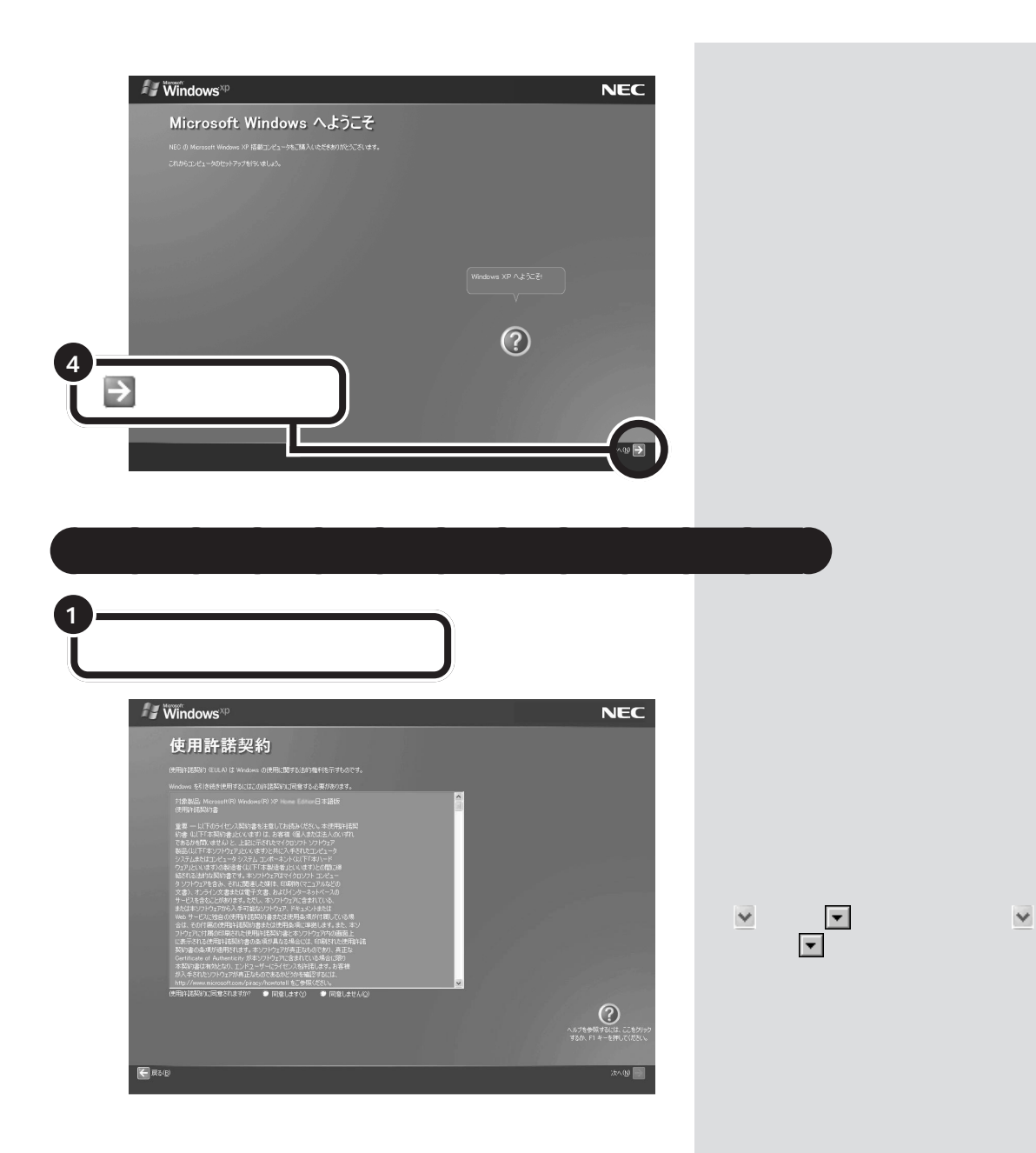

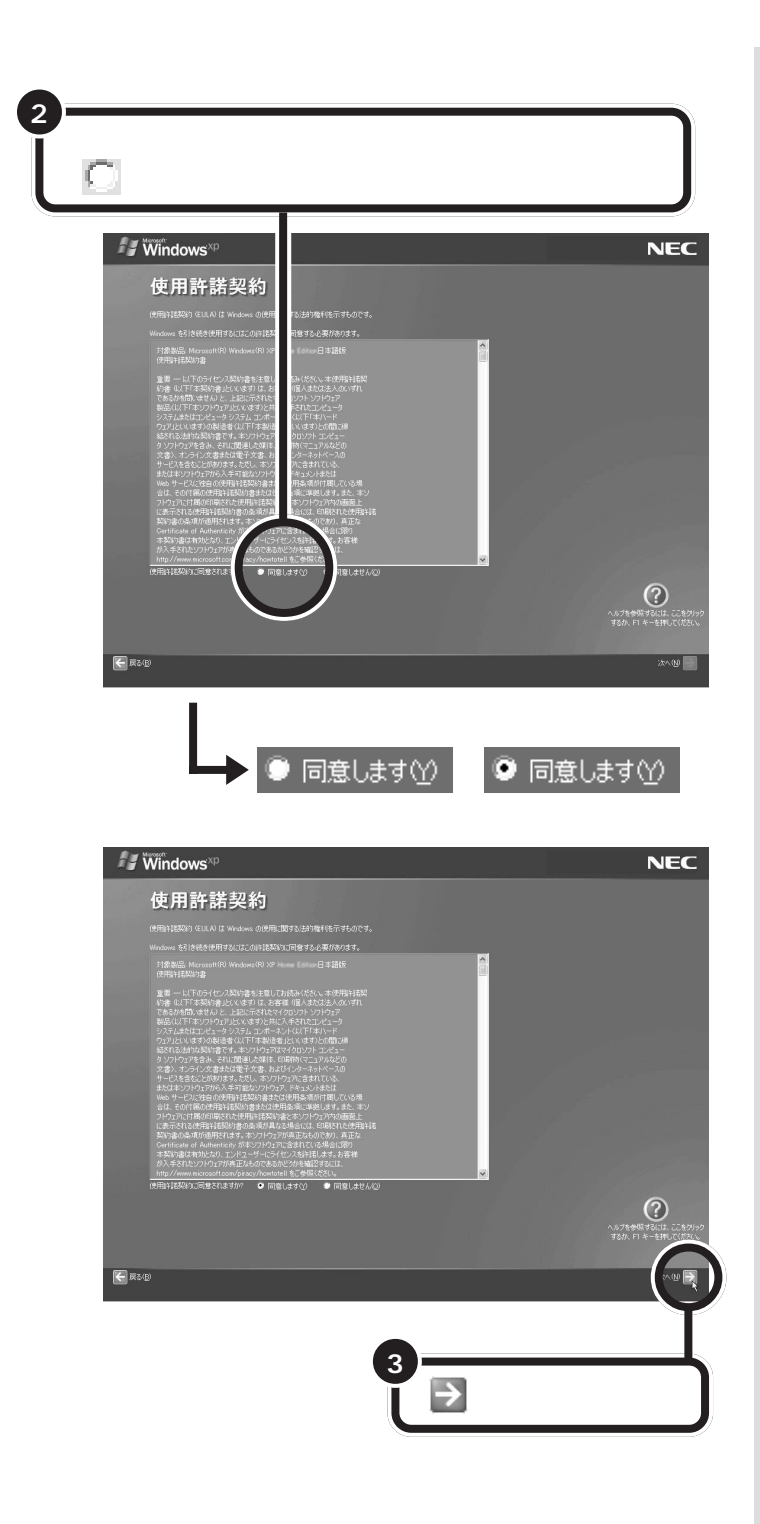

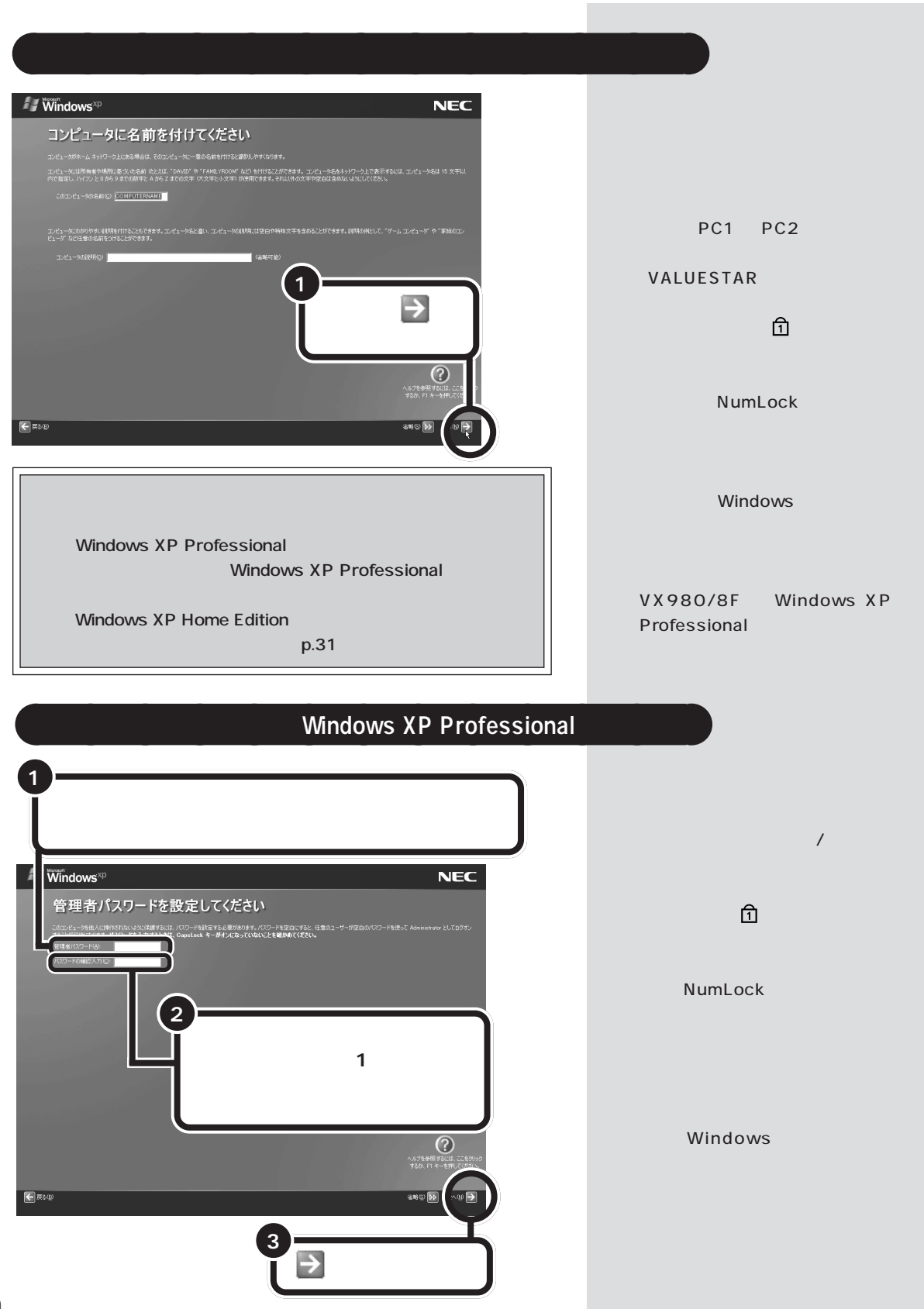

## **Windows XP Professional 1 には Ay** W **NEC** dows<sup>xp</sup> **)コンピュータをドメインに参加させますか?** :しますか? このエンビュータがネットワー<br>ドメインのメンバにしません(2)<br>のドメインのメンバにします(y):<br>の情報を取得する必要があります。) Windows  $\odot$ **2**  $\Rightarrow$ E ES® aaaaaaaaaaaaa **インターネットに接続する方法を指定する**  $\sqrt{\frac{1}{2}}$  Windows<sup>xp</sup>  $\sqrt{\frac{1}{2}}$  Windows<sup>xp</sup> **NEC**  $NEC$ インターネット接続が選択されませんでした インターネットに接続する方法を指定してください。 イストライトの2021年10月13日に2月20日に1月13日による。<br>1995年10月12日 - 2月18日、日本3月13日には1月1日、1月11日により、2021年7月15日、1月15日、1月16日、1月17日、1月17日、1月17日、1月17日、1月17日、1月17日、1月17日、1<br>1992年-2月13日 - 2月18日、1月18日、1月18日、1月18日、1月18日、1月18日、1月19日、1月19日、1月19日、1月19日、1 7度が投資機を使うこくパッターネットにアクセスします。インターネットへの体制を持ってもの電動を受給を用意したい場合、インターネットへの体制を中心電動を行き、<br>アジシルモルト 6回5回 ラホスワープ、も モアル(2)<br>それからの機能やに電話を使うことができます。カーブル モデノ上が接続とケーブル テレビ ネットワークを使い、情報中でもデレビを見ることができます。これら<br>ローカル 11/ア ネットワークへの **1 (省略)をクリックする**

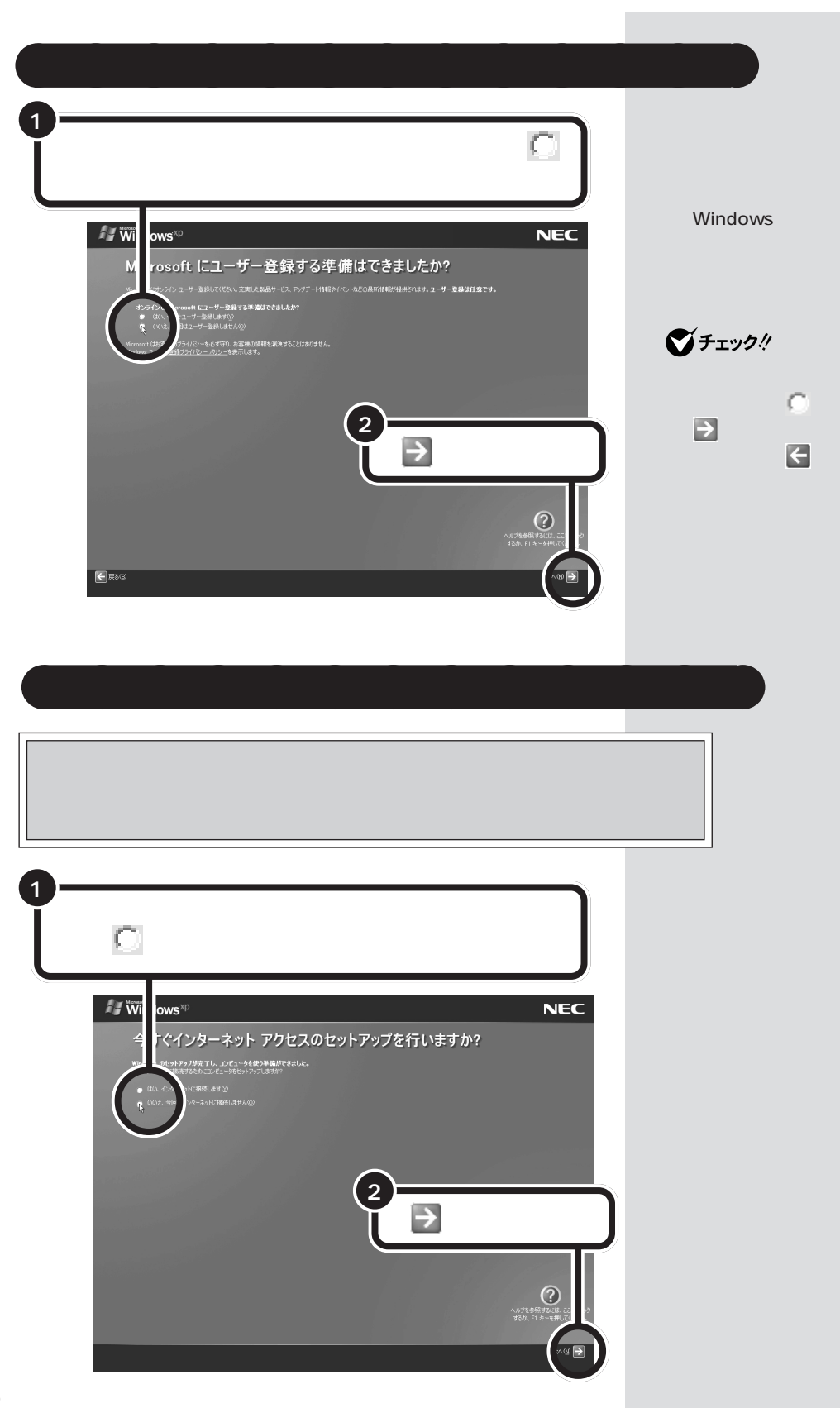

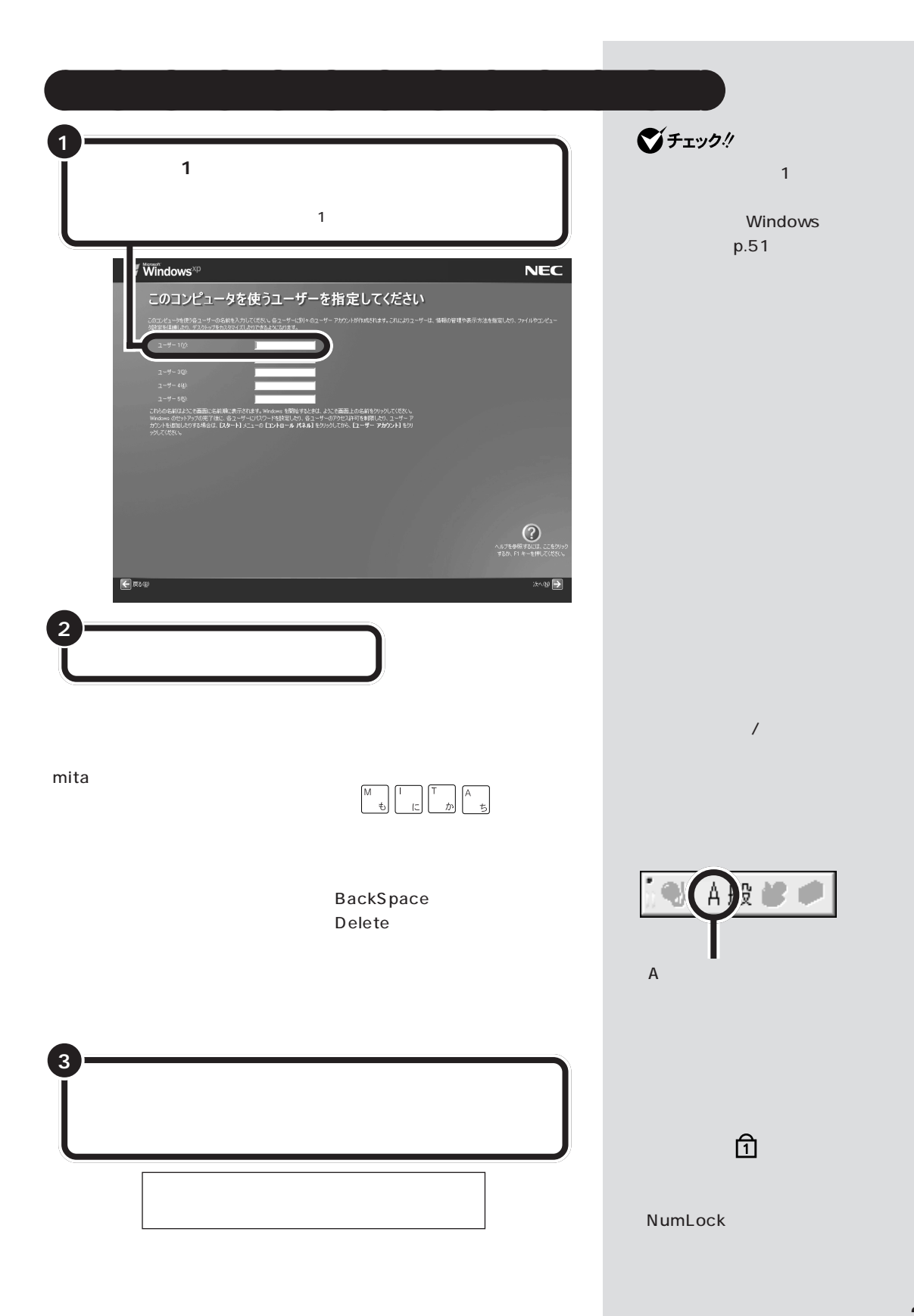

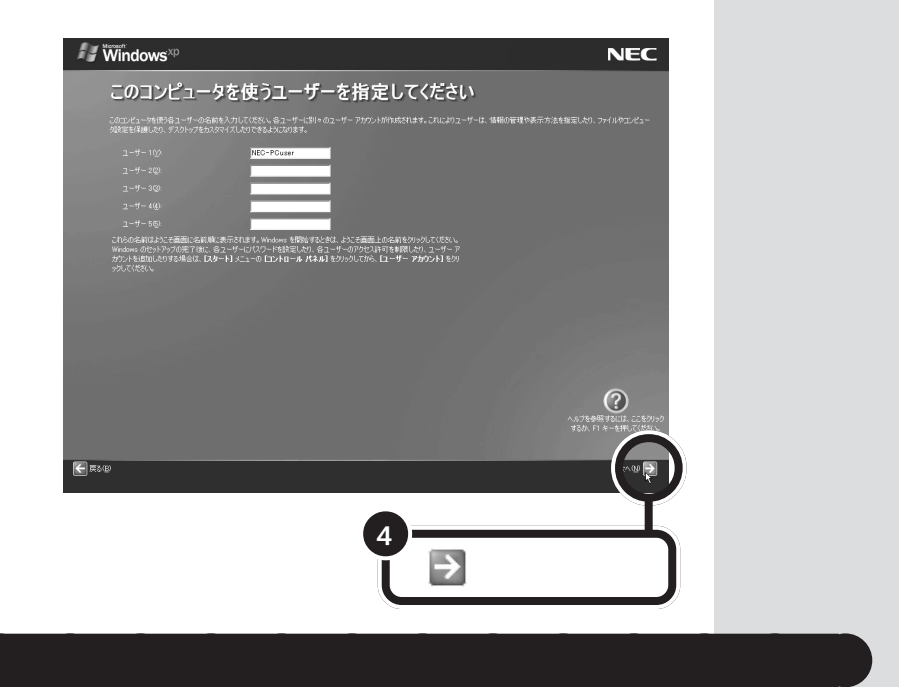

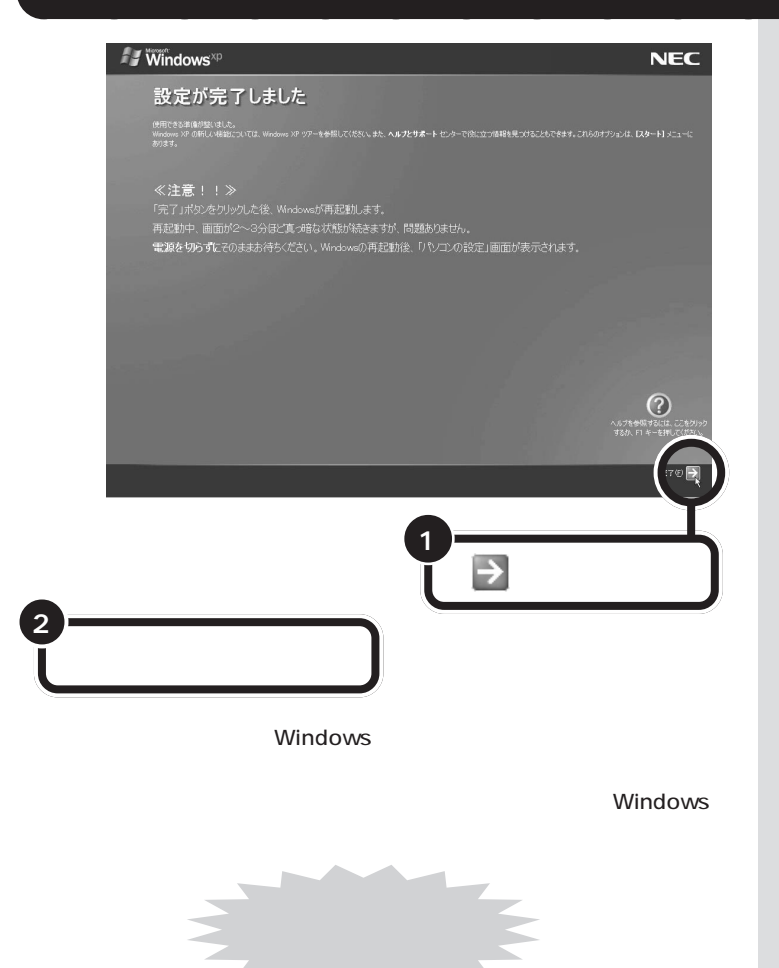

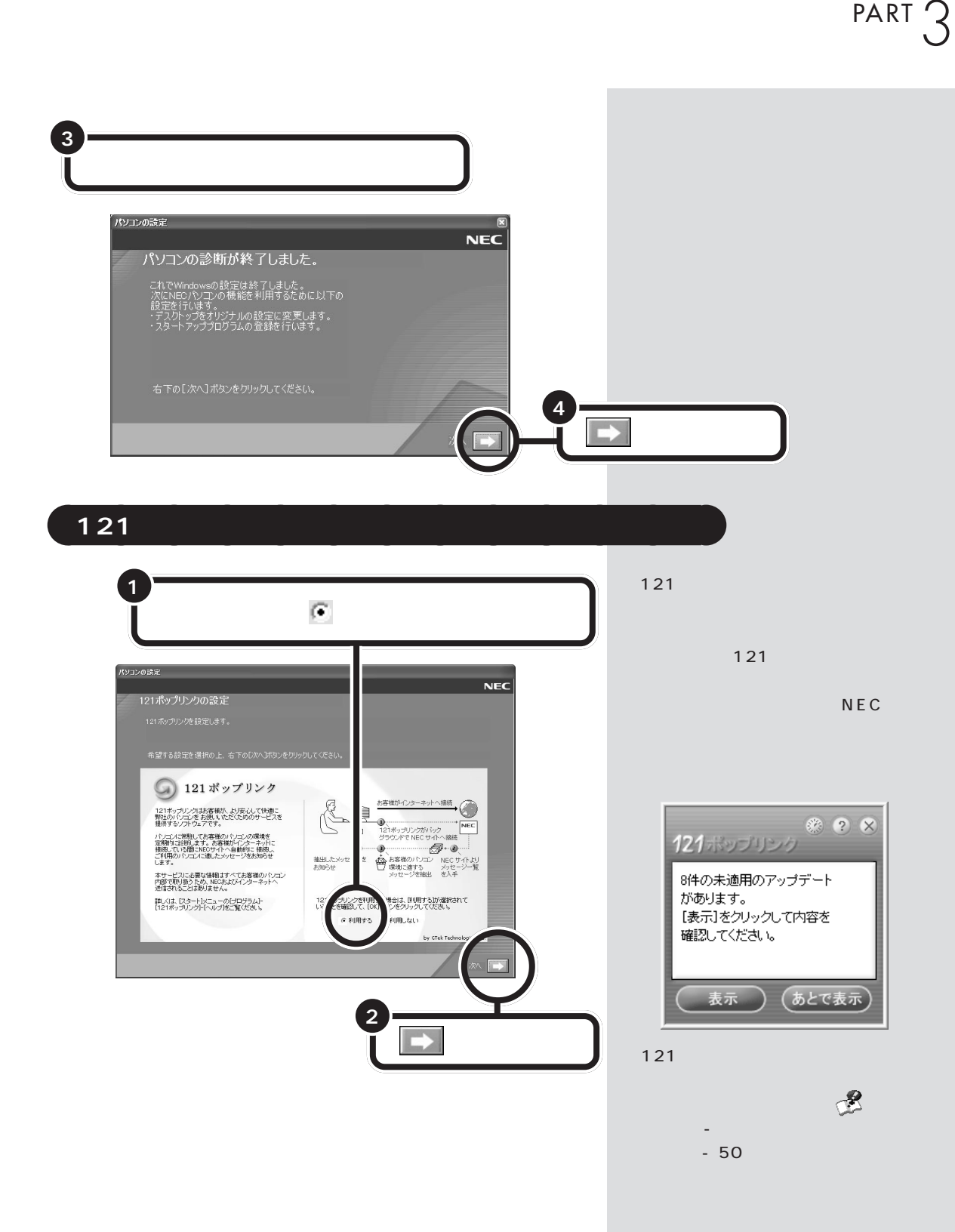

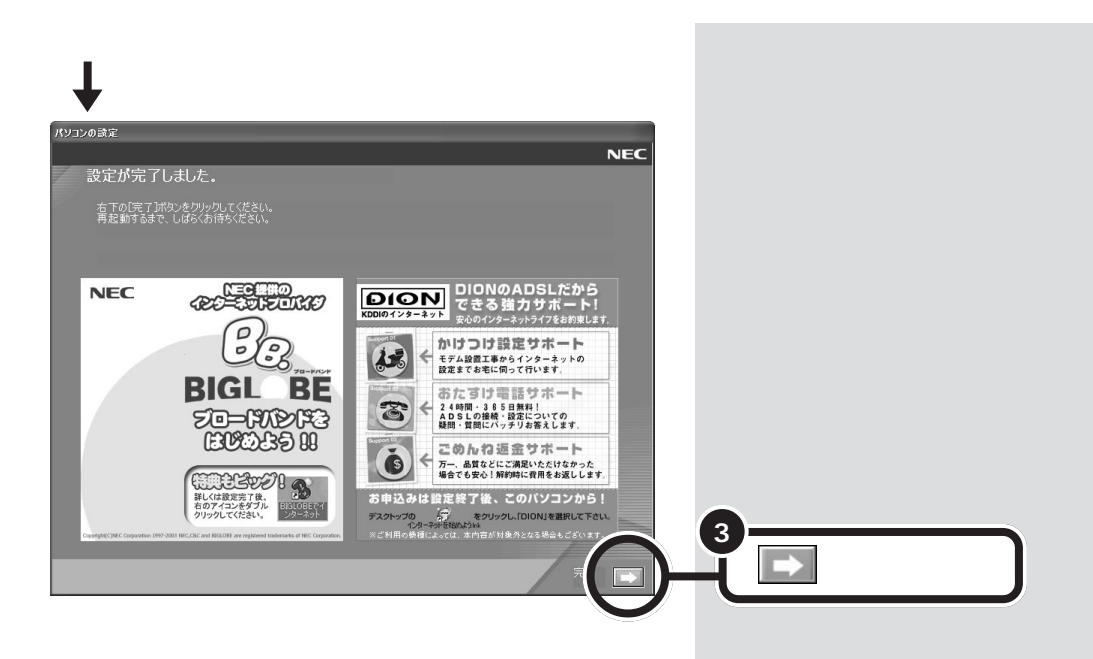

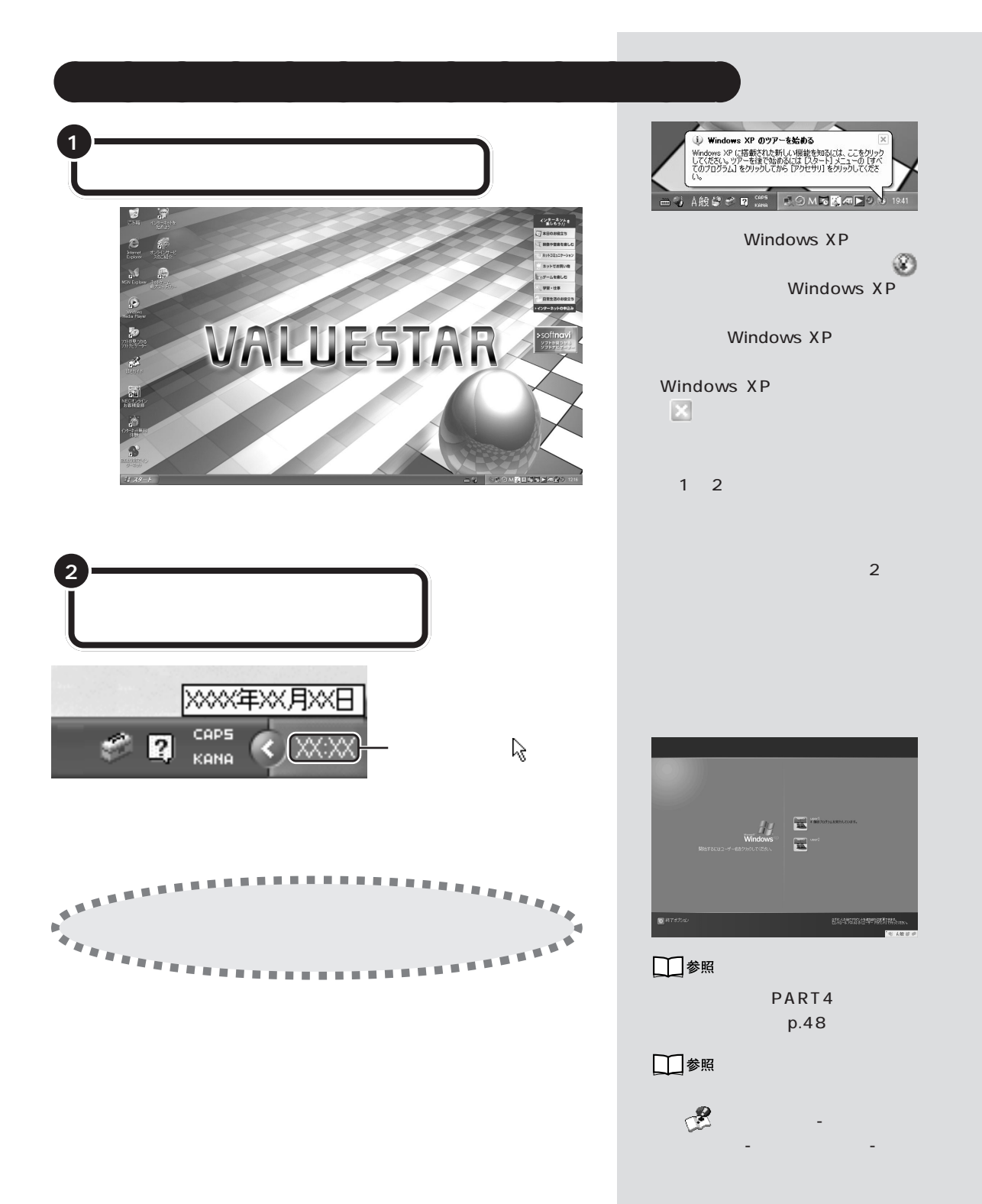

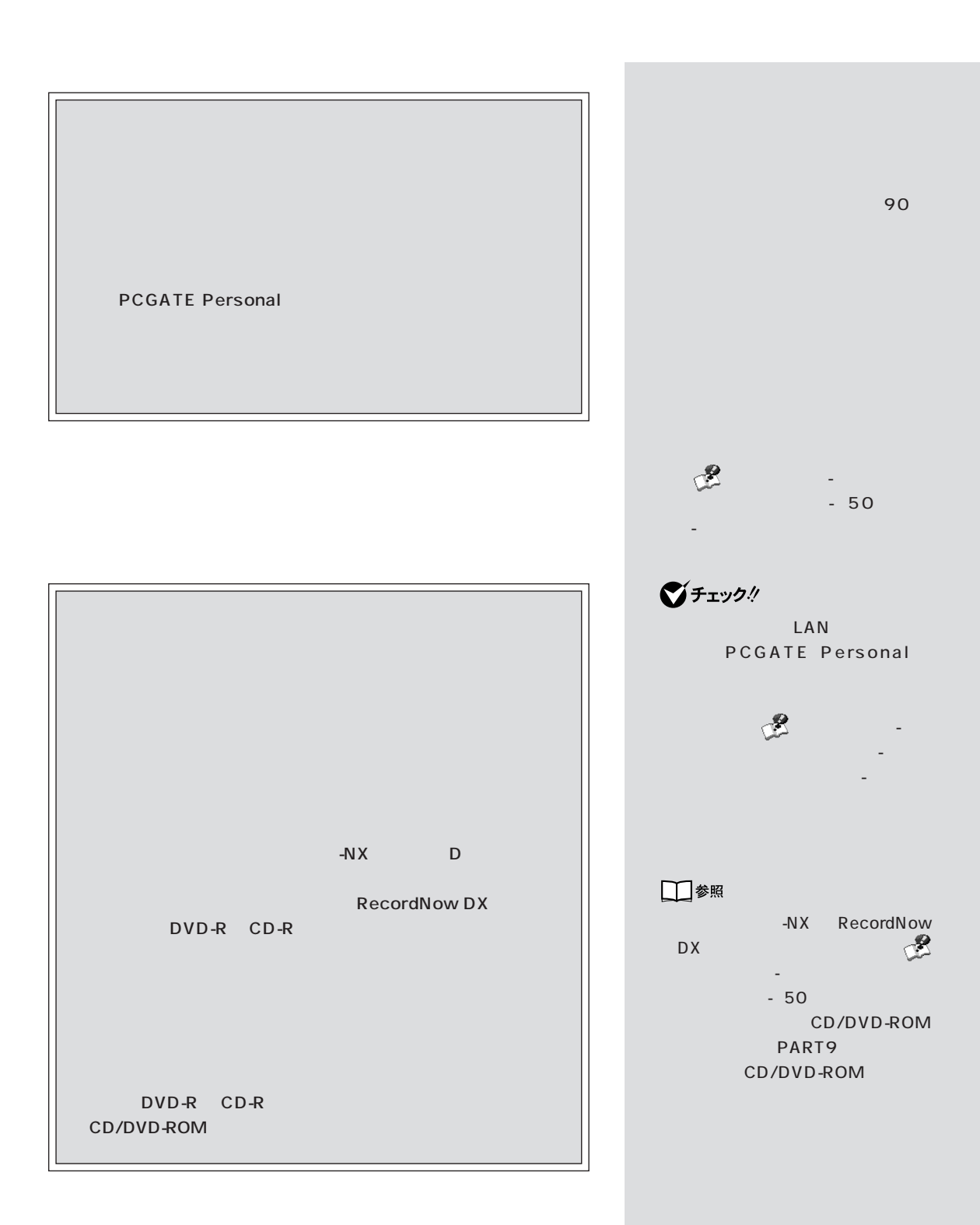

## **38**

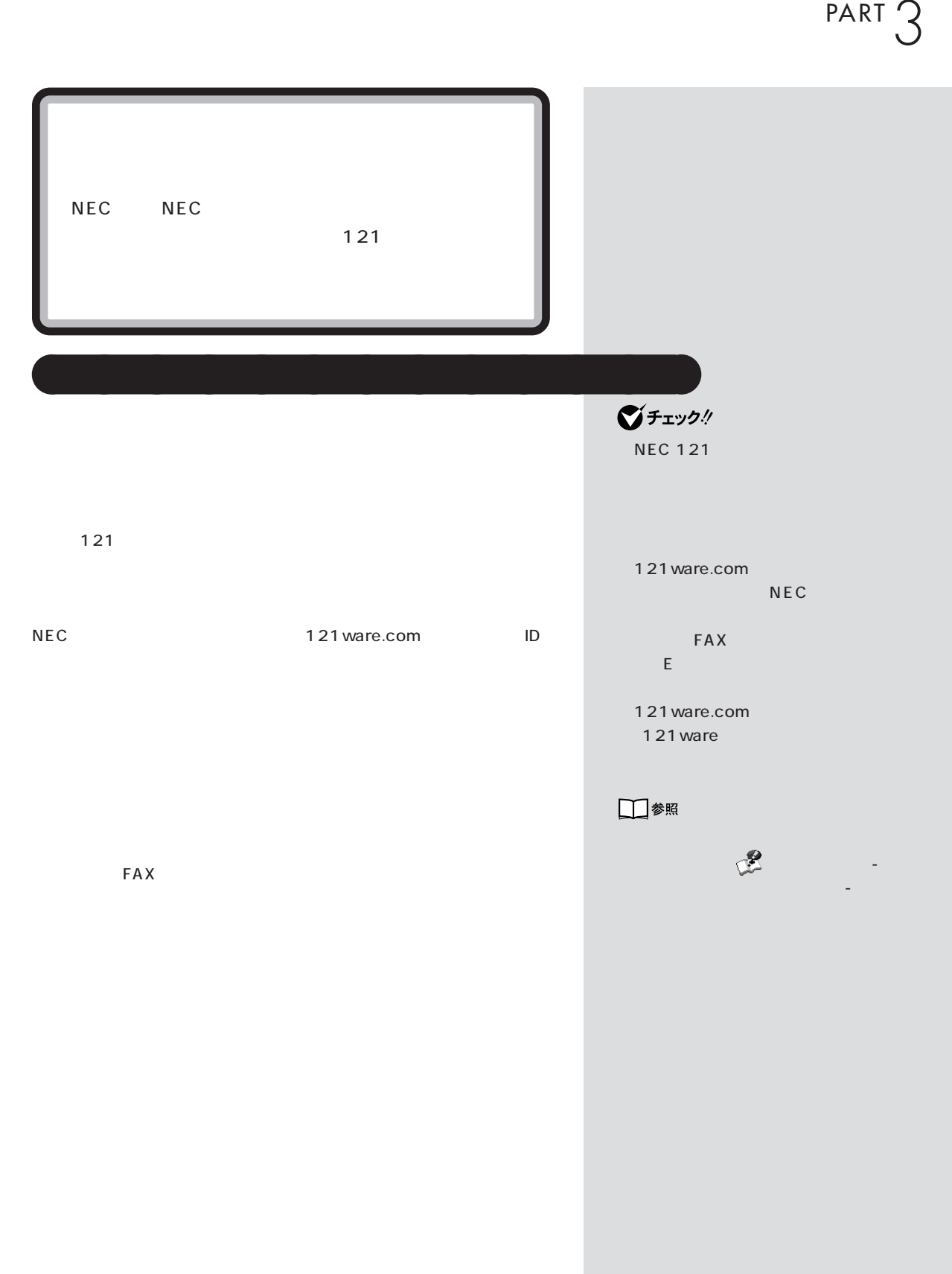

 $\mathcal T$ 

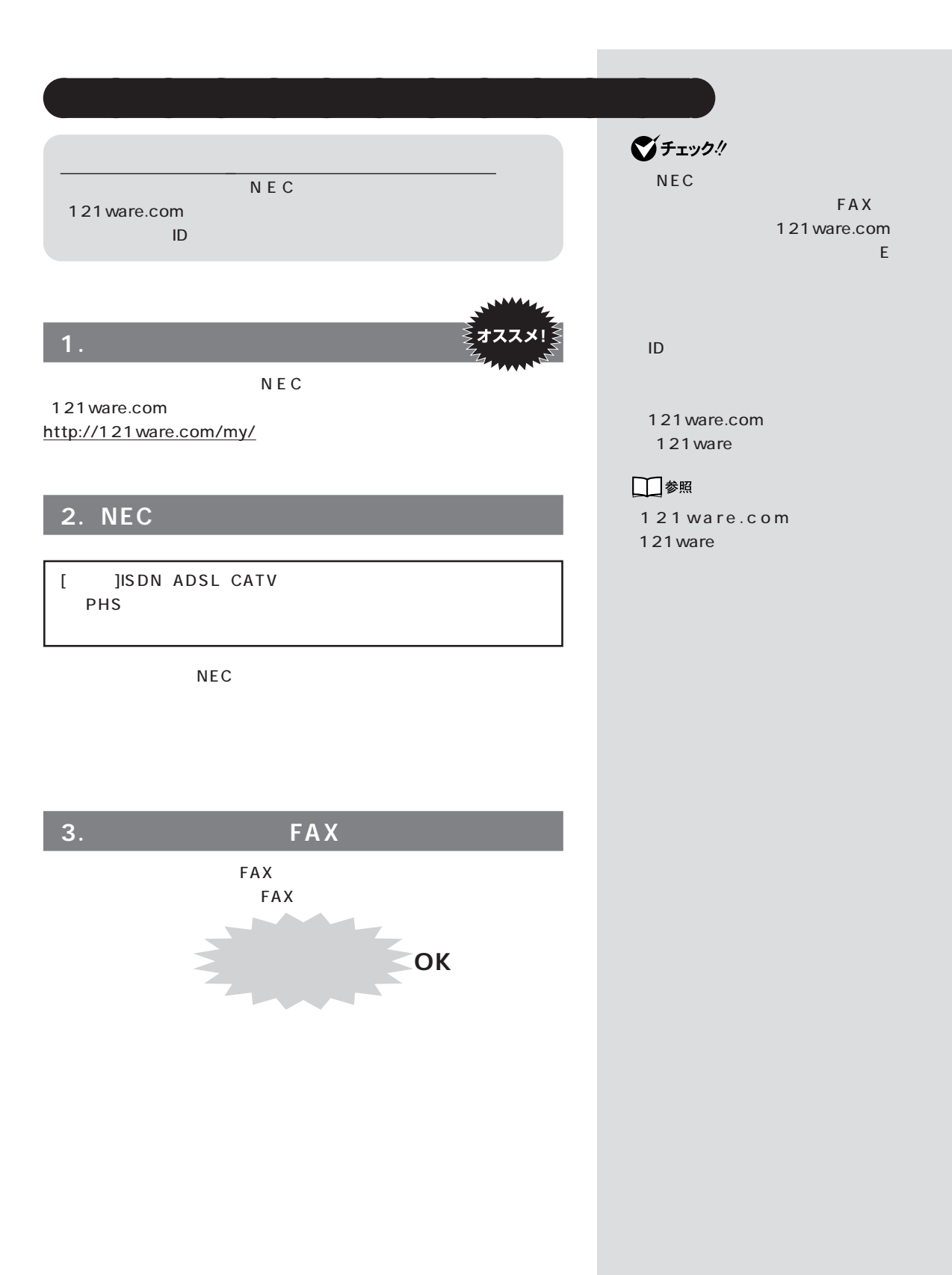

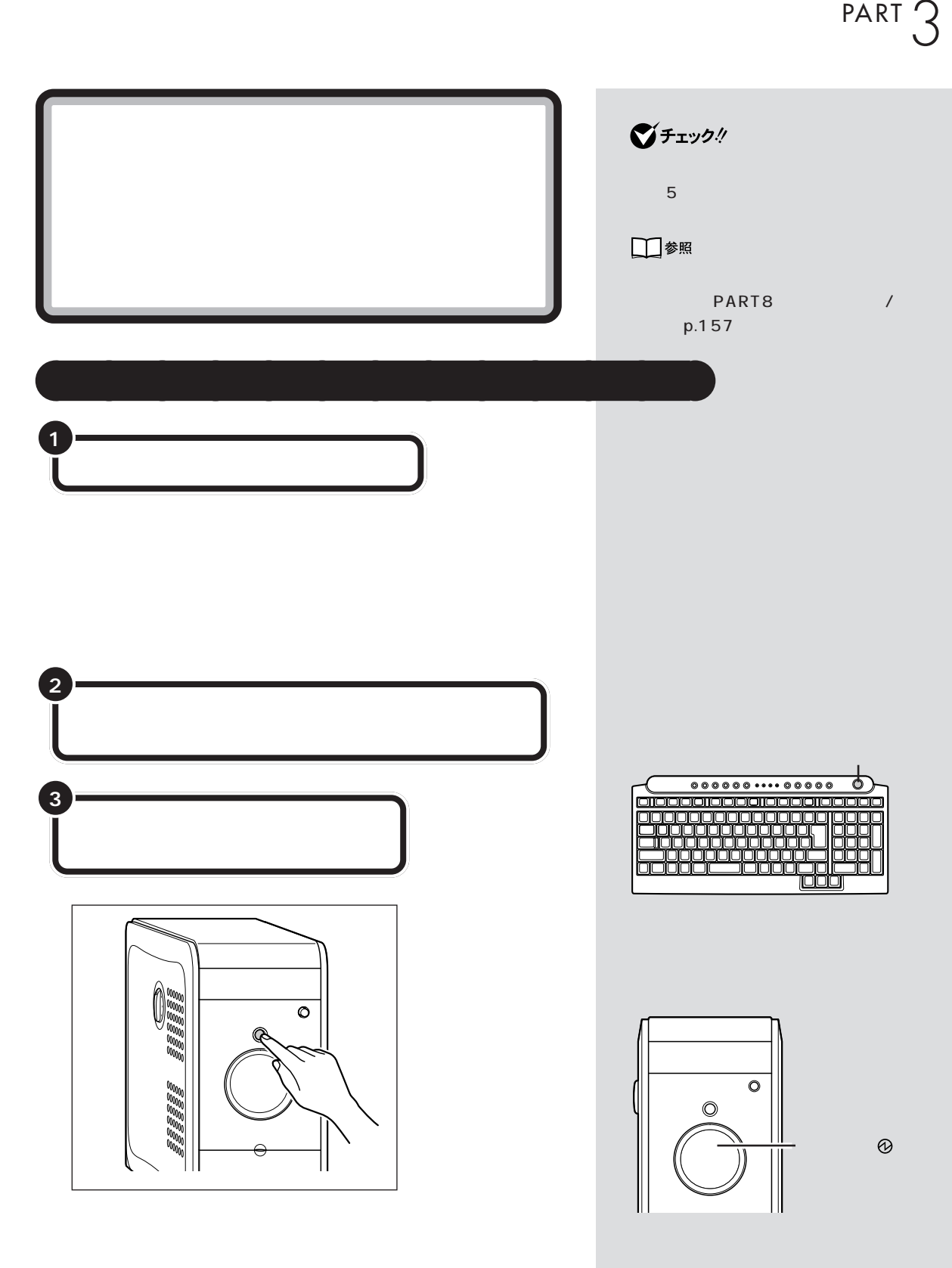

 $\sim$  /  $\sim$  /  $\sim$  /  $\sim$  /  $\sim$  /  $\sim$  /  $\sim$  /  $\sim$  /  $\sim$  /  $\sim$  /  $\sim$  /  $\sim$ 

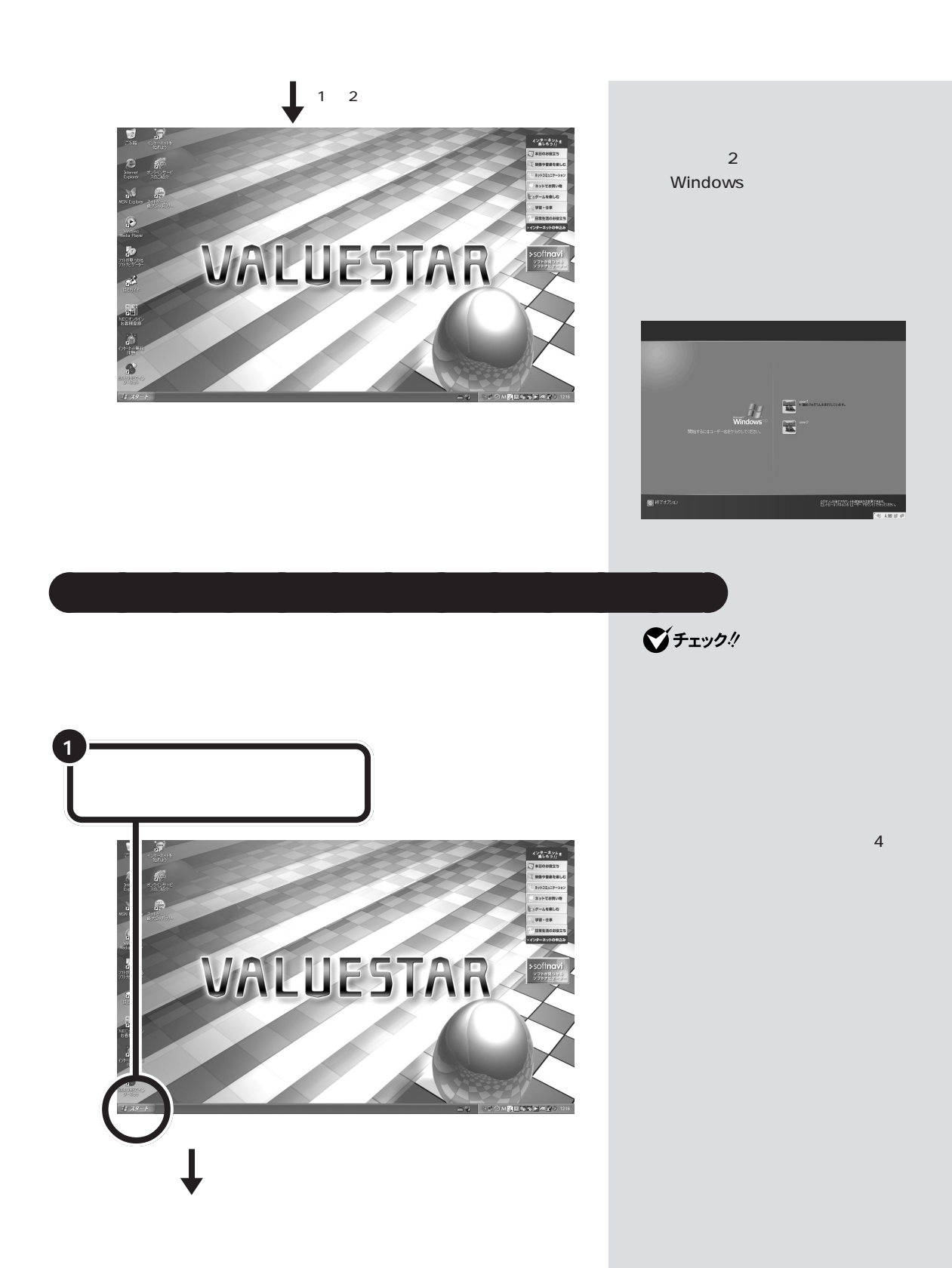

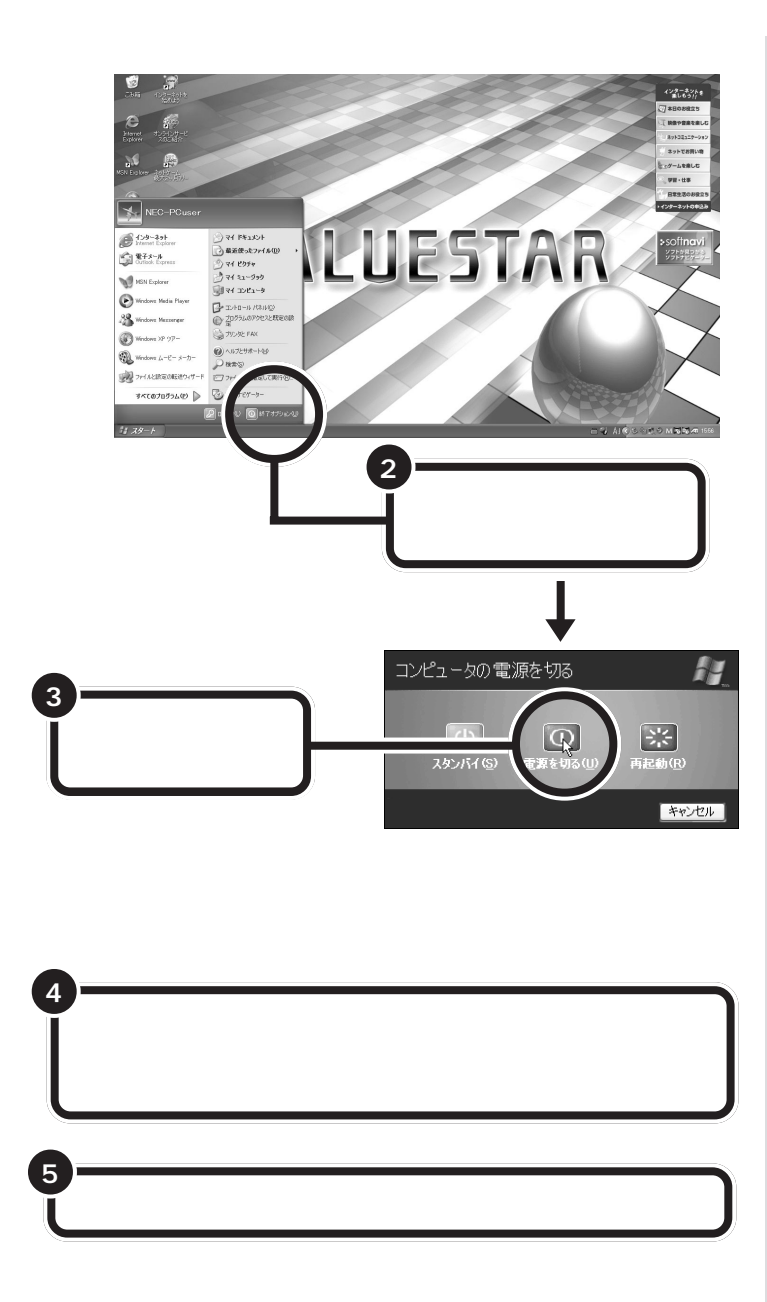

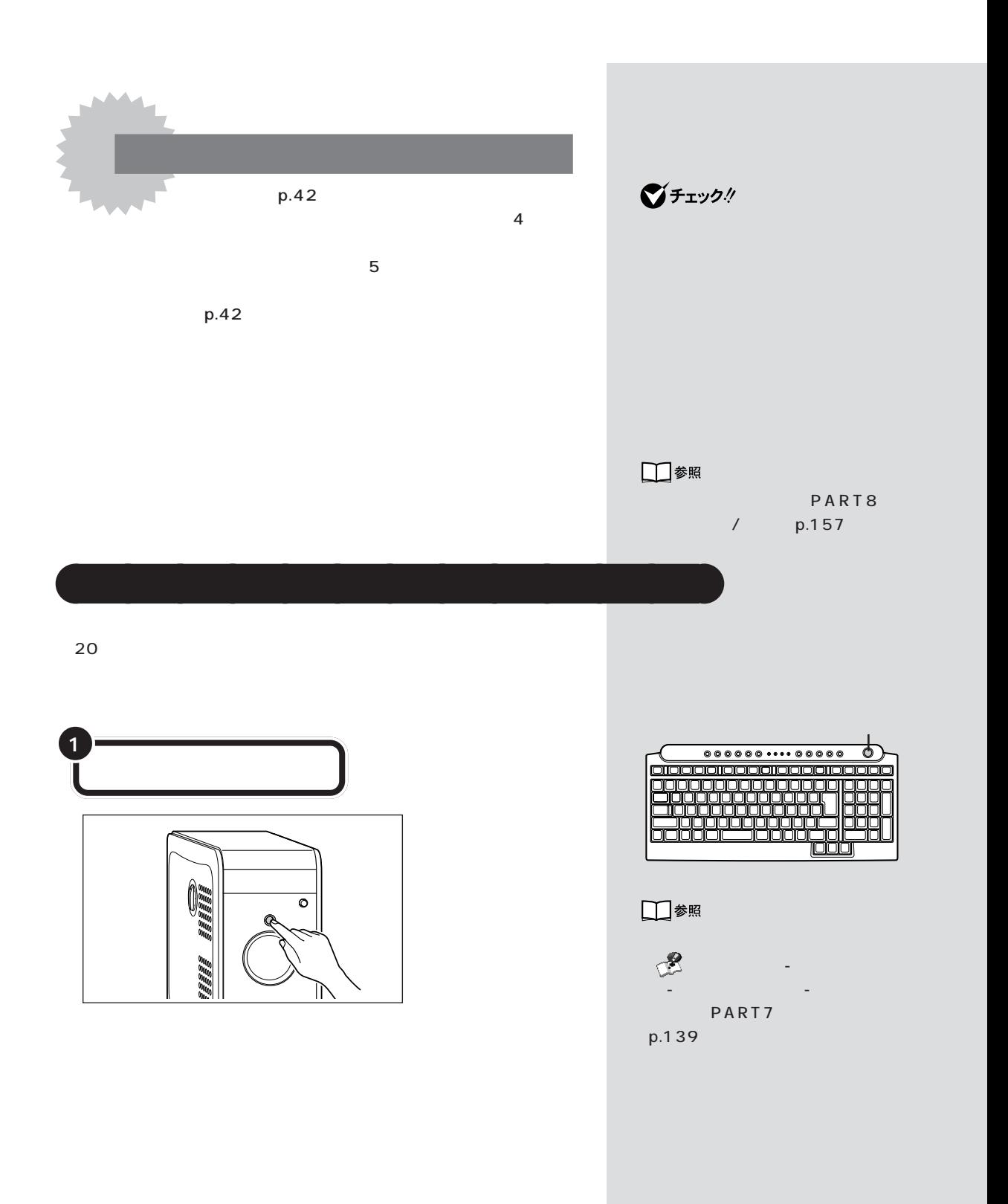

I PART4 p.48 I p.237 では、パソコンの画面全体(デスクトップ)に I OD I I NEW I I I I WALUESTAR I Π PART4 p.55 p.223 I  $\overline{\circ}$ I  $000000 \cdots 00000$  $\overline{\circ}$ I 0000 <u>ajajajaja</u> 000C mnr مالمالمالماليال I 000<br>000 quuu I ōōō С nnr I I @

4

電源の入れ方と切り方 / これからの進め方

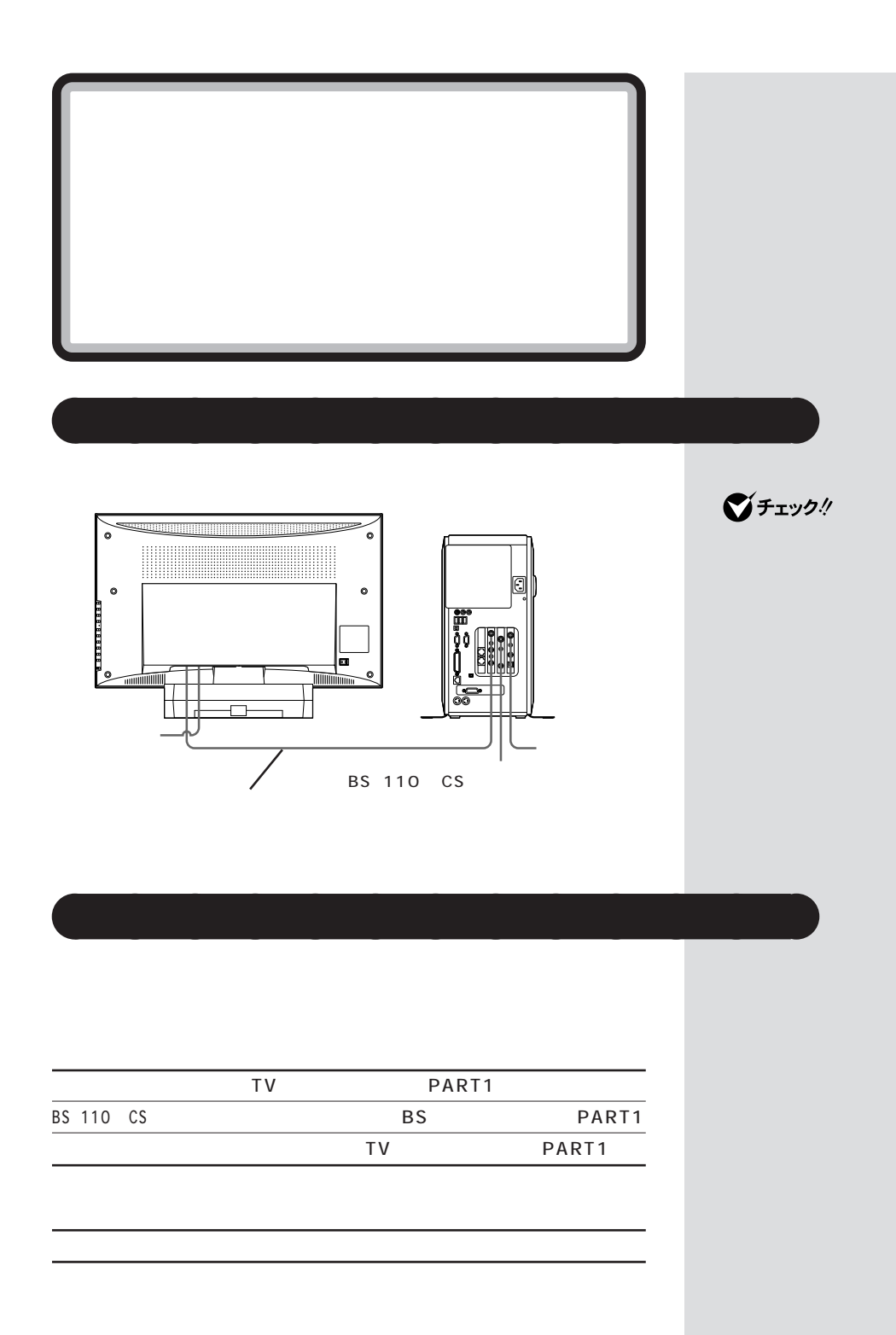

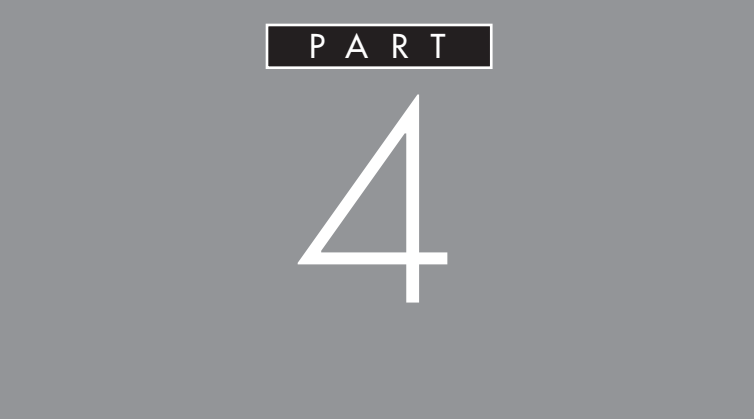

CD-ROM

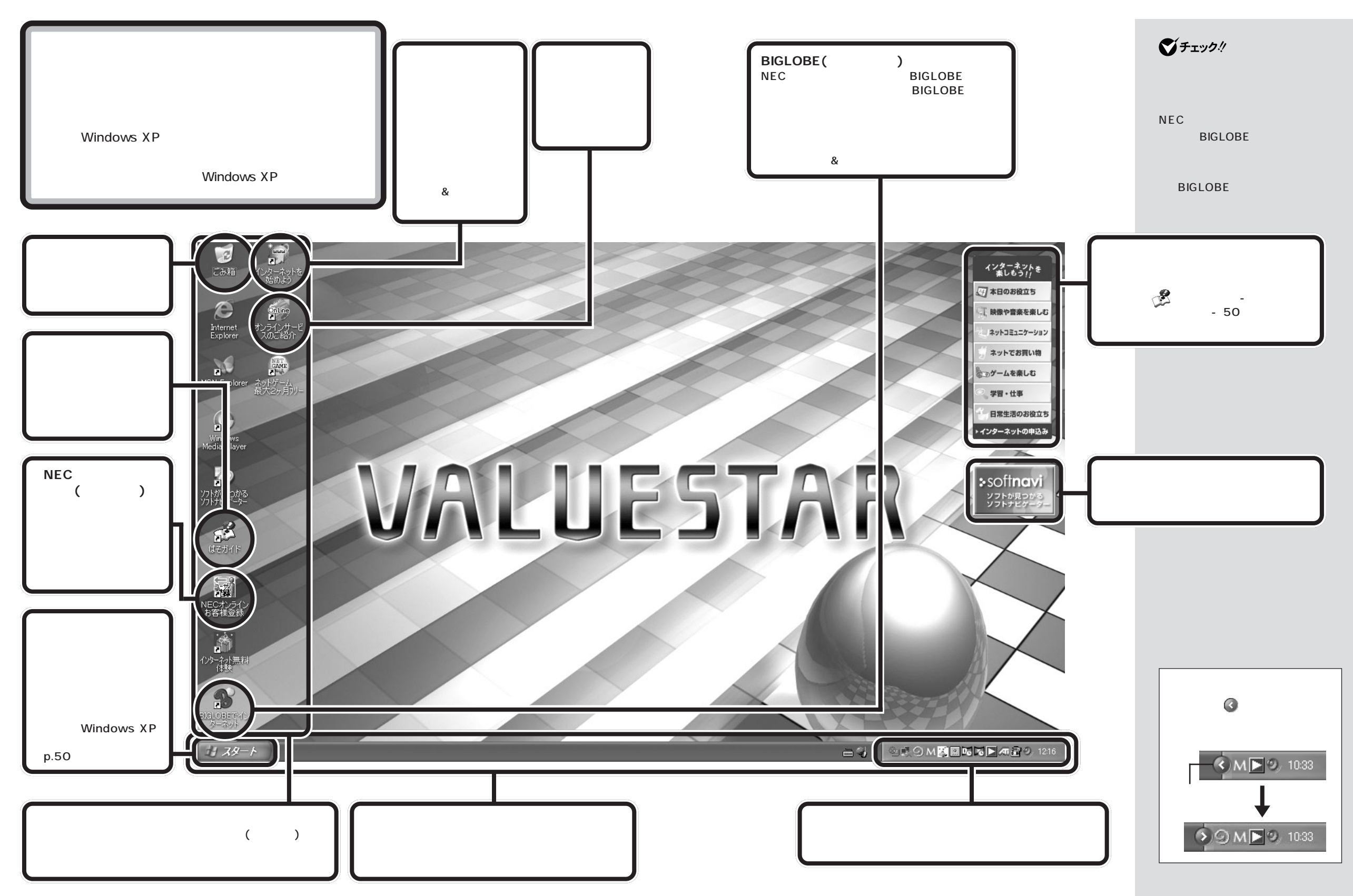

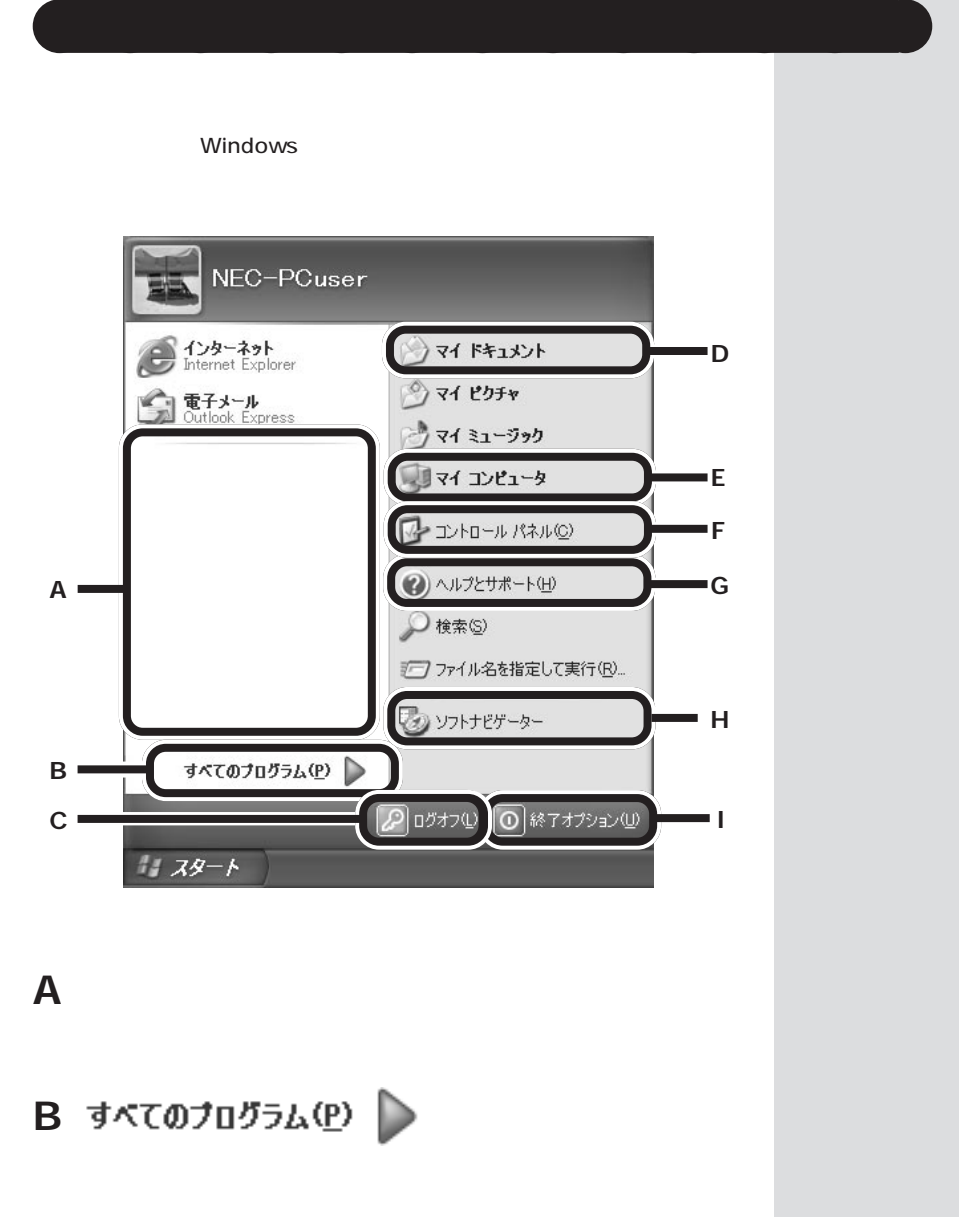

**C**  $\boxed{\mathcal{P}}$   $\boxed{D}$   $\boxed{D}$ 

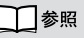

I

Windows

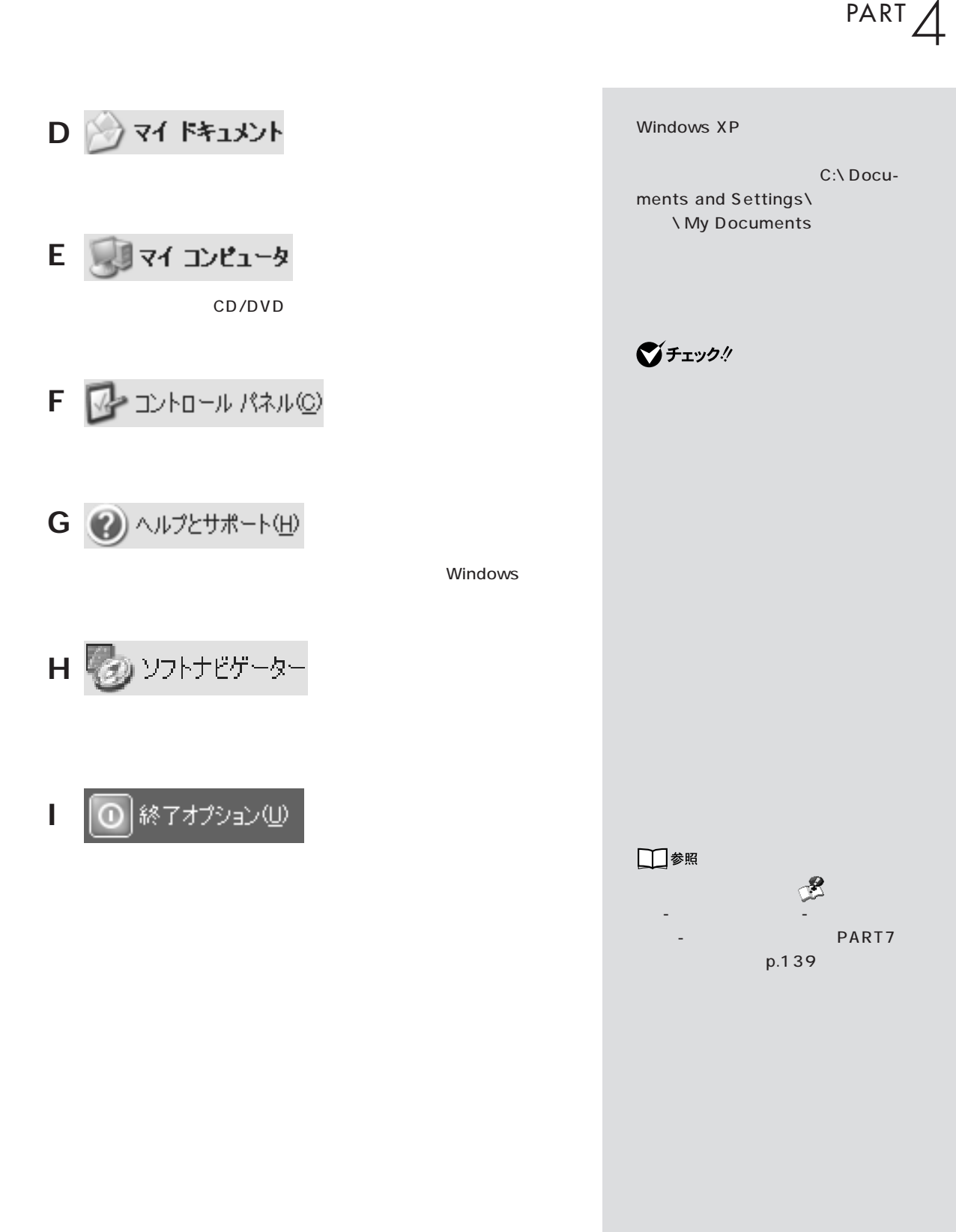

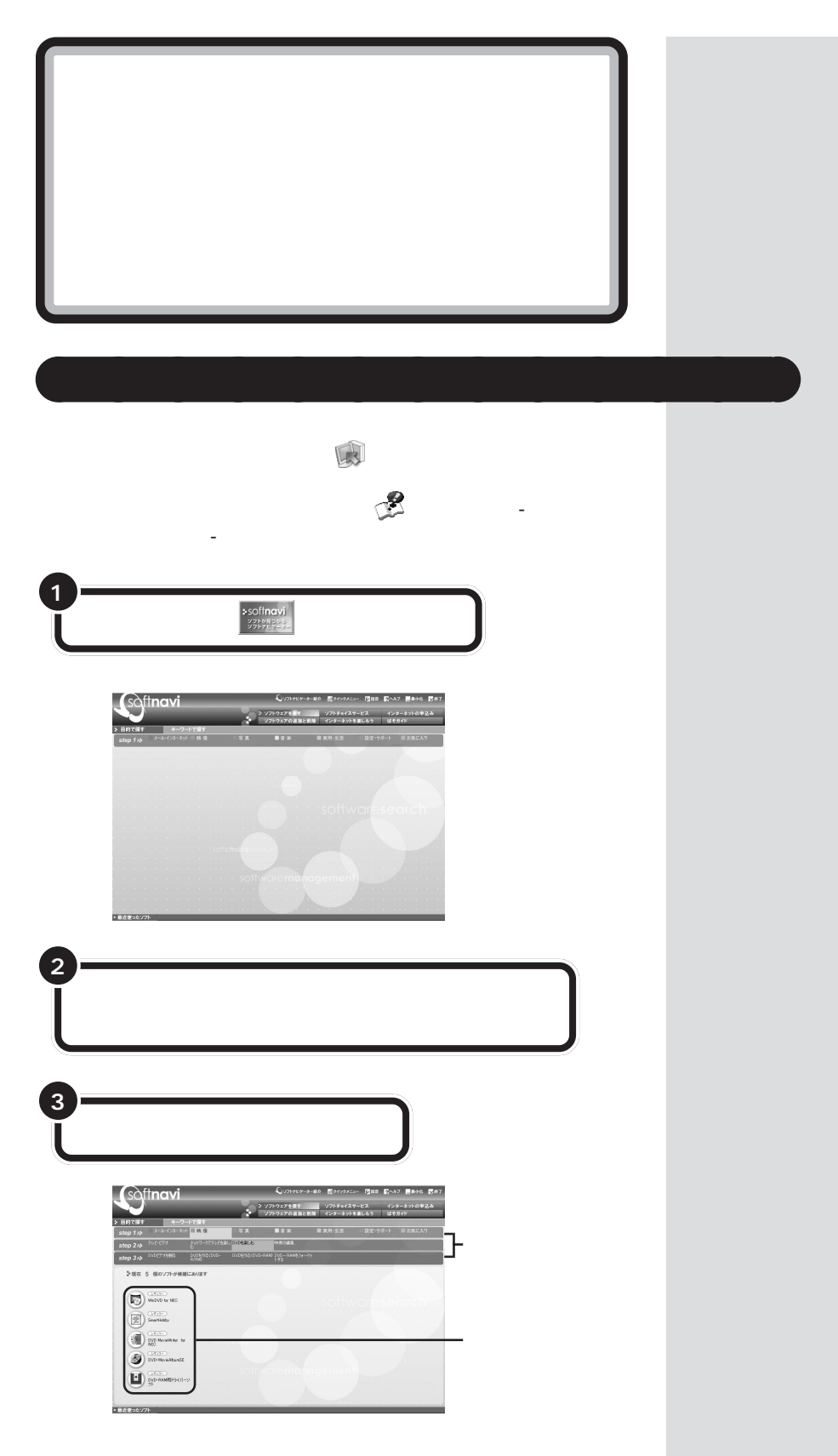

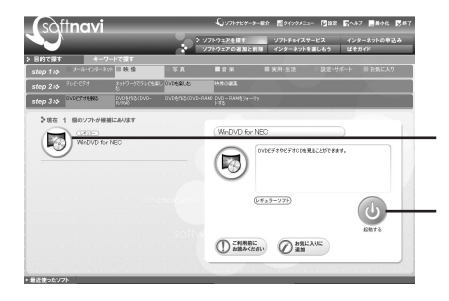

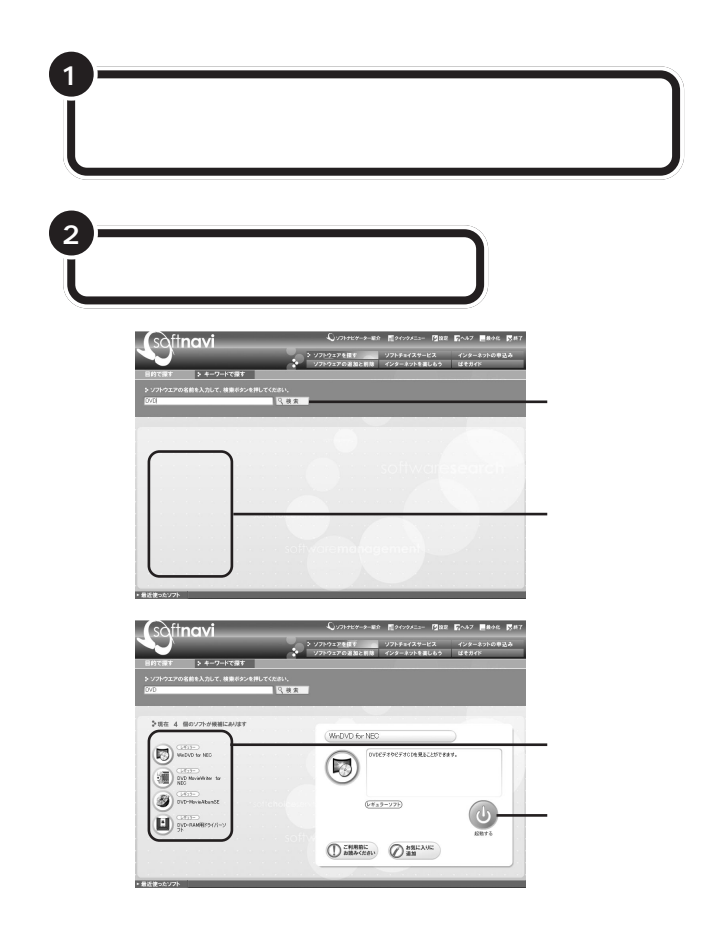

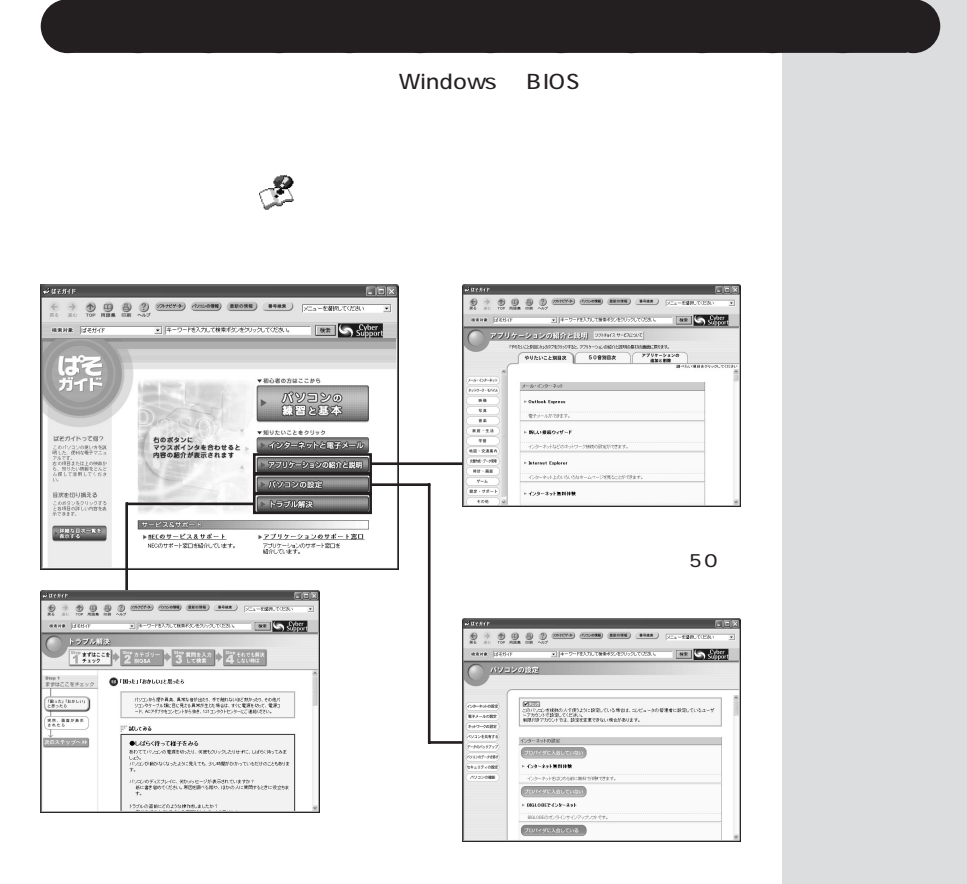

 $\mathcal{L}^{\text{max}}_{\text{max}}$ 

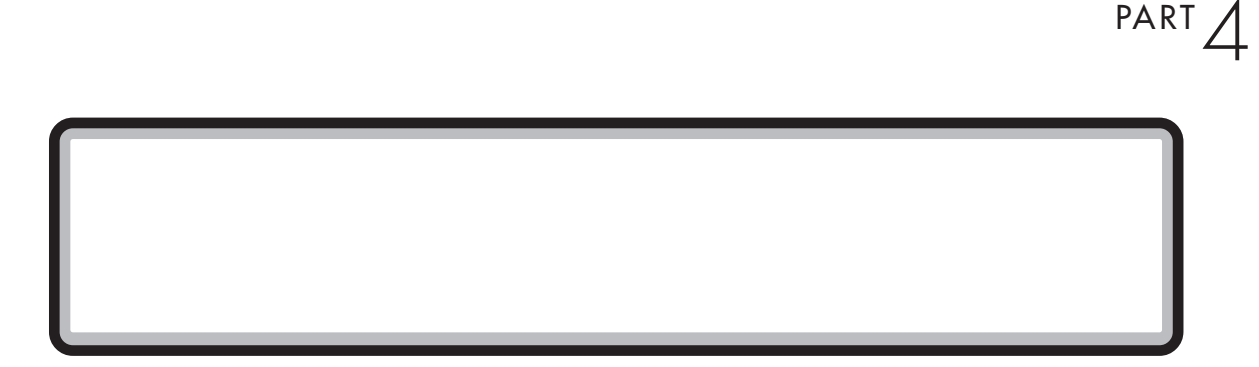

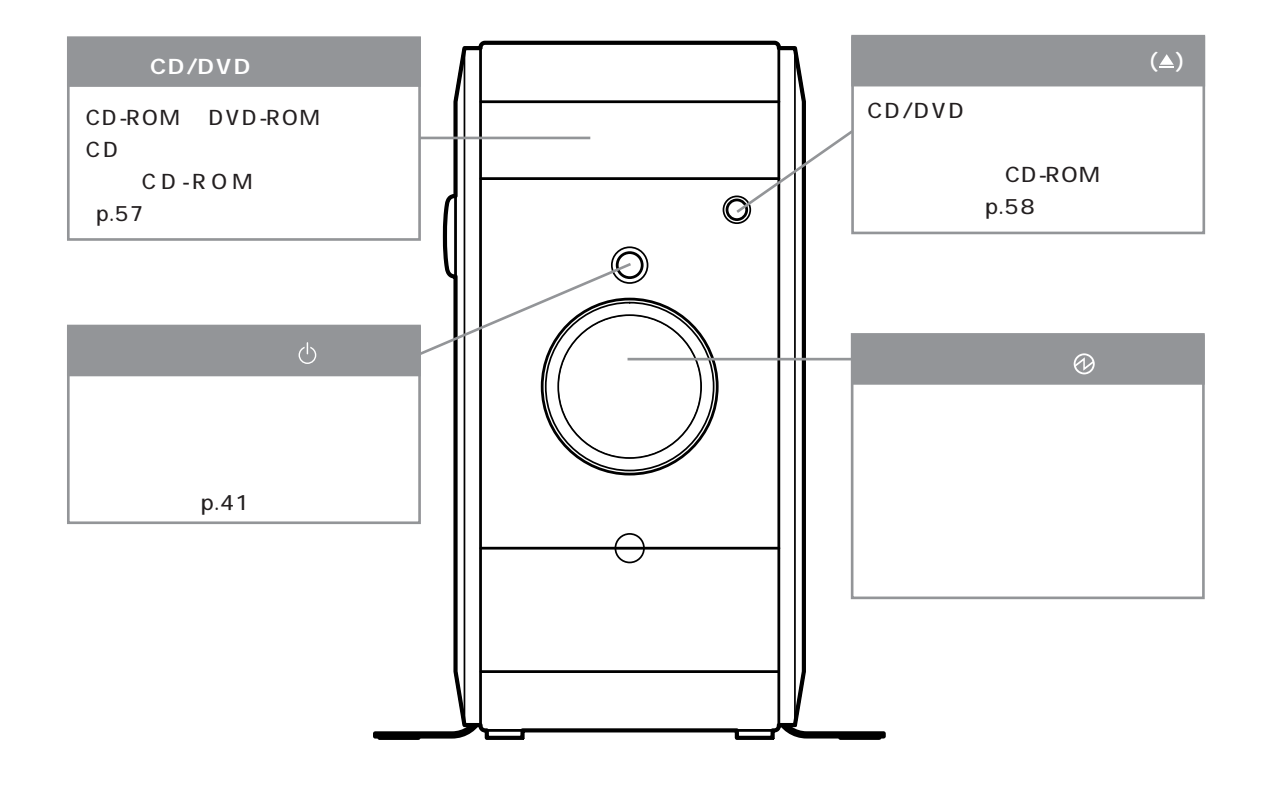

 $\sqrt{2}$ 

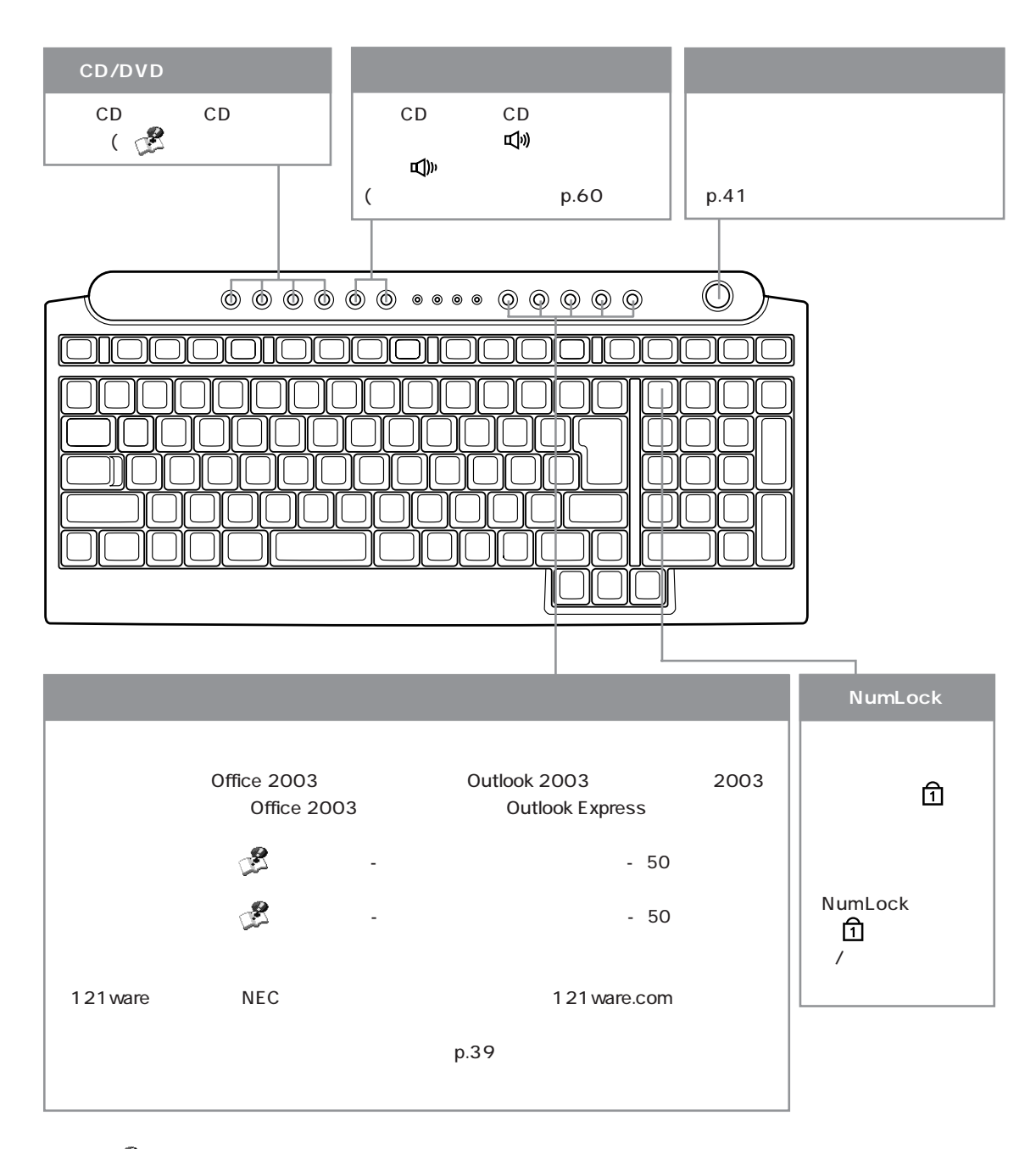

詳しくは、 「ぱそガイド」-「パソコンの設定」-「パソコンの機能」-「キーボードの設定」-「ワンタッチスタートボタンの設定」

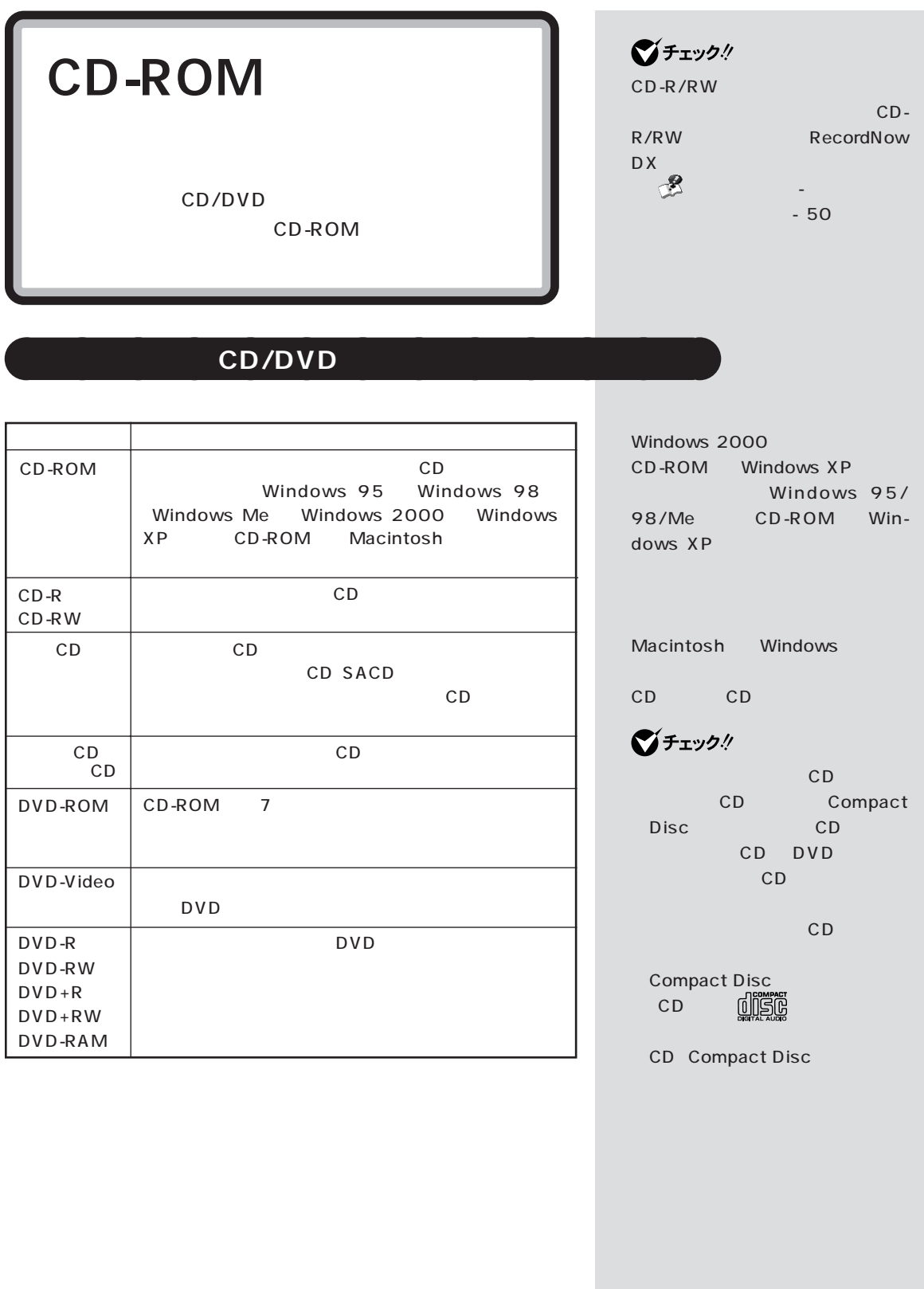

## CD-ROM

cD extensive contract  $\mathsf{CD}$ 

## CD-ROM

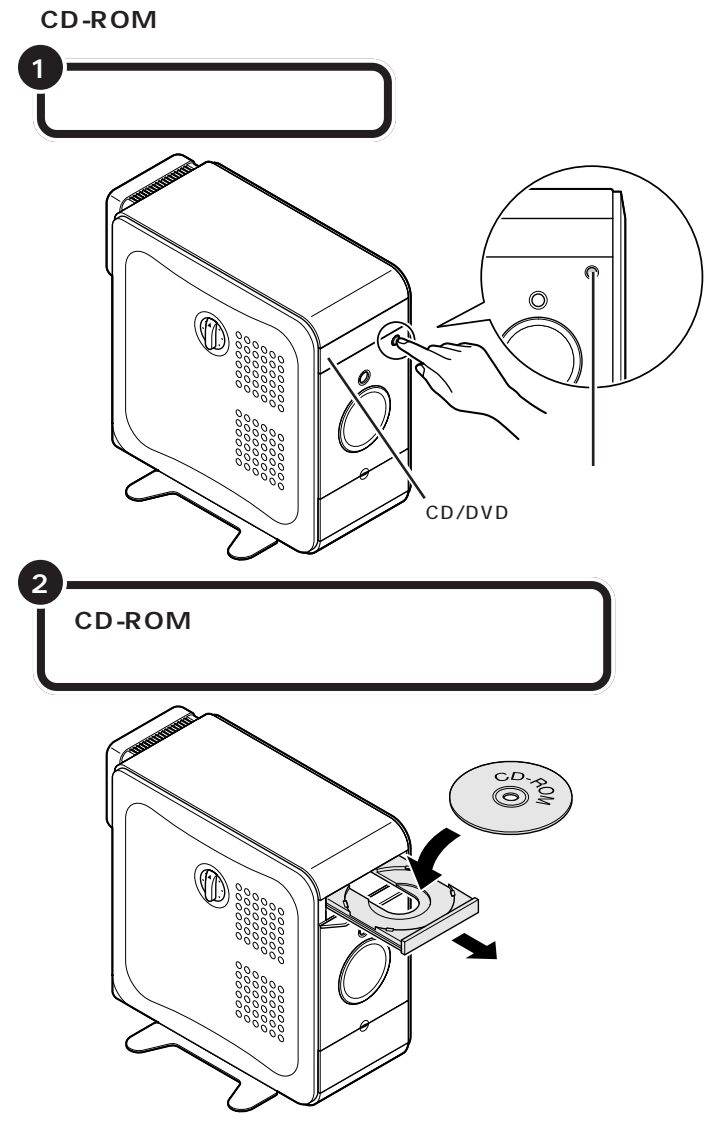

DVD-ROM、CD-R/RW、DVD-R/ RW DVD+R/RW DVD-RAM

CD-ROM

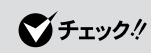

CD/DVD

□参照

PART8 p.172

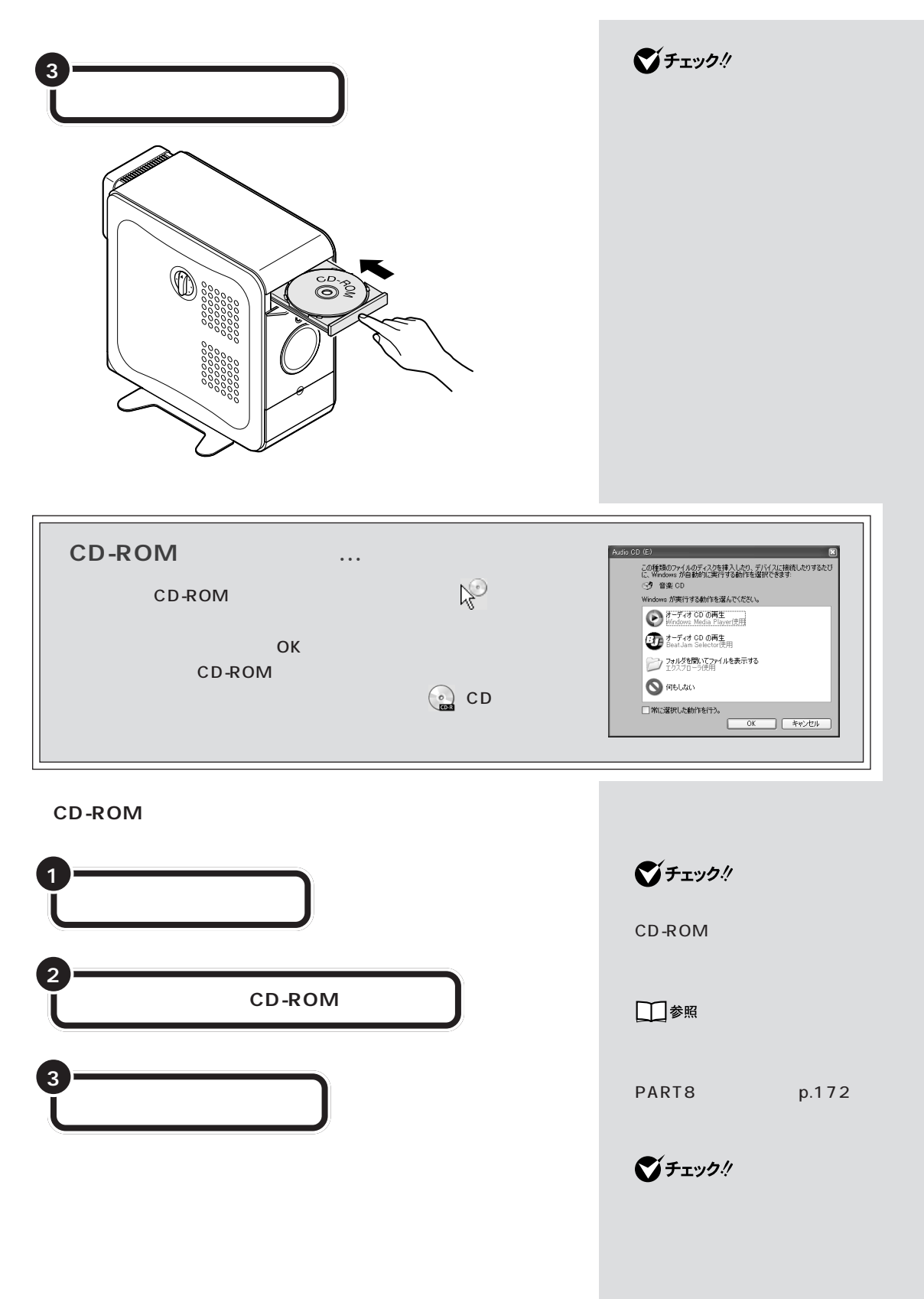

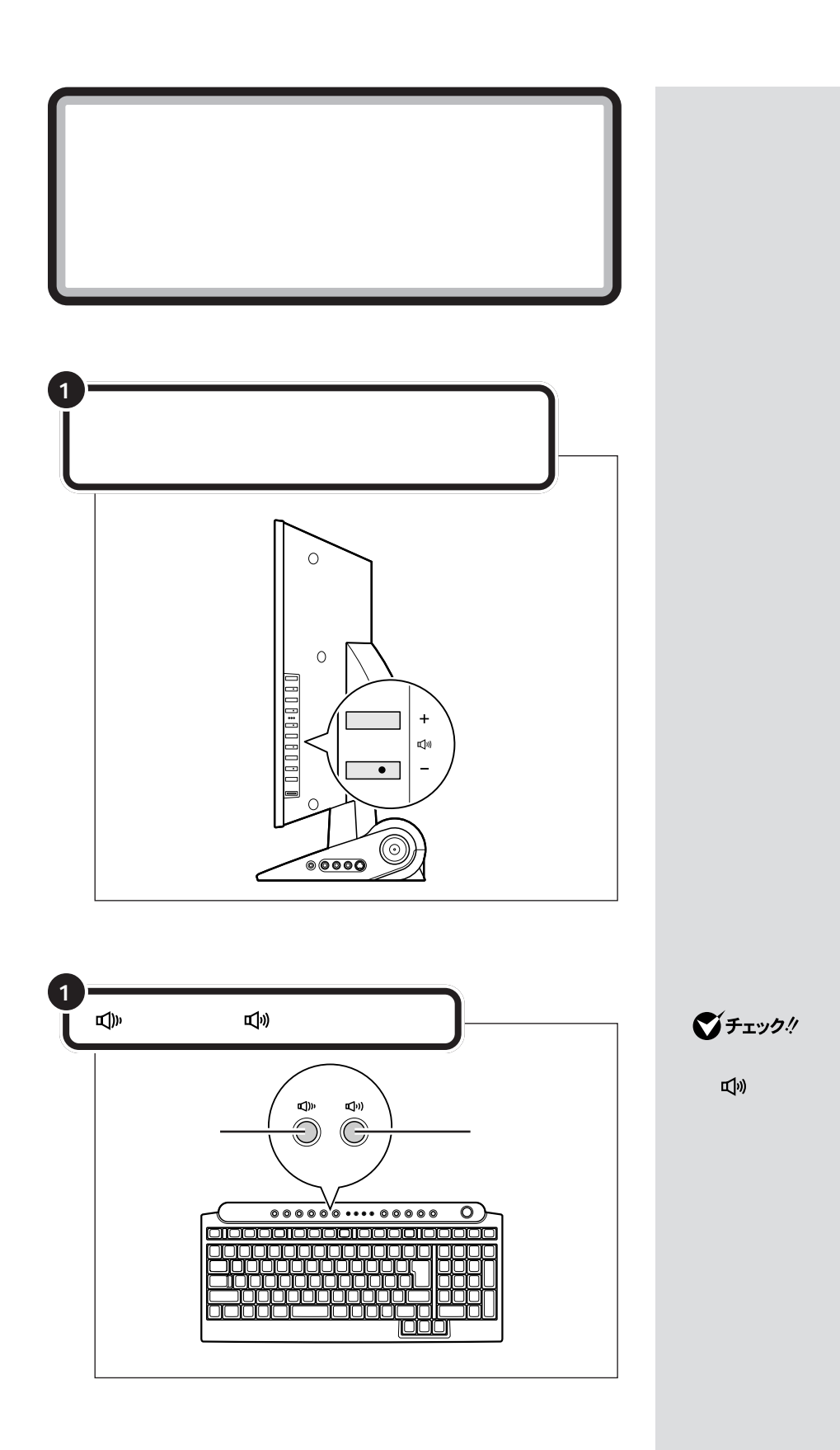

**60**
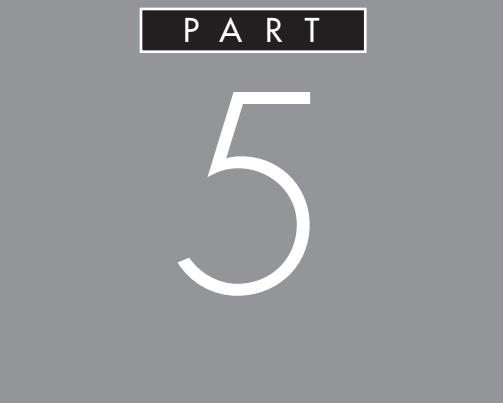

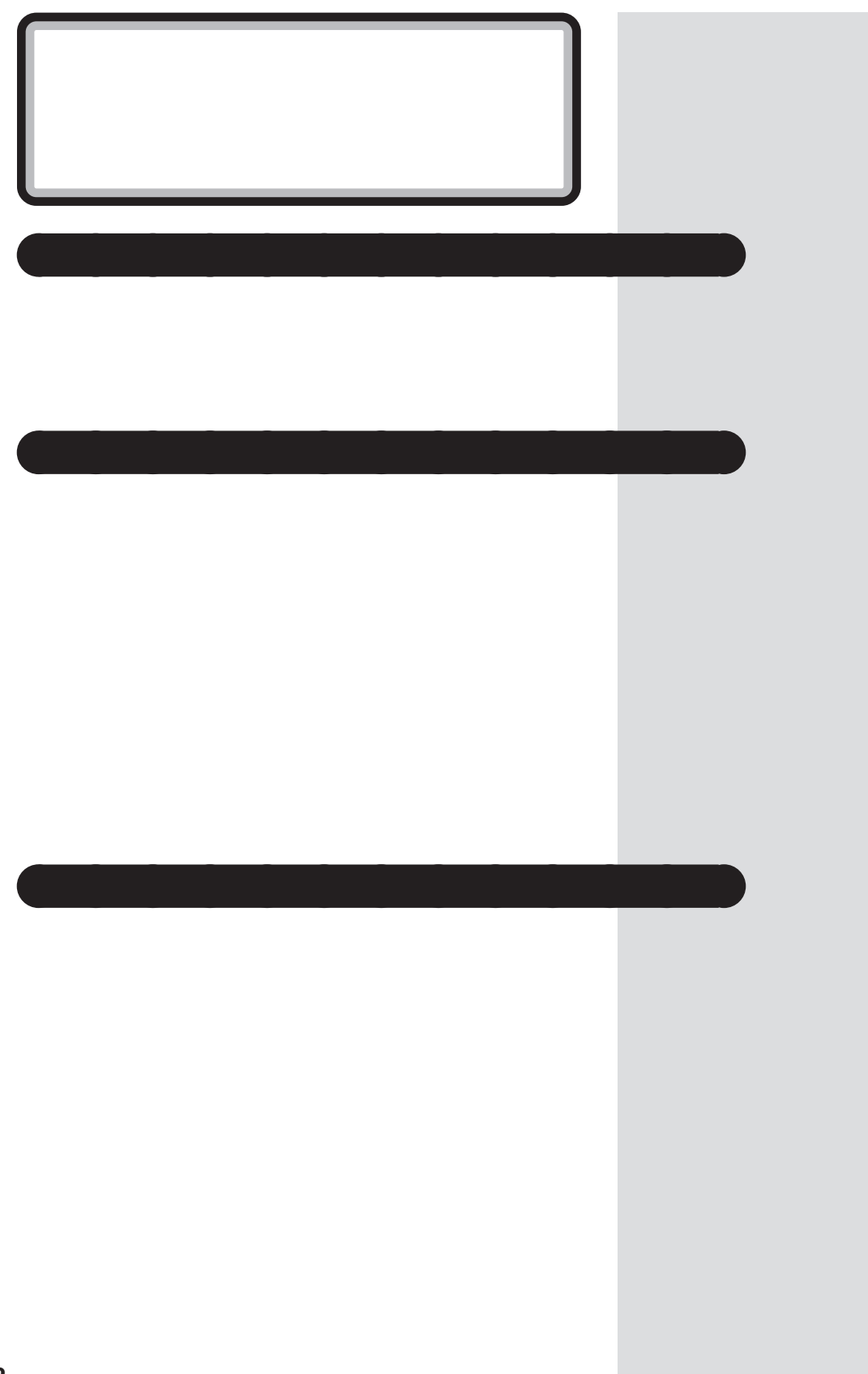

**Contract Contract** 

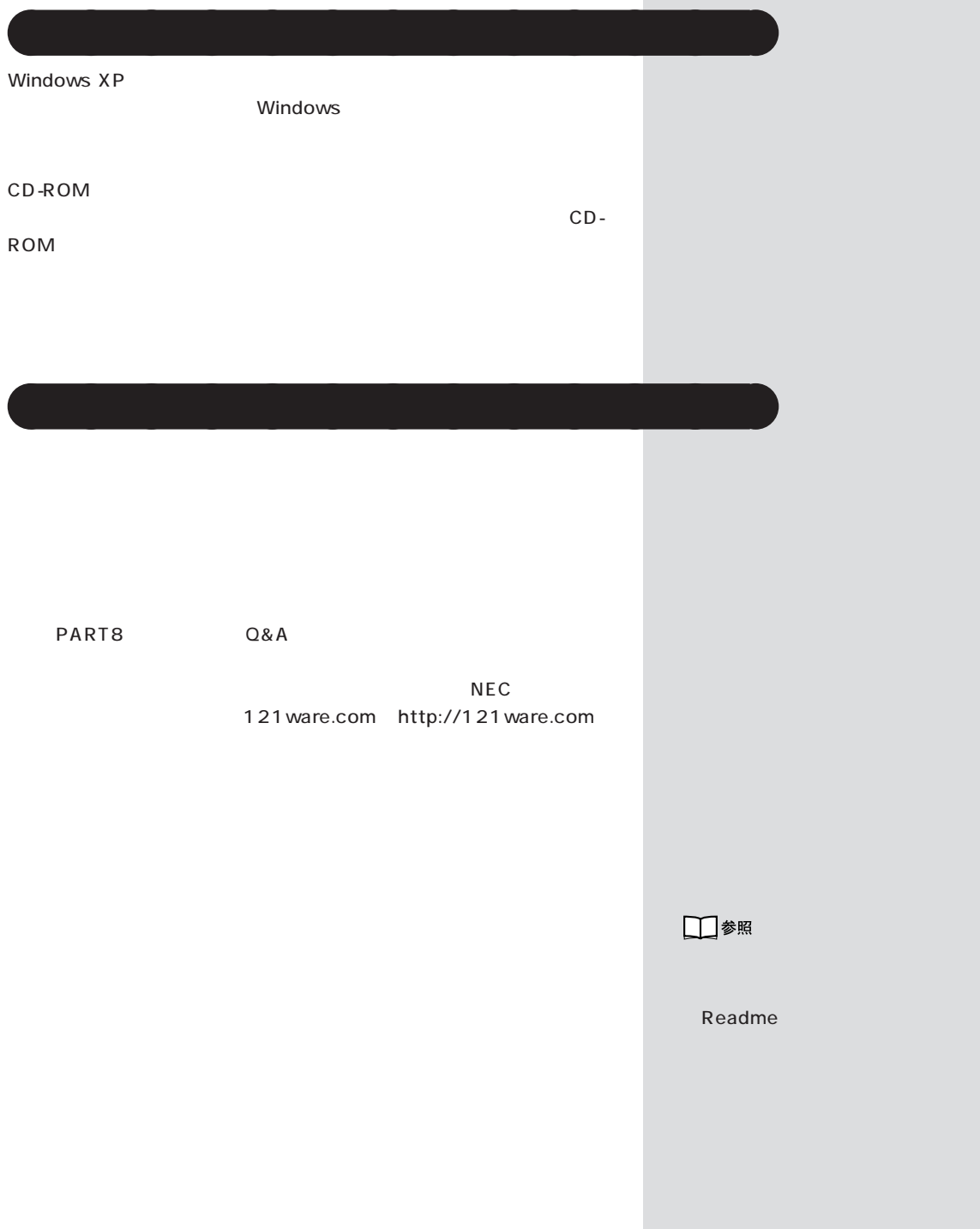

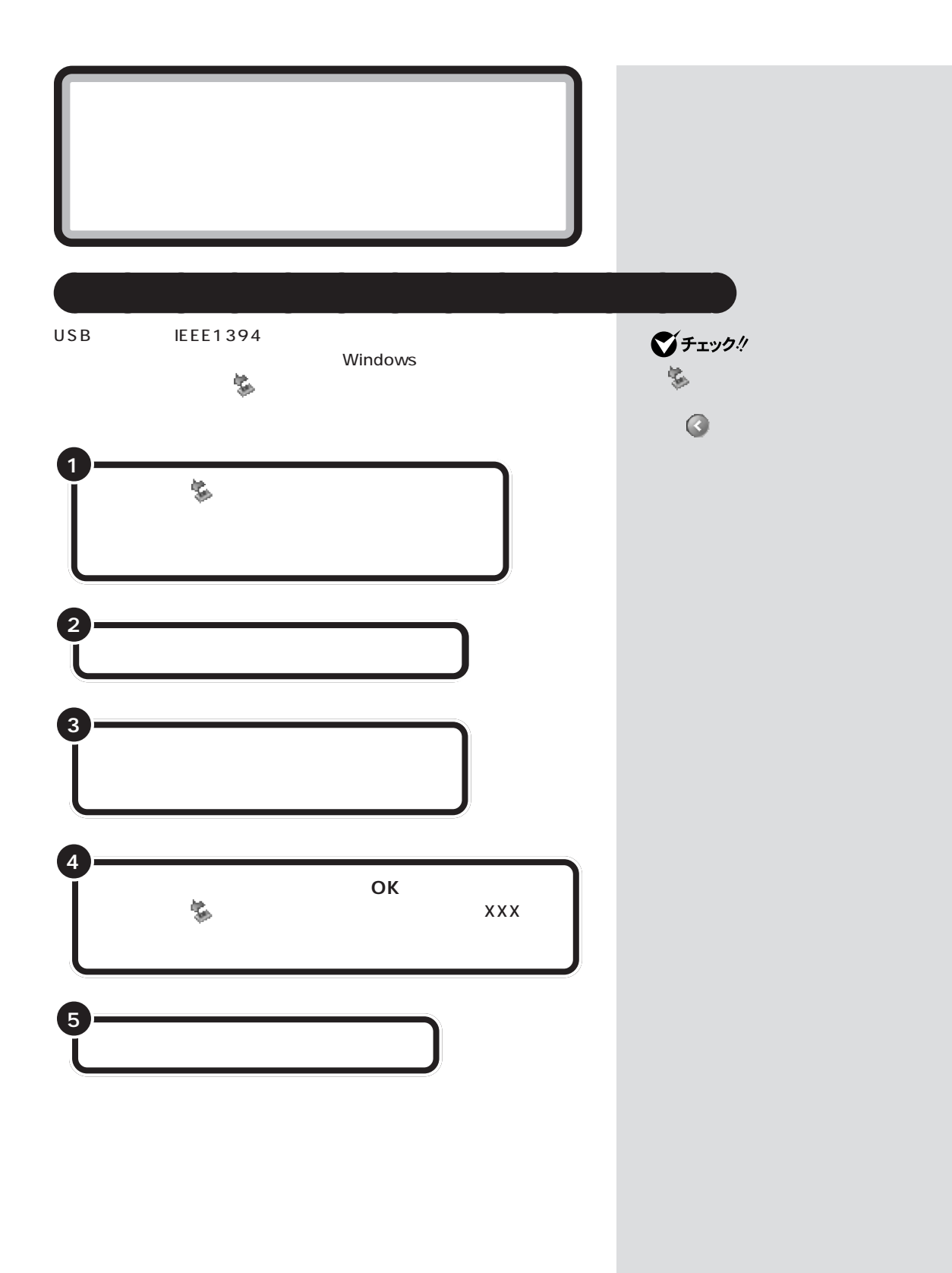

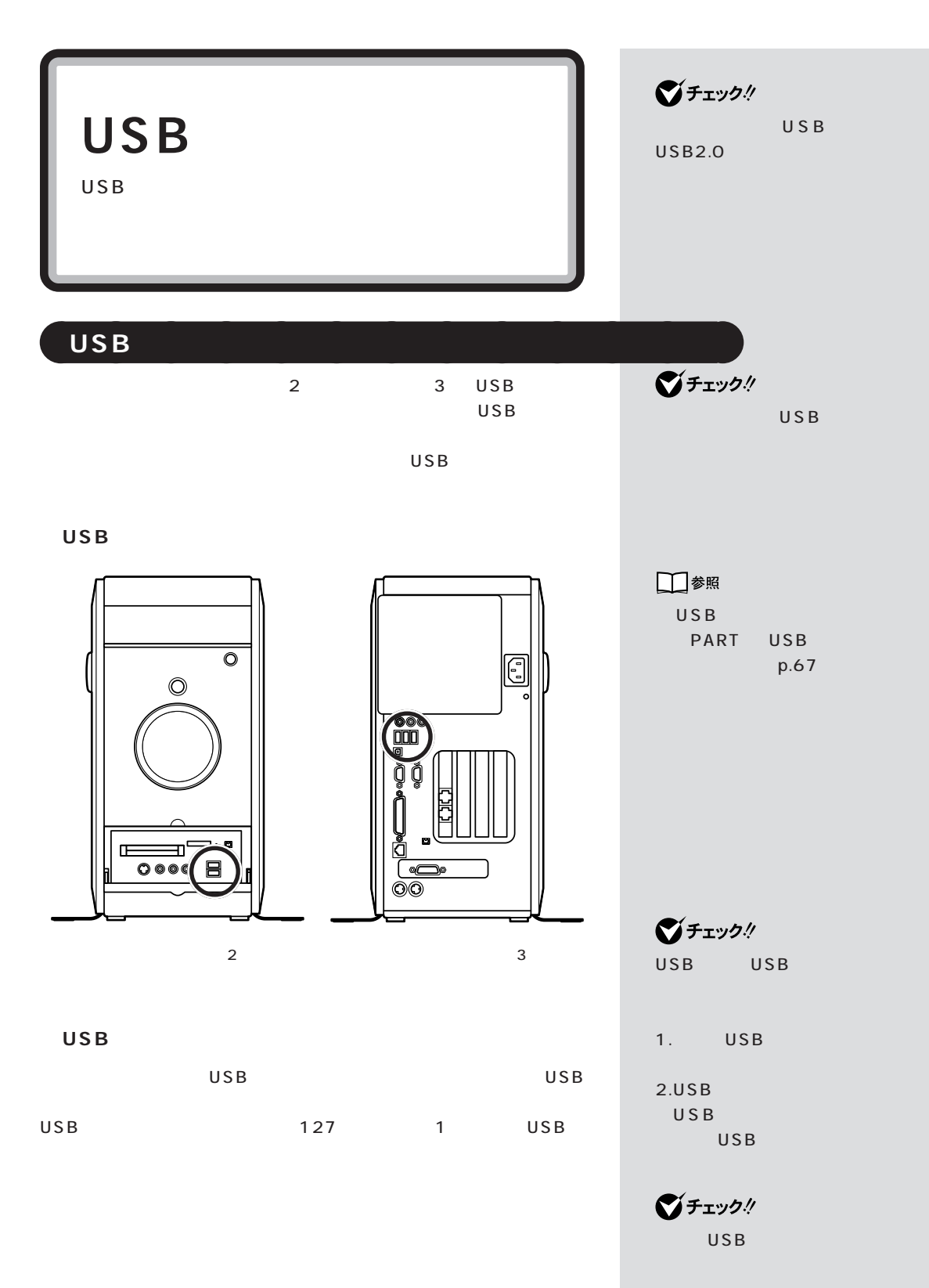

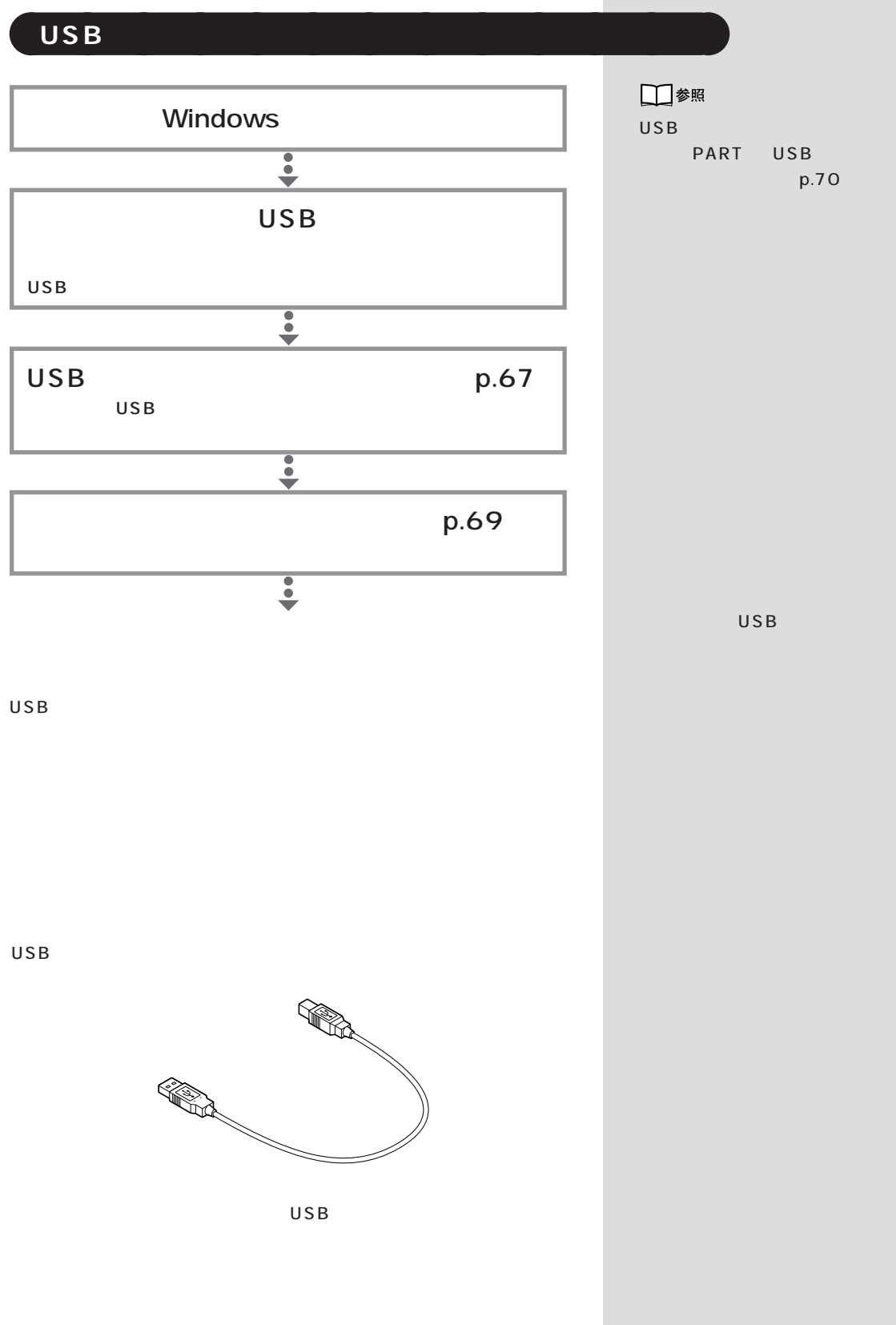

### **66**

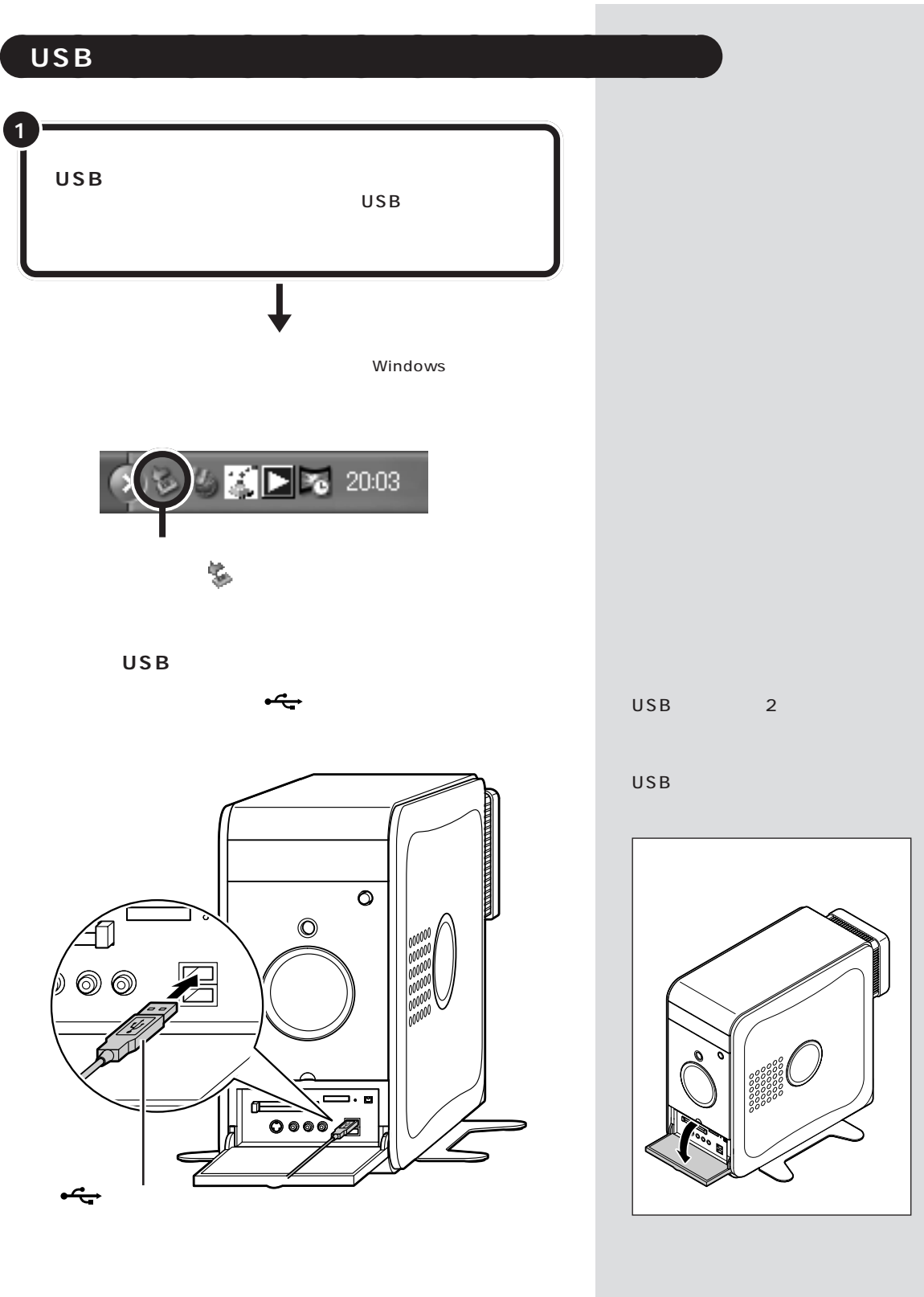

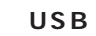

 $\mathsf{USB}$  and  $\mathsf{CSB}$ 

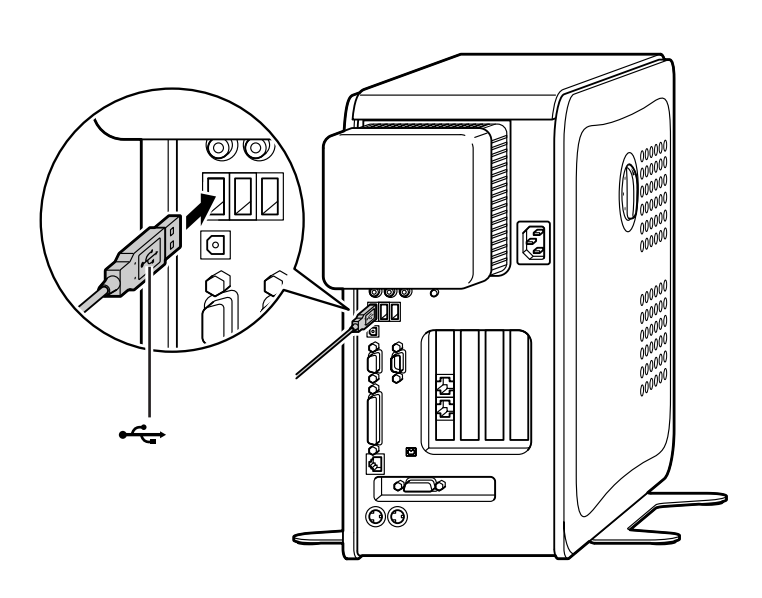

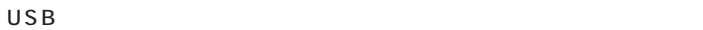

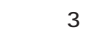

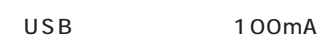

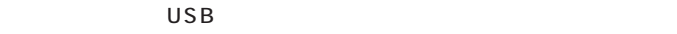

100mA

 $\overline{U}$ SB  $\overline{U}$ SB  $\overline{U}$ SB  $\overline{U}$ 500mA

USB 3

**USB** 

USB

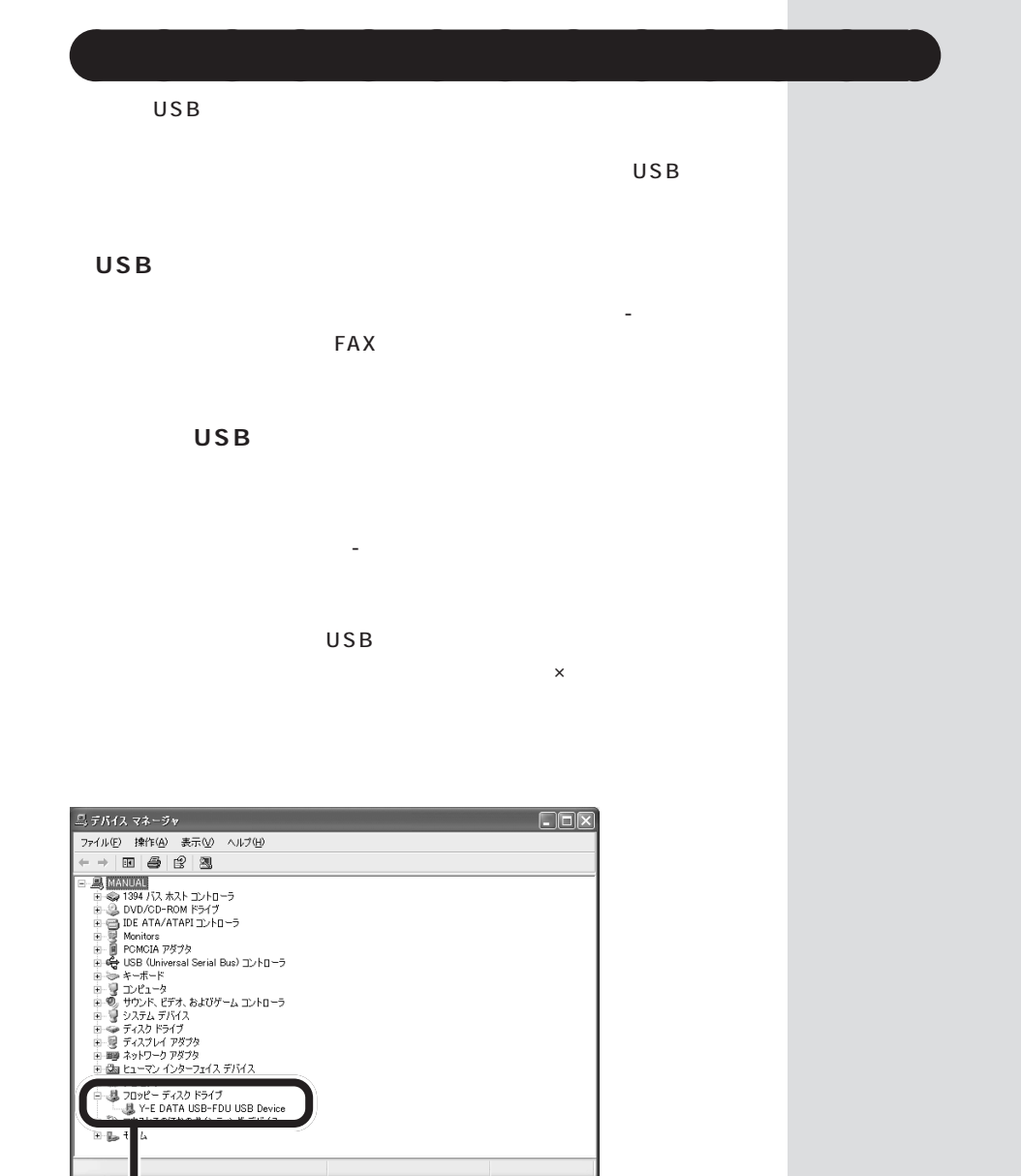

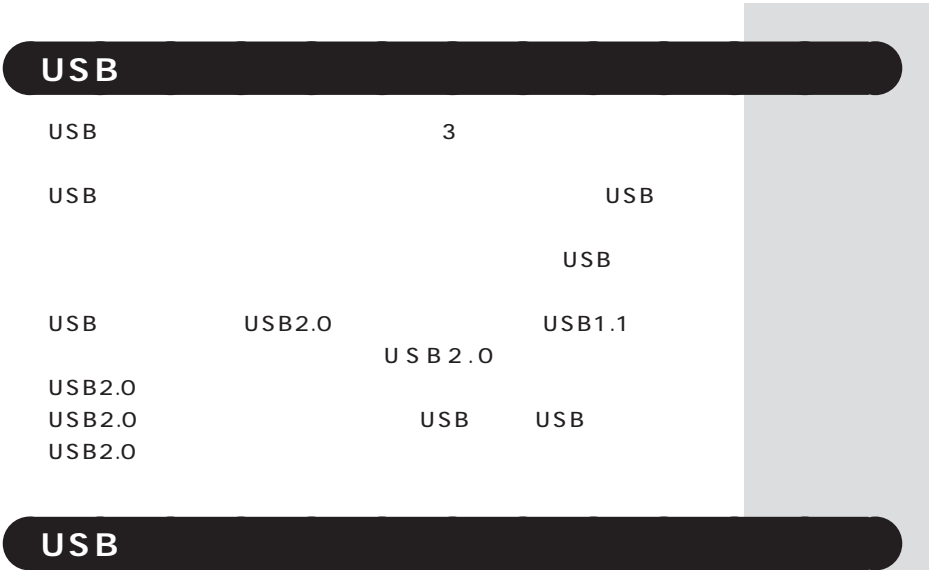

 $\mathsf{USB}$ 

域に が表示されます。このような機器は、 をダブルクリックして

 $\ddot{\textbf{O}}$ 

# **IEEE1394** IEEE1394 IEEE1394 **IEEE1394** 1 IEEE1394  $(4)$ IEEE1394 IEEE1394  $(DV)$  $NFC$ 121ware.com (URL) http://121ware.com  $\overline{\circ}$ Ā  $\circledcirc$  $\frac{\ }{\sin}$ G Ð Œ  $\overline{\circ}$  is equal to  $\overline{\mathsf{B}}$  $\overline{\infty}$ c IEEE1394  $\overline{4}$

### aaaaaaaaaaaaa **IEEE1394 対応機器を接続する**

IEEE1394

 $6$  4  $\text{IEEE } 1394$   $\text{4}$ 

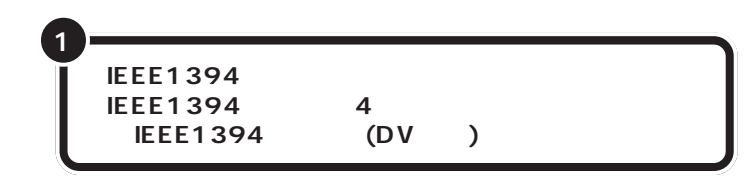

IEEE1394 DV

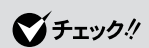

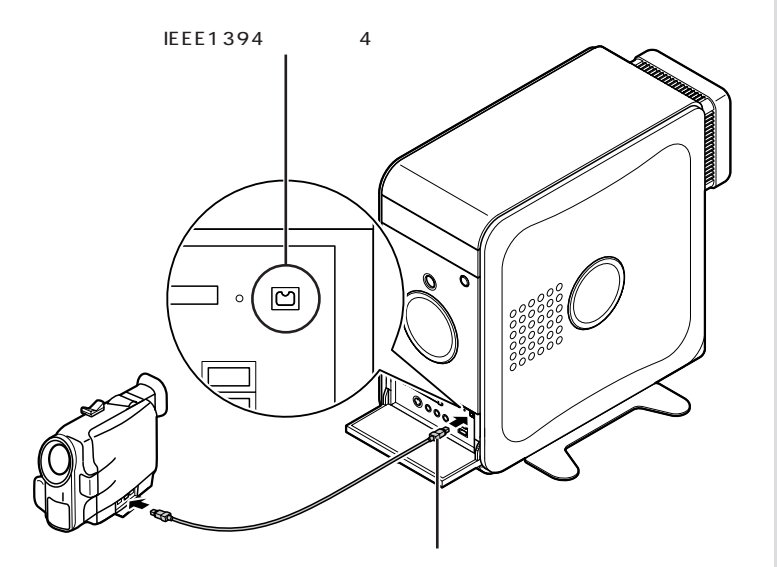

VideoS tudio DVD MovieWriter

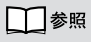

「V i d e o S t u d i o 」「D V D MovieWriter → トライン ガイド」-「アプリケーションの紹介

**IEEE1394** 

LAN  $\bigotimes$ LAN

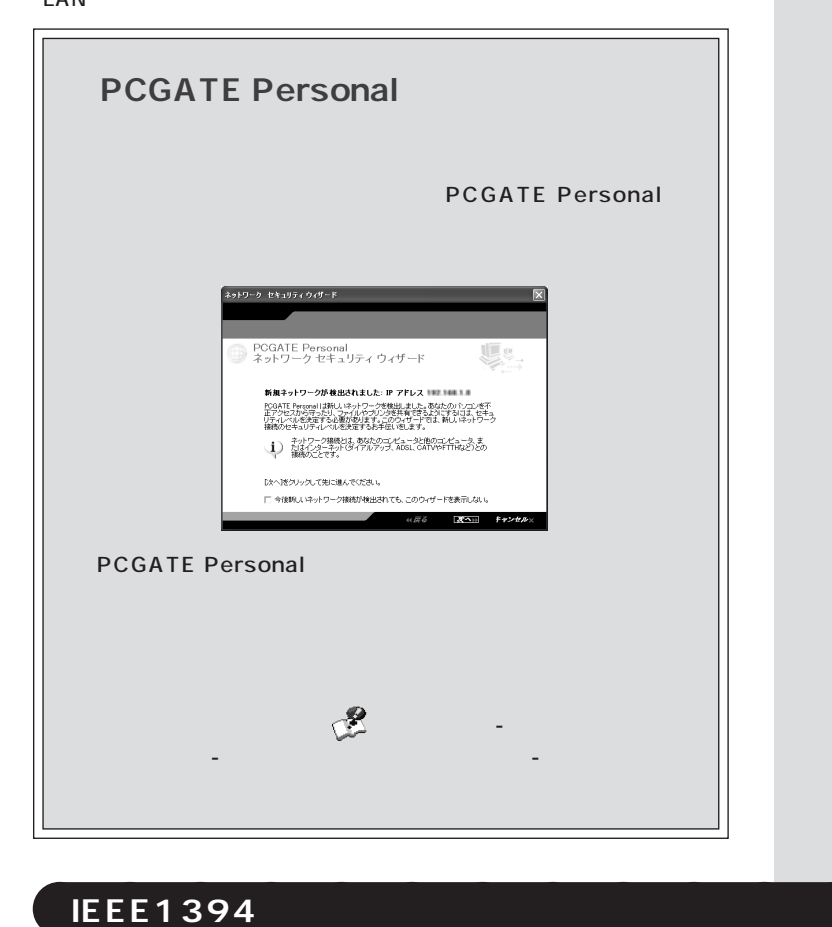

タート」-「コントロールパネル」-「ネットワークとインターネット接続」

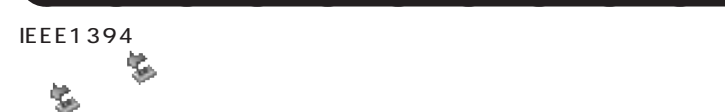

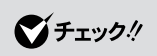

 $\odot$ 

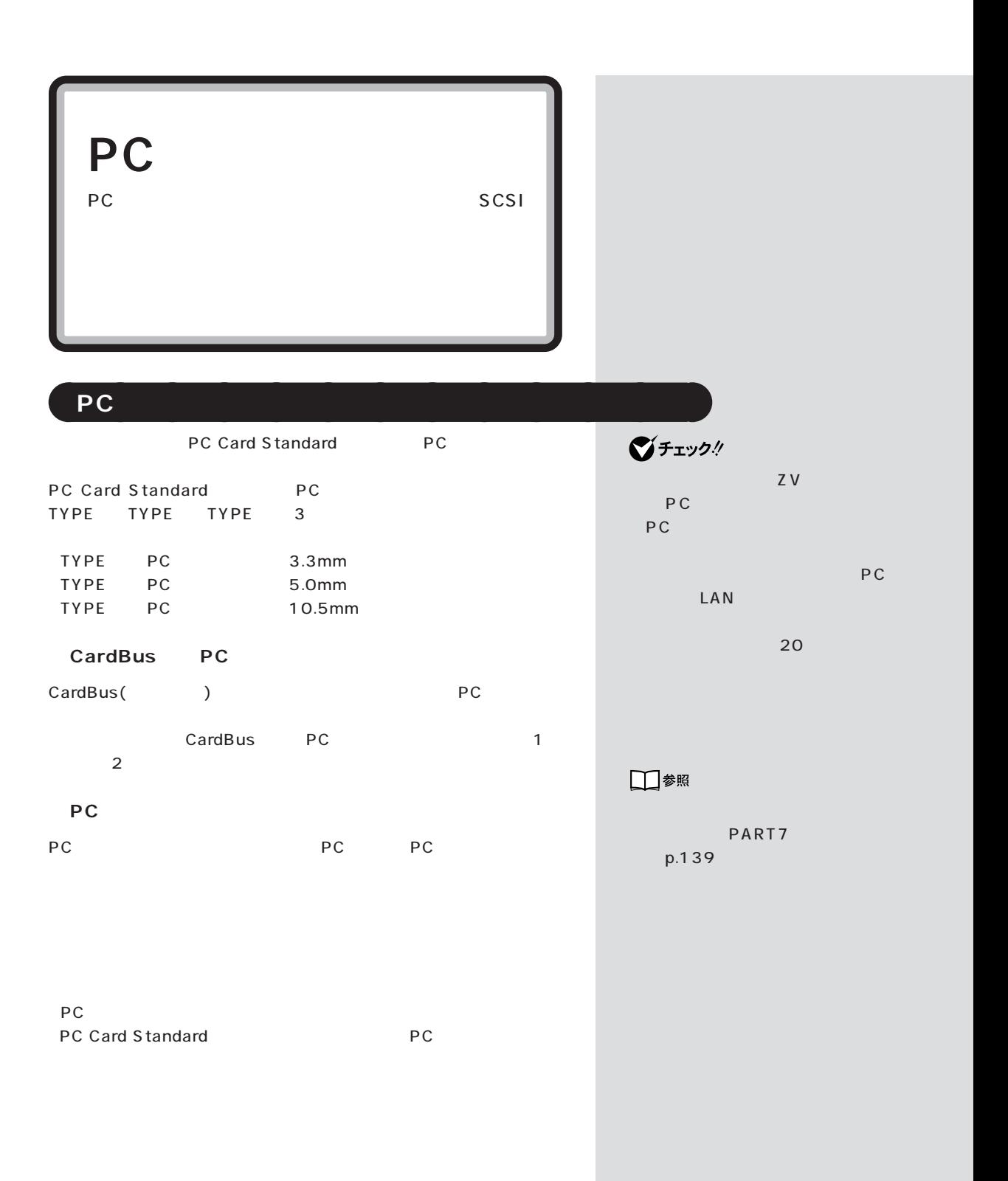

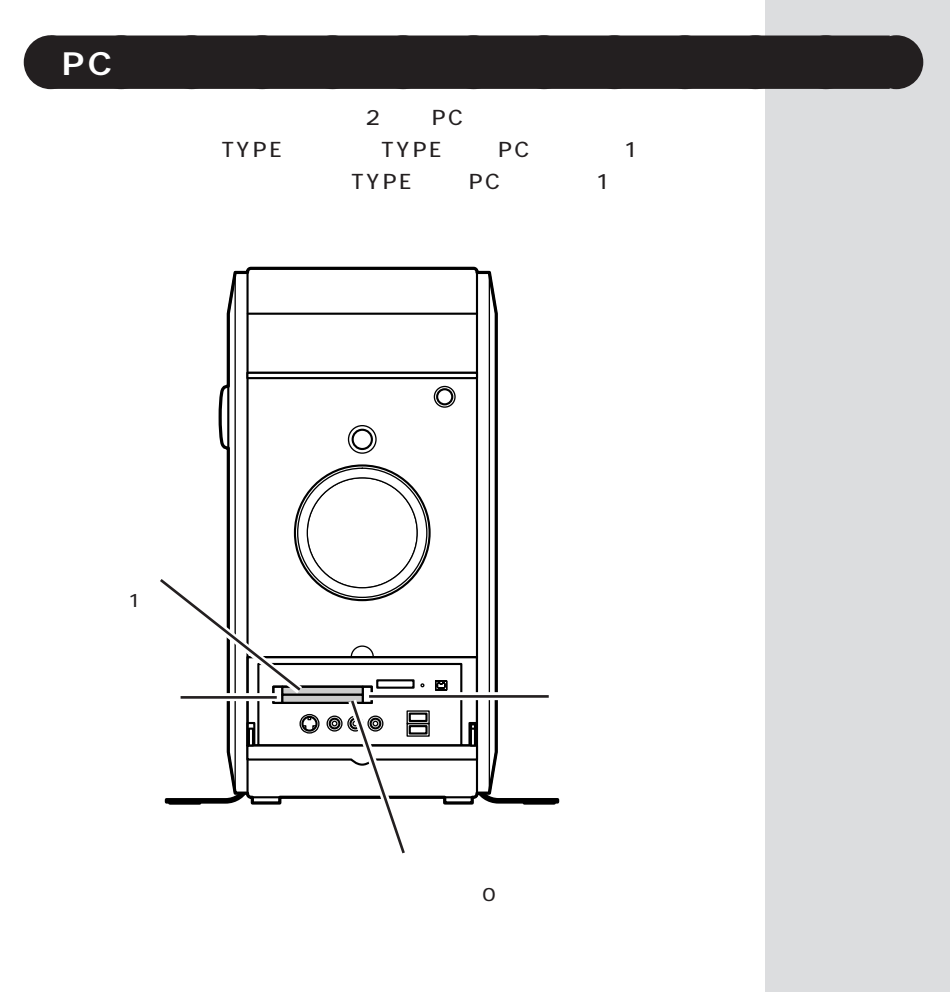

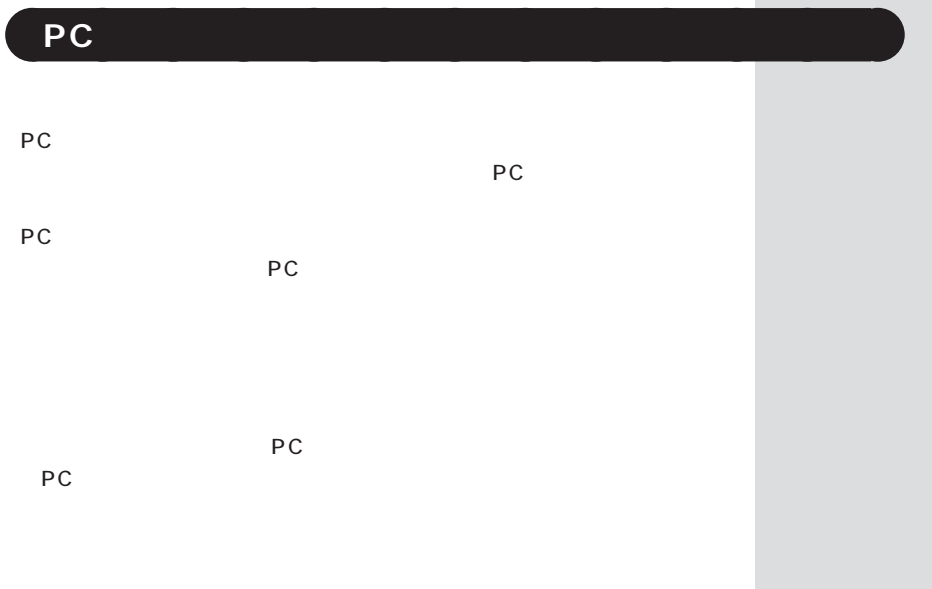

PC 75

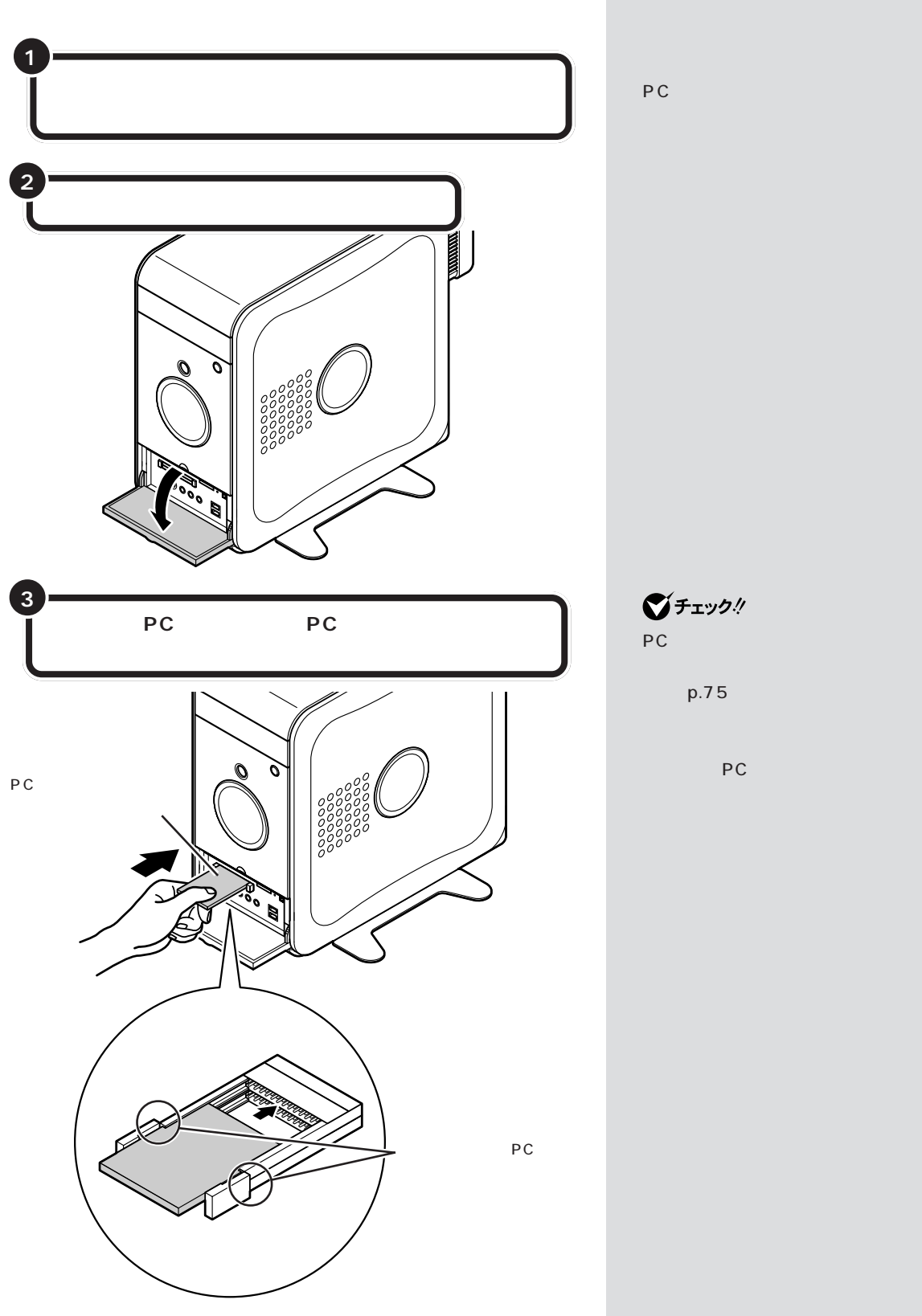

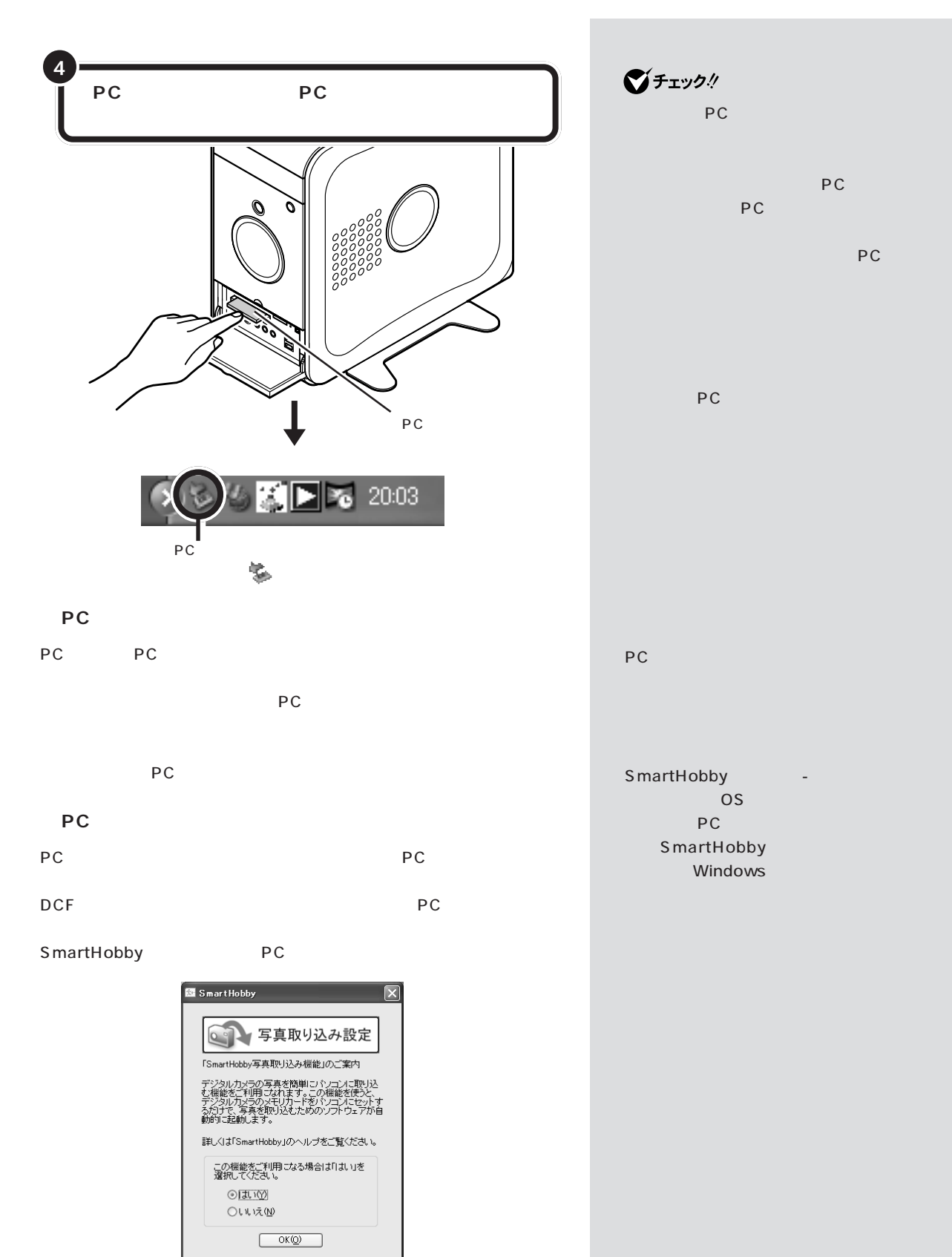

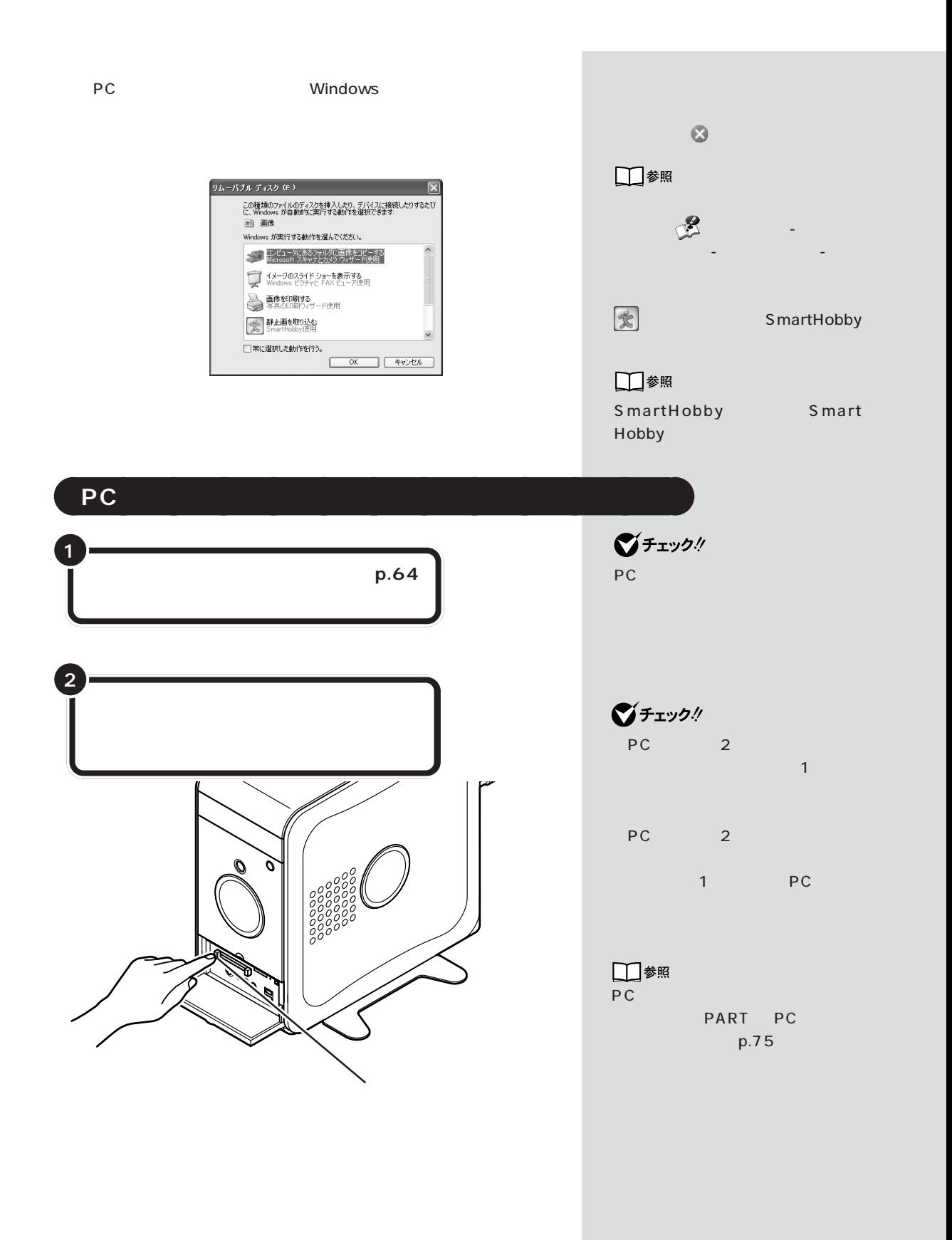

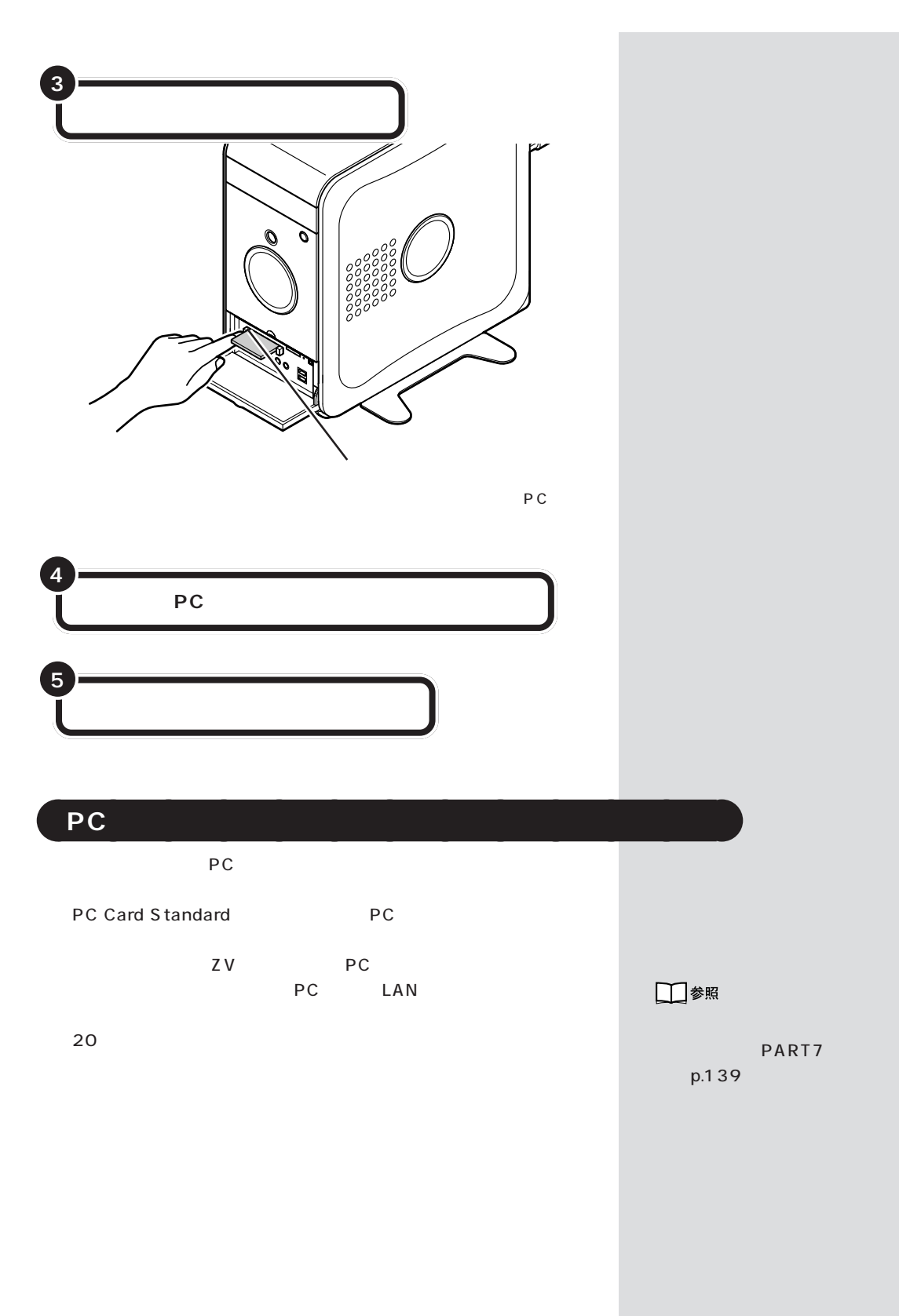

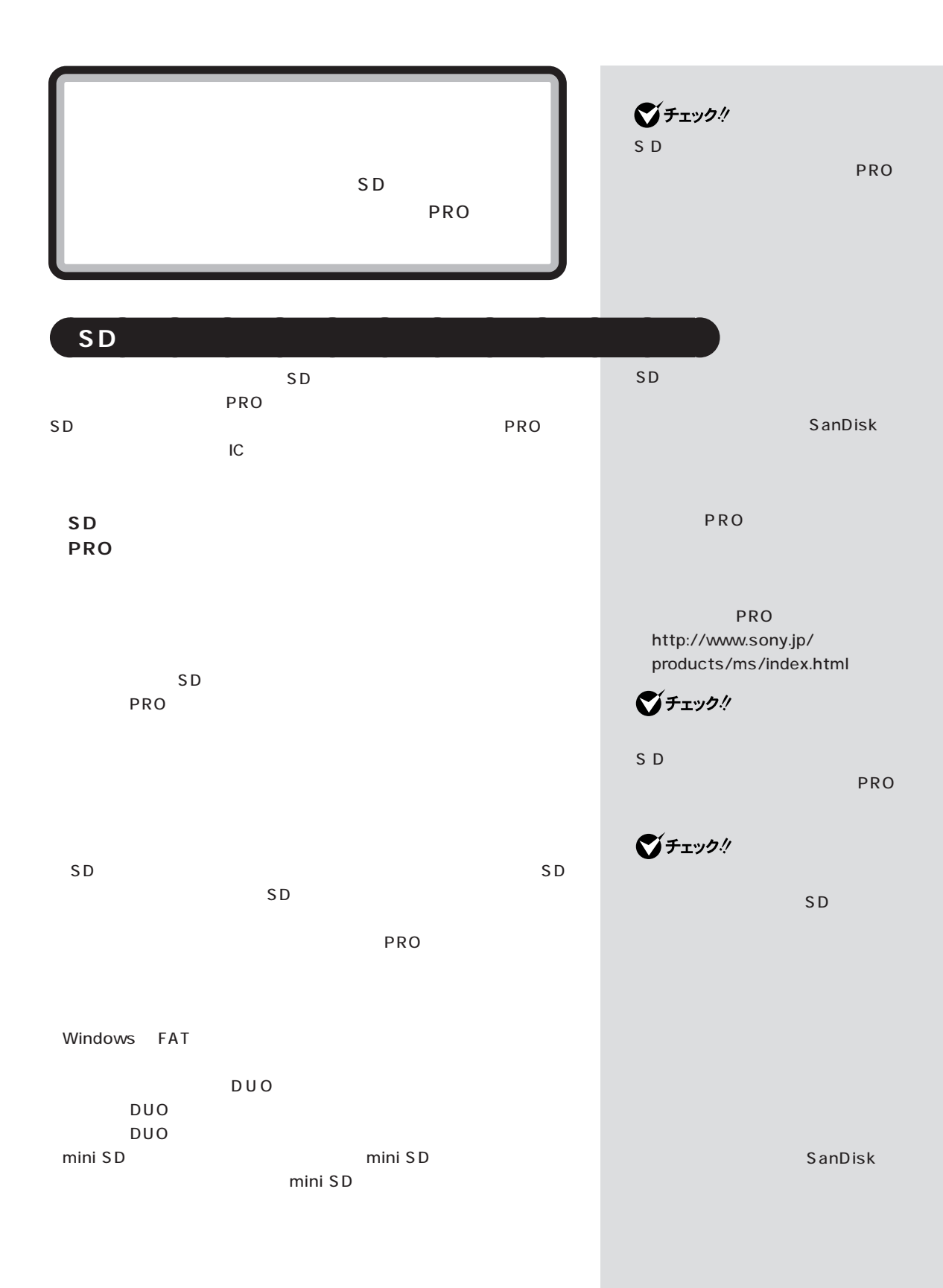

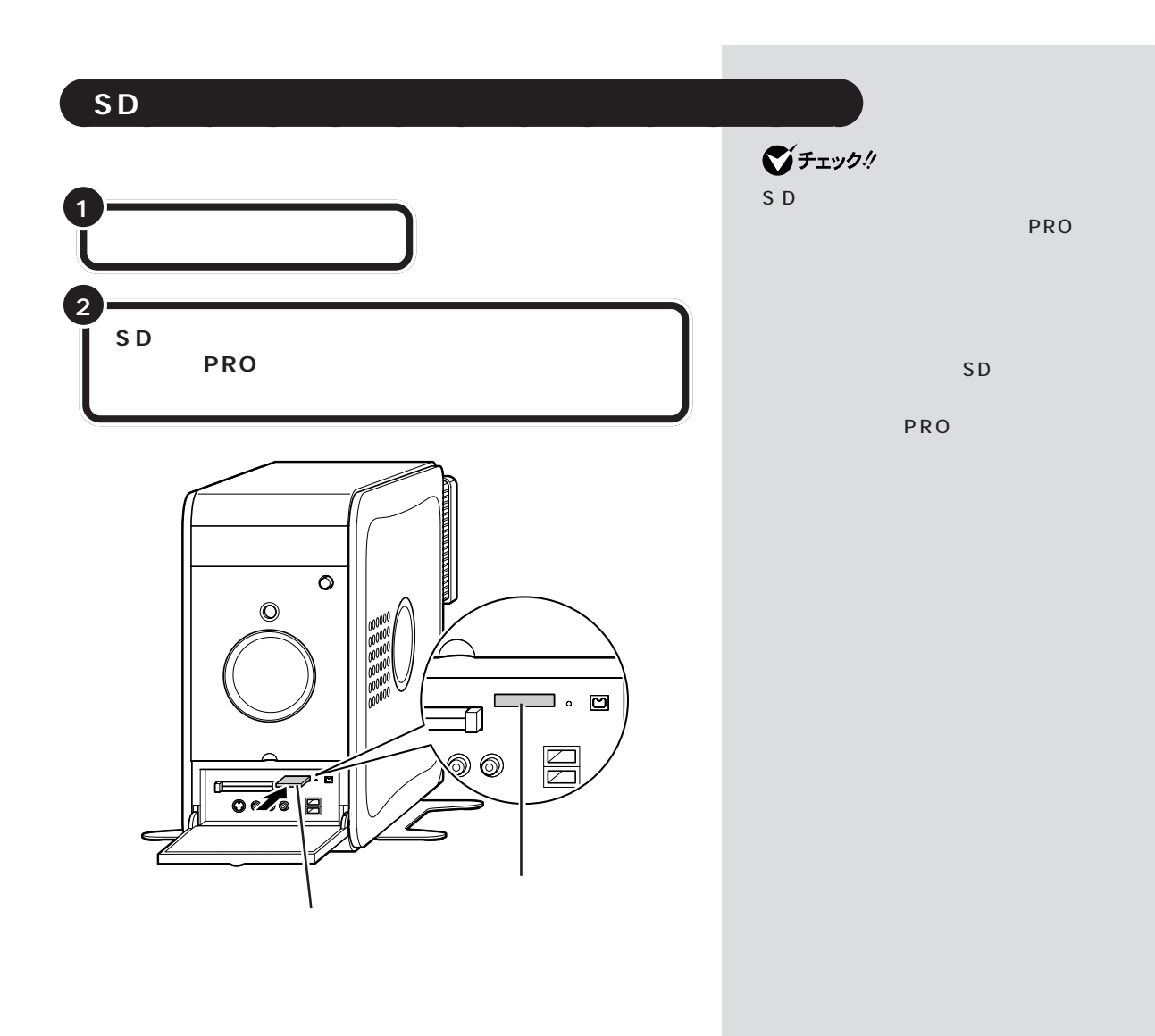

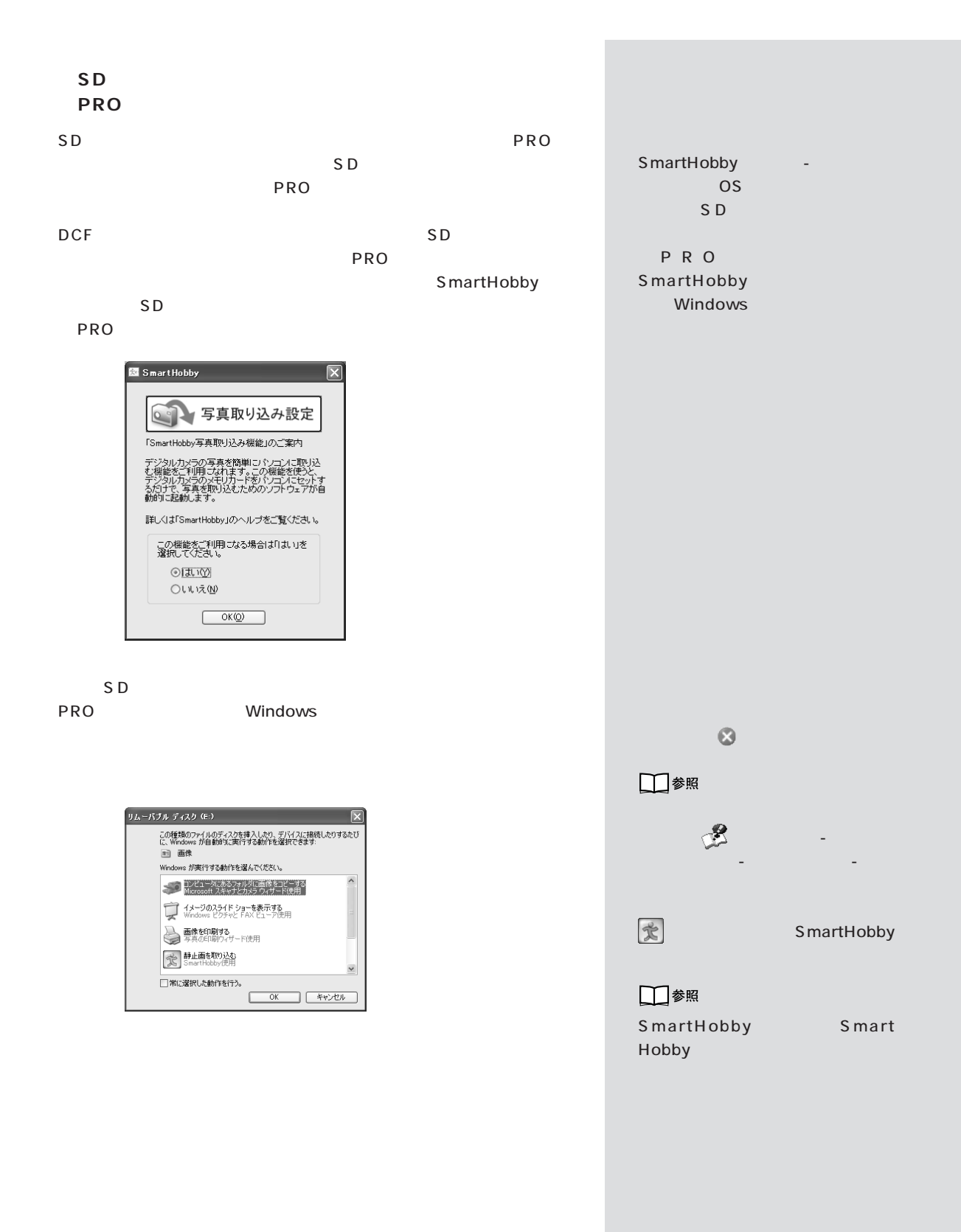

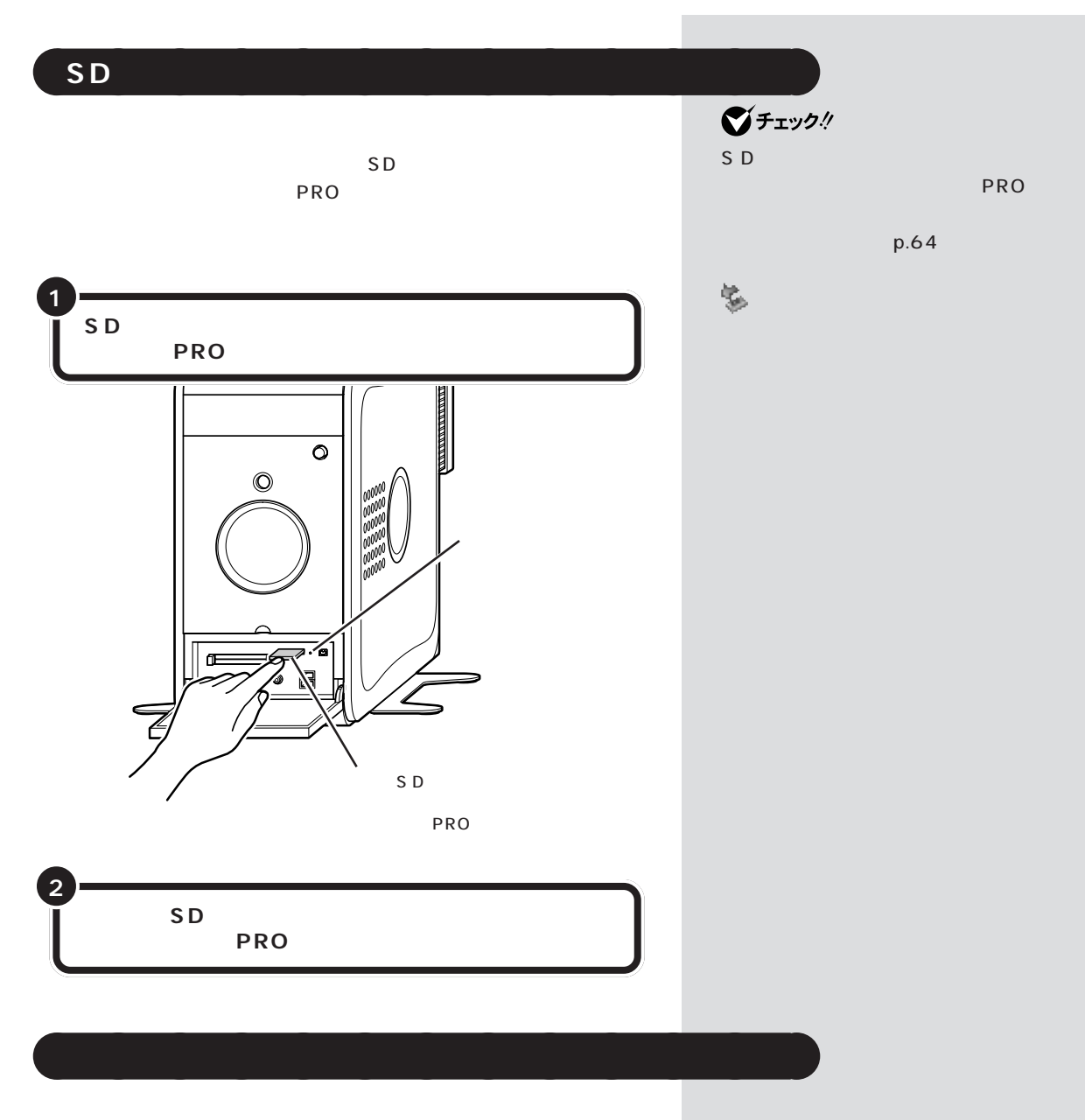

Windows

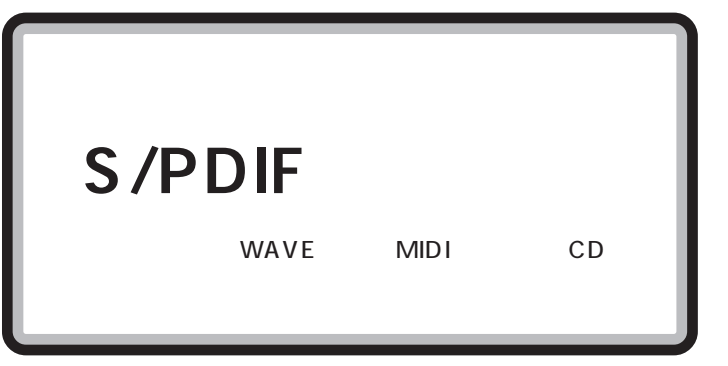

## aaaaaaaaaaaaa **光デジタルオーディオ(S/PDIF)出力端子について**

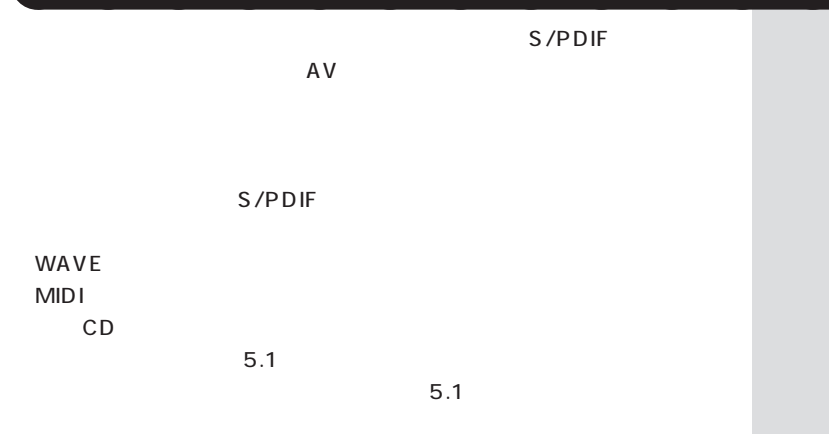

aaaaaaaaaaaaa **オーディオ機器を接続する**

 $DTS$ 

48kHz

48kHz

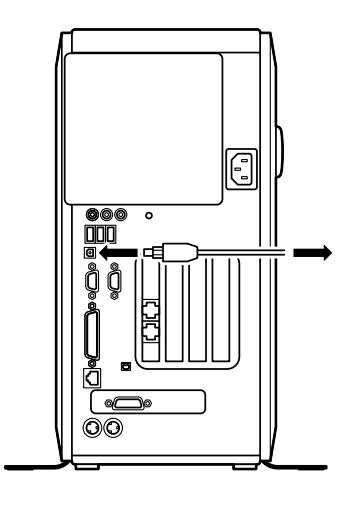

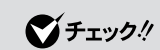

S/PDIF

設定のしかたについて詳しくは、 「ぱそガイド」-「パソコンの設定」- 「パソコンの機能」-「サウンドの設定」ということ

aaaaaaaaaaaaa **設定の変更**

WinDVD  $WinDVD$  5.1 WinDVD WinDVD

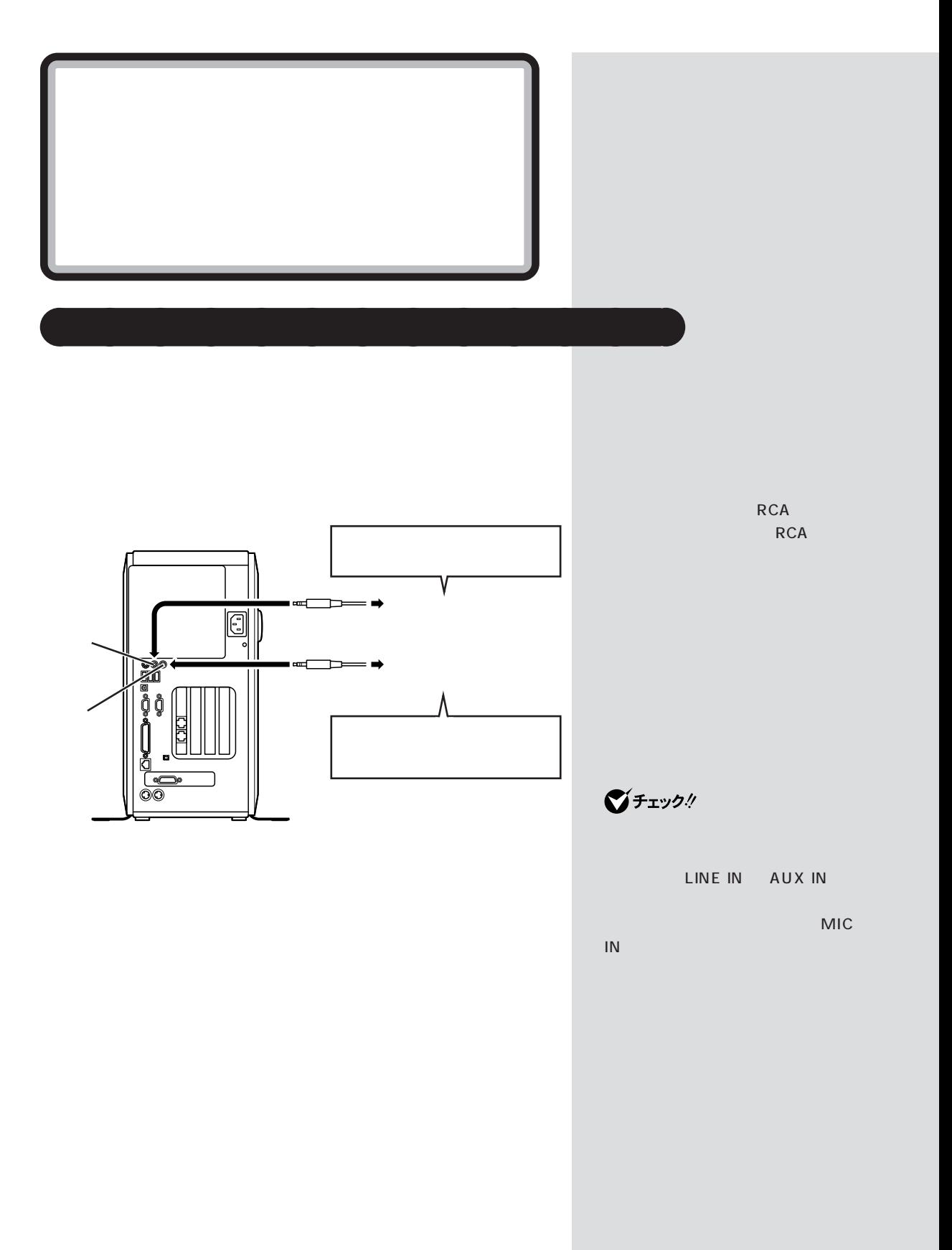

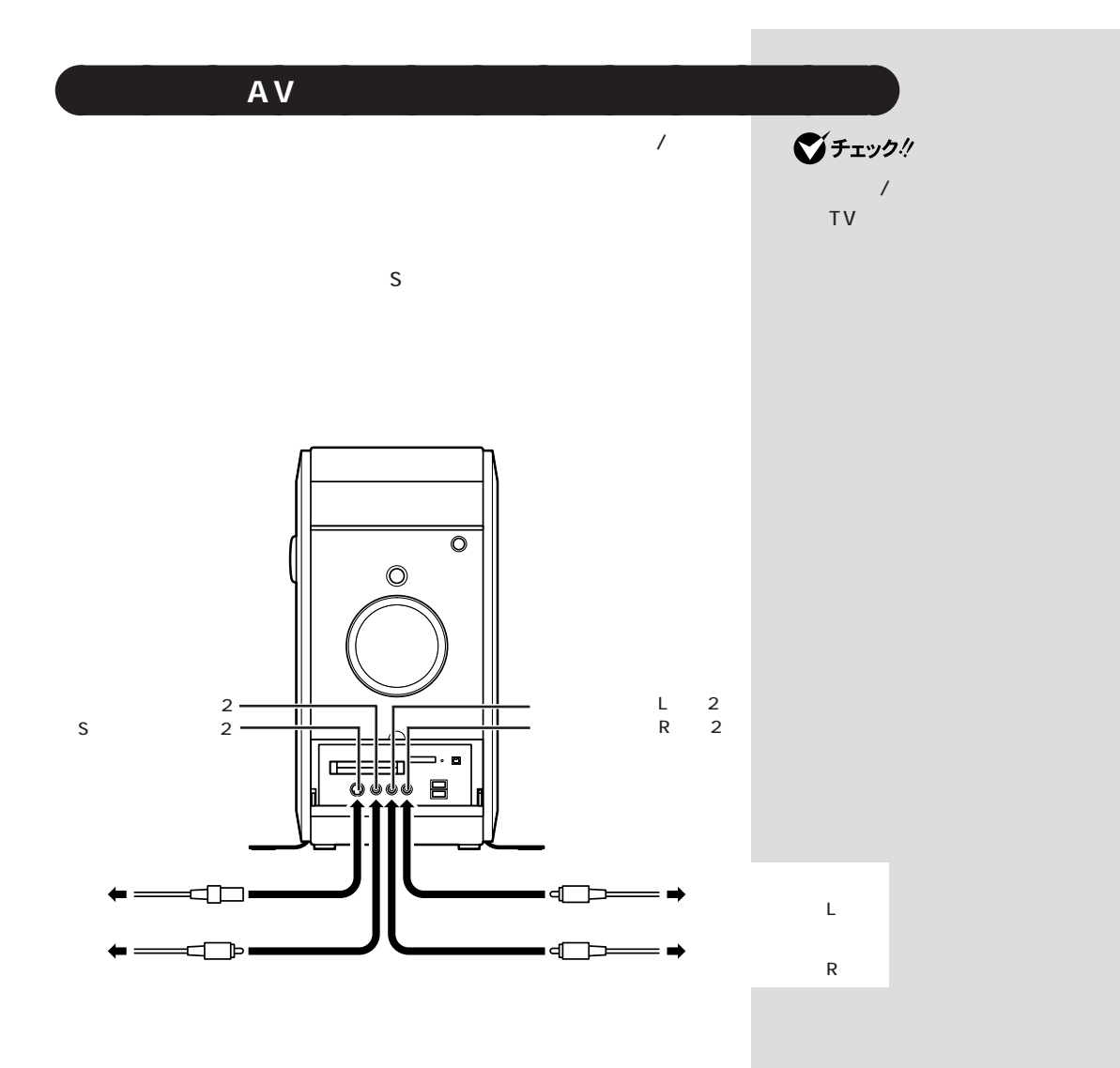

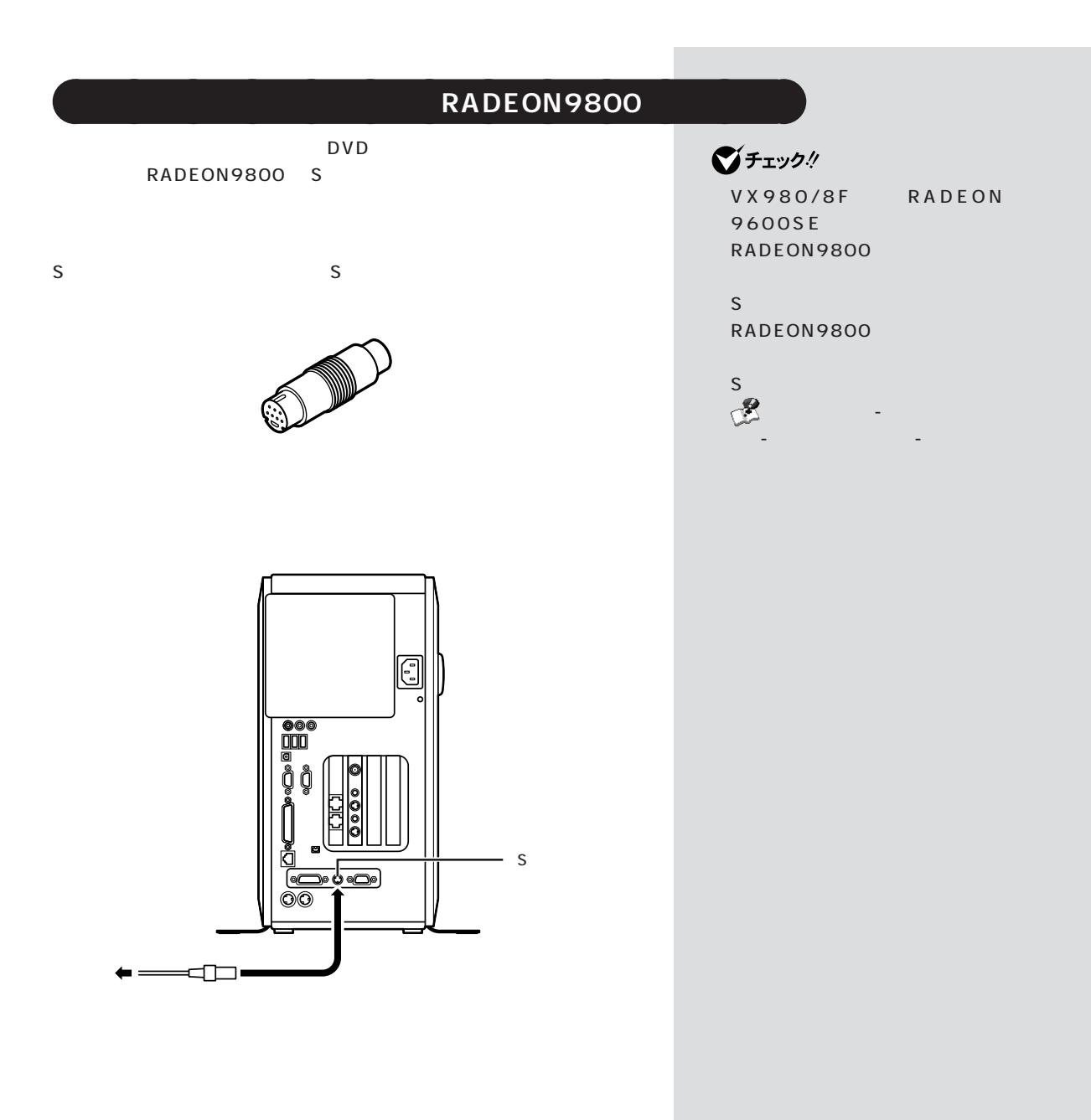

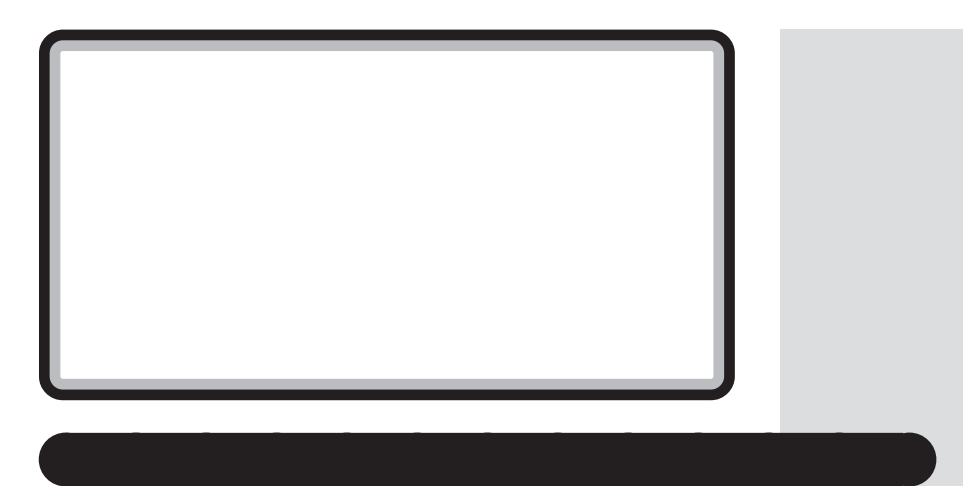

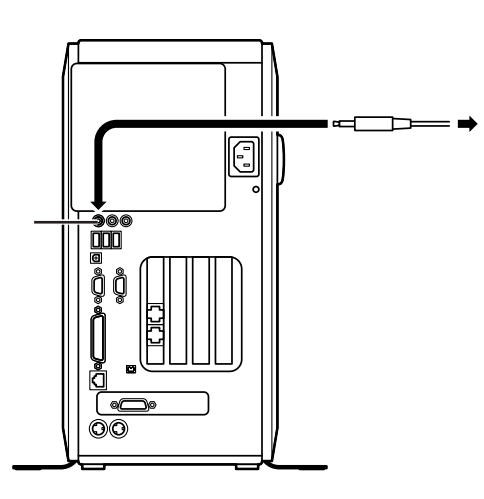

Windows

ル」の機能で調節します。「ボリュームコントロール」は、「スタート」「す-べてのプログラム」-「アクセサリ」-「エンターテイメント」-「ボリューム

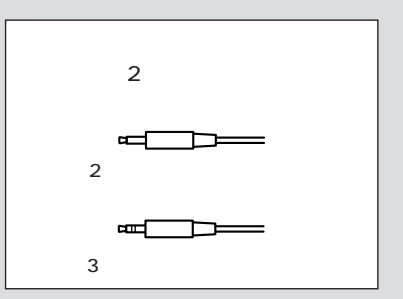

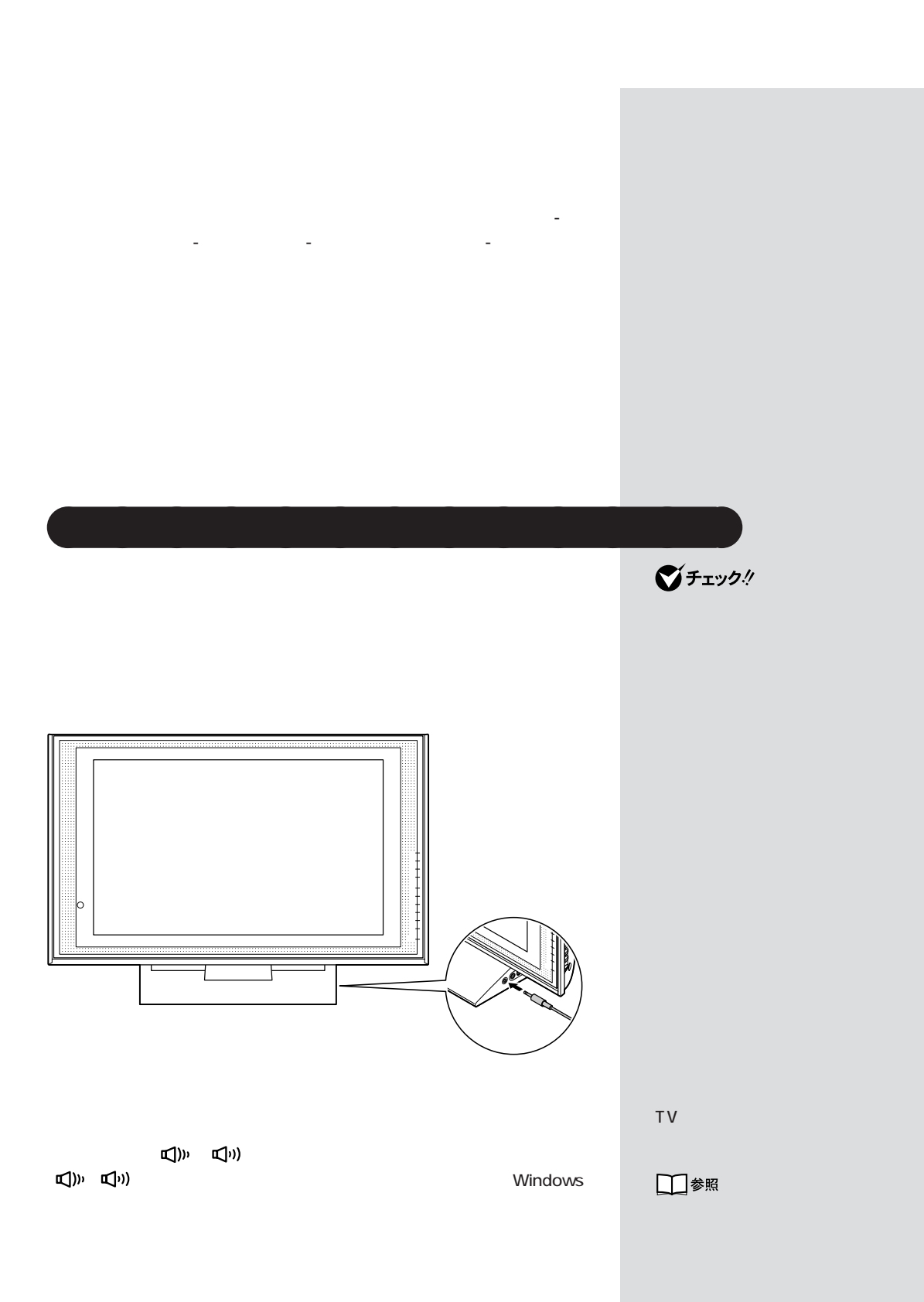

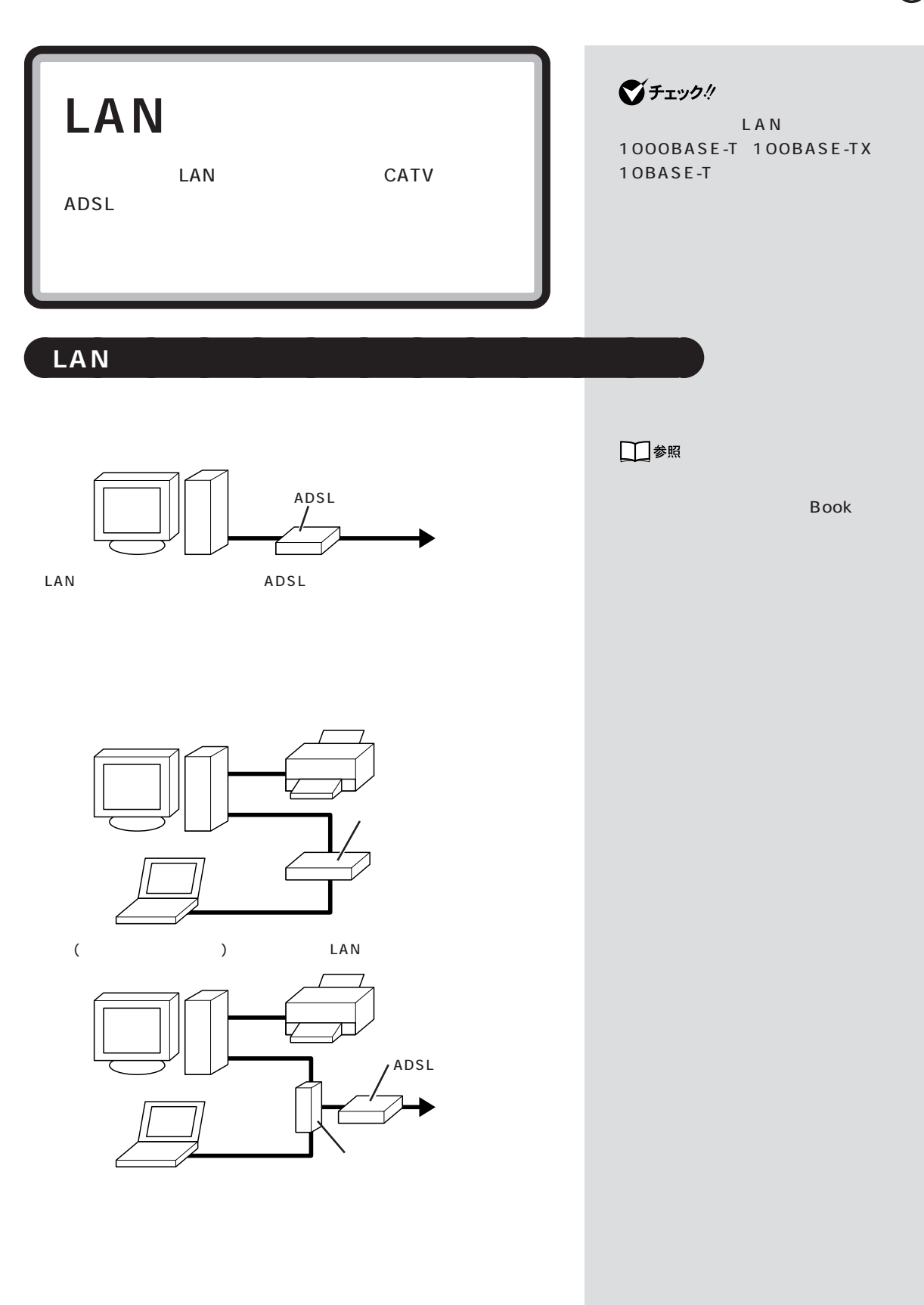

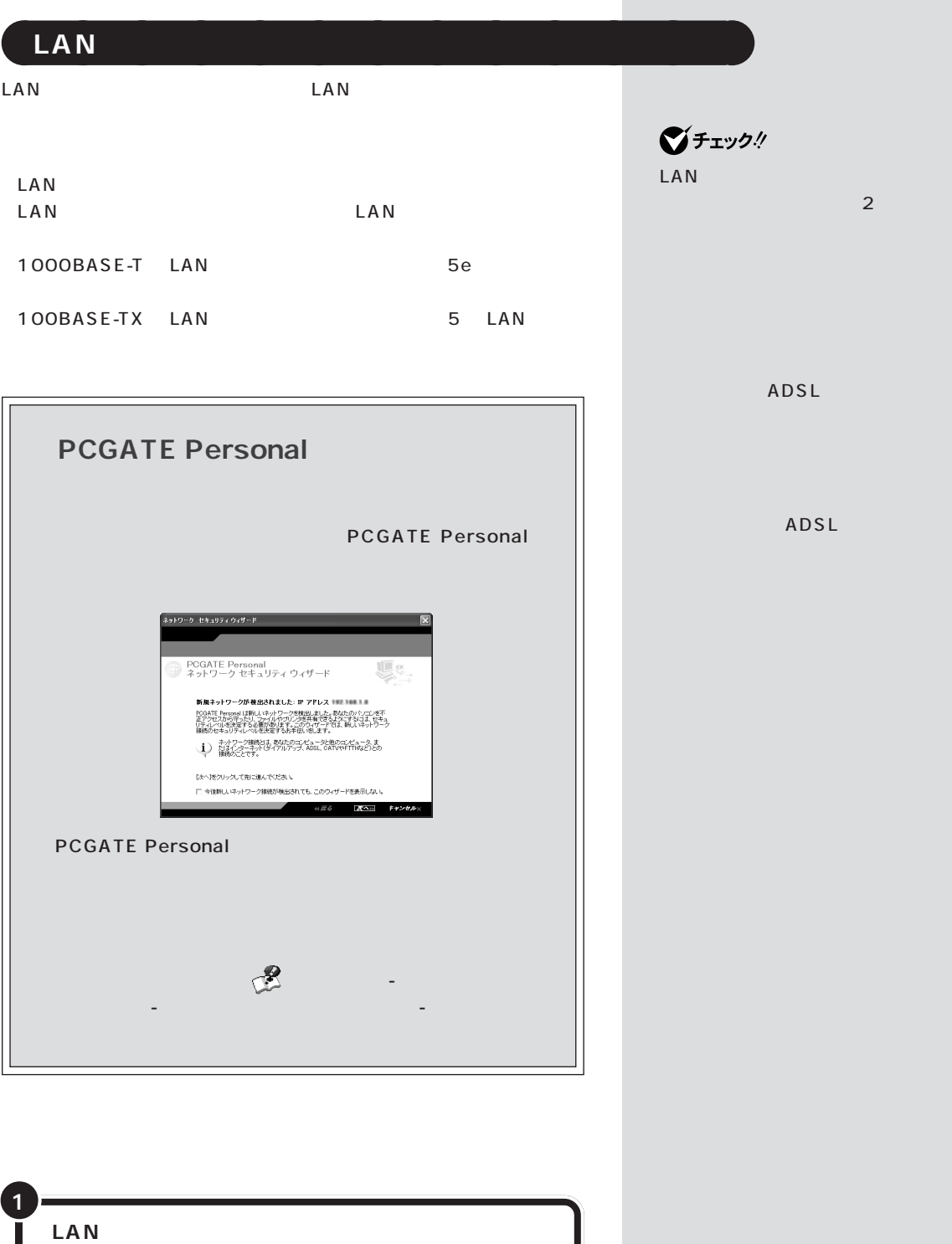

**LAN コネクタ( )に接続する**

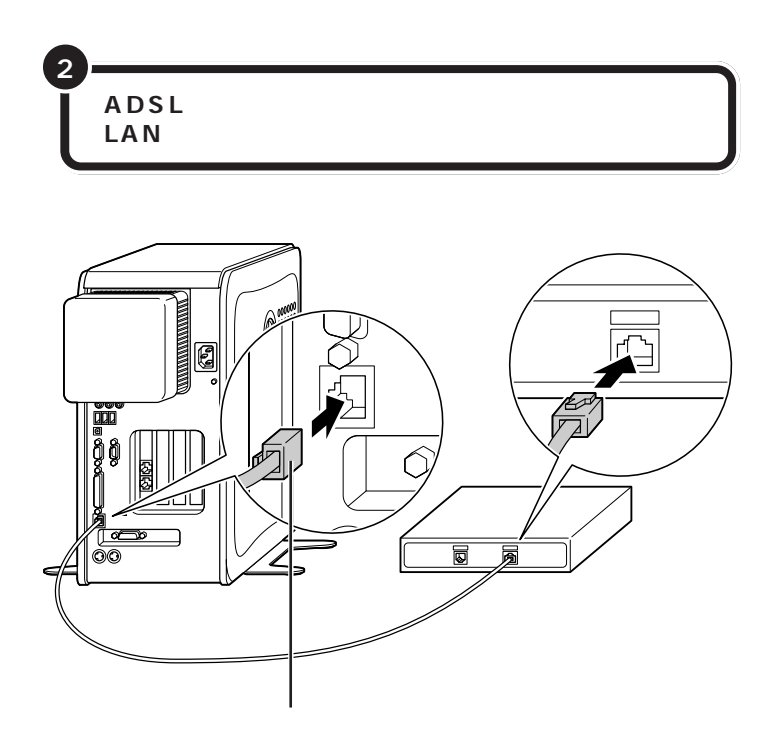

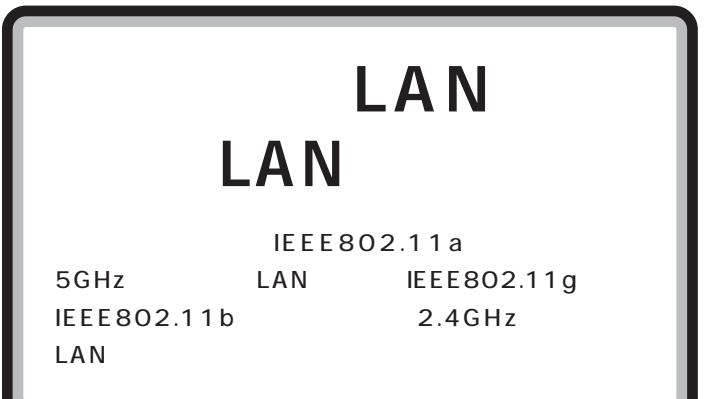

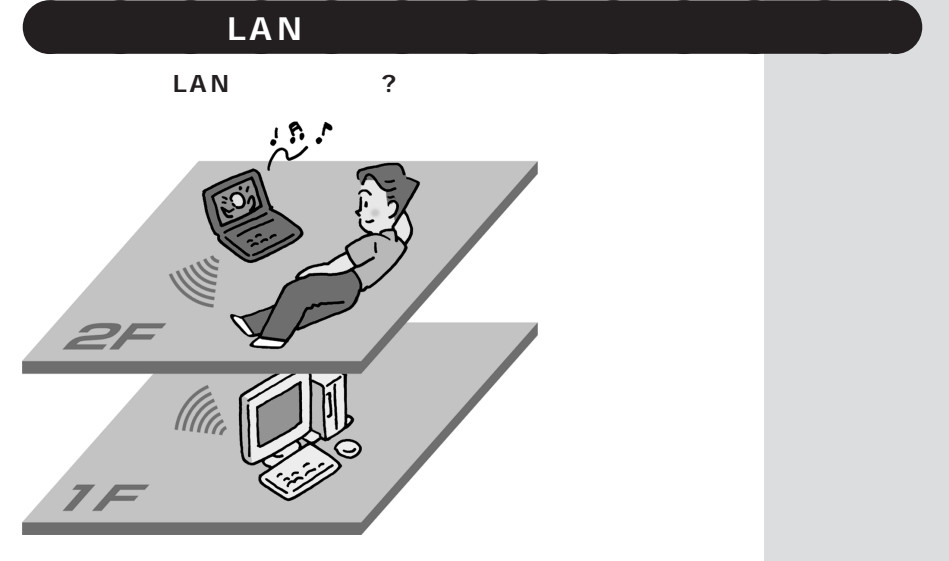

 $LAN$ 

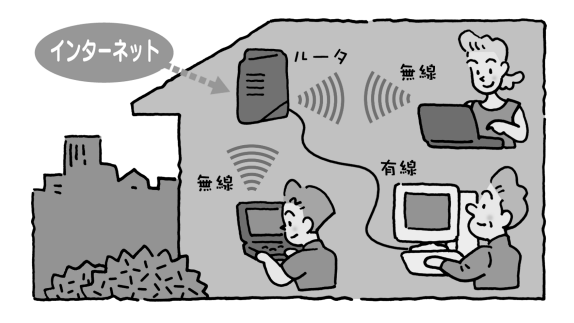

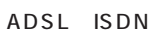

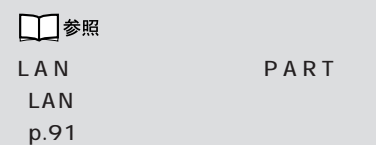

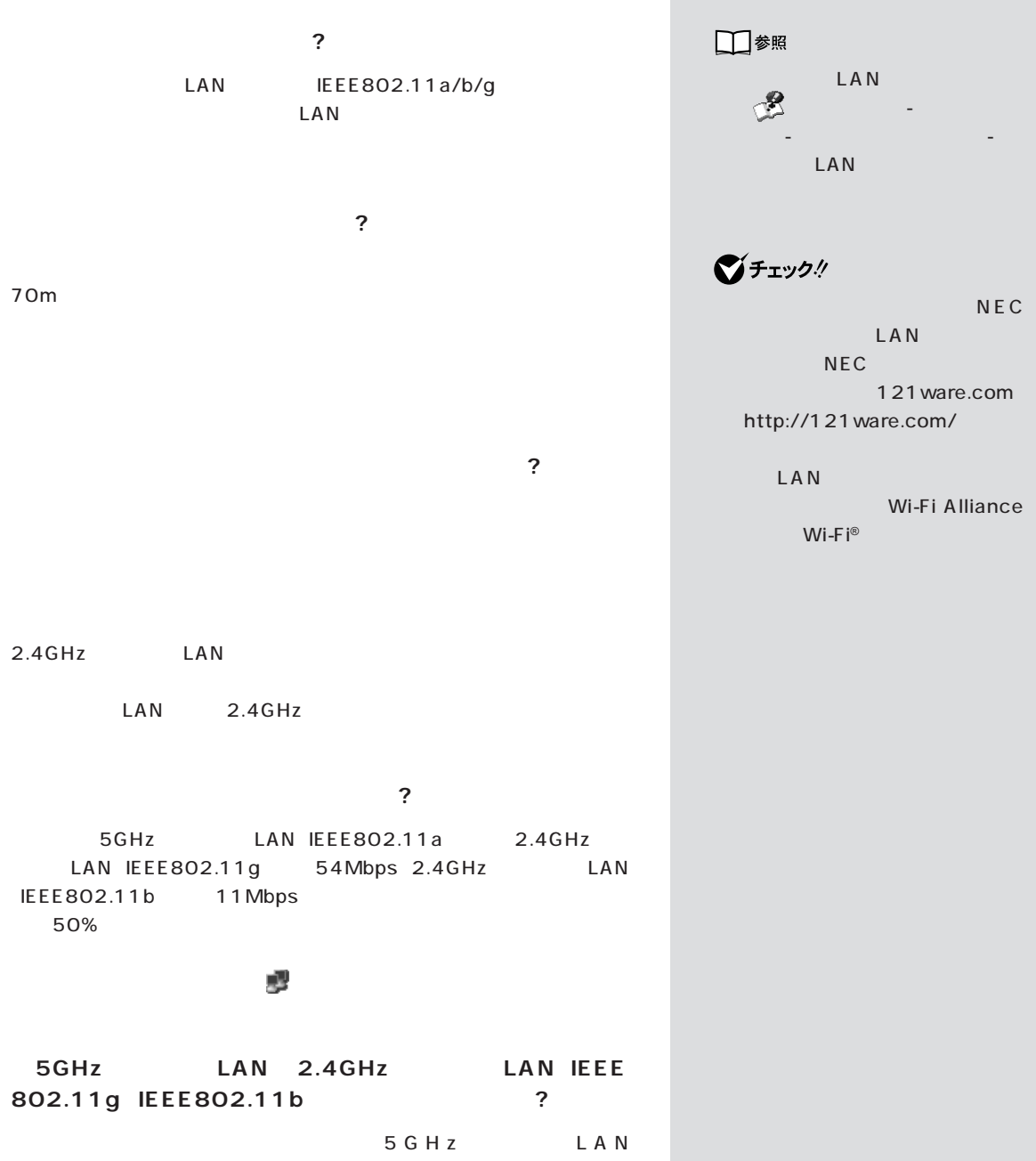

IEEE802.11a 2.4GHz<br>
LAN IEEE802.11g 2.4GHz LAN IEEE802.11b どの規格で接続するか設定したいときは、 「ぱそガイド」-「パソコンの

 $-LAN$ 

LAN LAN LAN  $LAN$  $\blacksquare$ LAN LAN LAN LAN LAN LAN LAN LAN NAN LAN LAN LAN LAN LAN LAN NEC 121 0120-977-121

aaaaaaaaaaaaa **セキュリティに関するご注意**

**Contract**
PART 5

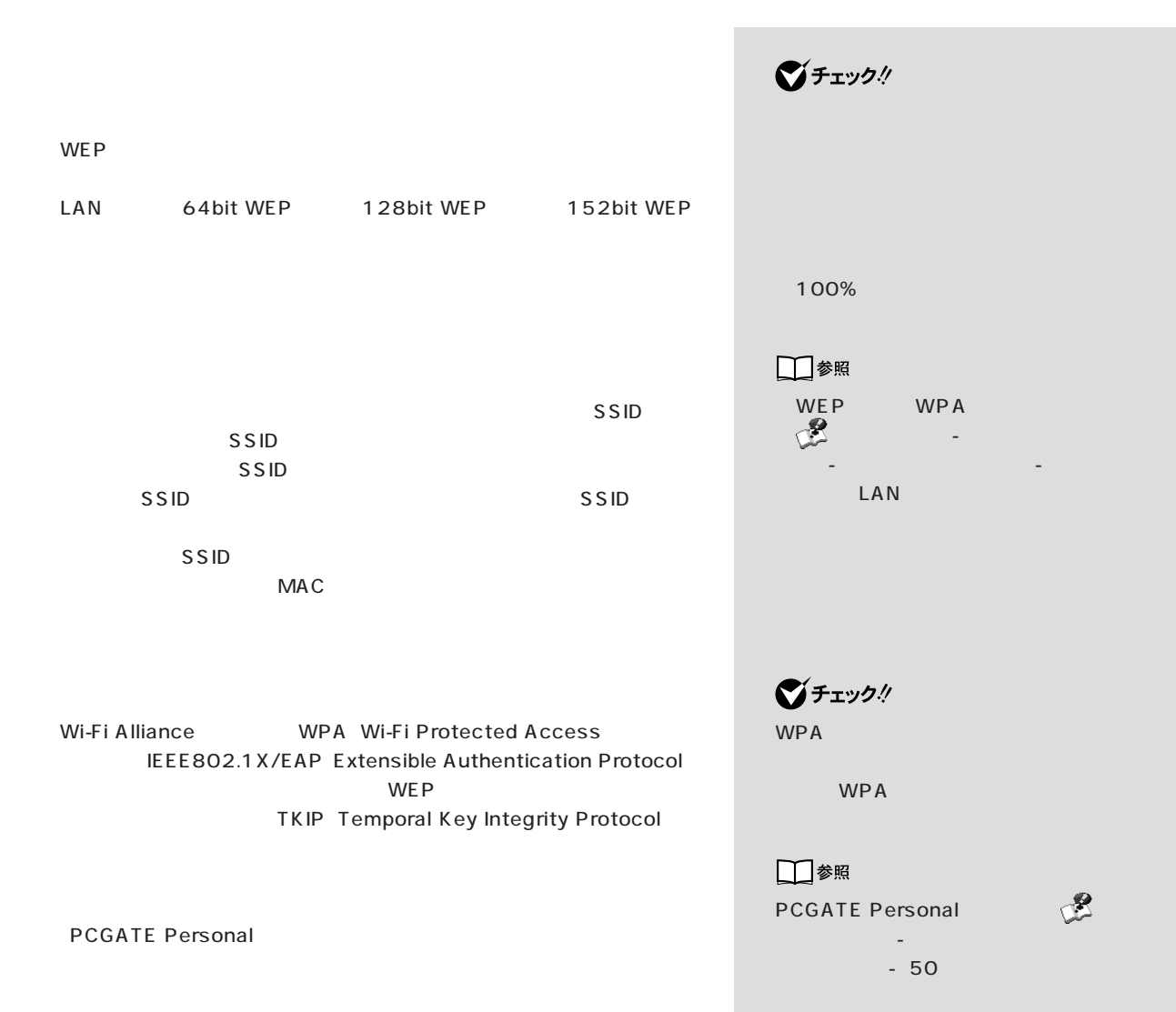

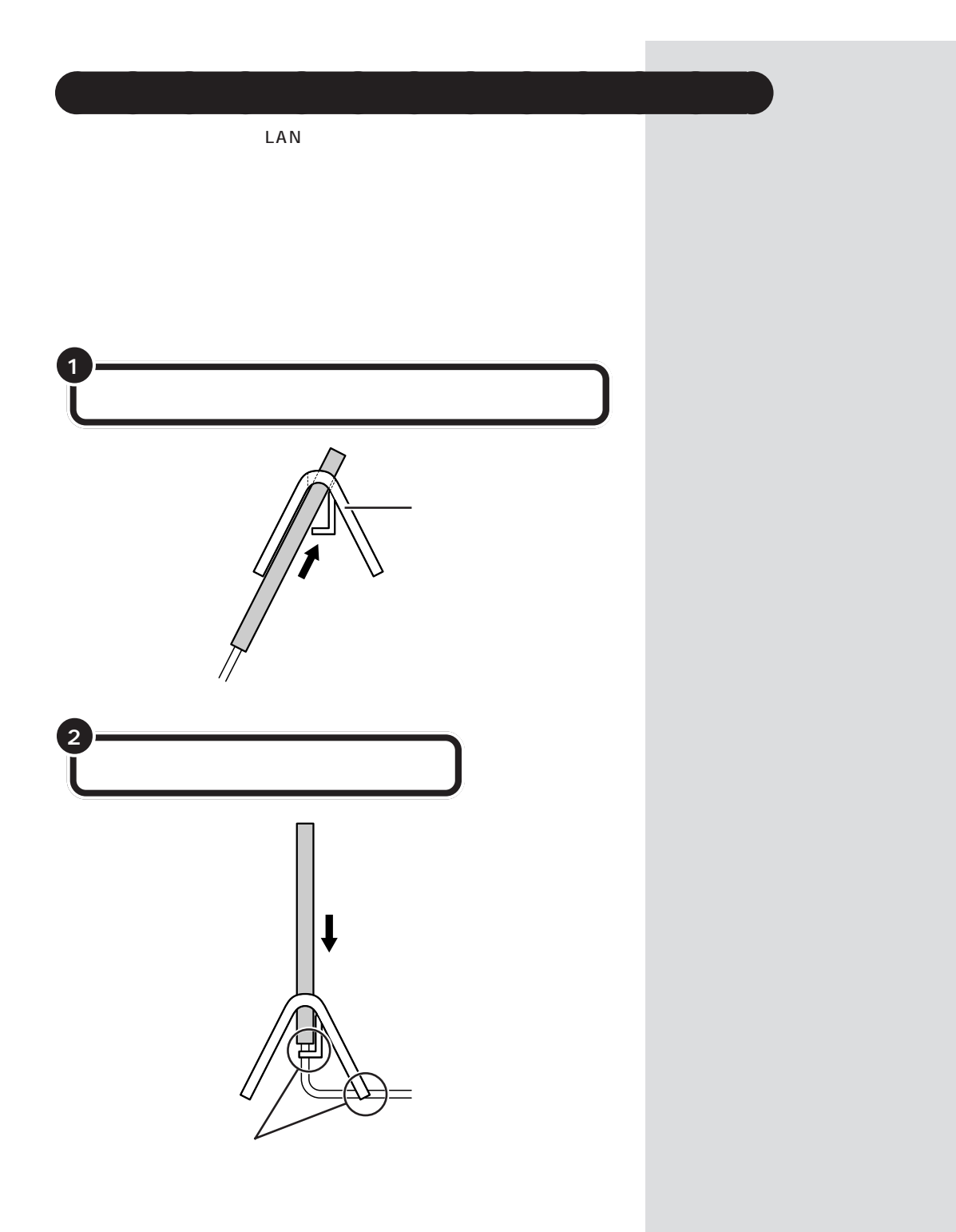

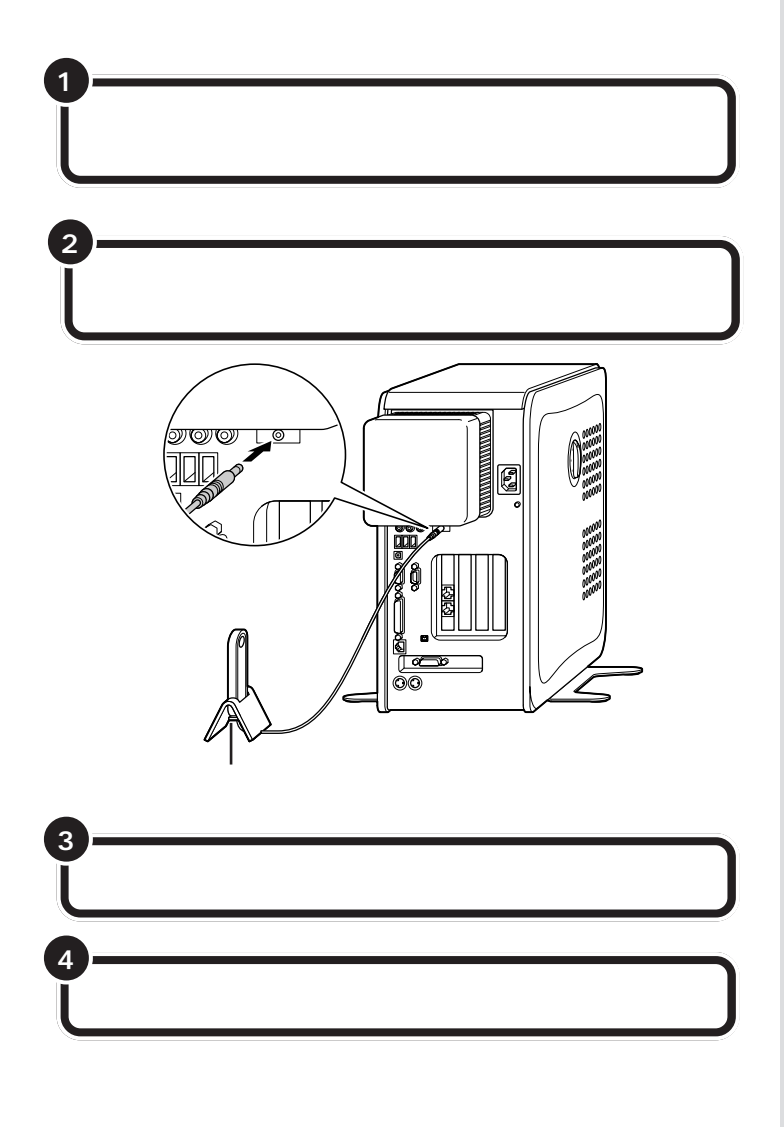

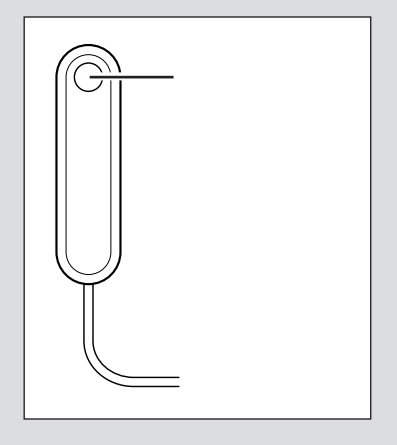

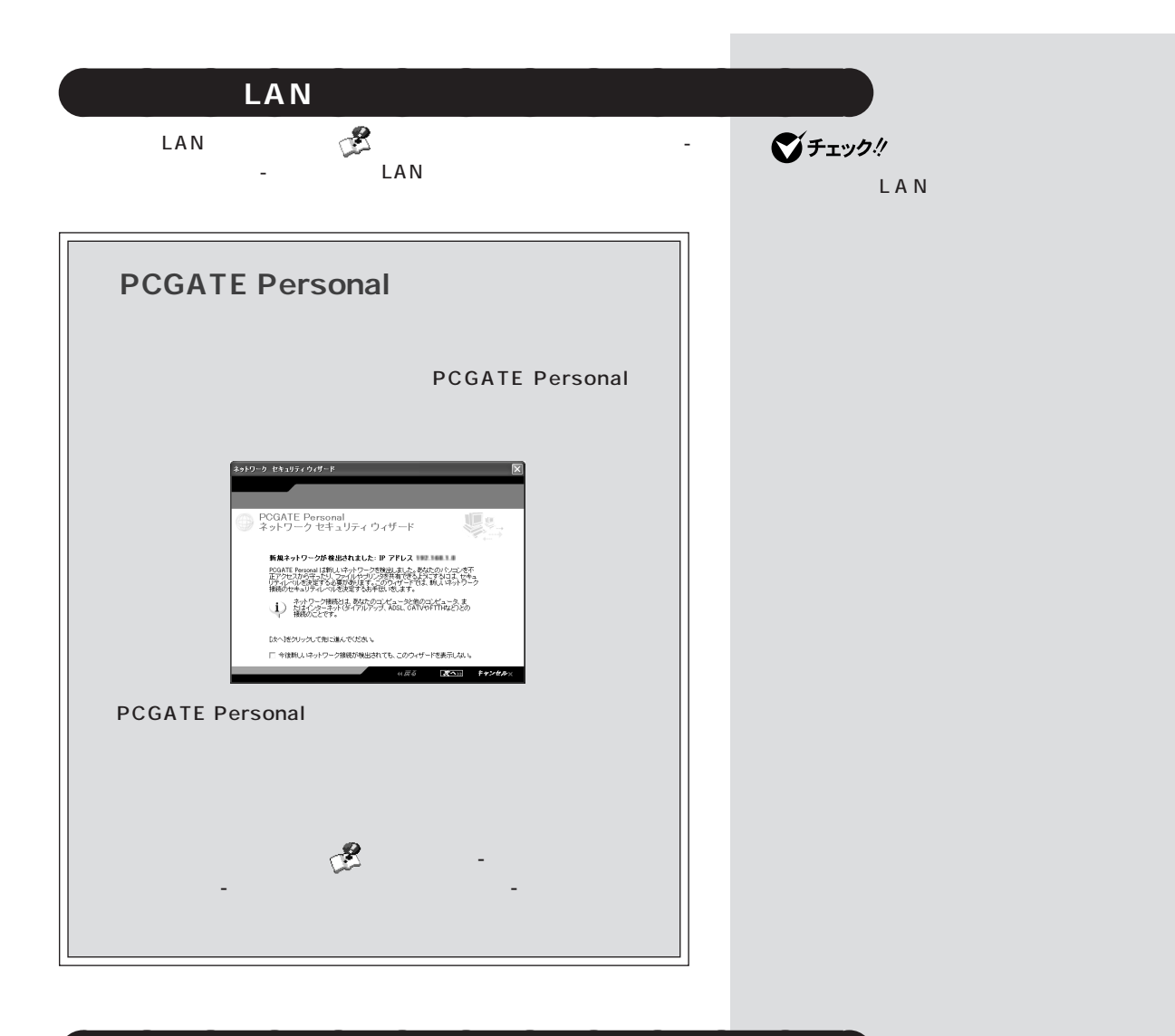

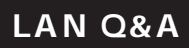

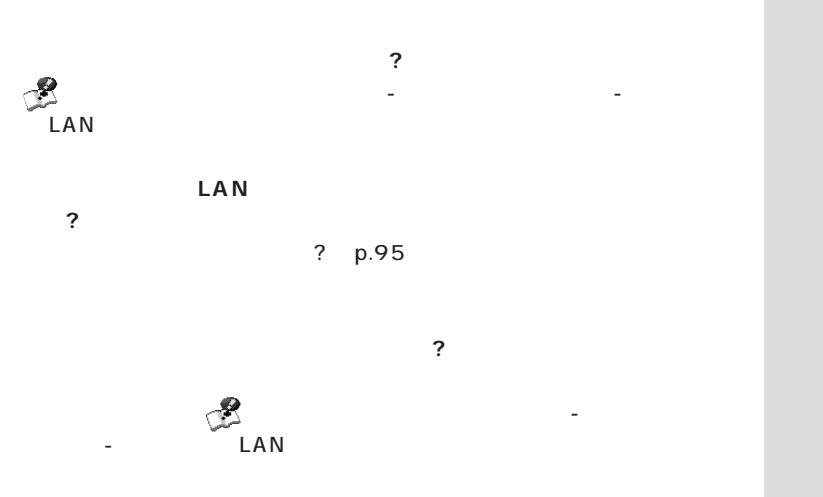

PART 5

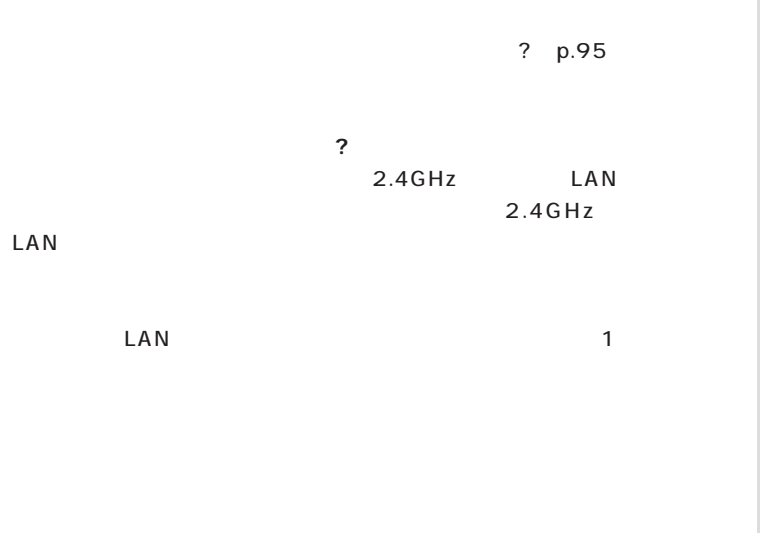

## aaaaaaaaaaaaa **LAN を使用するときの注意**

 $LAN$ 

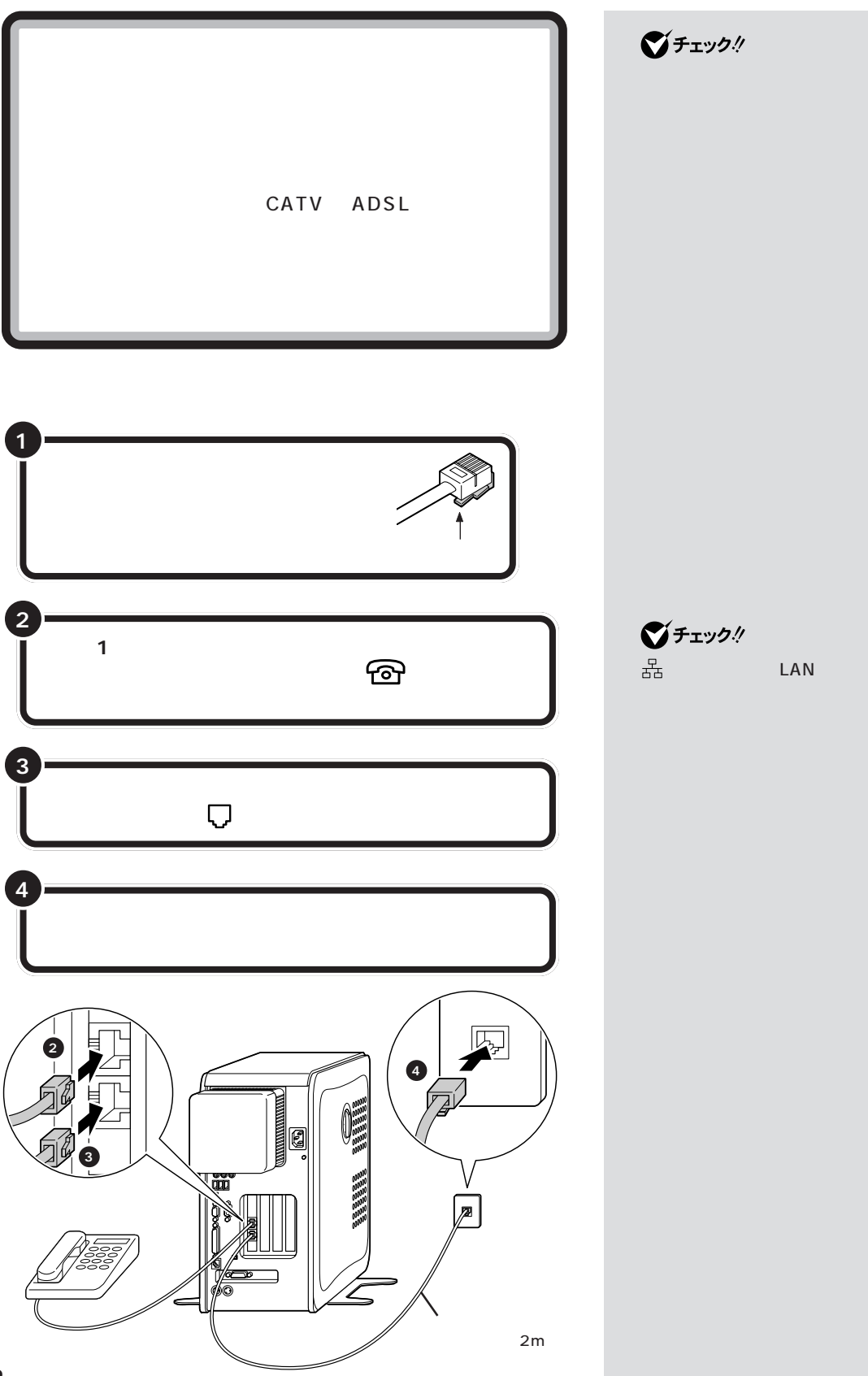

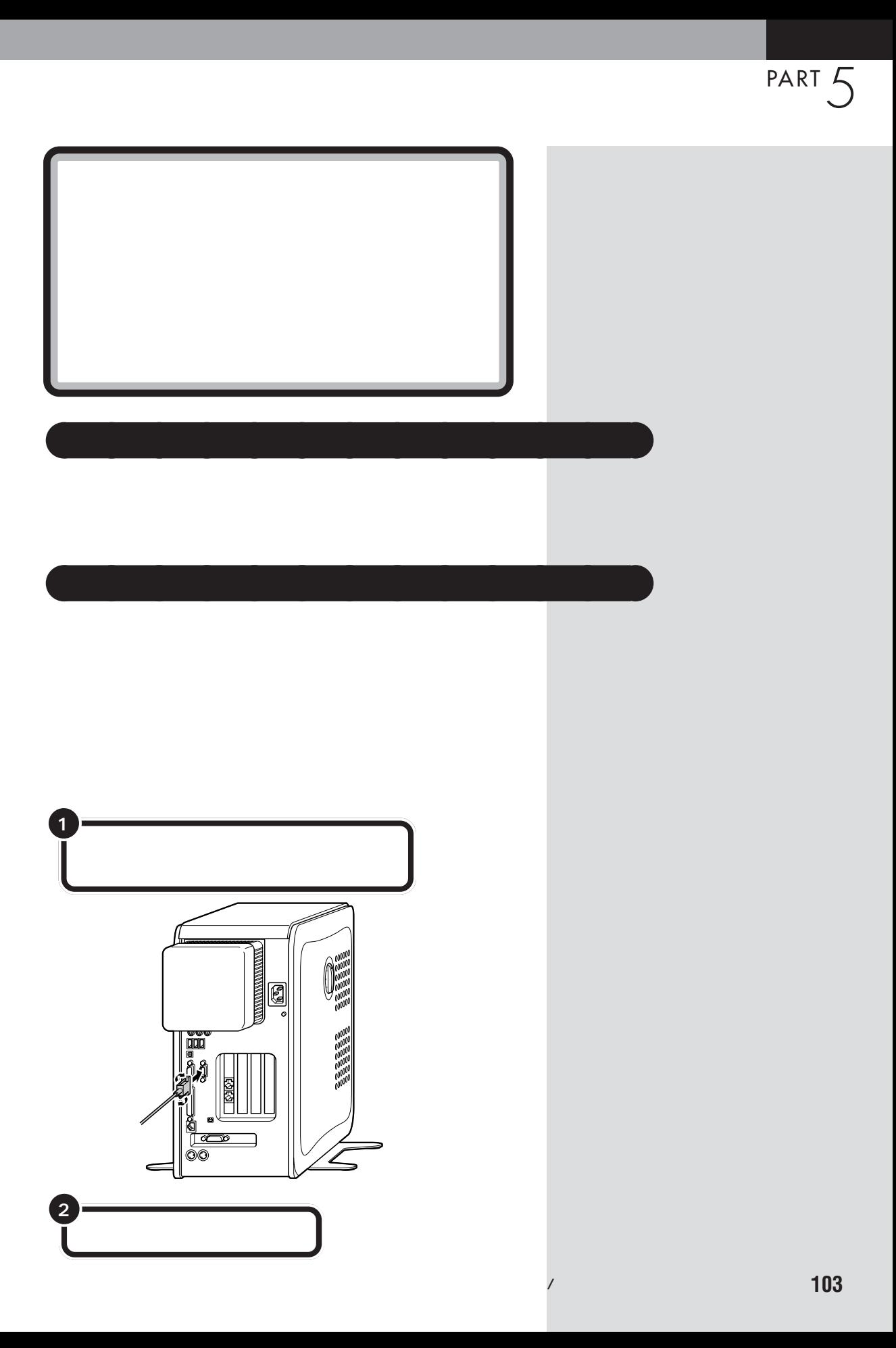

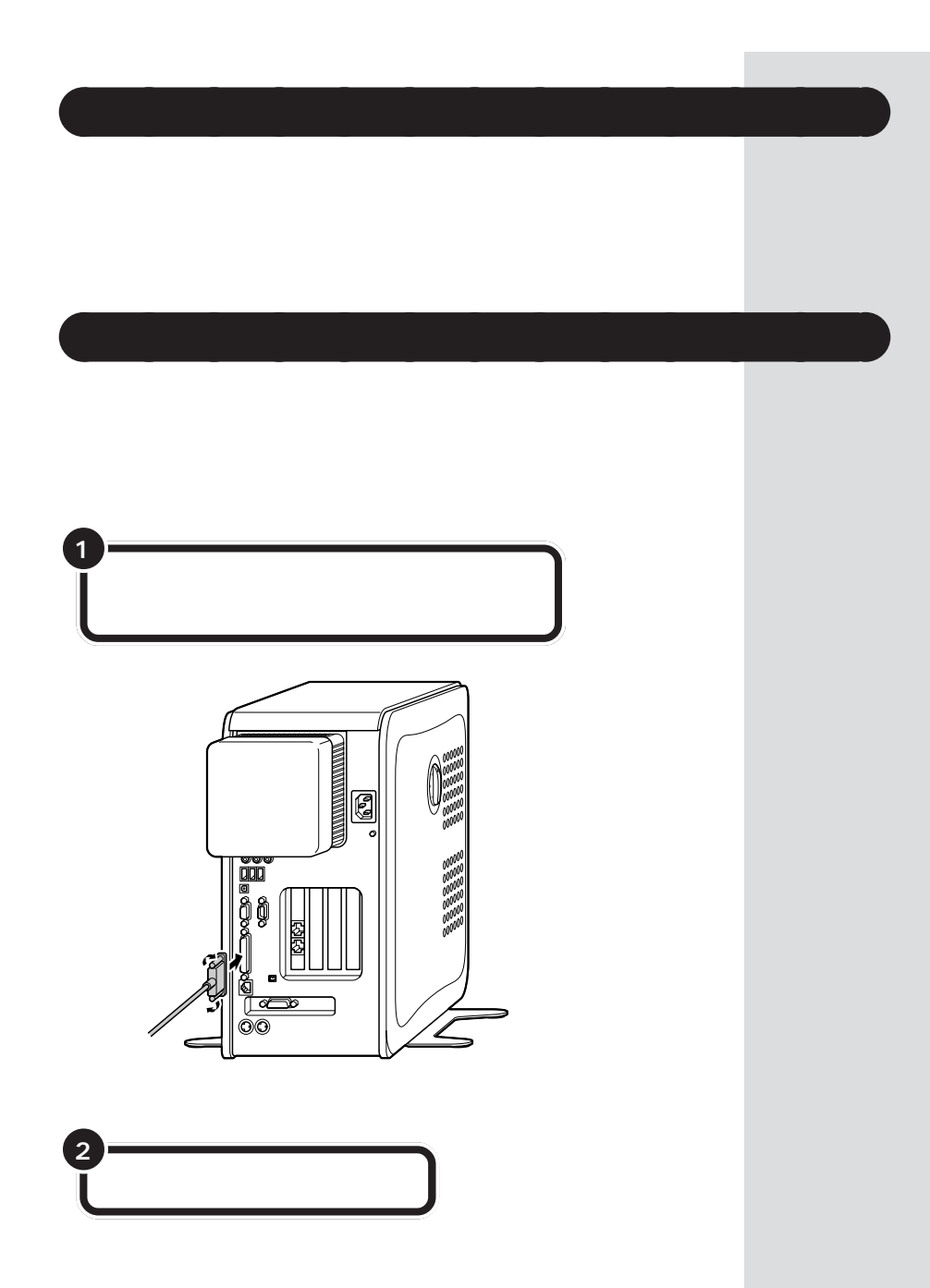

**104**

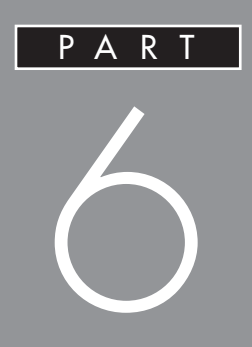

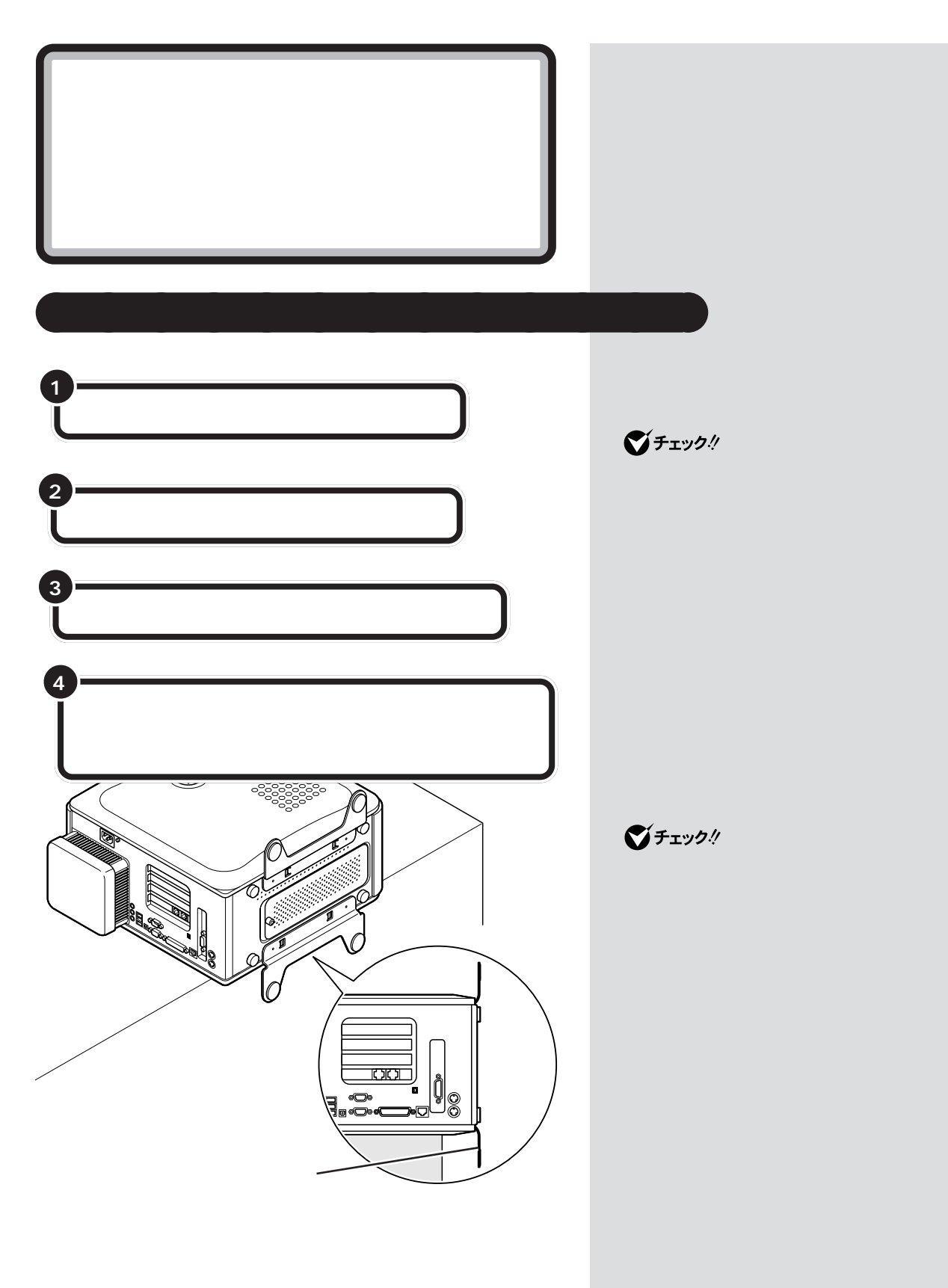

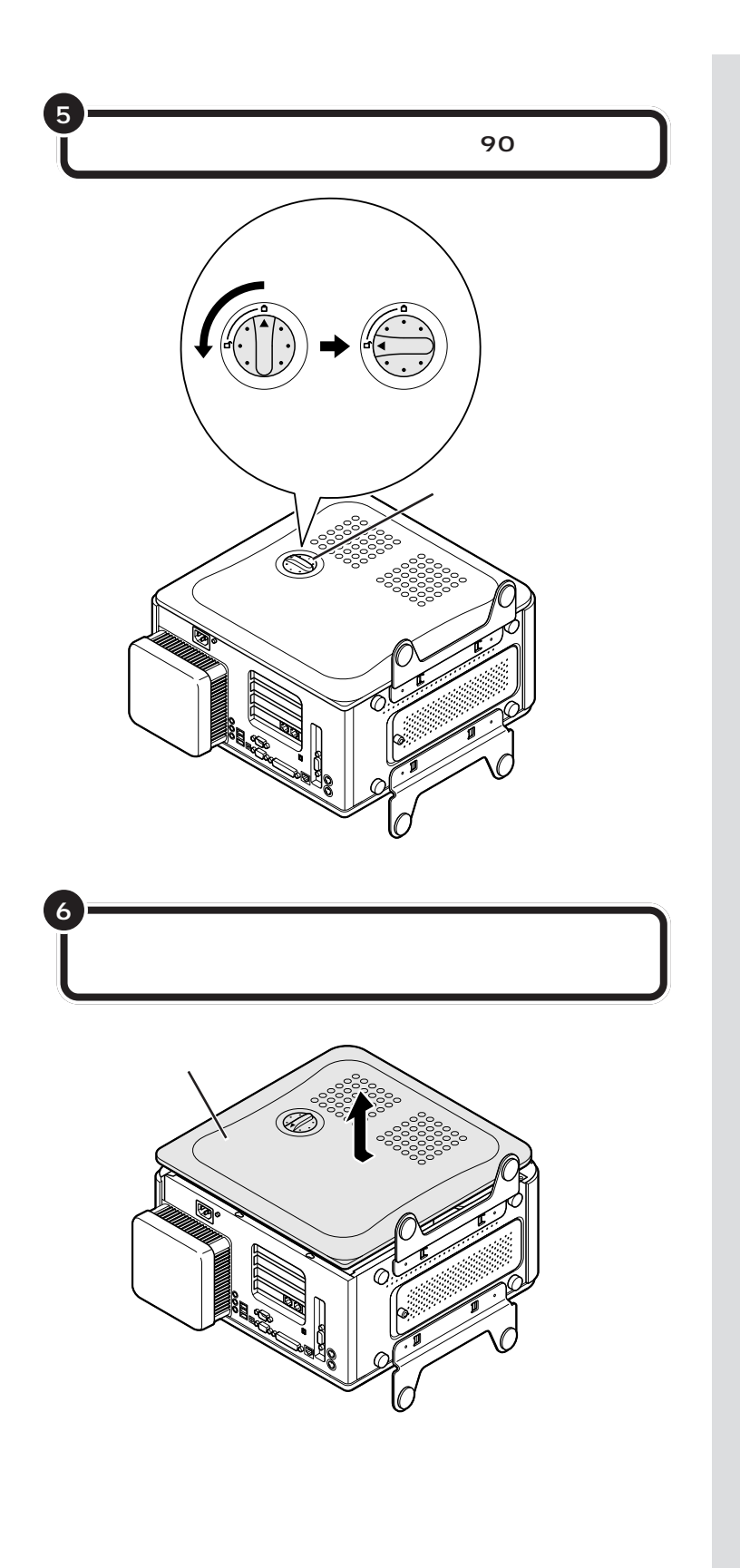

本体の開け方と閉め方 **107**

 $\bigotimes$ Fryb $\psi$ 

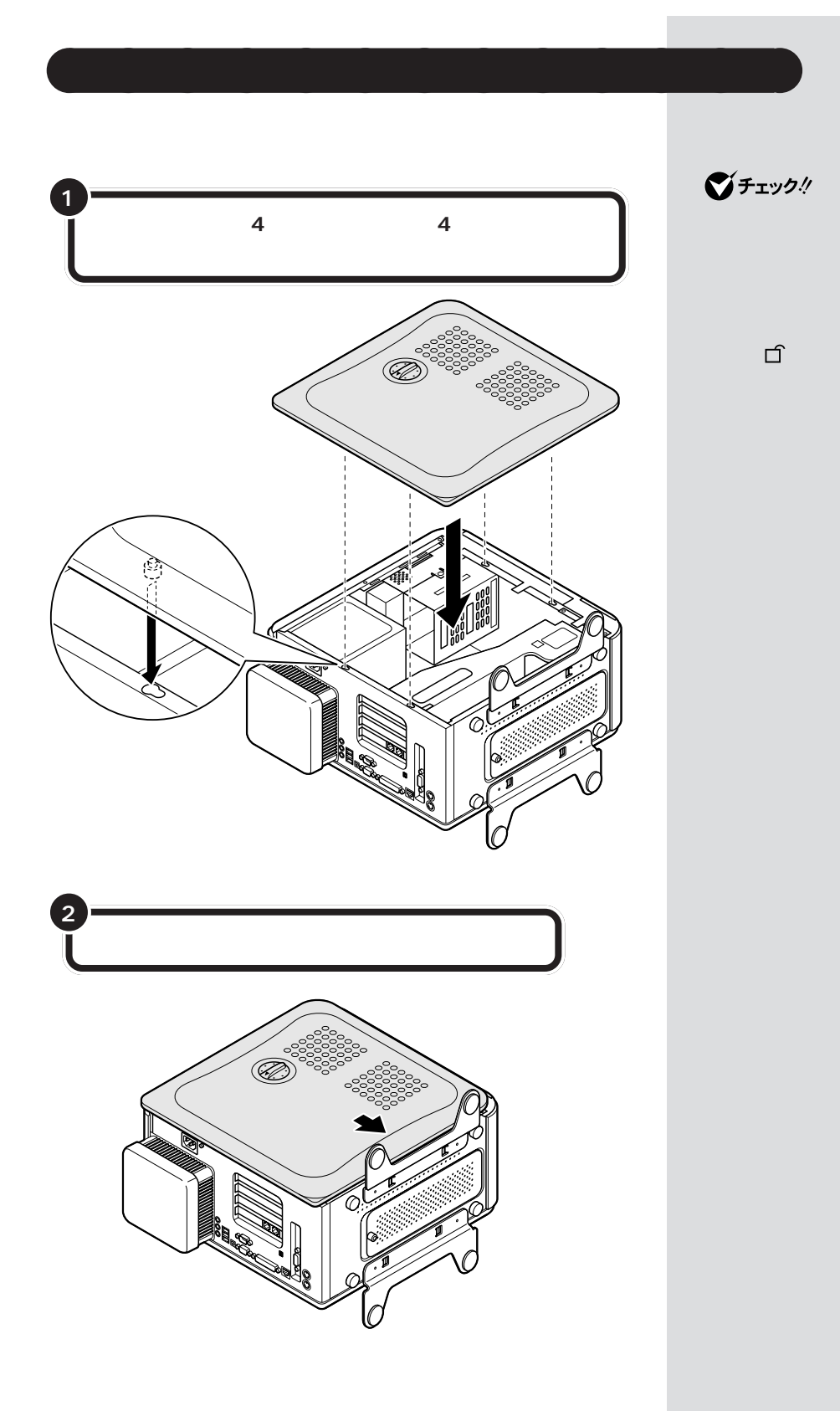

**108**

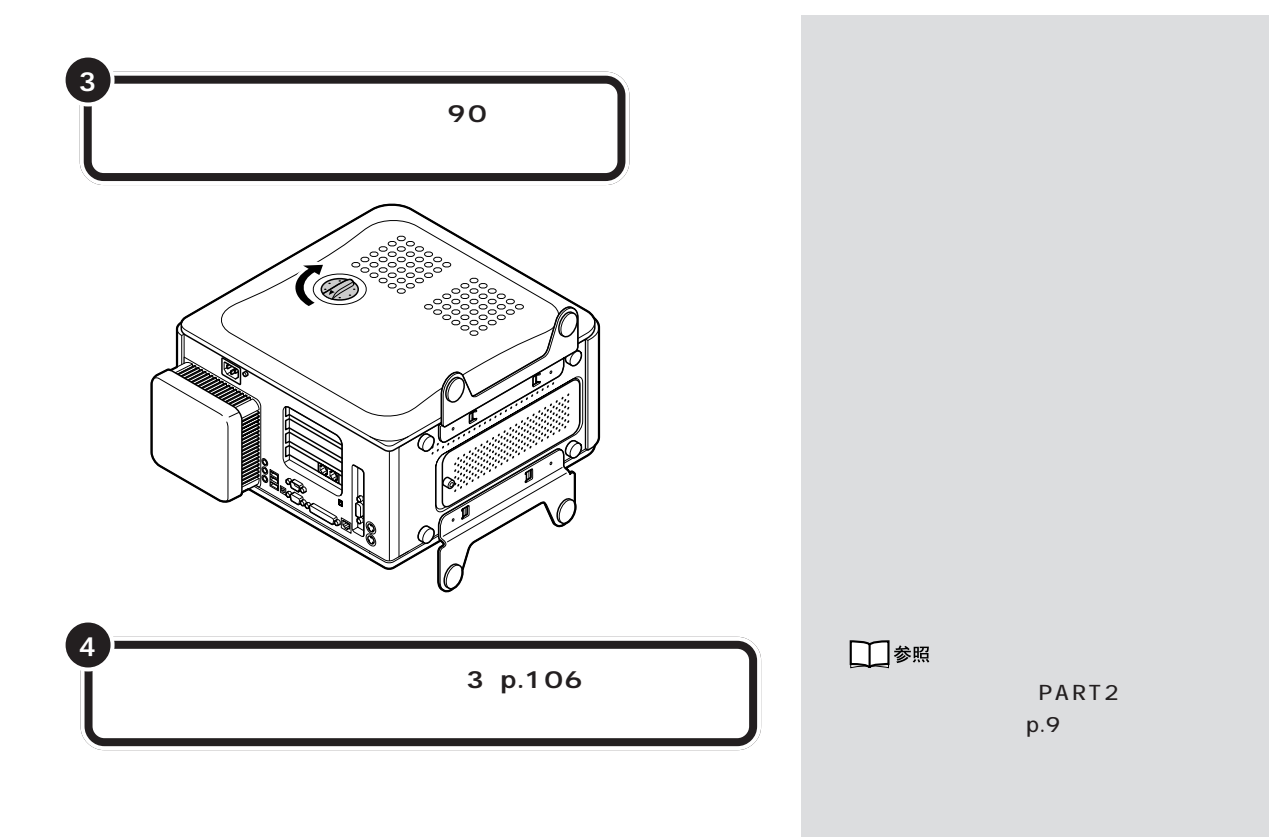

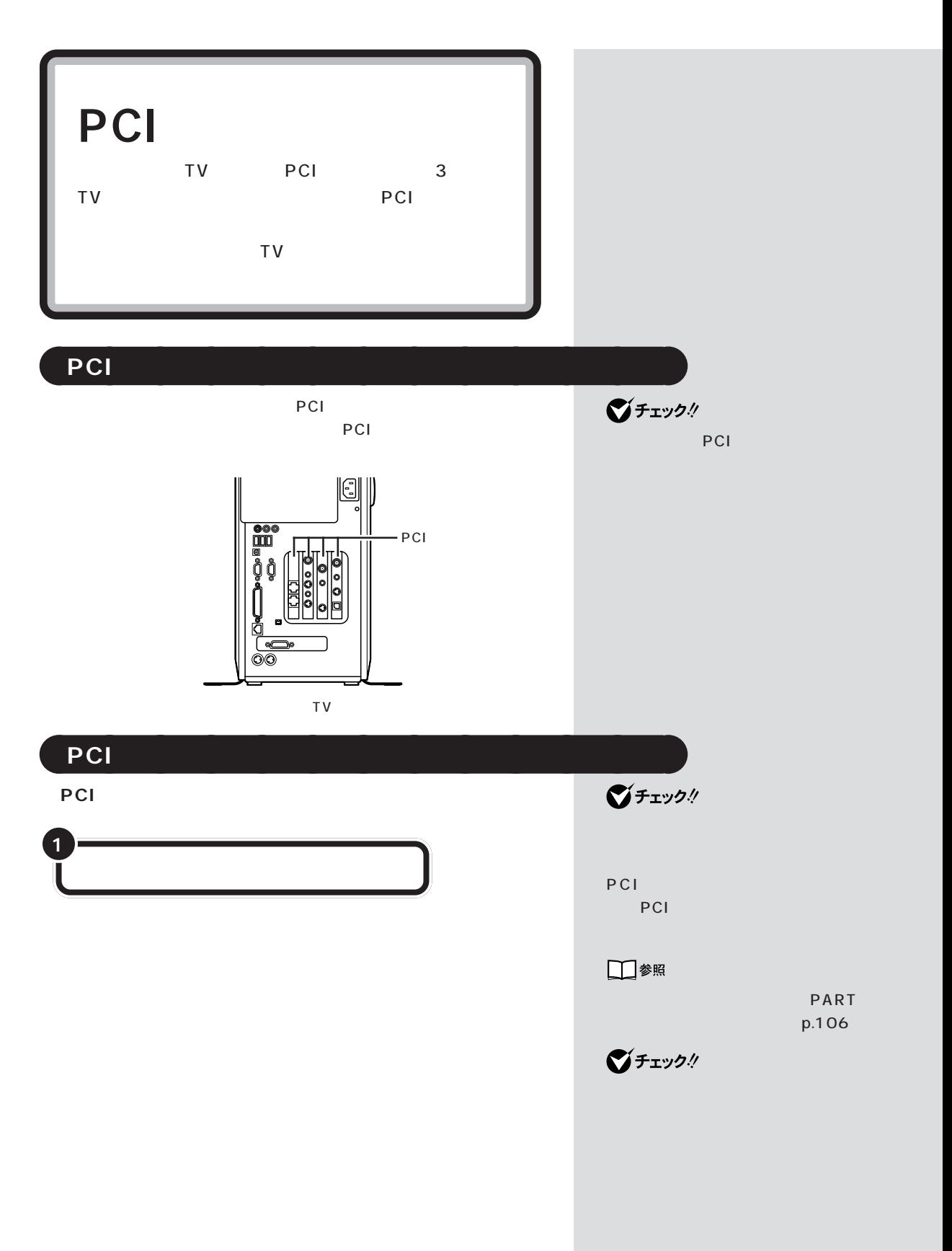

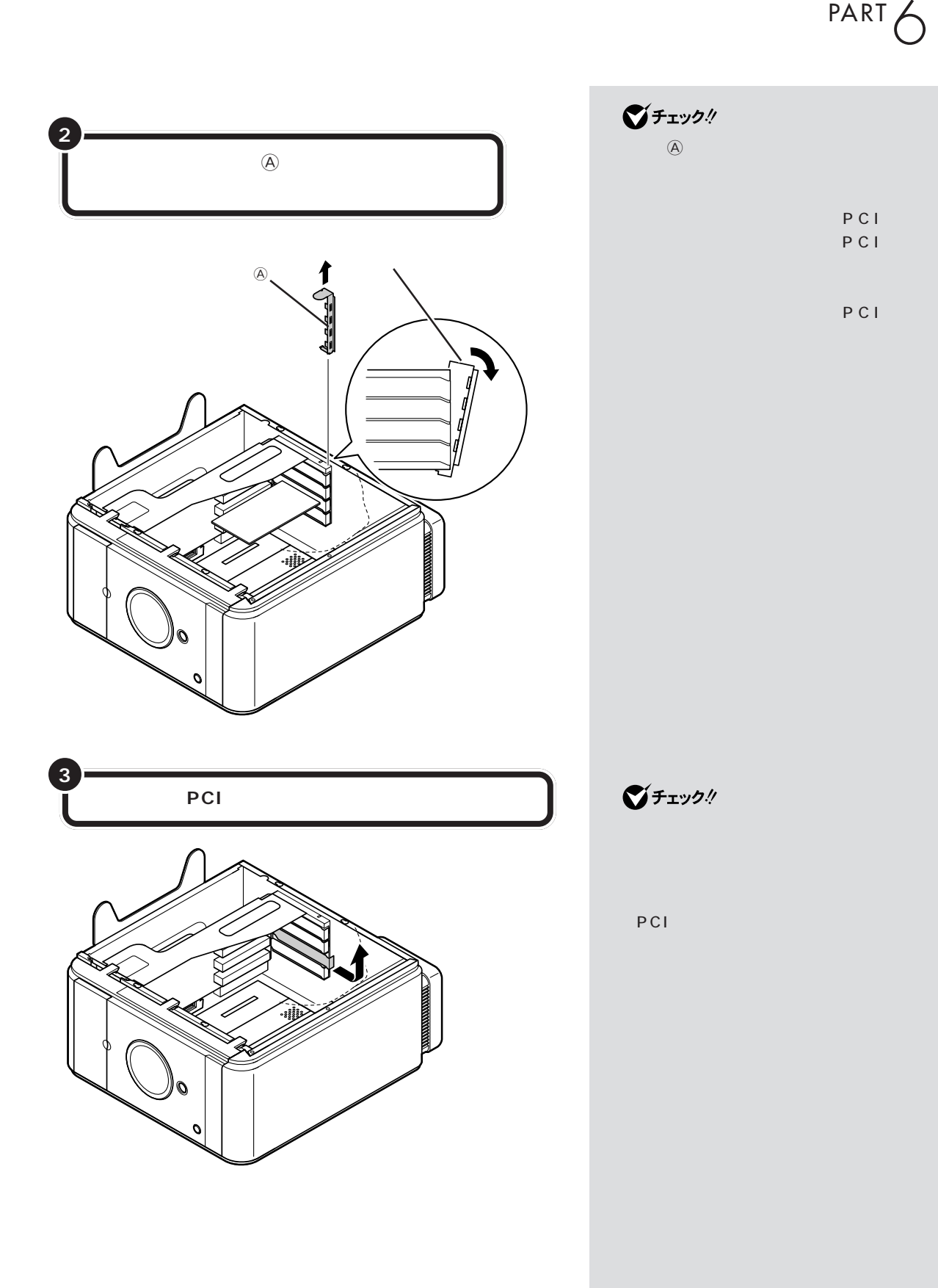

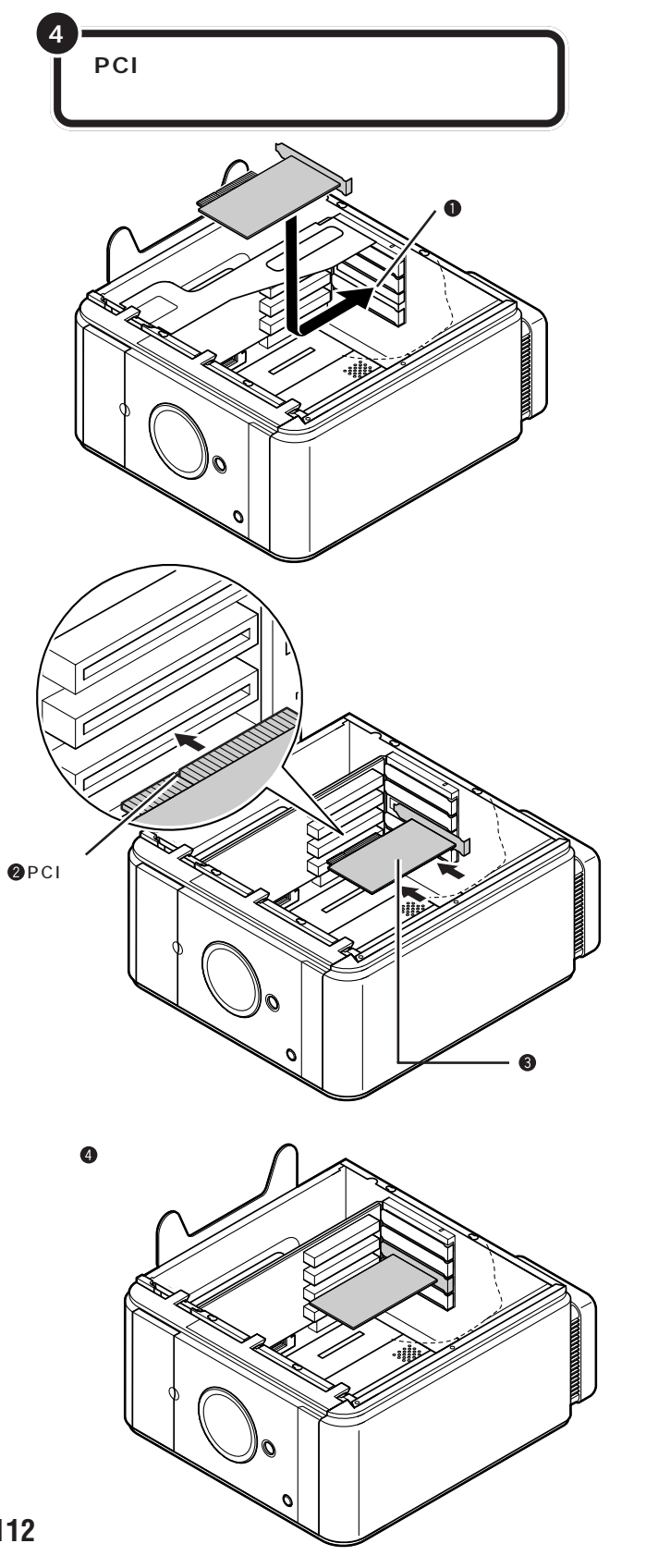

PCI

PCI

グチェックリ

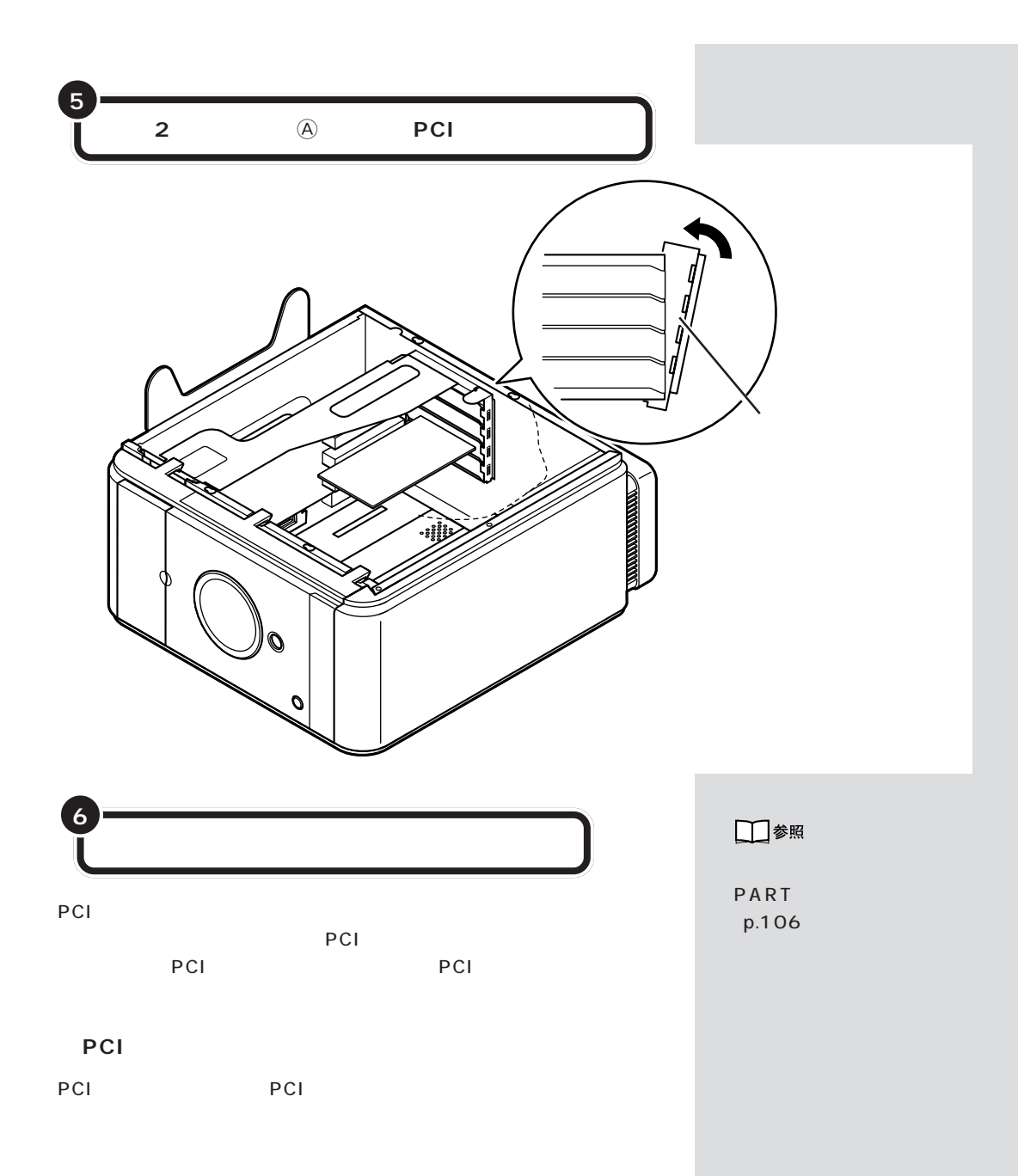

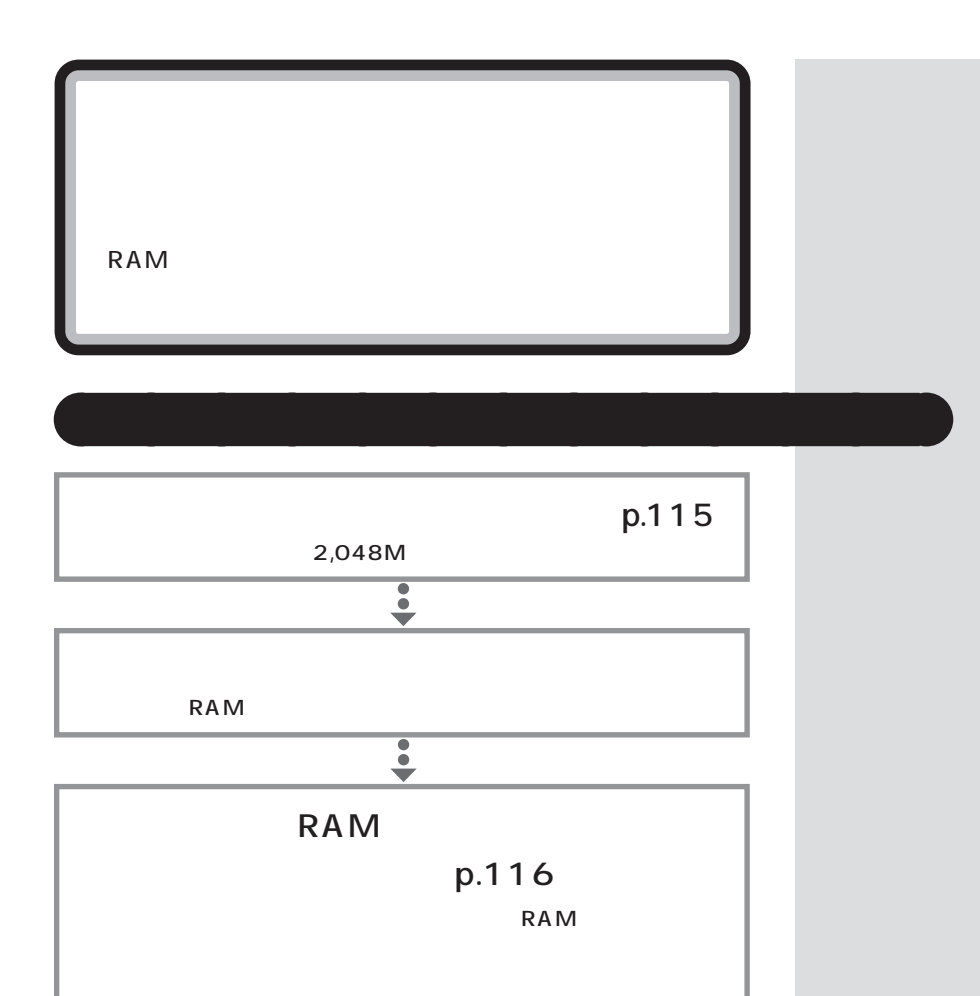

 $\frac{1}{2}$ 

 $p.121$ 

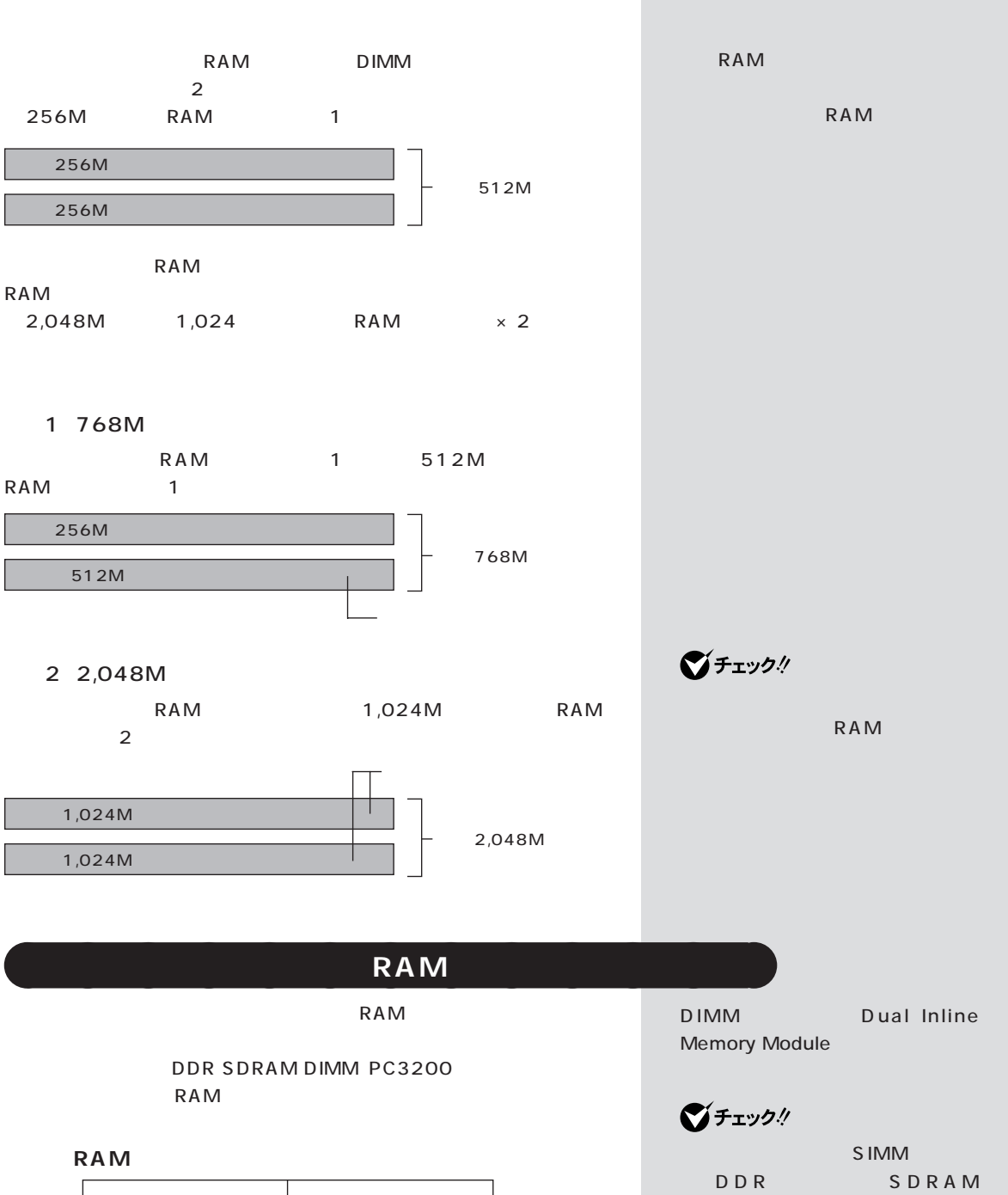

**115**

DIMM
BIMM
<sub>RAM</sub>

# aaaaaaaaaaaaa **増設 RAM サブボードの取り外しと取り付け** RAM RAM RAM **● RAM サブボードの取り外し方 1** ■チェック! p.106 1 4 **2** (S

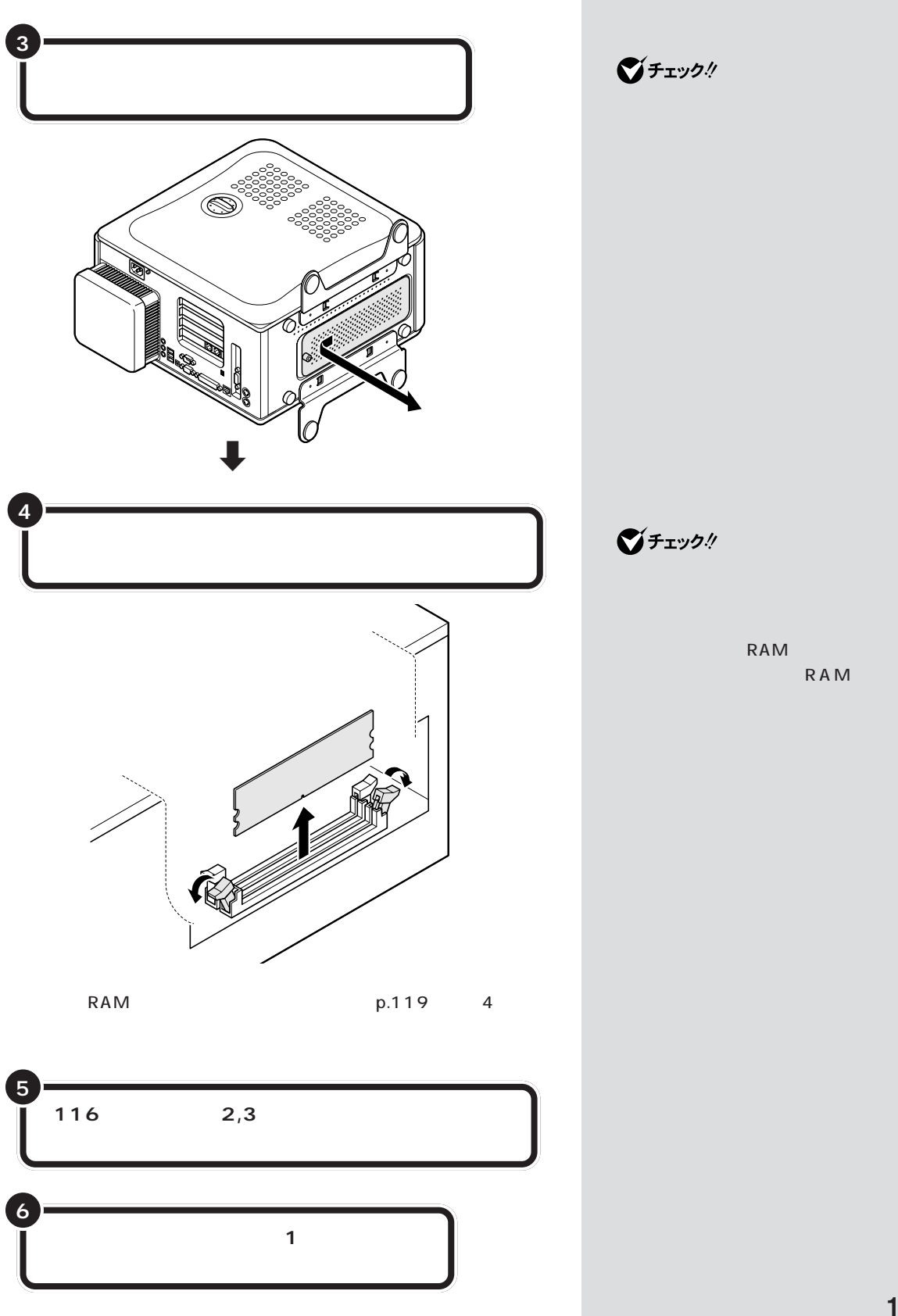

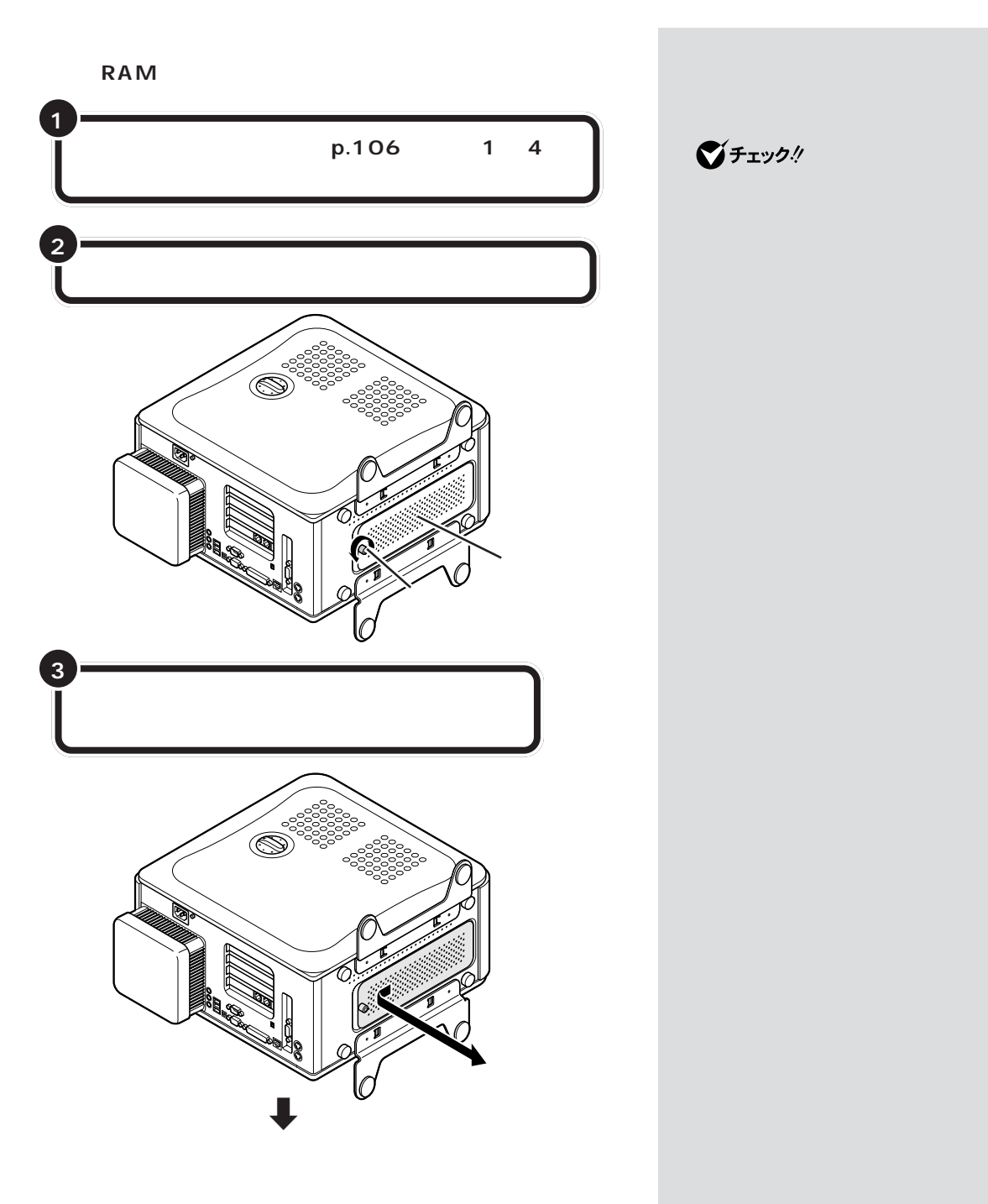

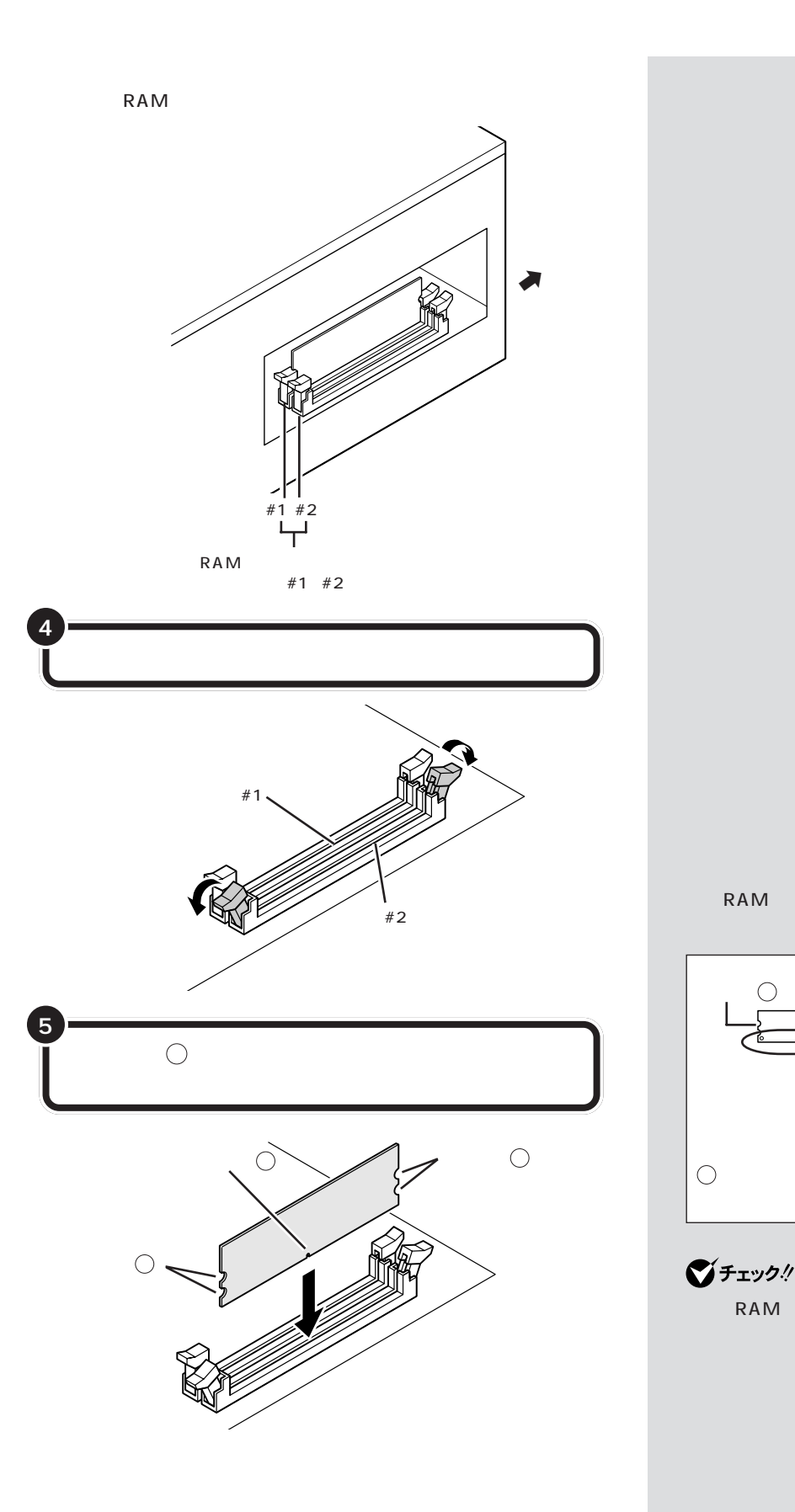

増設RAMサブボードは、両手で持っ

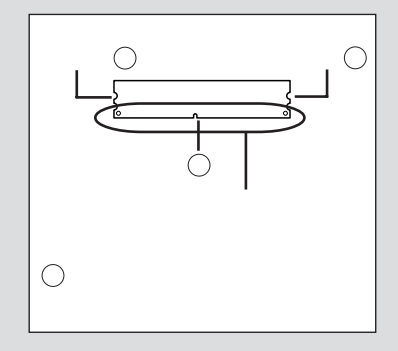

 $\bigotimes$ Fryg! RAM

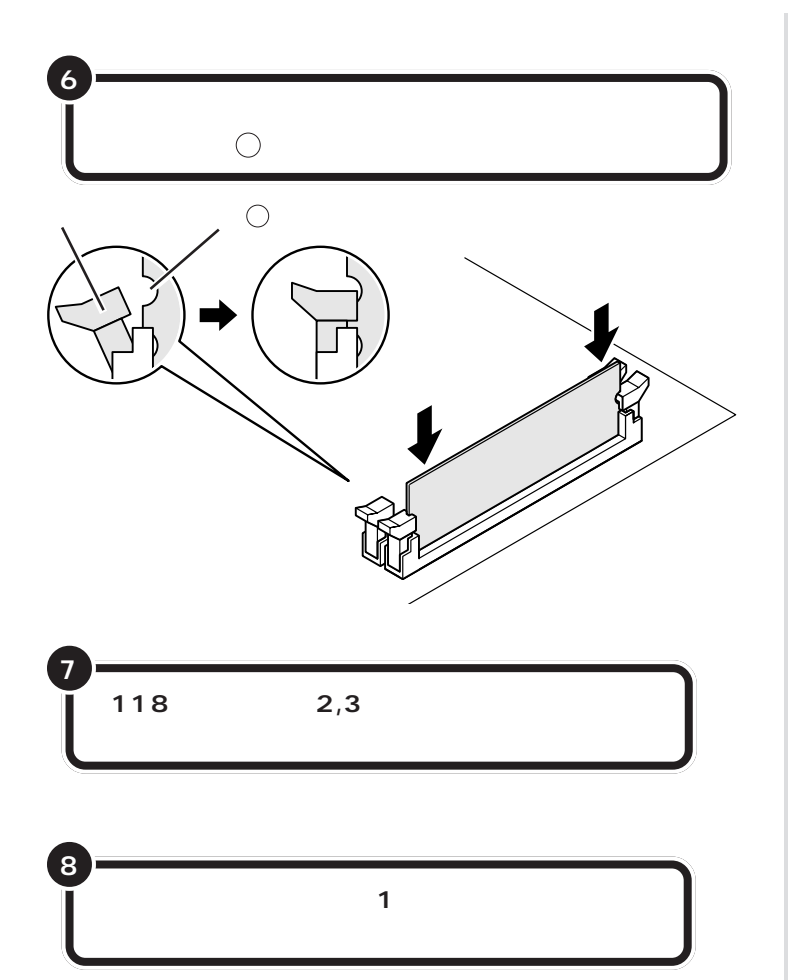

RAM  $5$  S  $5$   $\sim$   $5$  $\bigcirc$ 

 $\bigotimes$ Fryg!

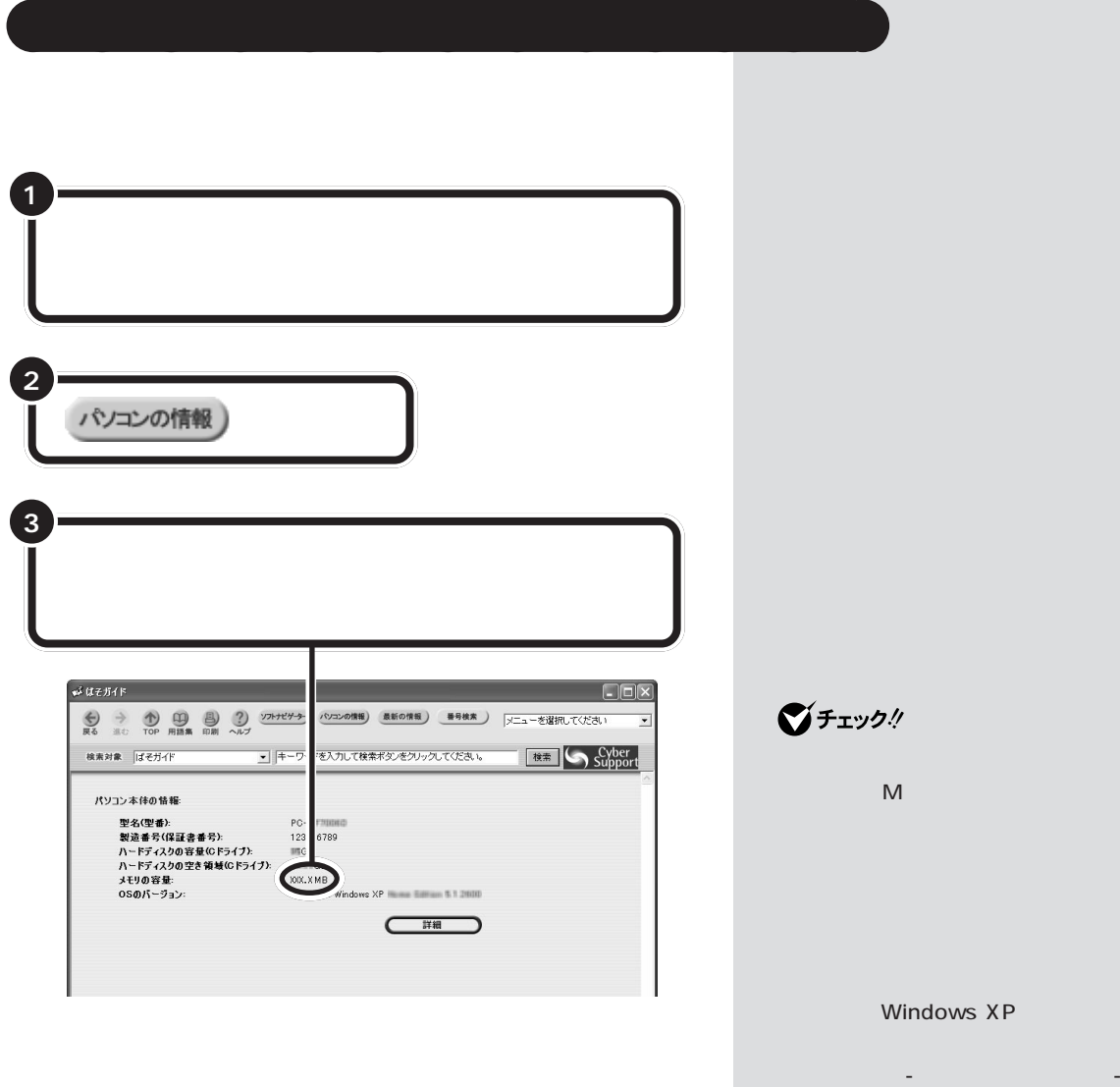

 $RAM$ 

・メモリはWindows XPの「マイコ

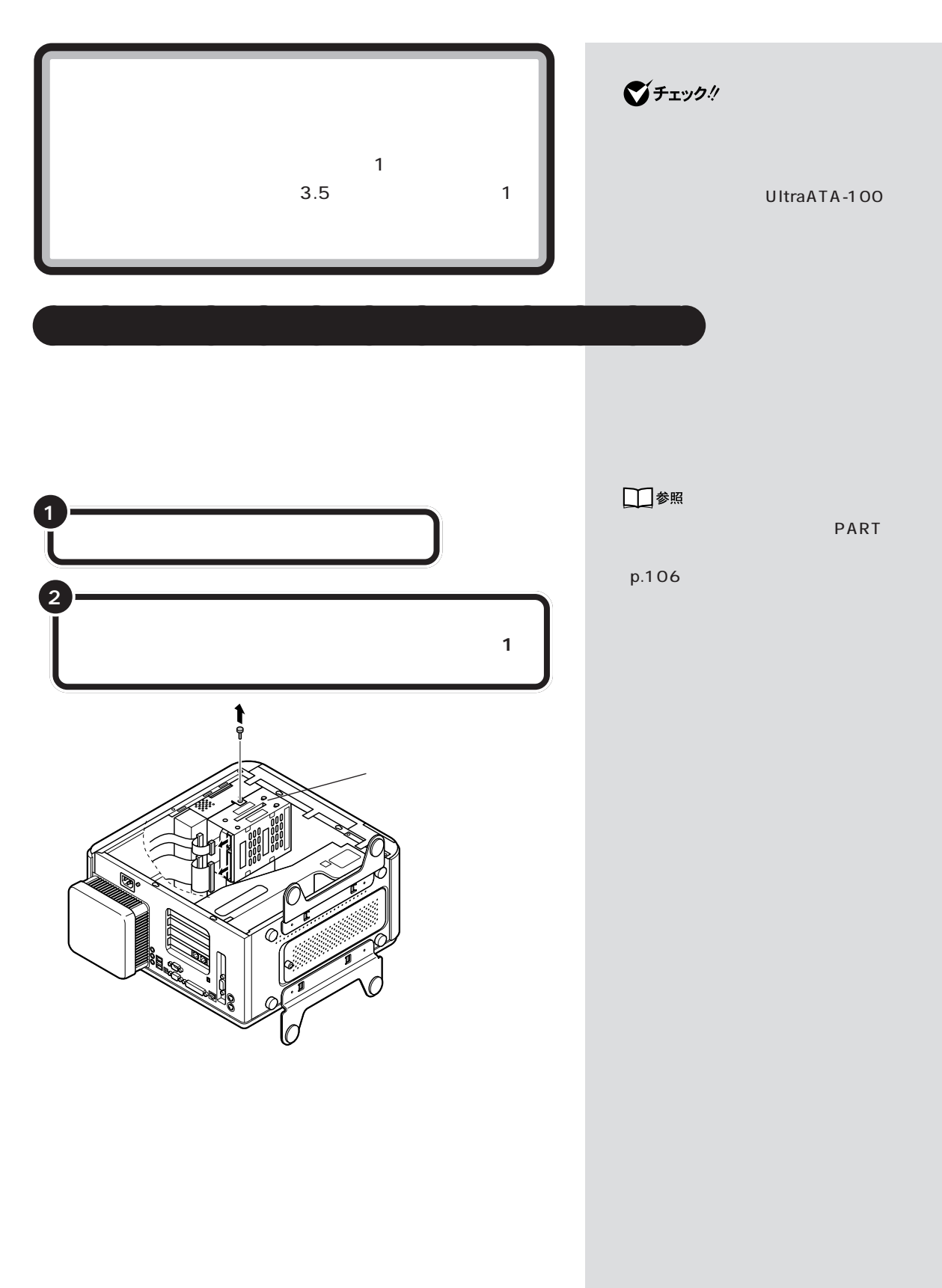

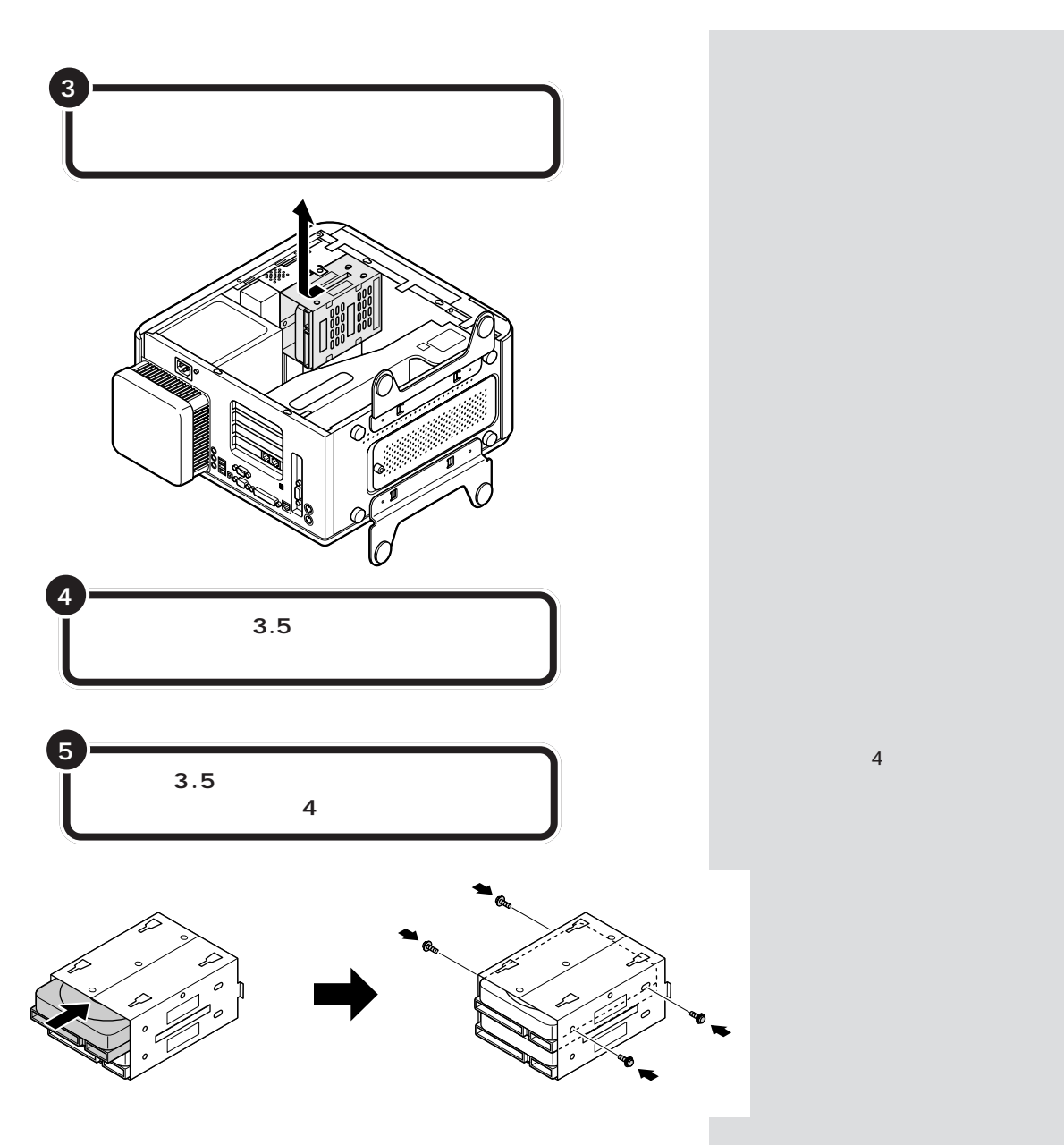

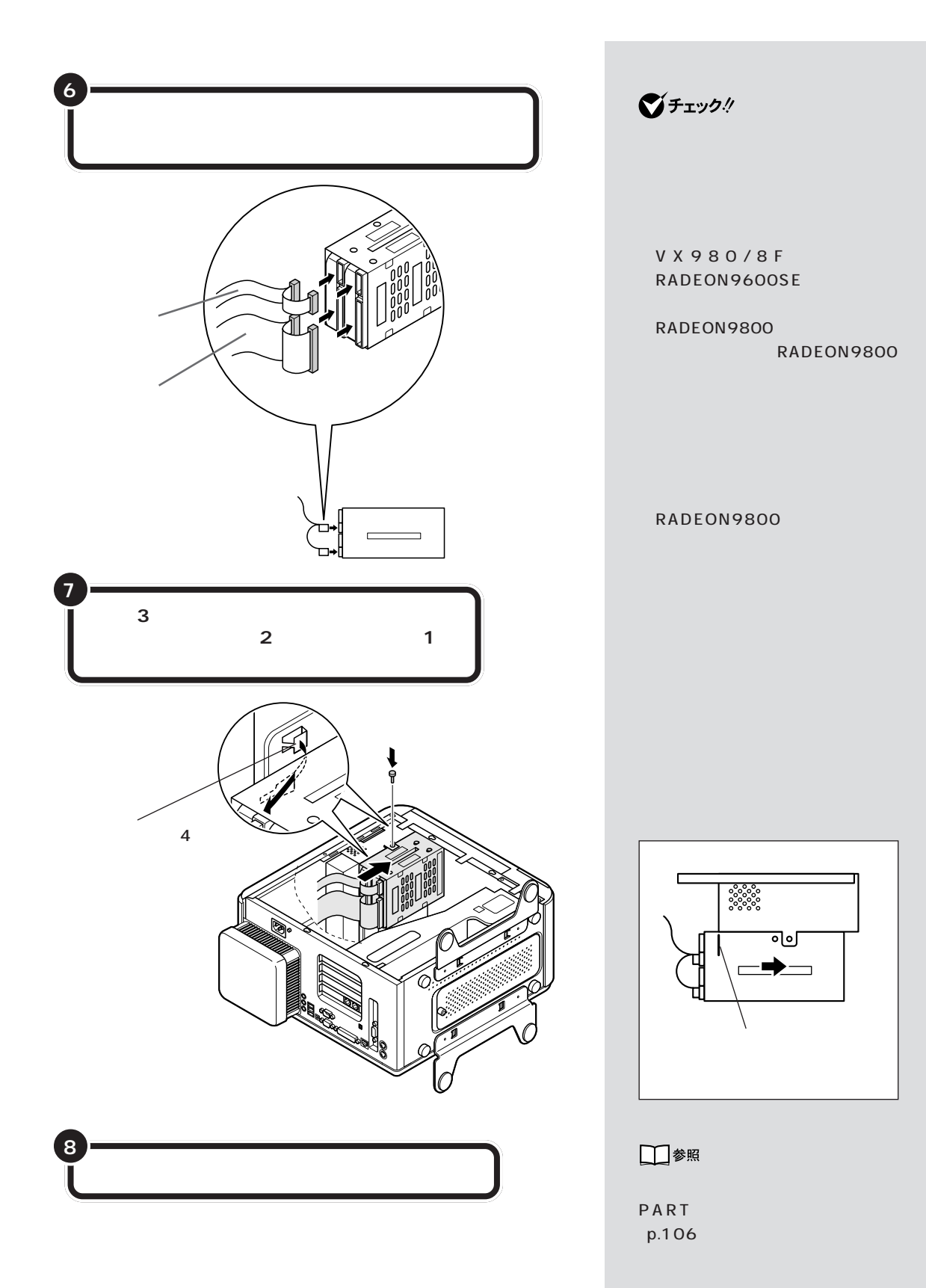

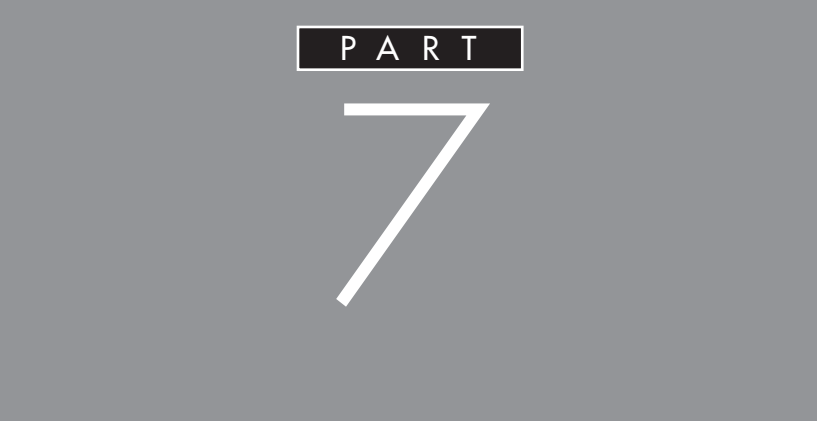

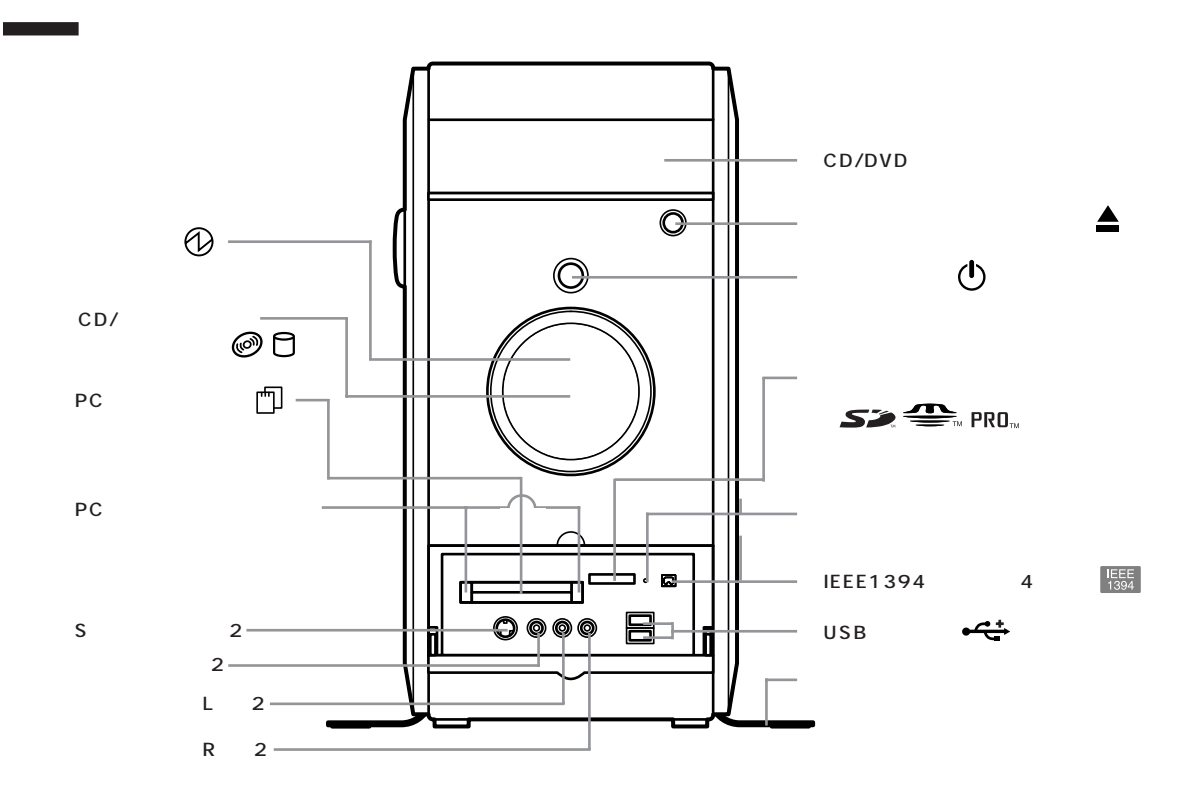

CD/DVD ■チェック!  $DVD-RAM/R/RW$  with  $DVD+R/RW$ Windows DVD-ROM CD-ROM CD  $\overline{4}$ CD-R CD-RW DVD-RAM DVD-R DVD-RW DVD+R DVD+RW ② ディスクトレイイジェクトボタン( )  $\mathsf{S2}\rightleftharpoons$  PRO $\mathsf{N}$  $\ddot{\circ}$  $SD$ PRO Windows XP  $SD$  $\mathcal{N}$ PRO  $5$ 

#### **126**

PART 7

S 映像出力端子のある AV 機器を接続してください。

 $\overline{2}$ 

 $L = 2$ 

R 2

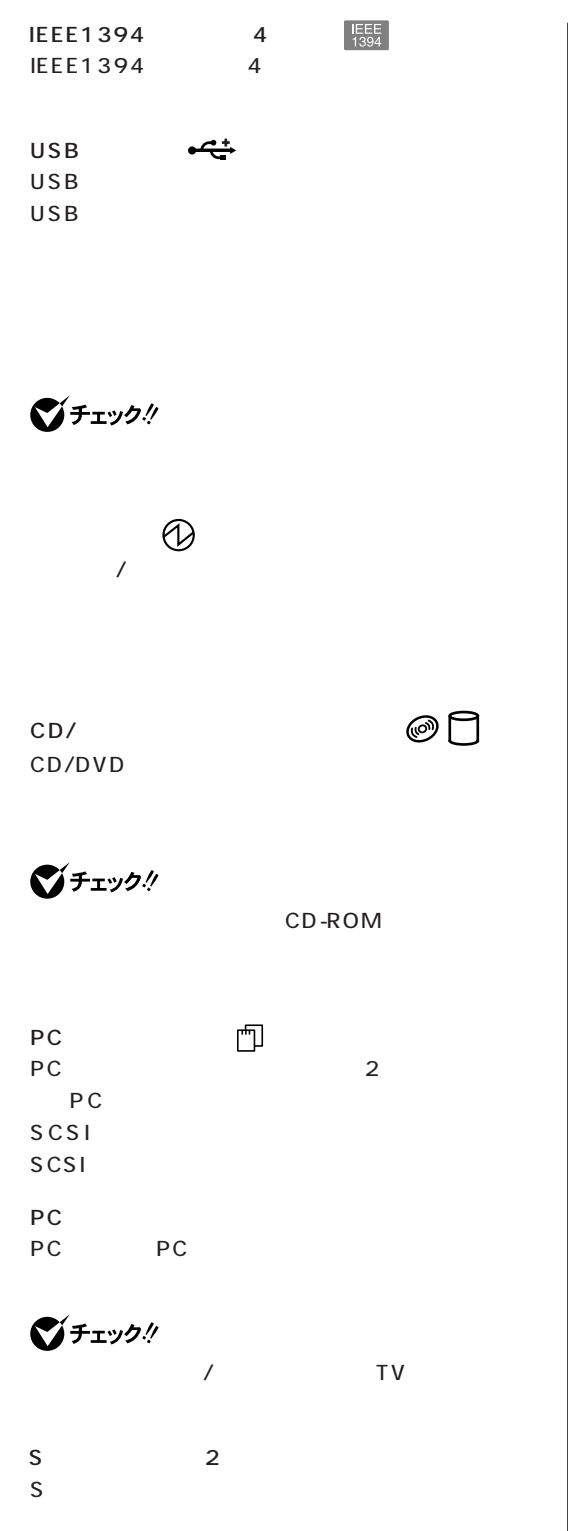

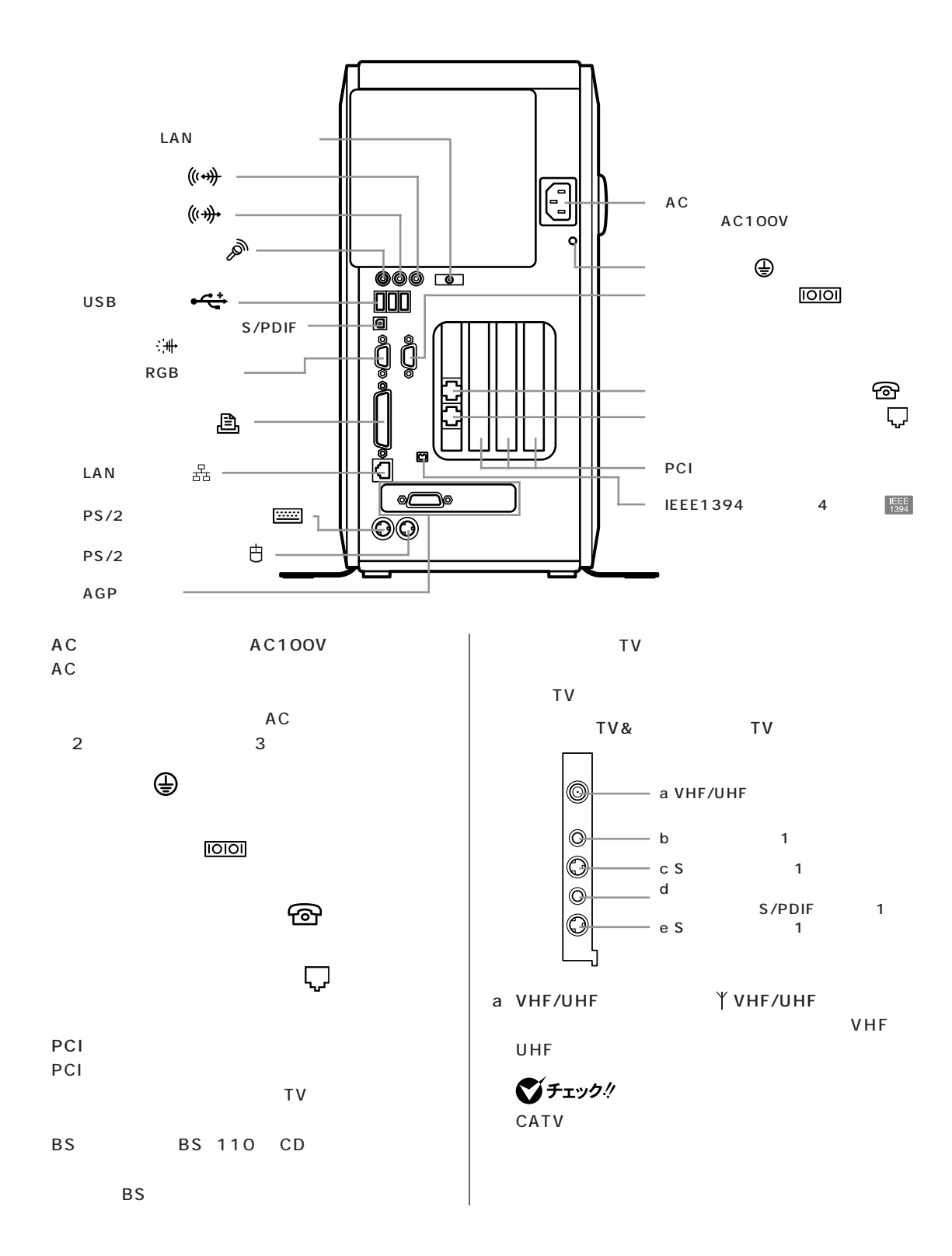

PART 7 b a  $\left\langle (\cdot \rightarrow) \right\rangle$ ⑫ USB コネクタ( **マチェック!**  $USB$ USB  $\overline{a}$ RCA RCA<sub>L</sub> S/PDIF 洲 c S 1  $\bigoplus$  $AV$  $S$  $\bigotimes$ Fryg! S AV RGB ロ VIDEO RCA RGB AGP AGP AV TV ⑮ パラレルコネクタ( ) d 音声出力端子(ステレオ)・光デジタルオーディオ(S/ PDIF)出力端子# 1(  $LAN$ 1000BASE-T/100BASE-TX/10BASE-T  $A \vee$ PS/2  $\frac{1}{2000}$ e S (S) **ベース・ストーン マークス マークス ご**チェック! びチェック!  $PS/2$ S AV VIDEO RCA AV TV PS/2 <br>中 木 ボード ひとうしょう マークス こうしょう **IEEE1394**  $4$  **IEEE**<br>IFFF1394  $4$ IEEE1394 AGP  $AGP$ LAN LAN AGP LAN VX980/8F  $\circledcirc$  (  $\circledast$   $\circledast$   $\circledcirc$  $(\overline{(\cdot \cdot)}$ a DVI-I  $((\cdot +))$ a DVI-I コネクタ( ) DVI コネクタ ジョーズ こうしょうかい

**129**

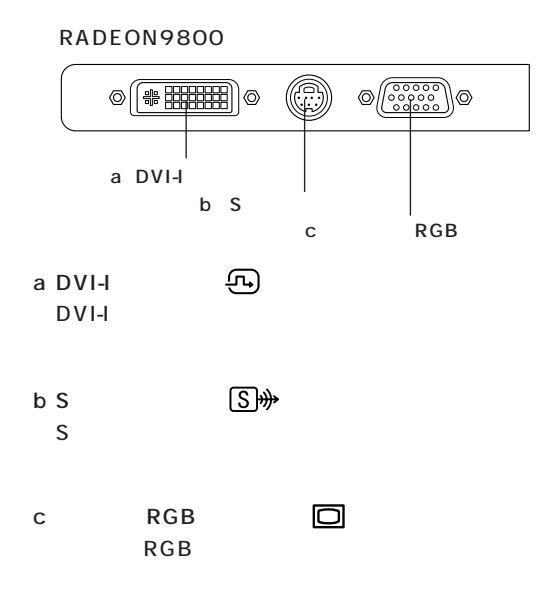

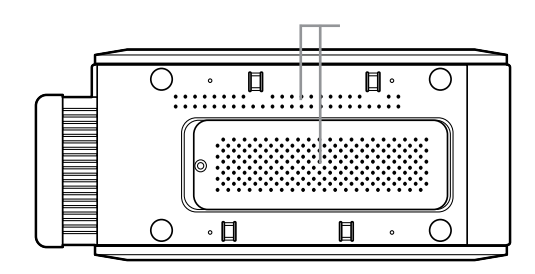

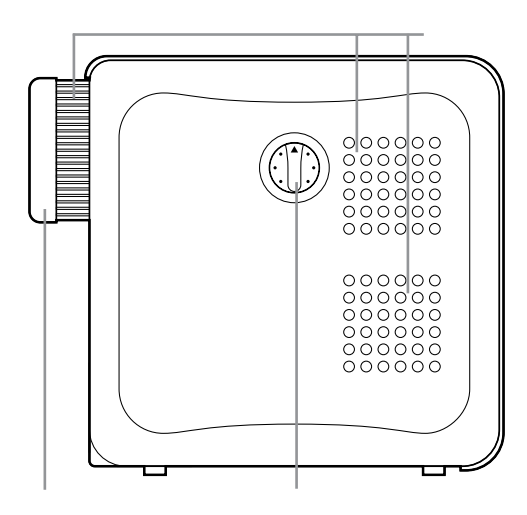

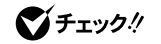

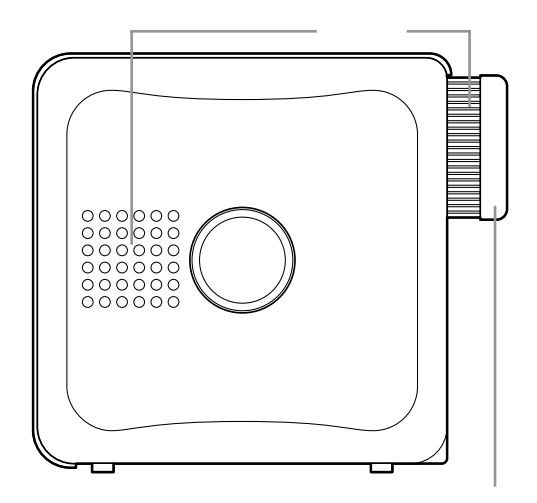

びチェック!

 $12$  9 9  $12$ 

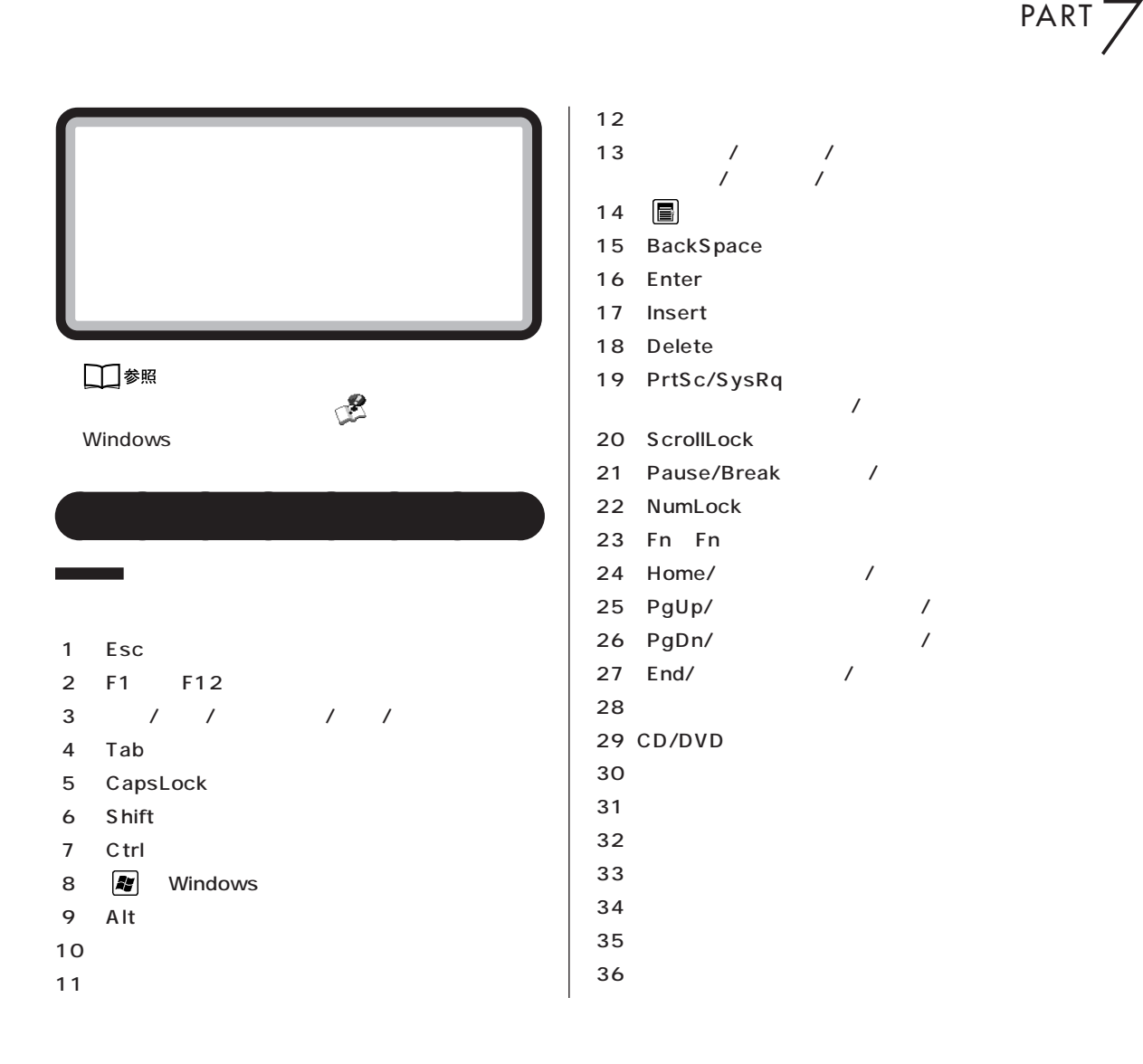

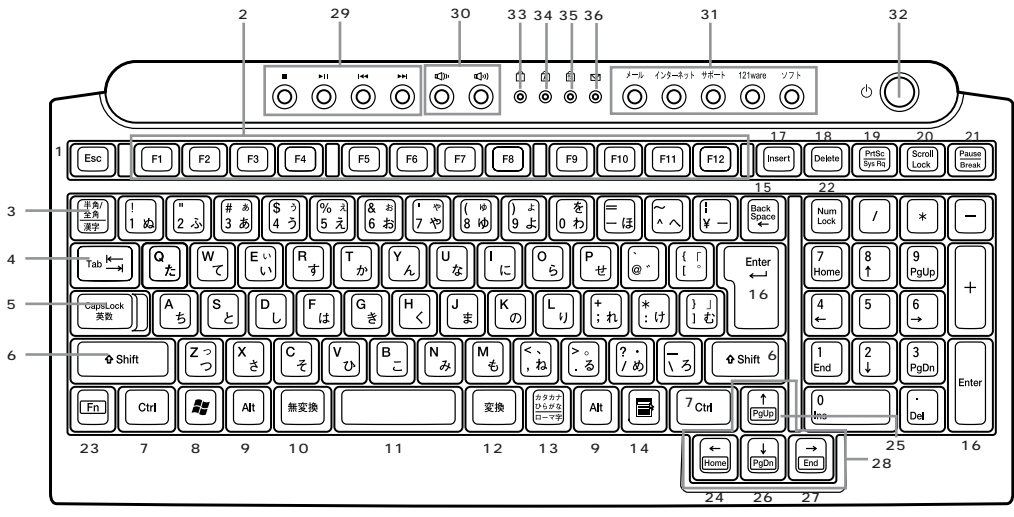

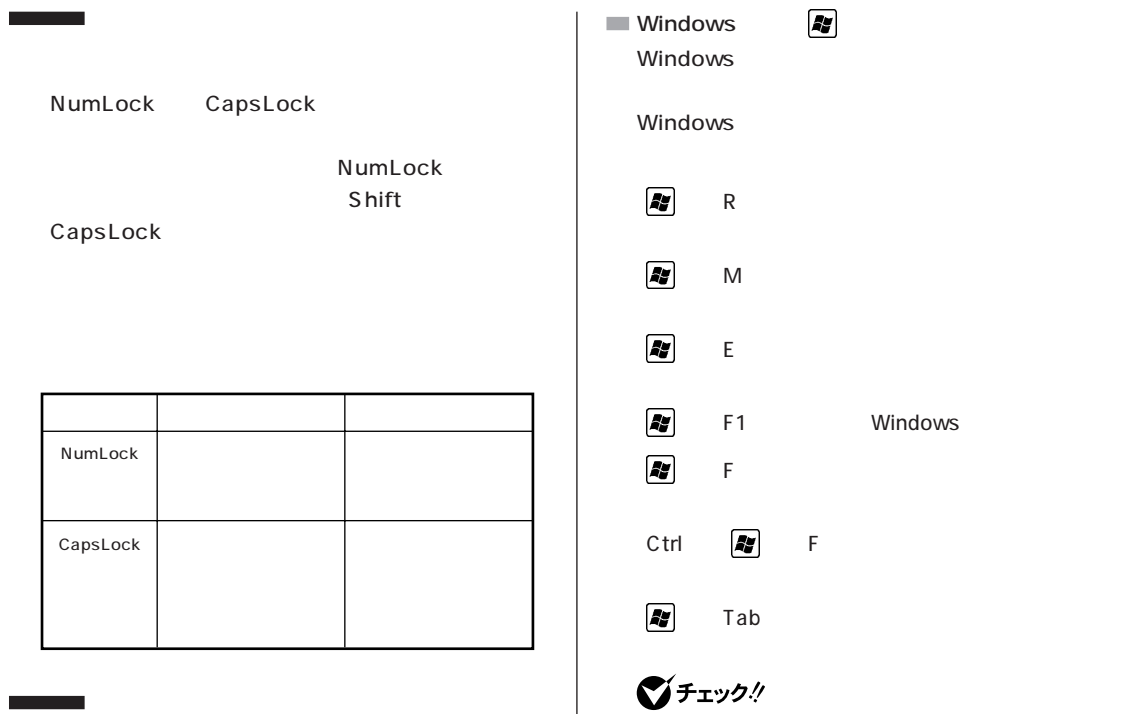

es/2 きょうしょう しょうしょう PS/2

# びチェック!

PS/2

#### □参照

٦

 $p.15$ 

PS/2 PART2

#### **Windows**

Windows Windows

 $\blacksquare$ 

# $\mathsf{R}$  $M_{\rm H}$ 】+【E】 「マイ コンピュータ」ウィンド Windows 】+【F】 ファイルやフォルダを検索する Ctrl  $\begin{bmatrix} \frac{1}{2} & \frac{1}{2} & \frac$  $\blacksquare$  Tab

ネルの「プリンタとその他のハードウェア」-「キー 語のオプション」「地域と言語のオプション」 - 「言語」 -

### □参照 キーボードの設定→ 「ぱそガイド」「パソコンの設 - 定」-「パソコンの機能」-「キーボードの設定」 **Fn**

 $Fn$ 

Fn + Home Fn + End Fn + PgUp Fn + PgDn

■チェックリ

 $\mathcal{L}_{\mathcal{A}}$
PART 7

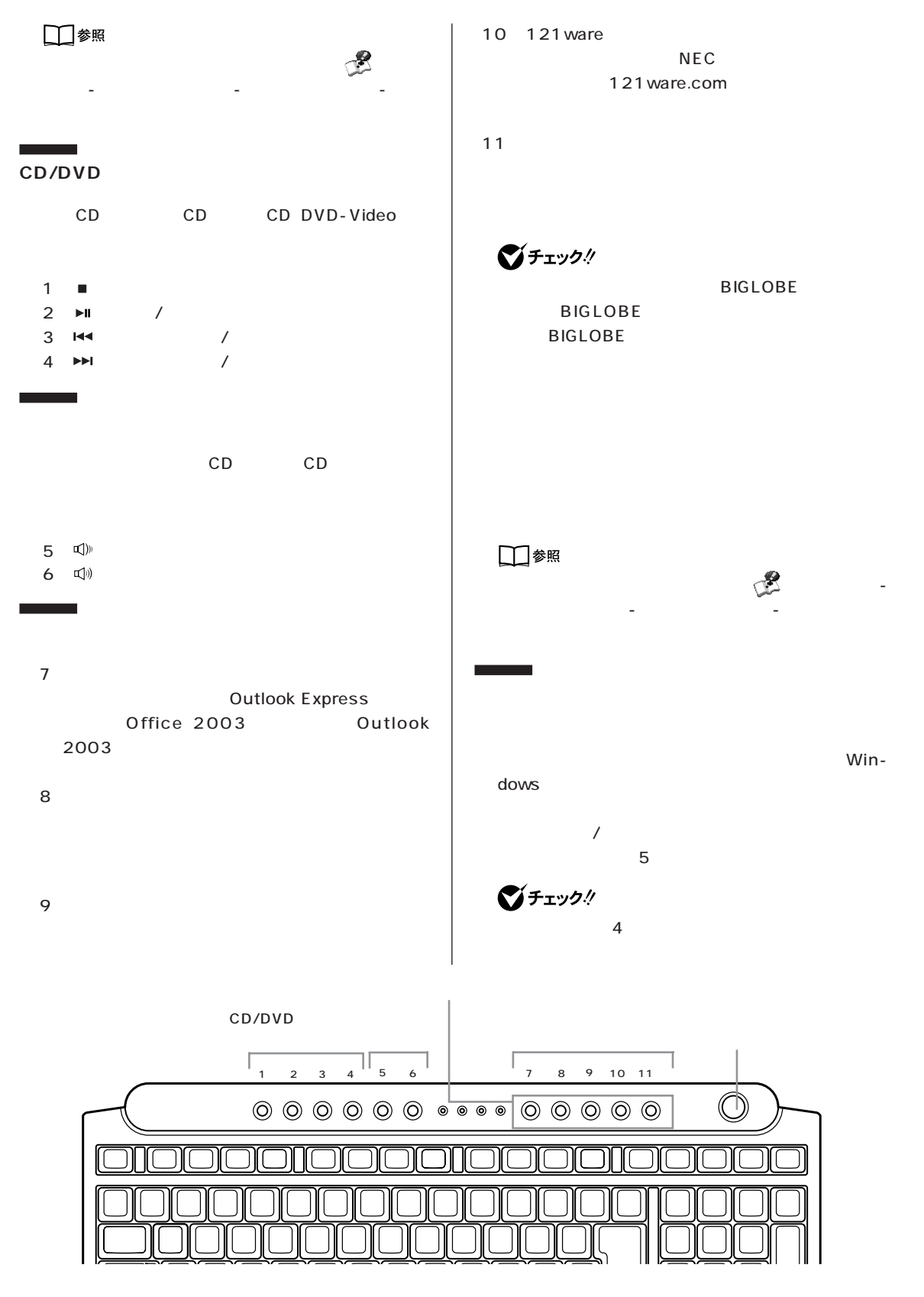

aaaaaaaa **使用上の注意 N キーロールオーバ**

 $N$ 

 $\mathbb N$ 

PAR<sub>1</sub> PART 7

#### CD/DVD CD/DVD CD-R CD-RW 650M ど)を記録できます。DVD-RAM/R/RW モデルや DVD-RAM/R/RW with  $DVD + R/RW$   $DVD - R$ DVD-RW DVD-RAM DVD-RAM/R/RW with DVD+R/RW  $DVD+R$   $DVD+RW$ aaaaaaaa **使用できるディスク** CD/DVD CD-R/RW with DVD-ROM - CD-ROM - CD-R - CD-RW - DVD-ROM - DVD-Video  $-DVD-R$  $-DVD-RW$ DVD-R/RW - CD-ROM - CD-R - CD-RW - DVD-ROM - DVD-Video - DVD-R - DVD-RW DVD-RAM/R/RW DVD-RAM/R/RW with  $DVD + R/RW$ - CD-ROM  $-$  CD-R - CD-RW - DVD-ROM - DVD-Video - 一度だけデータを書き込むことができる(書き換 - メディアが安価 - データを繰り返し書き換えることができる - 一度だけデータを書き込むことができる(書き換え - データを繰り返し書き換えることができる - データを繰り返し書き換えることができる - 一度だけデータを書き込むことができる(書き換え - データを繰り返し書き換えることができる

- DVD-RW
- $-DVD-RAM$
- DVD+R DVD-RAM/R/RW with DVD+R/RW
- DVD+RW(DVD-RAM/R/RW with DVD+R/ RW
	- 2.6G DVD-RAM 5.2G DVD-RAM

DVD-RAM

CD-R CD-Recordable

 $-$  CD-ROM

CD-RW CD-ReWritable

DVD-R DVD-Recordable

DVD-RW DVD-ReWritable

DVD-RAM DVD-Random Access Memory

 $DVD+R$ 

DVD+RW Digital Versatile Disk ReWritable

■チェック!

CD DVD CD DVD

- 名刺型等の異形ディスク - DVD <u>the state of</u> contract  $CD$ CD またしている ディスク しょうかい しょうかい

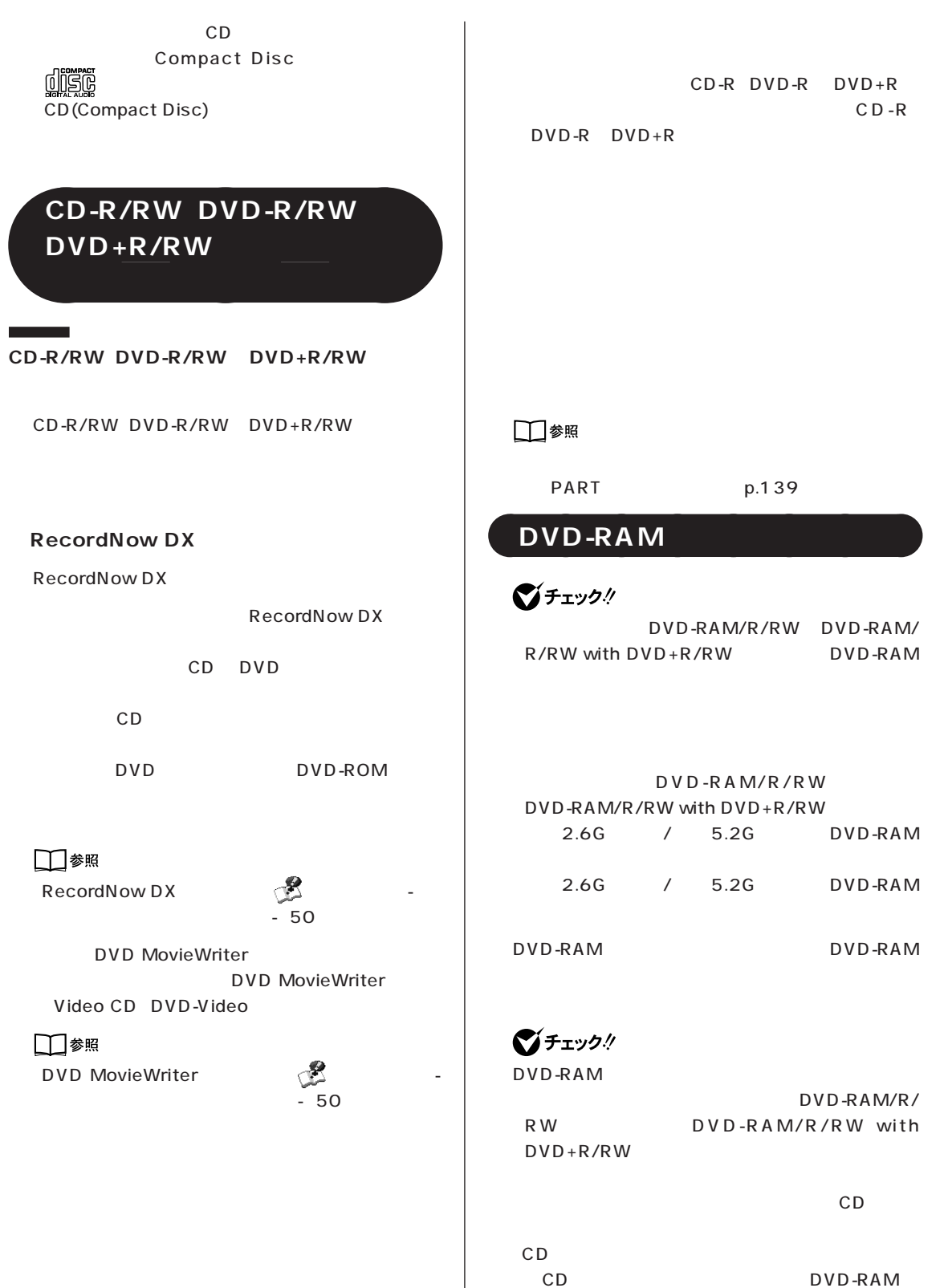

PAR<sub>1</sub> PART 7

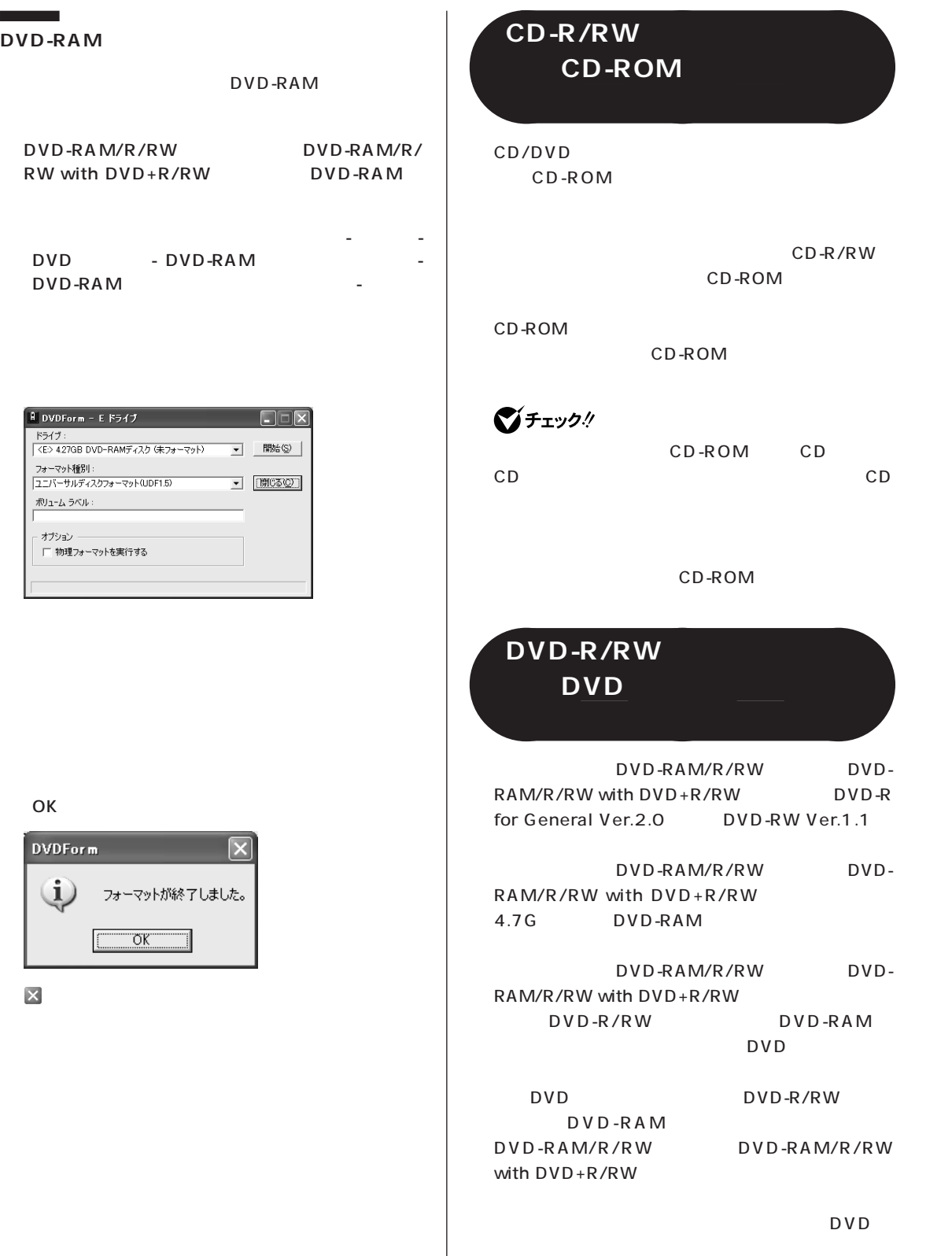

OK

DVD-RAM

ドライブ

ポリューム ラベル: オプション

 $\sim 100$ 

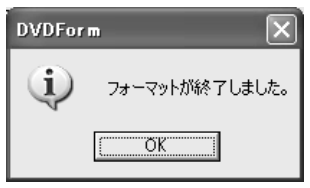

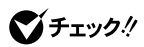

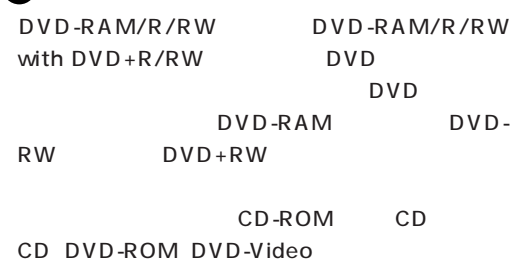

CD

CD-ROM

PART 7

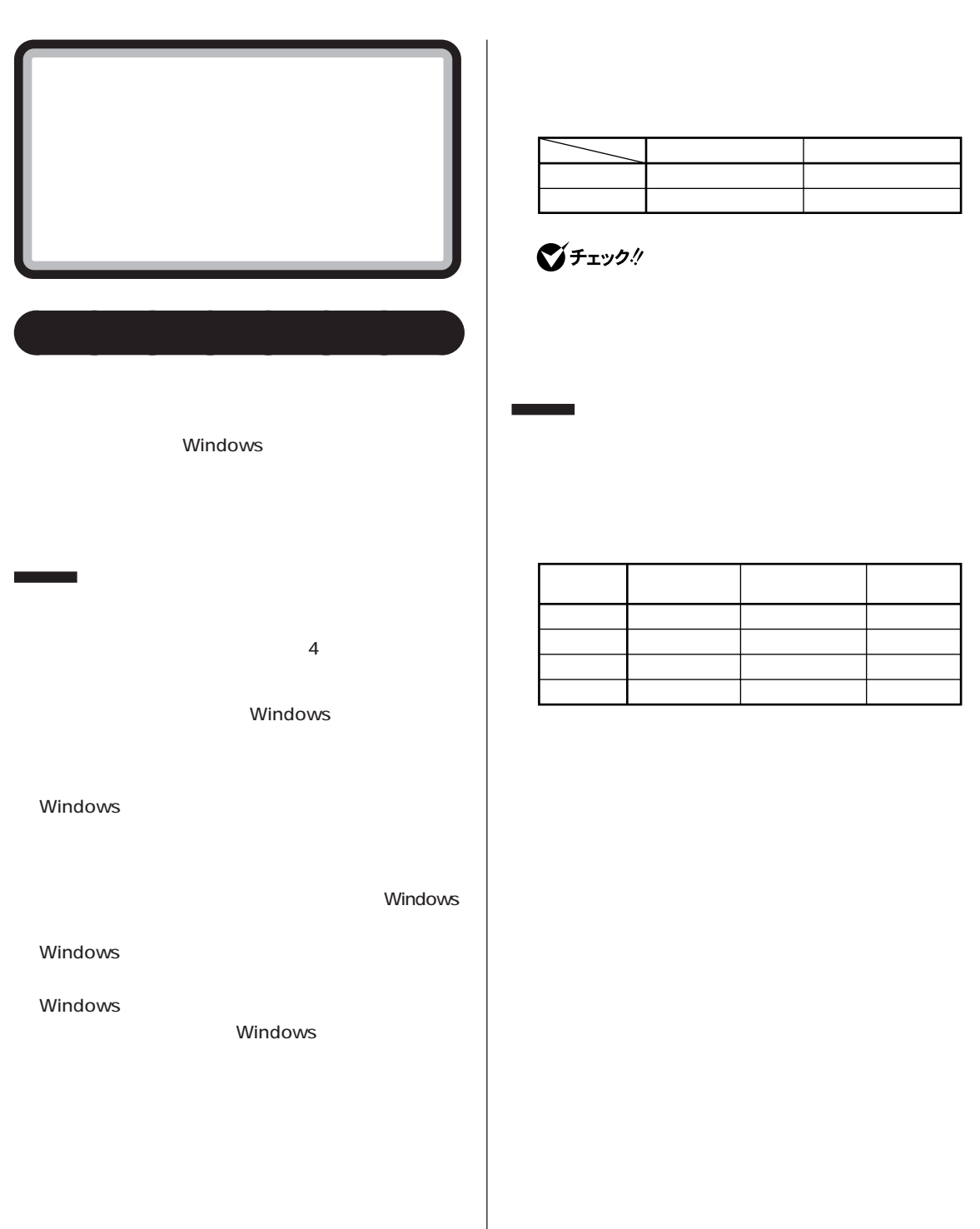

 $\sim$  20

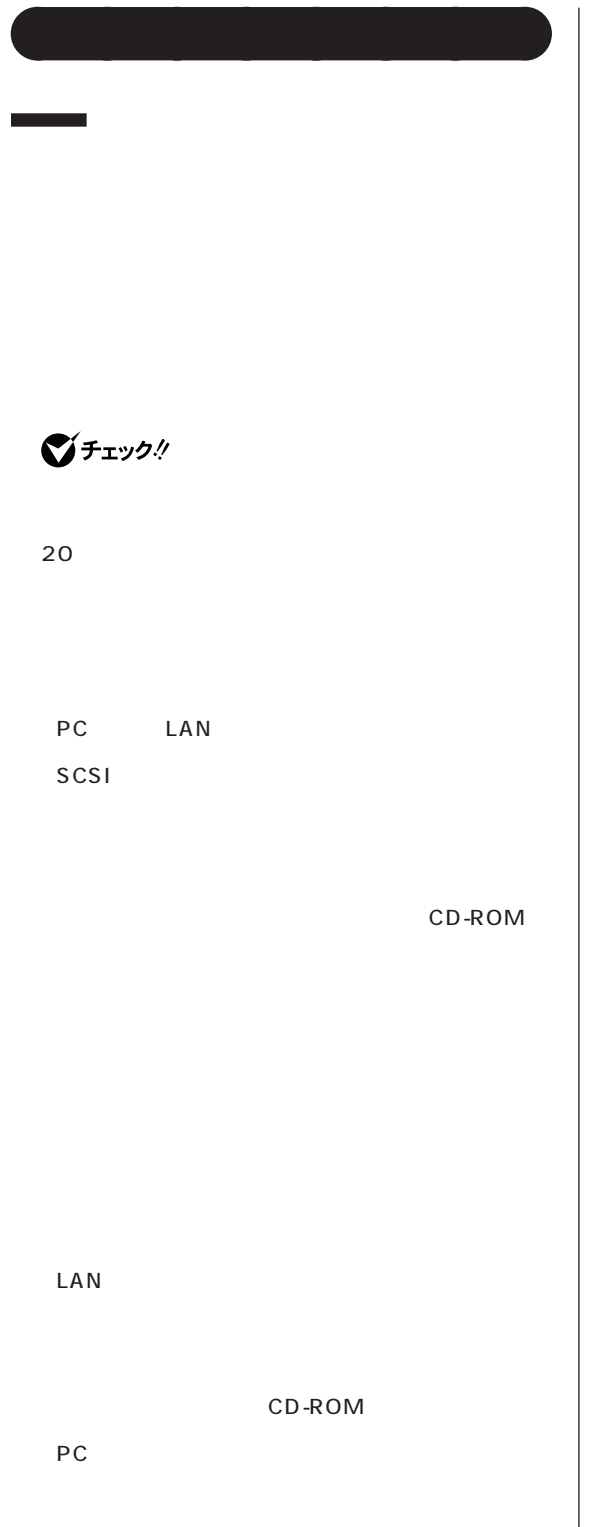

Windows

٦

 $\sim$  2000  $\sim$  2000  $\sim$  2000  $\sim$  2000  $\sim$  2000  $\sim$ 

FAX

 $\bigotimes$ Fryg!  $4$ 

ı

①「スタート」-「終了オプション」をクリック  $20$ 

FAX

PART 7

#### $\bigcirc$ Fiyb!

 $\overline{4}$ 

## CD CD CD CD

- AC 2012 AC - 停電が起きた

 $-$  4

「Windowsが正しく終了されませんでした…」と表

PART8 p.163  $4$ **BIOS**  $\overline{A}$ lt

Tab<sup>1</sup>

aaaaaaaa **省電力の設定を変える**

①「スタート」-「コントロールパネル」の順にクリック

#### ■チェック!

 $\nabla \Box$ 

OK

**141**

□参照

サポート」 「ぱそガイド」-「パソコンの設定」-「パ

ソコンの機能」-「省電力機能の設定」

Windows

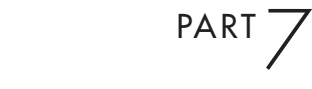

項目ヘルプ� <Tab>キー、<Shift-T� ab>キー、<Enter>キー�

**BIOS** 

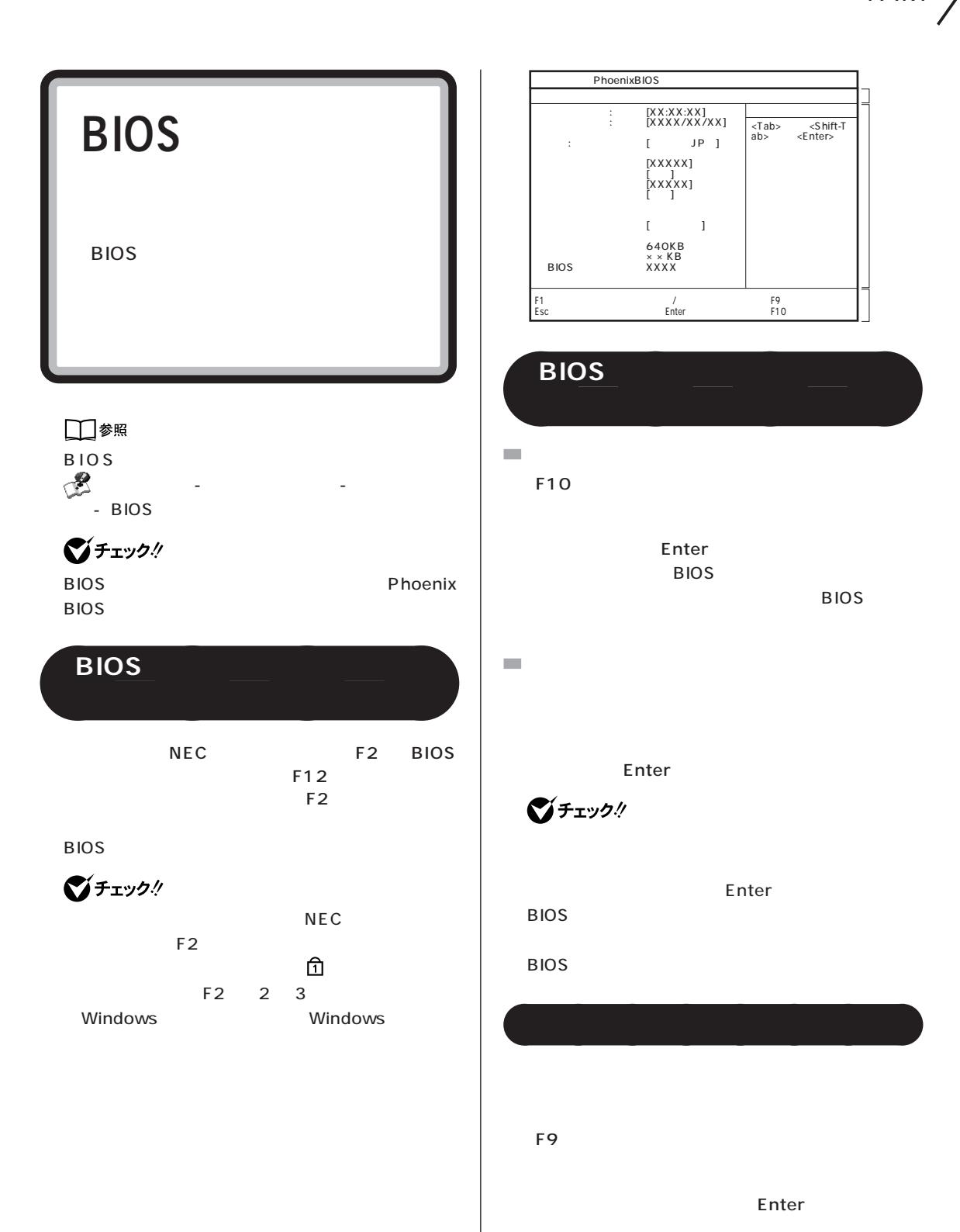

Enter

Enter

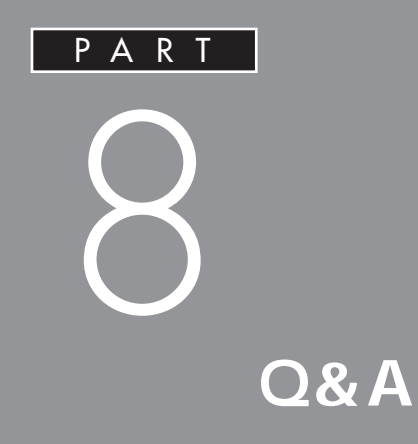

### PART Q&A

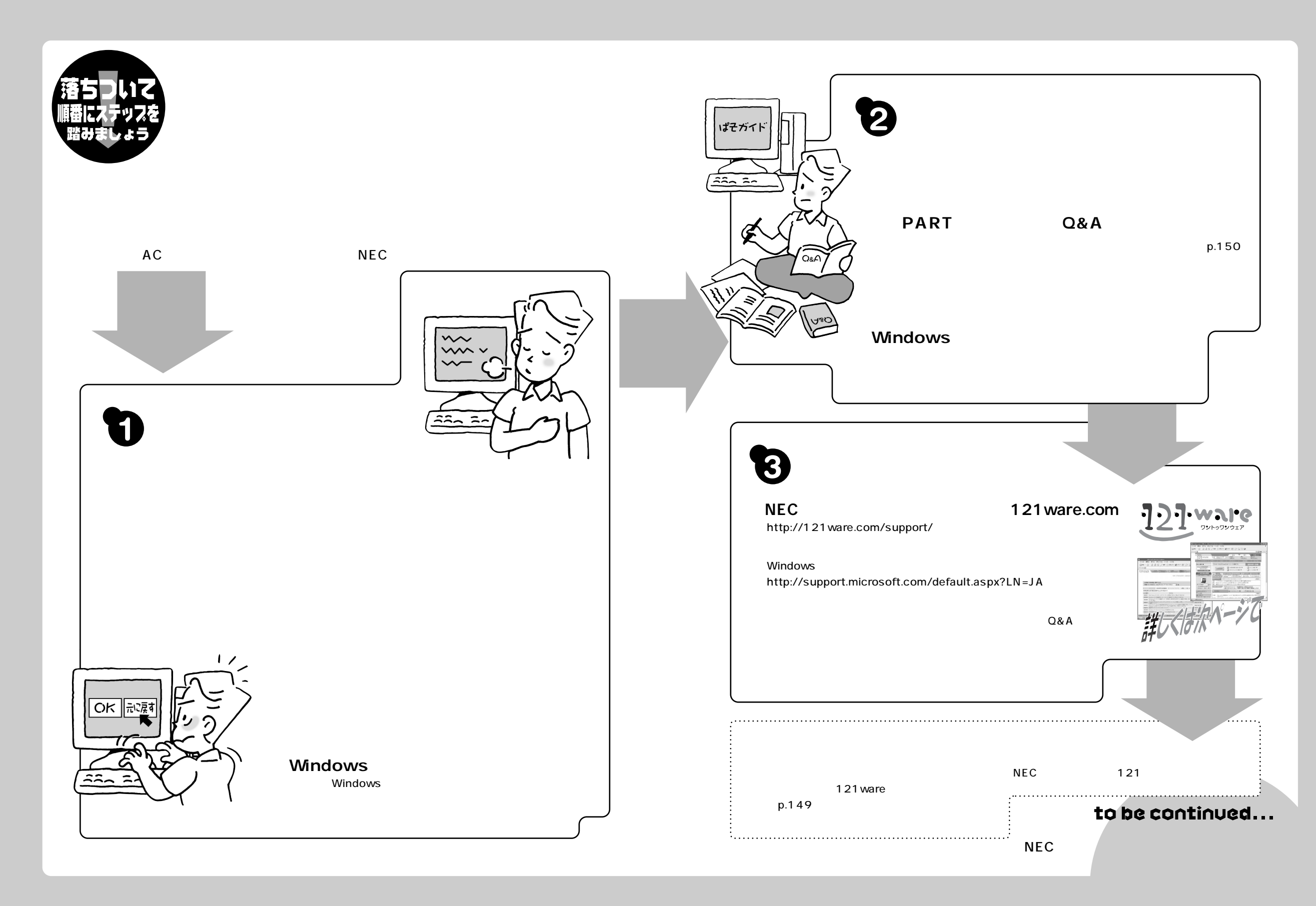

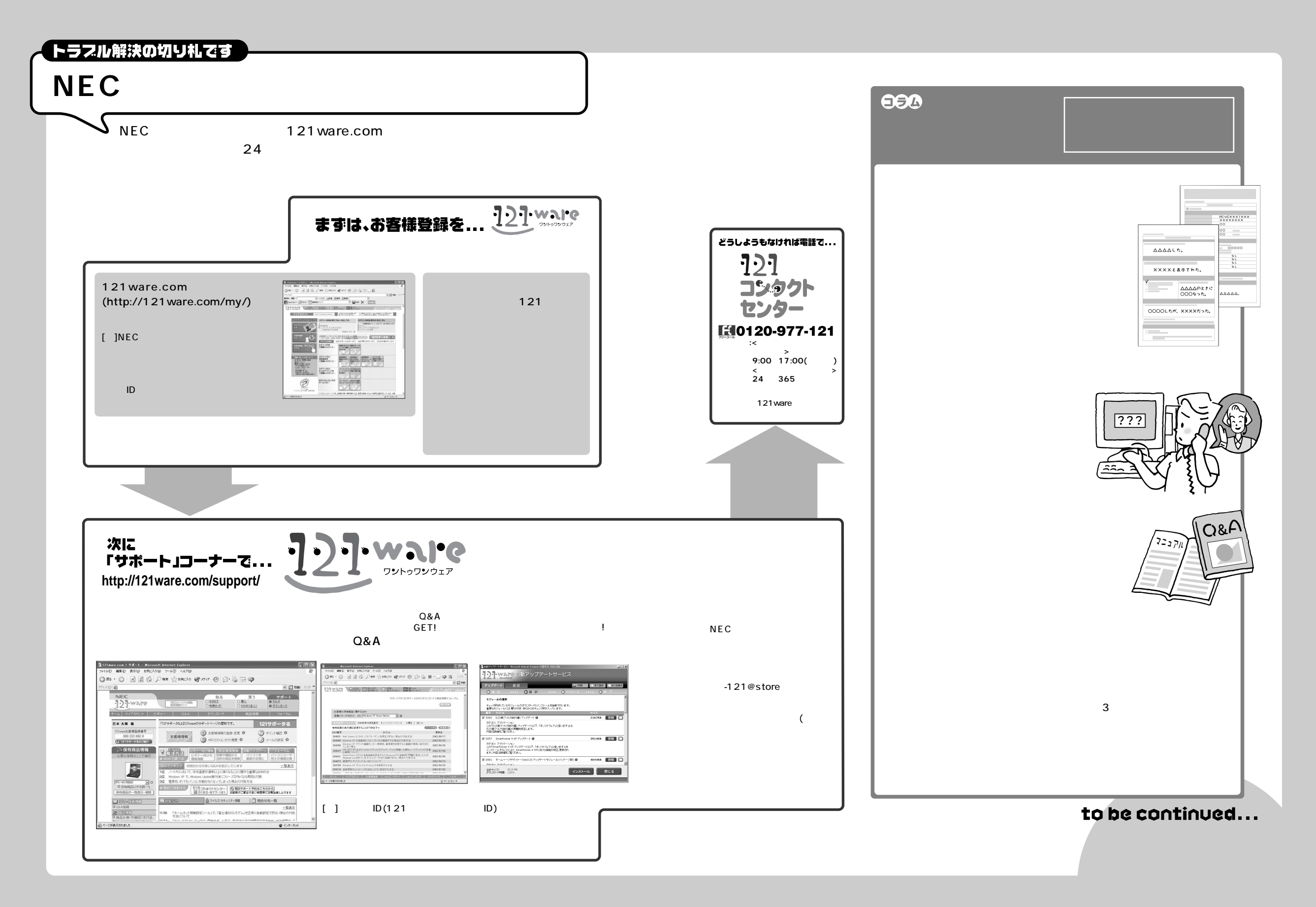

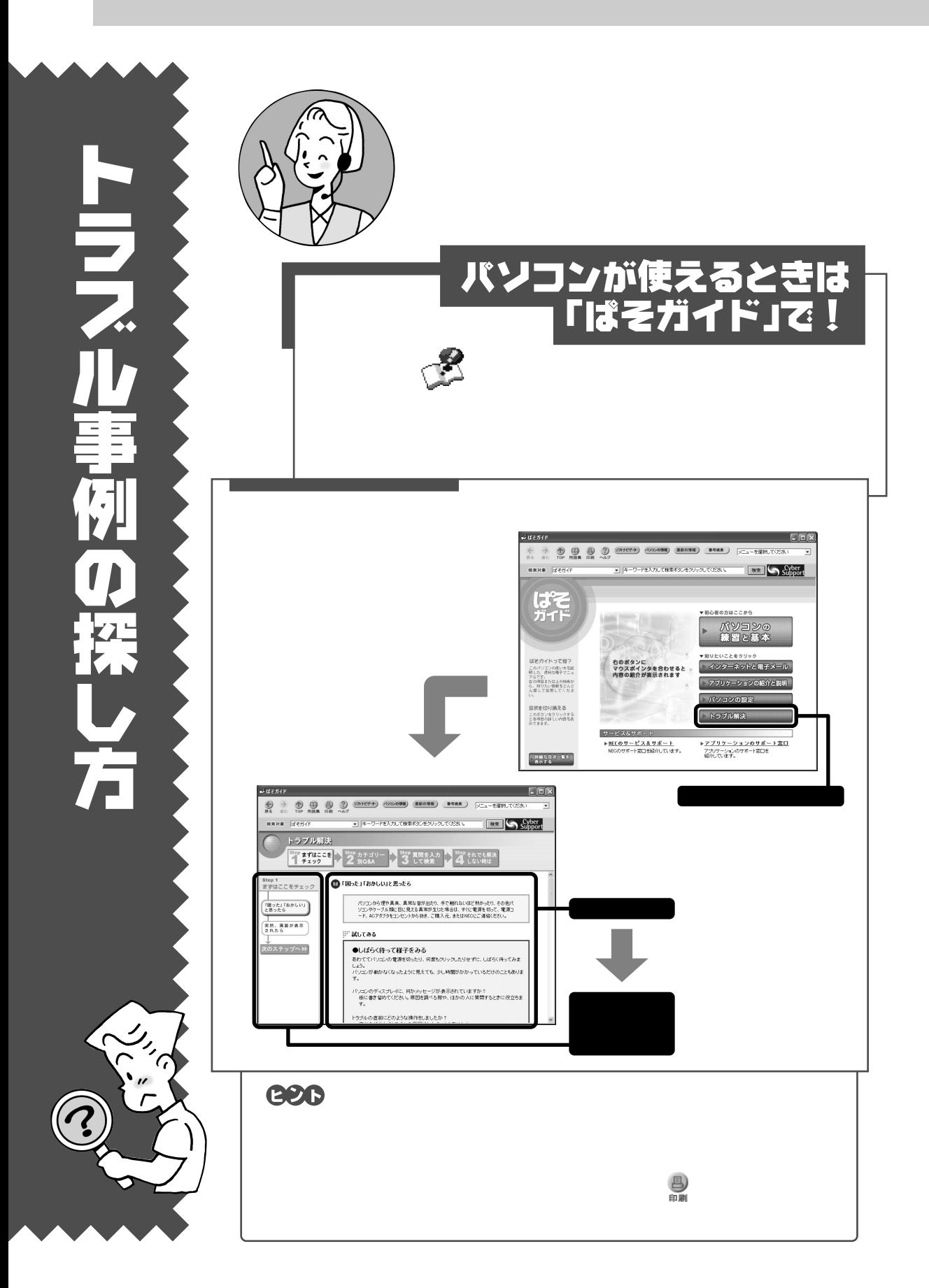

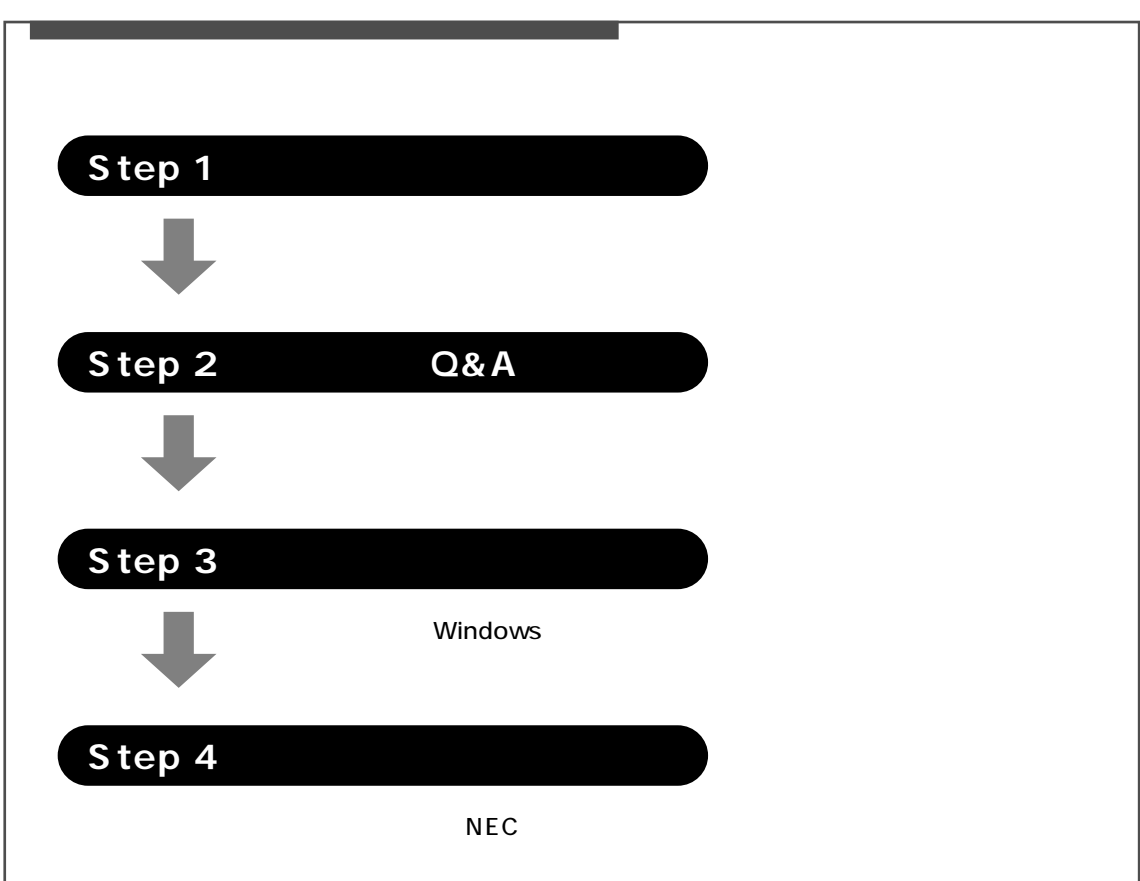

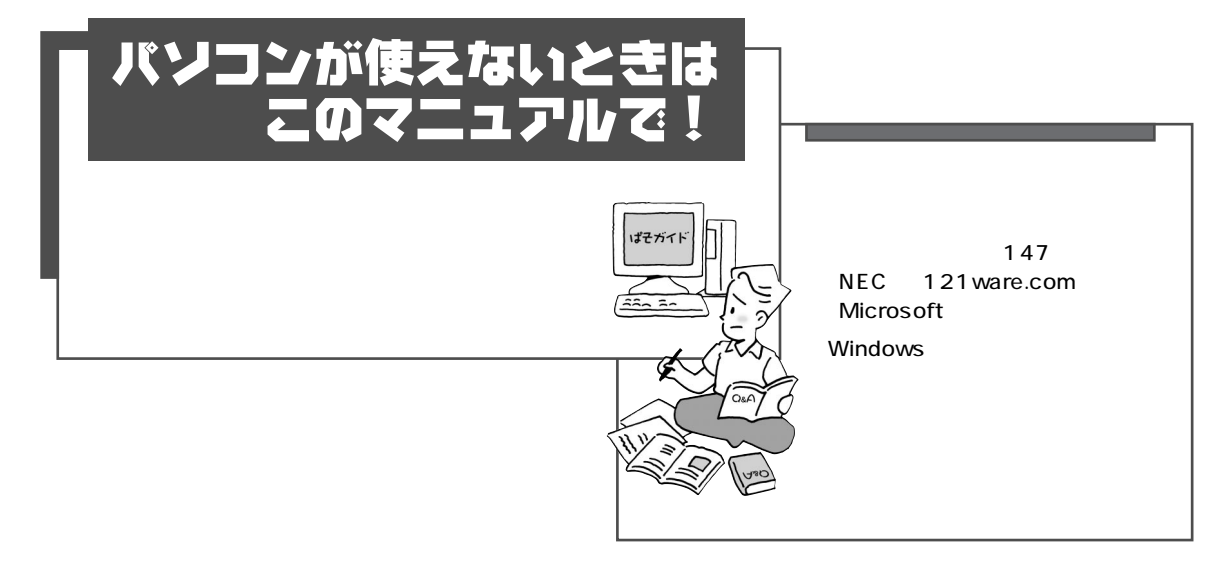

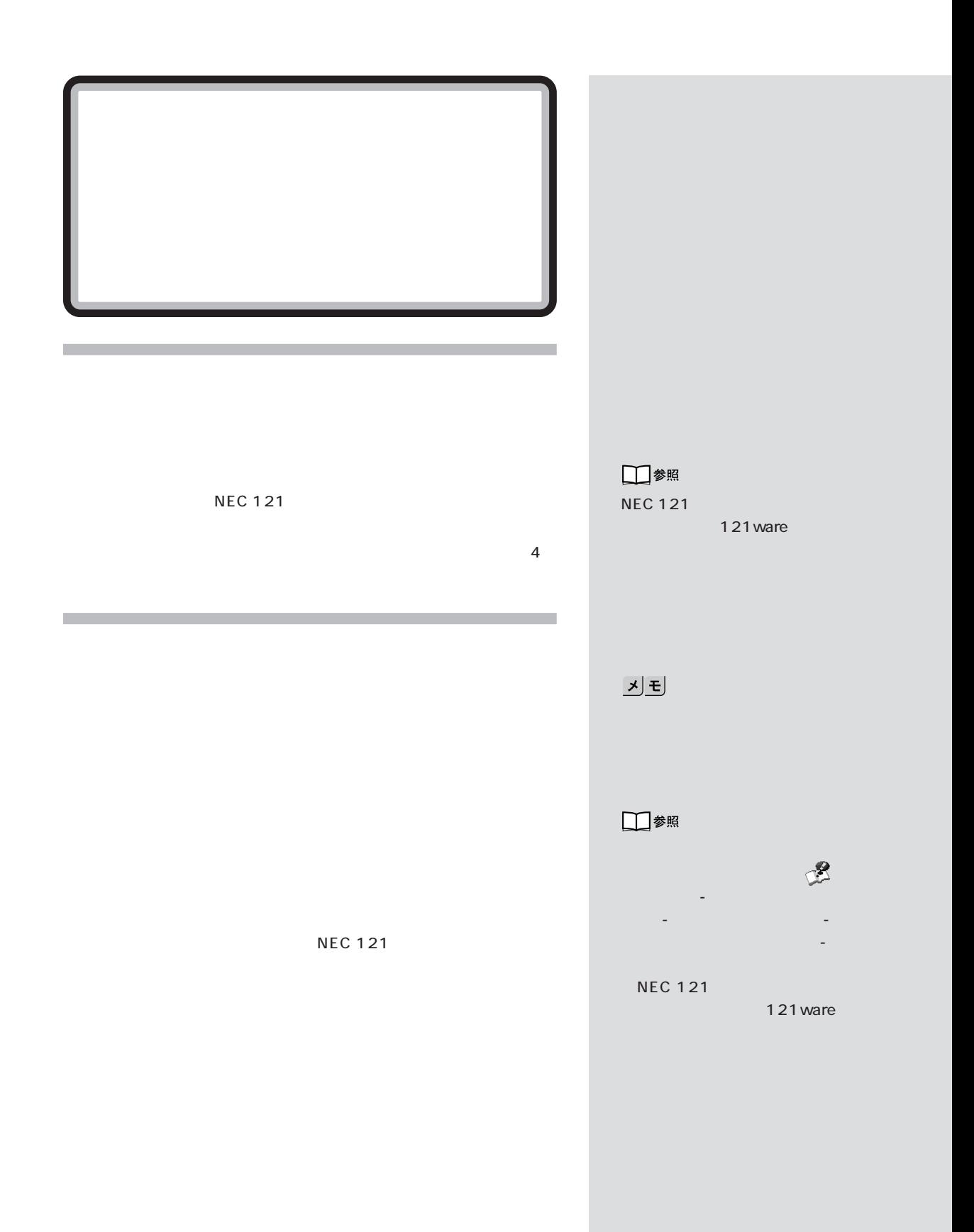

PART<br>Q&A

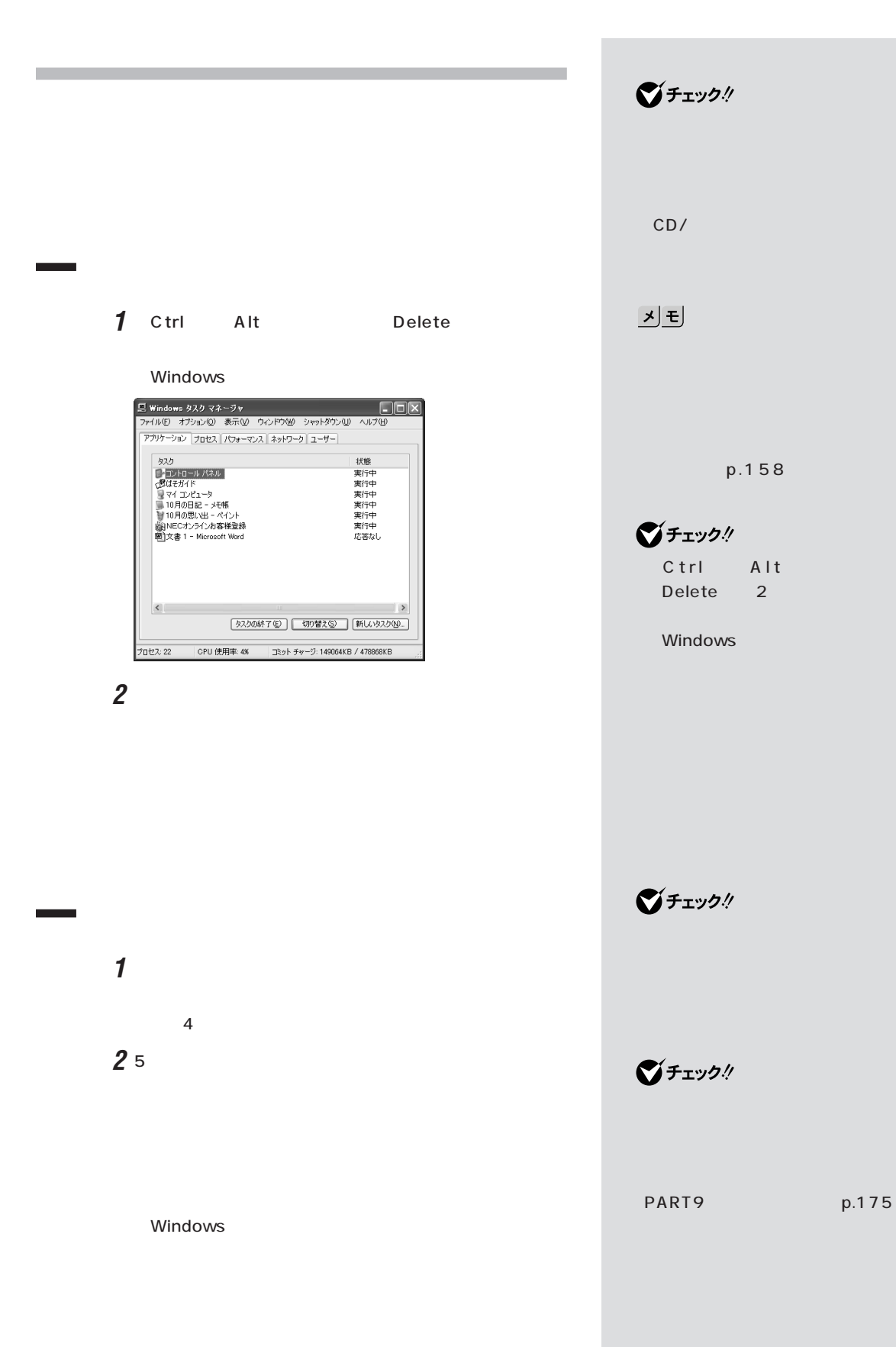

# **3**  $\overline{\mathbf{3}}$ **4** 「電源を切る」をクリックします。

 $\sim$  1 in the 1g in the 1g in the 1g in the 1g in the 1g in the 1g in the 1g in the 1g in the 1g in the 1g in the 1g in the 1g in the 1g in the 1g in the 1g in the 1g in the 1g in the 1g in the 1g in the 1g in the 1g in t PART9 p.175

/ p.157

p.155 CD-ROM

p.172 / p.157

 $p.168$ 

시티

イド」「トラブル解決」 - も参照してく

 $\mathbb{Z}$ 

 $p.150$ 

 $PART$ <sup>O&A</sub>  $\overline{\bigotimes_{\alpha} P}$ </sup>

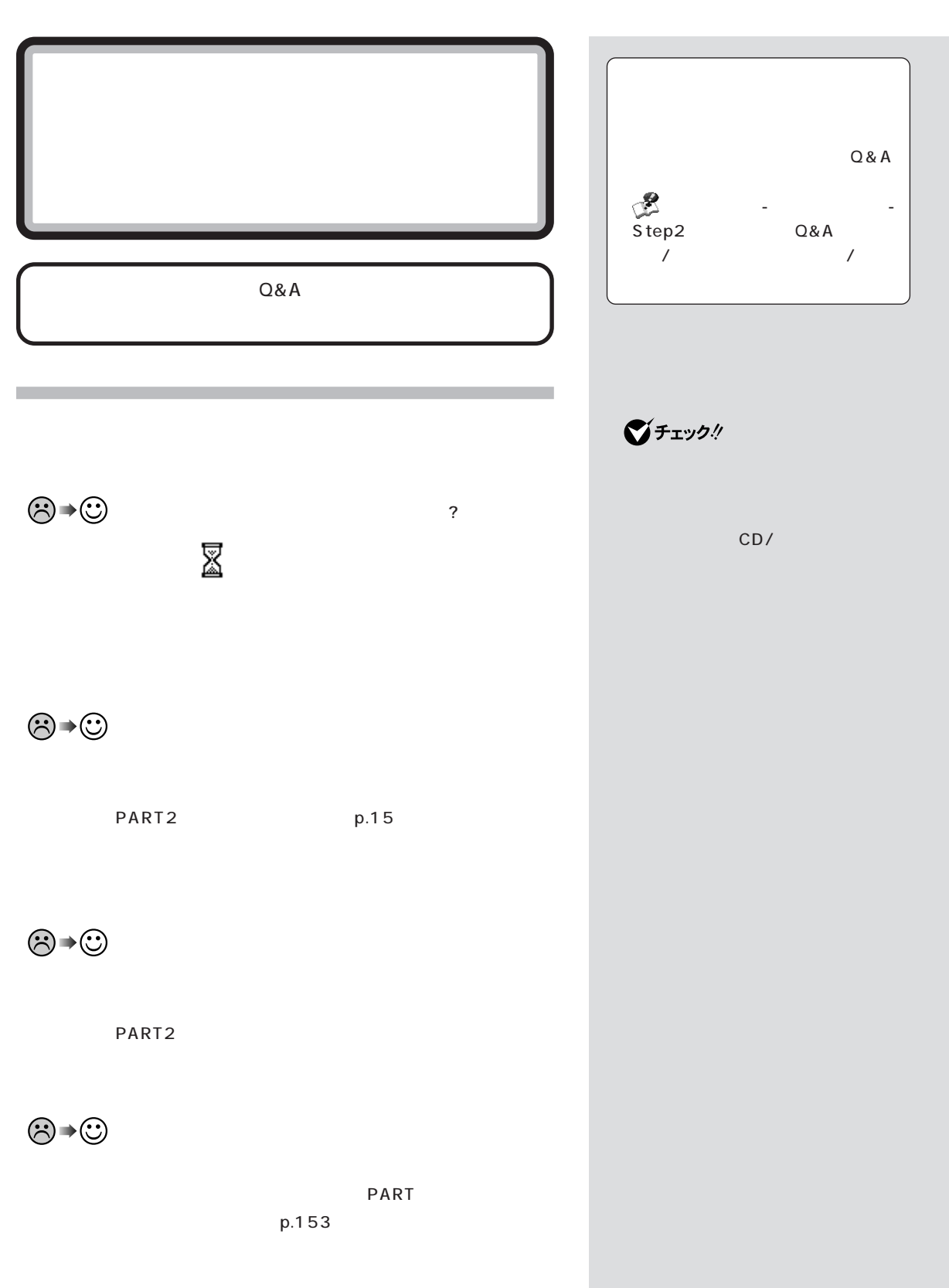

 $\mathcal T$ 

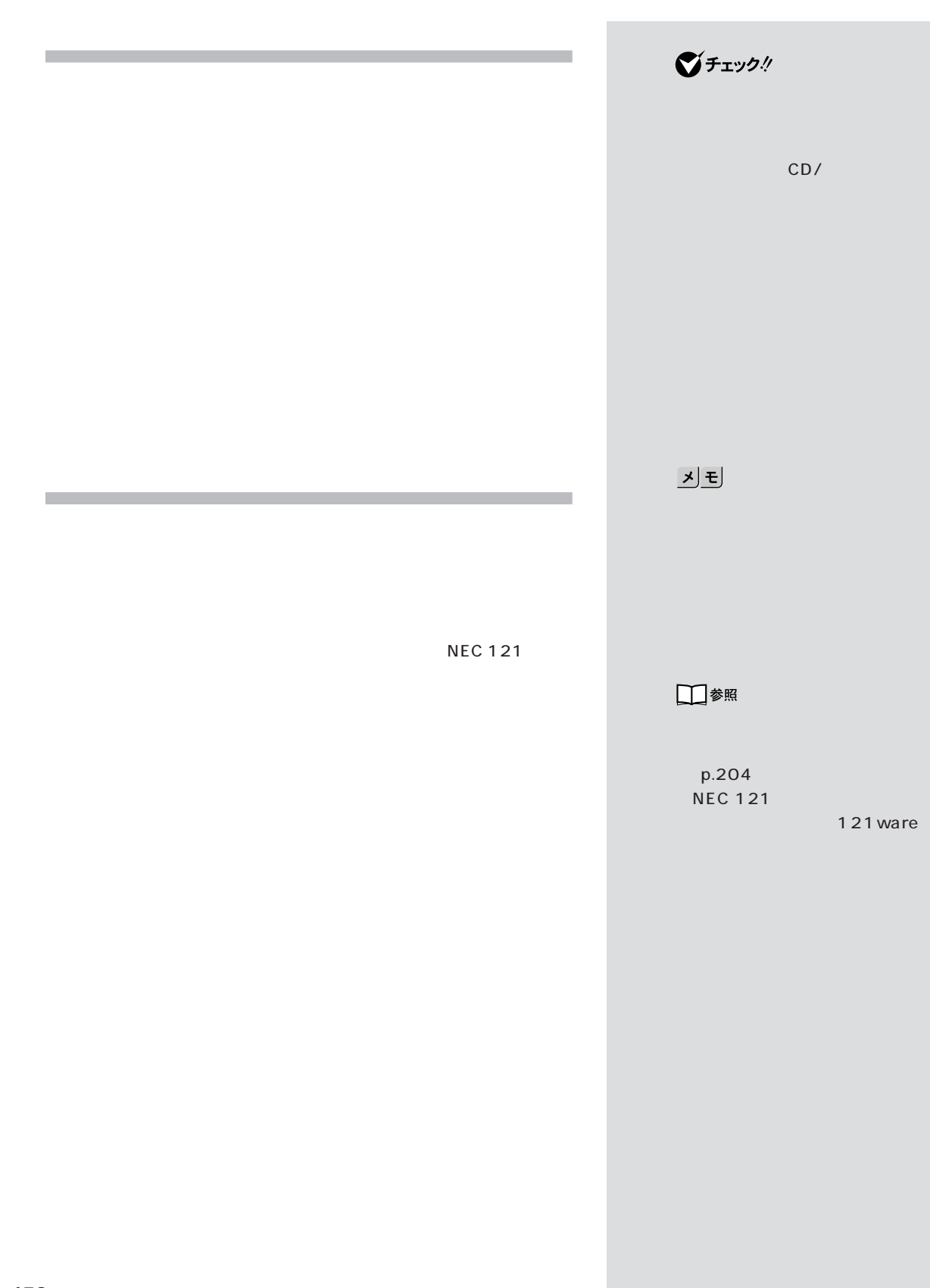

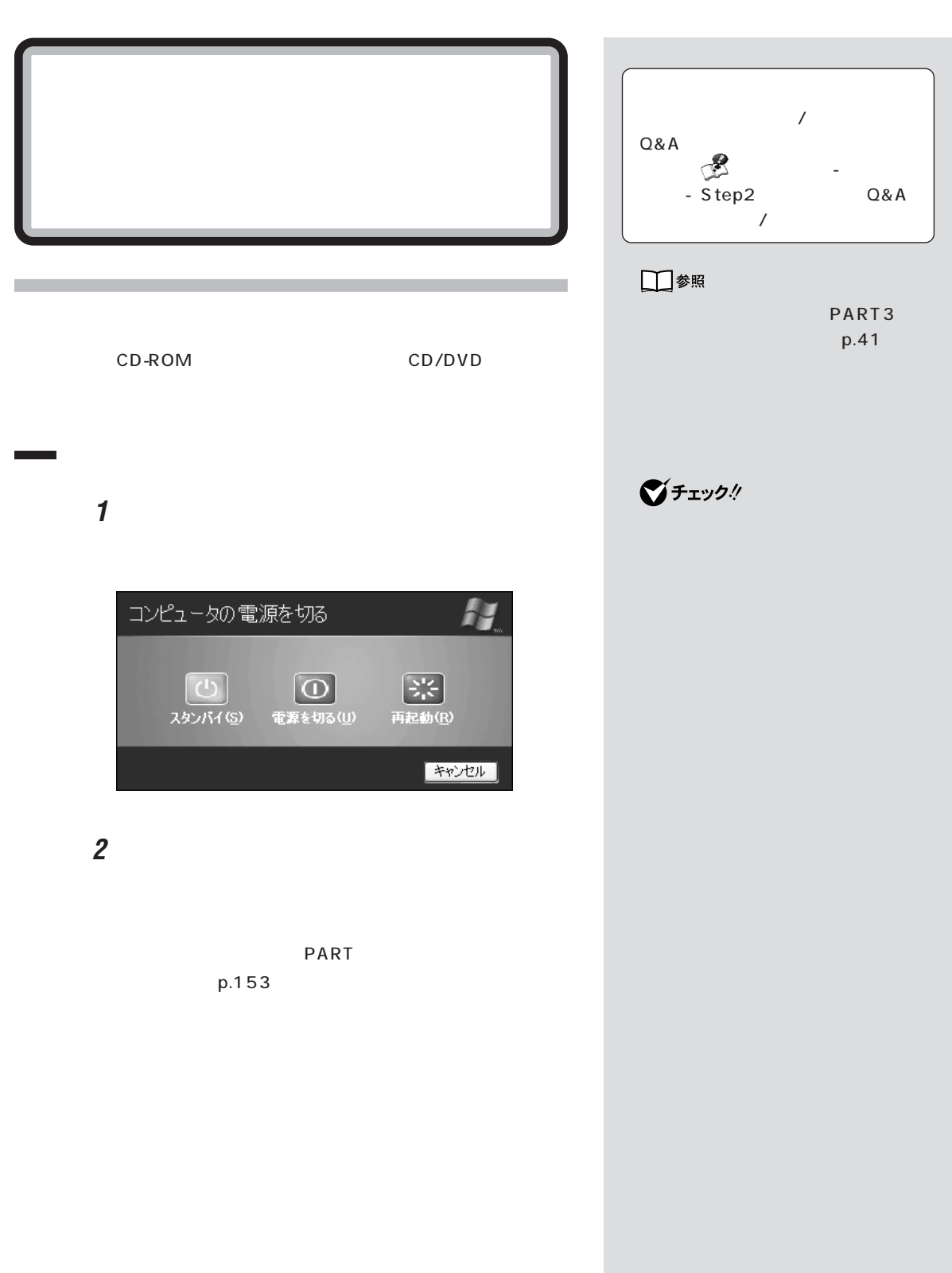

 $\mathcal T$ 

e e  $xE$ **Contract Contract**  $\odot$ ■チェック!  $20$  $\sim$  4  $\sim$   $\sim$   $\sim$   $\sim$   $\sim$   $\sim$  $\odot$   $\rightarrow \odot$ PART<sub>2</sub> □参照 PART7 p.139 □参照 **NEC 121** NEC 121 121 ware  $\bigotimes \rightarrow \bigotimes$  $\odot$  + $\odot$ 기티 CD-ROM CD-ROM CD-ROM  $\odot$ PART3

 $PART$ <sup>O&A</sub>  $\bigotimes$ </sup>

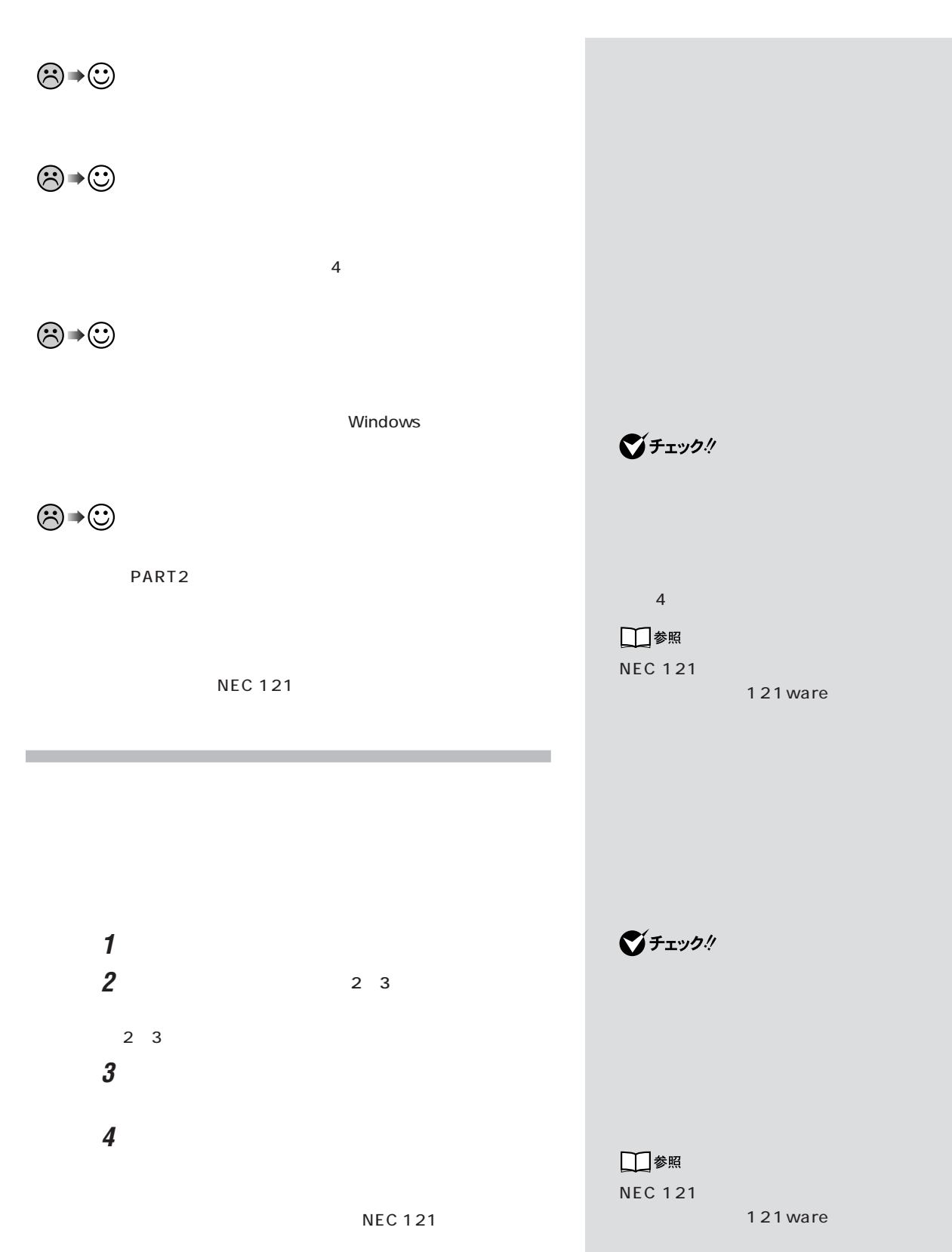

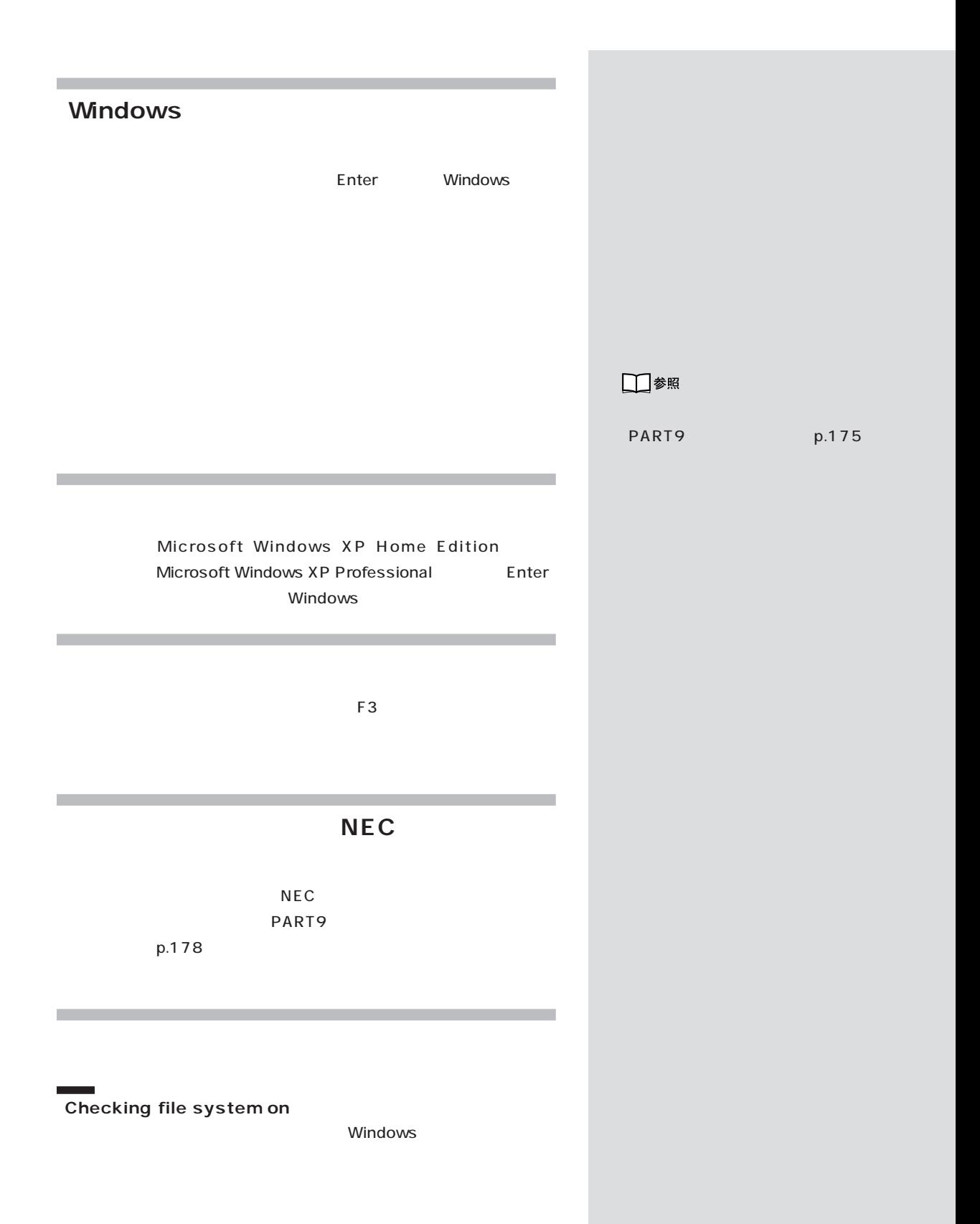

PART Q

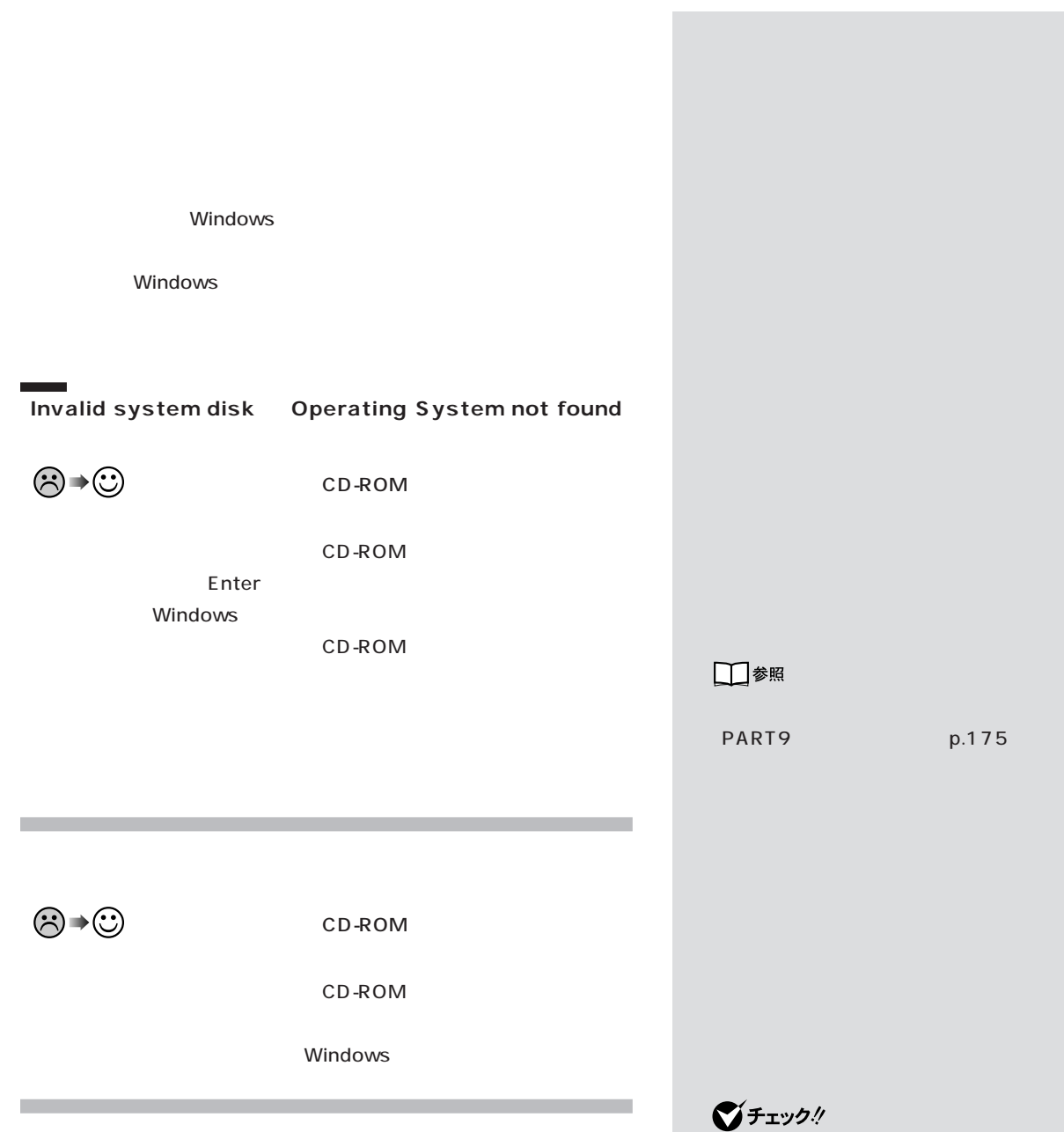

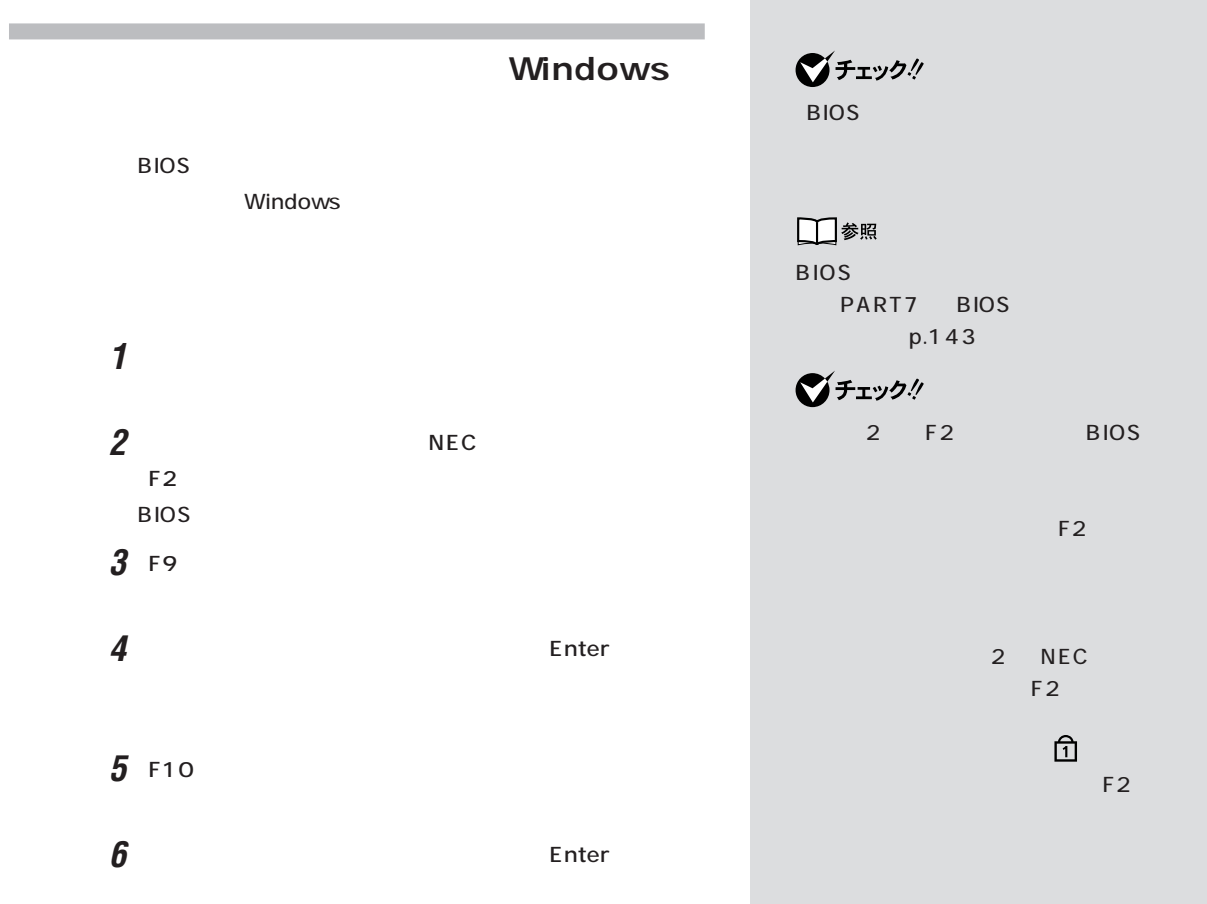

п

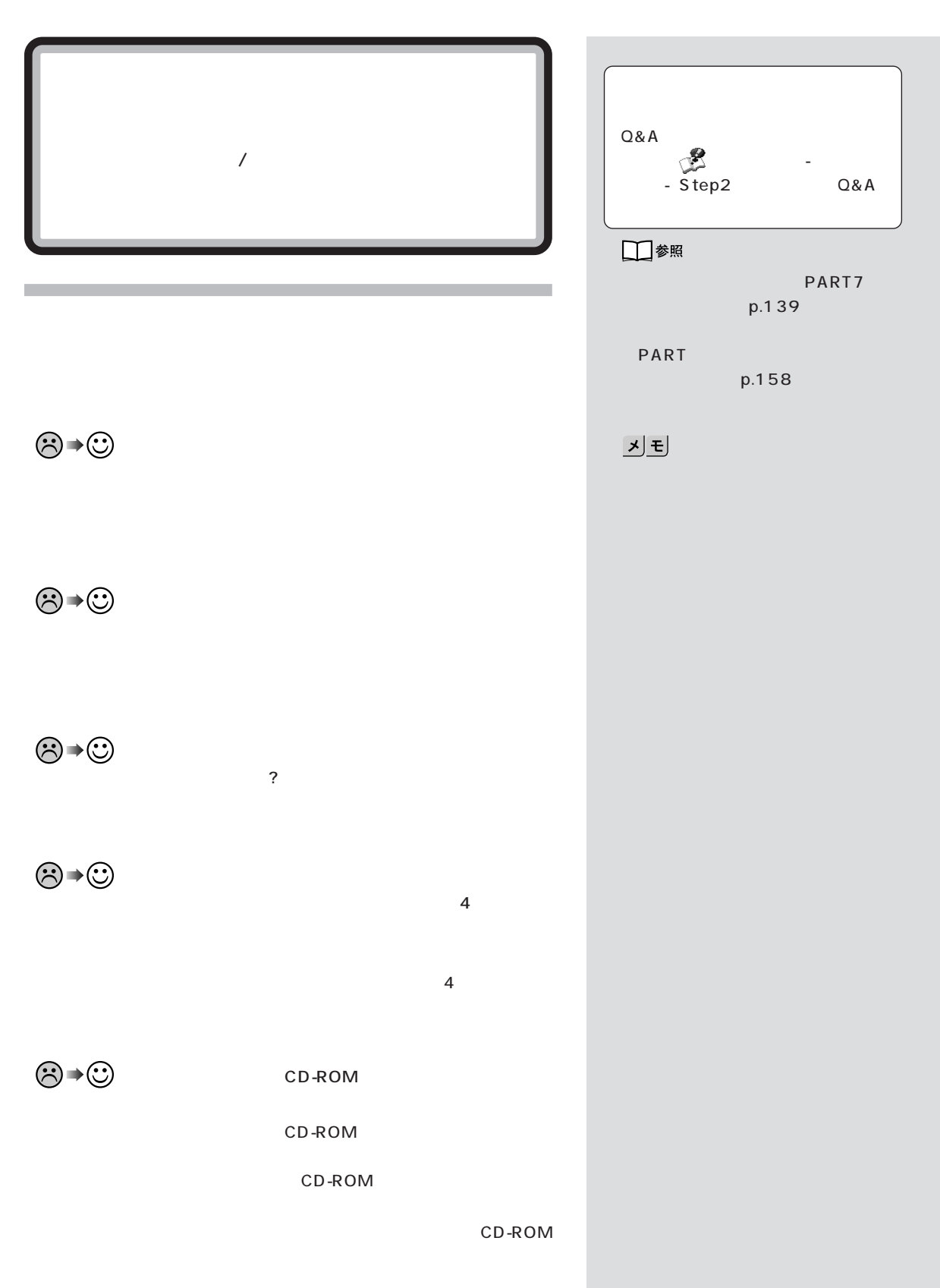

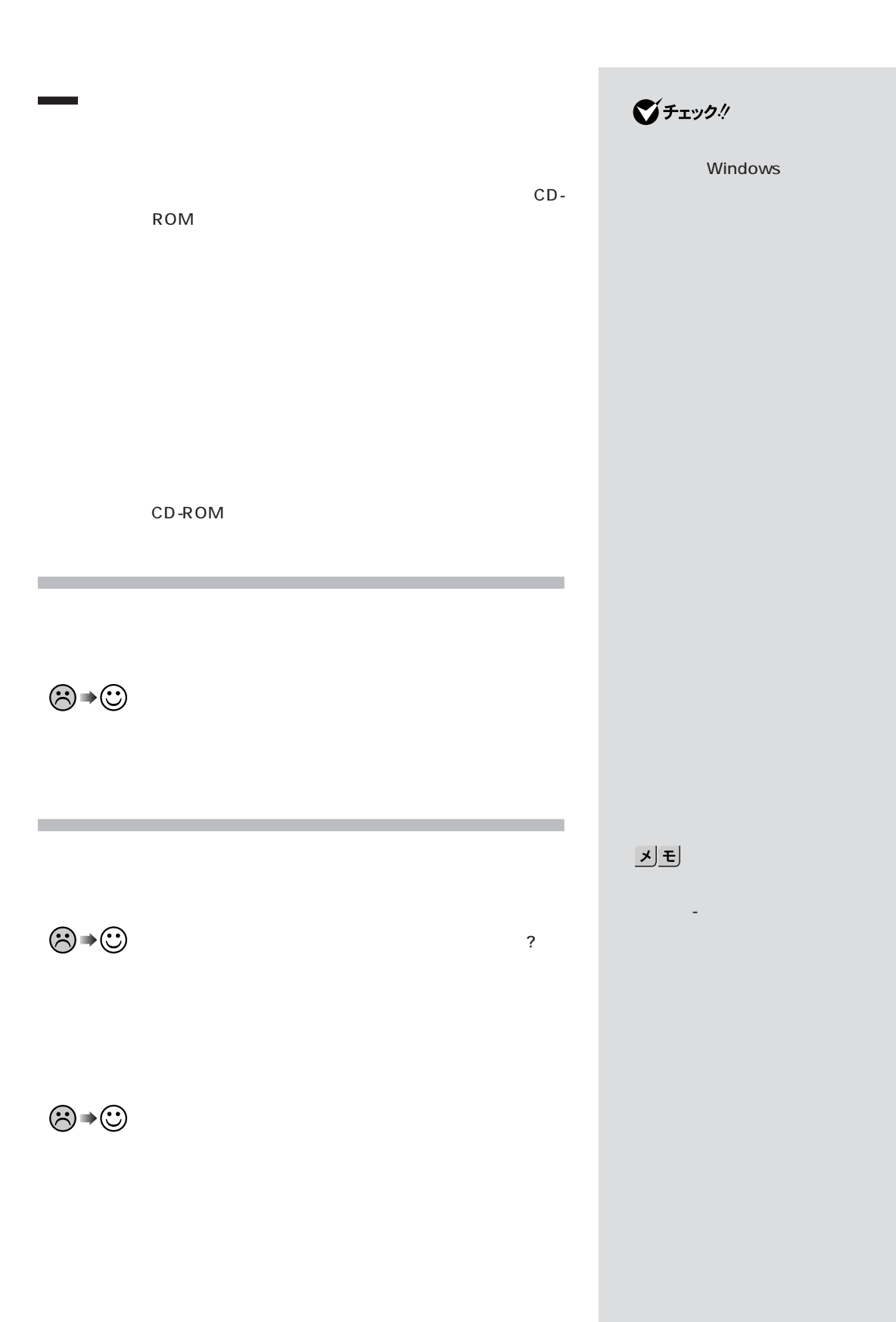

**164**

PART 8

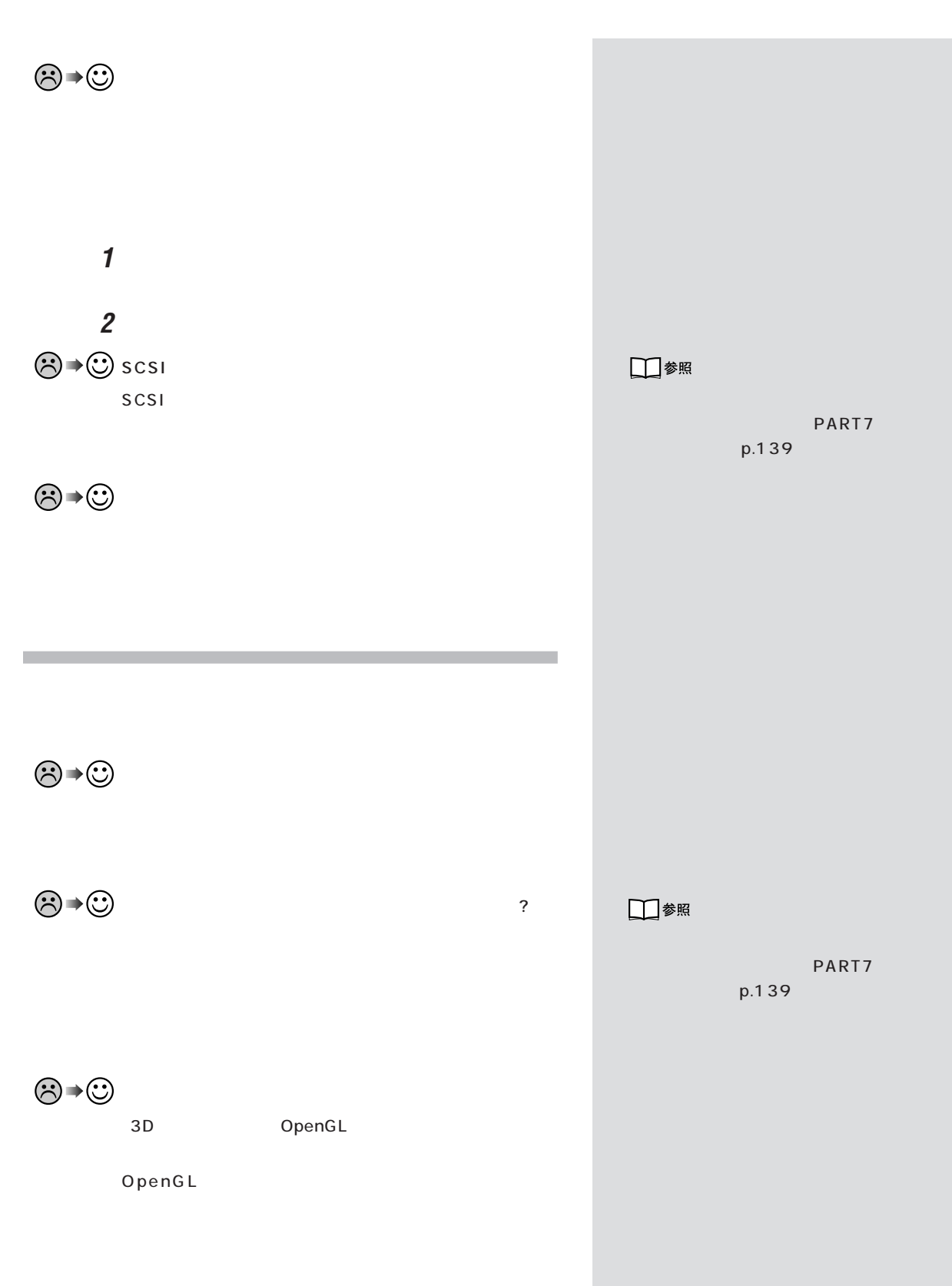

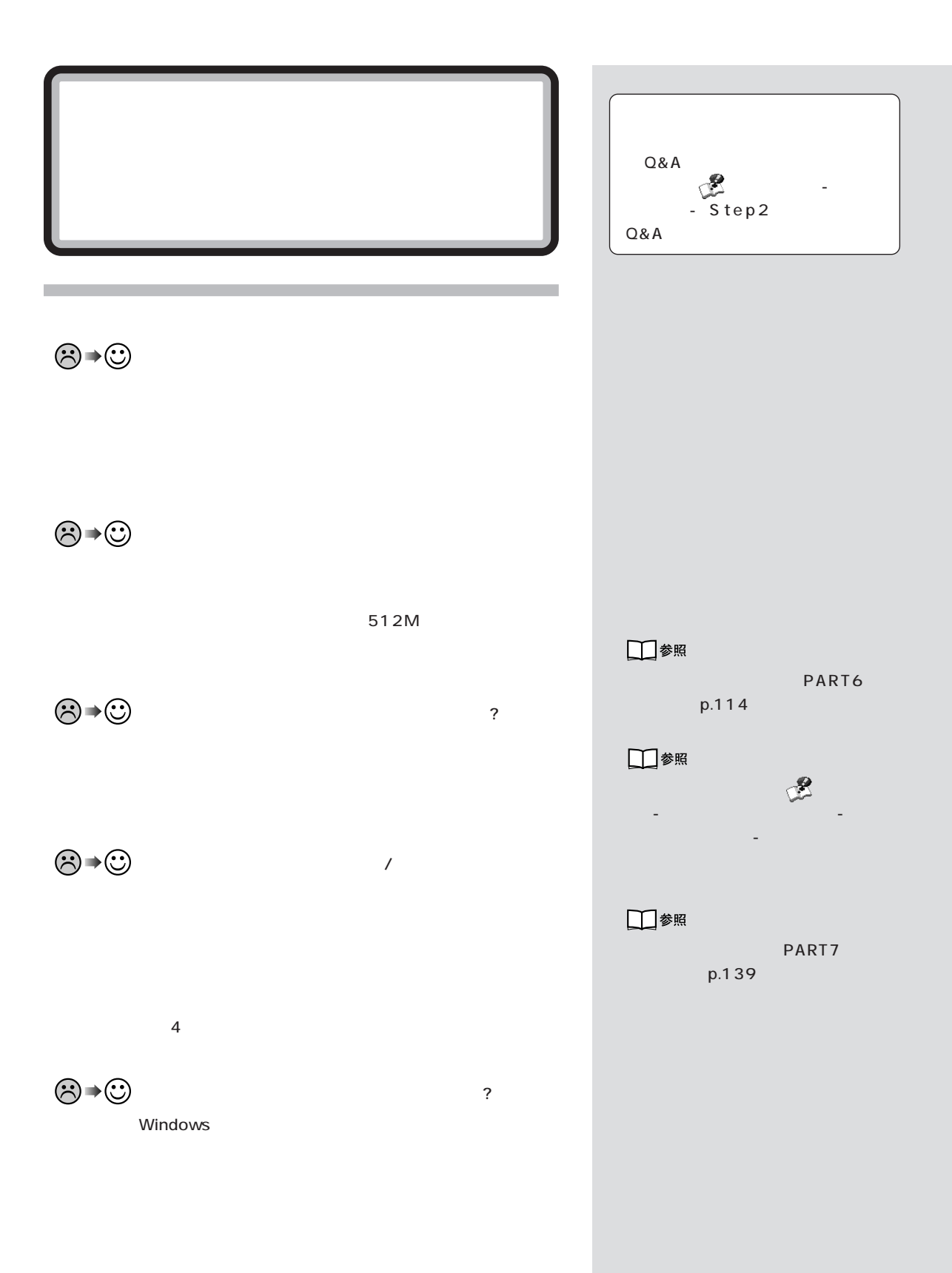

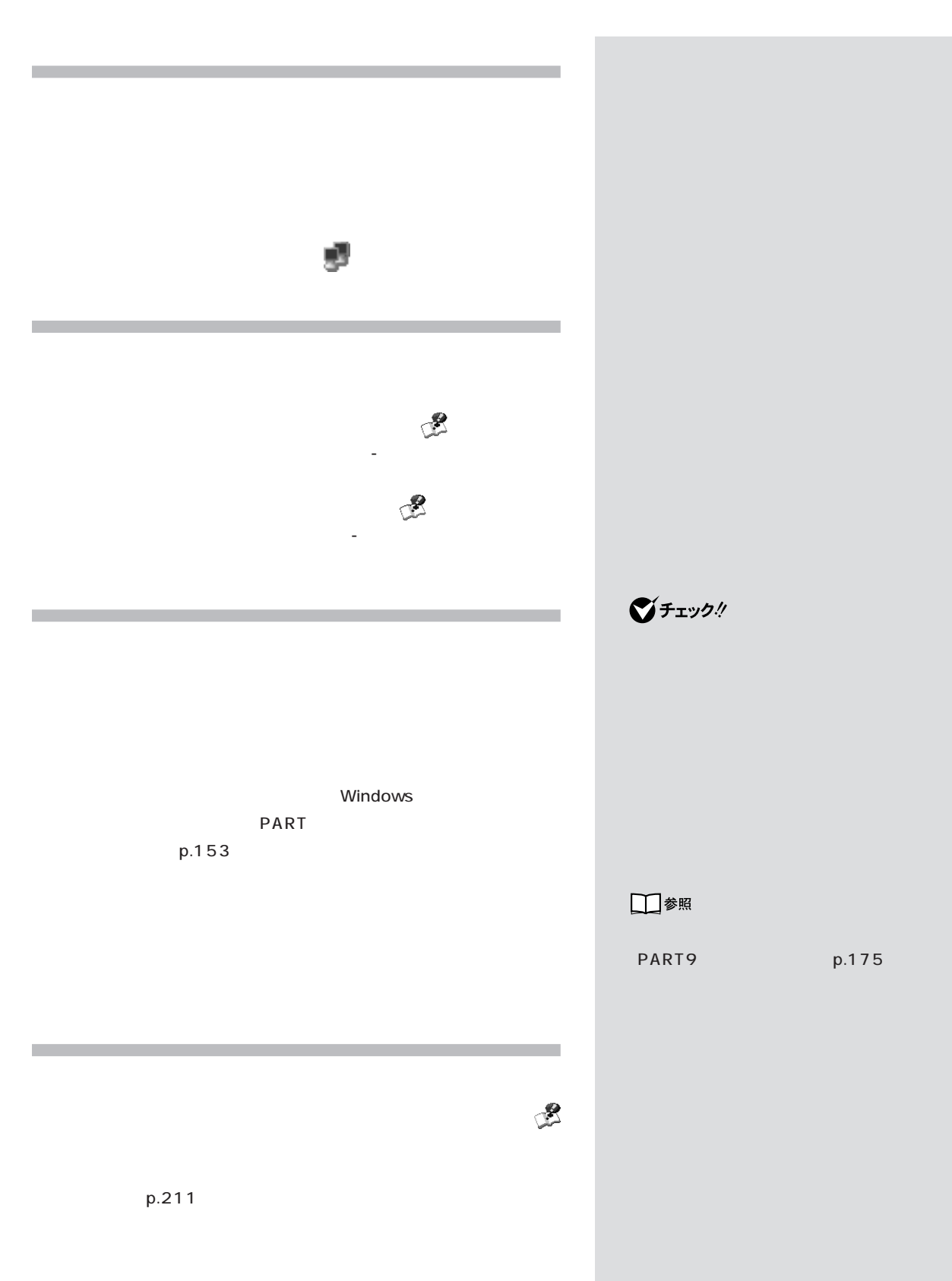

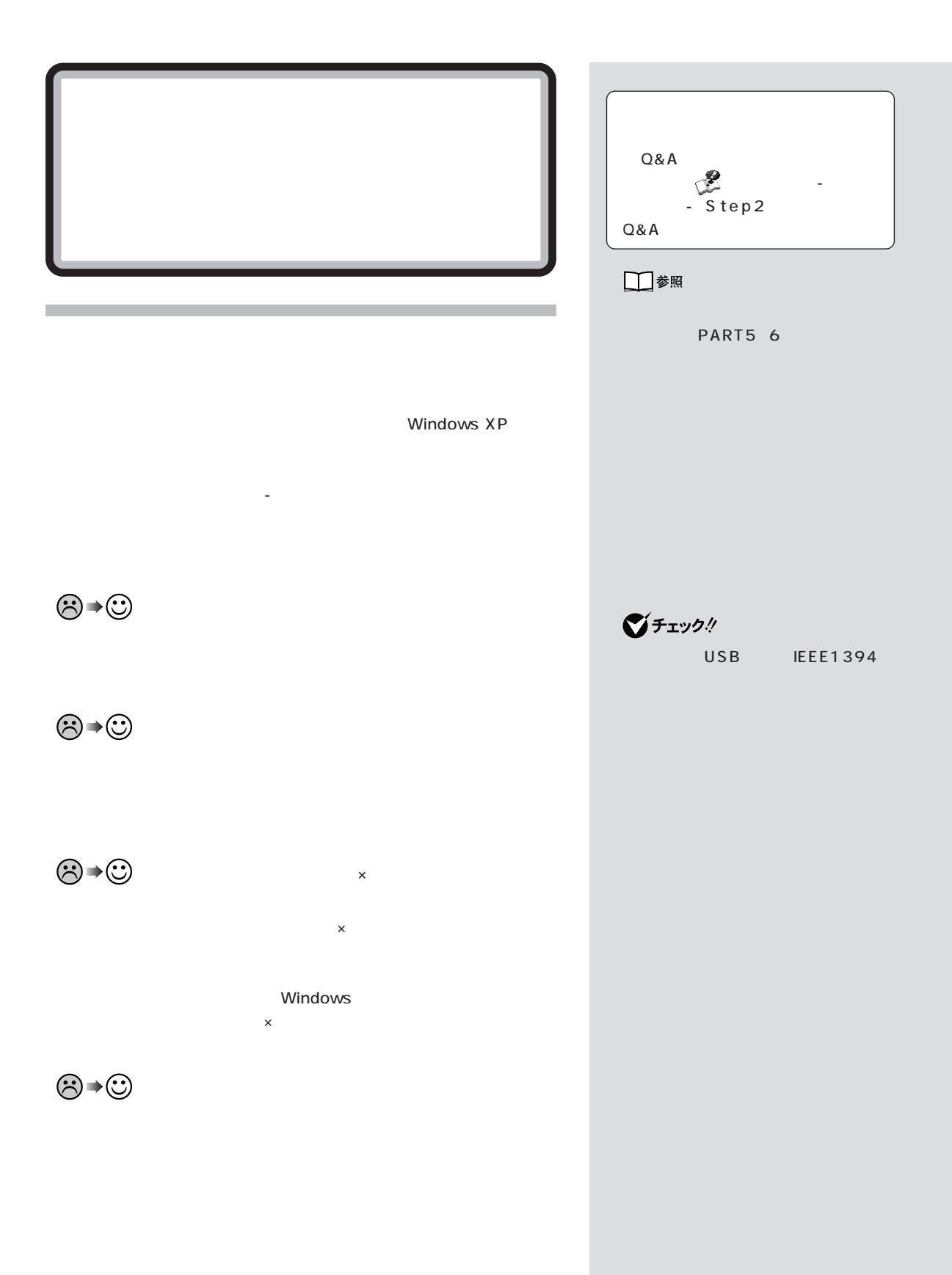

 $PART$ <sup>O&A</sub>  $\overline{\bigotimes_{\alpha} P}$ </sup>

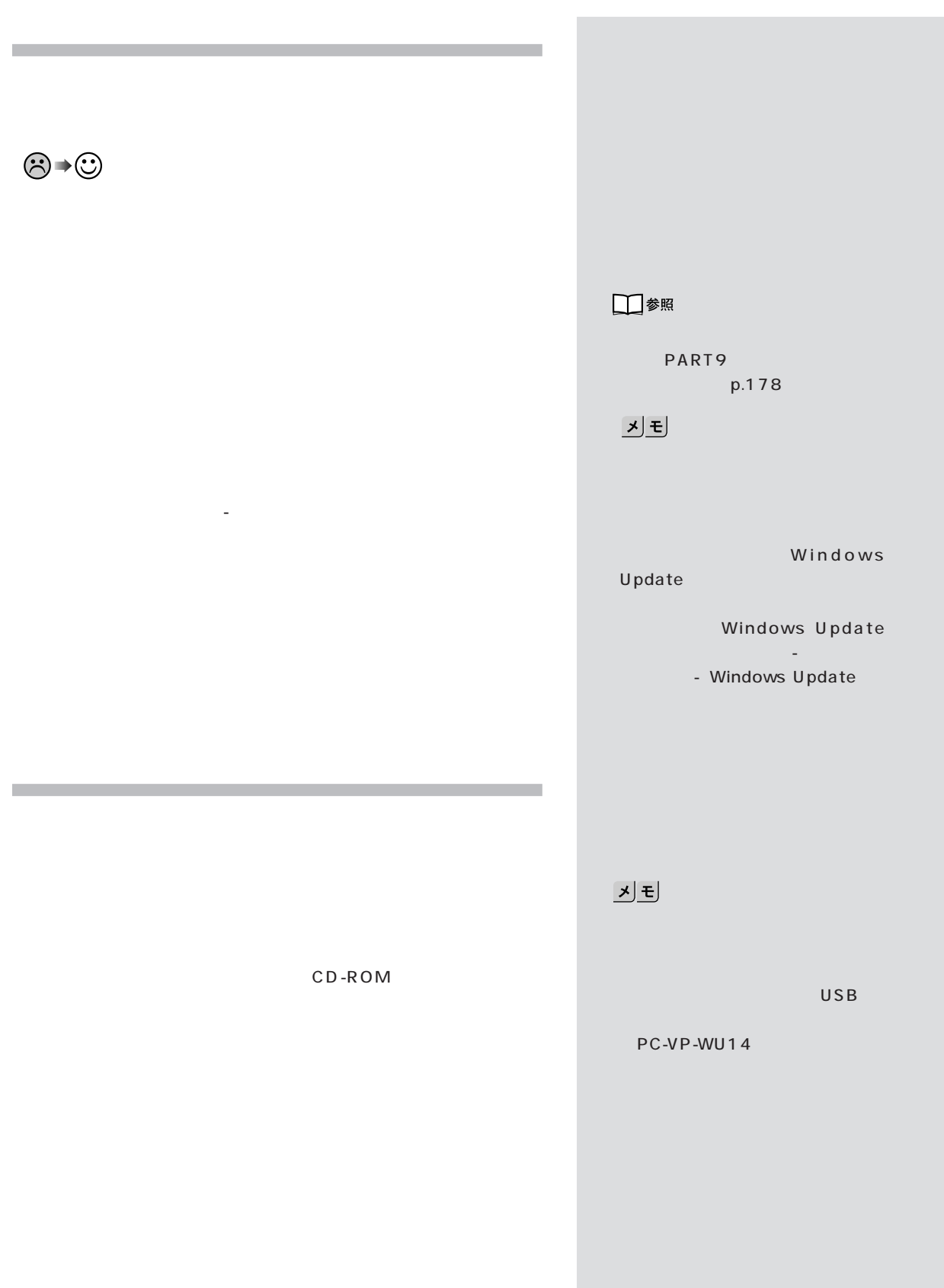

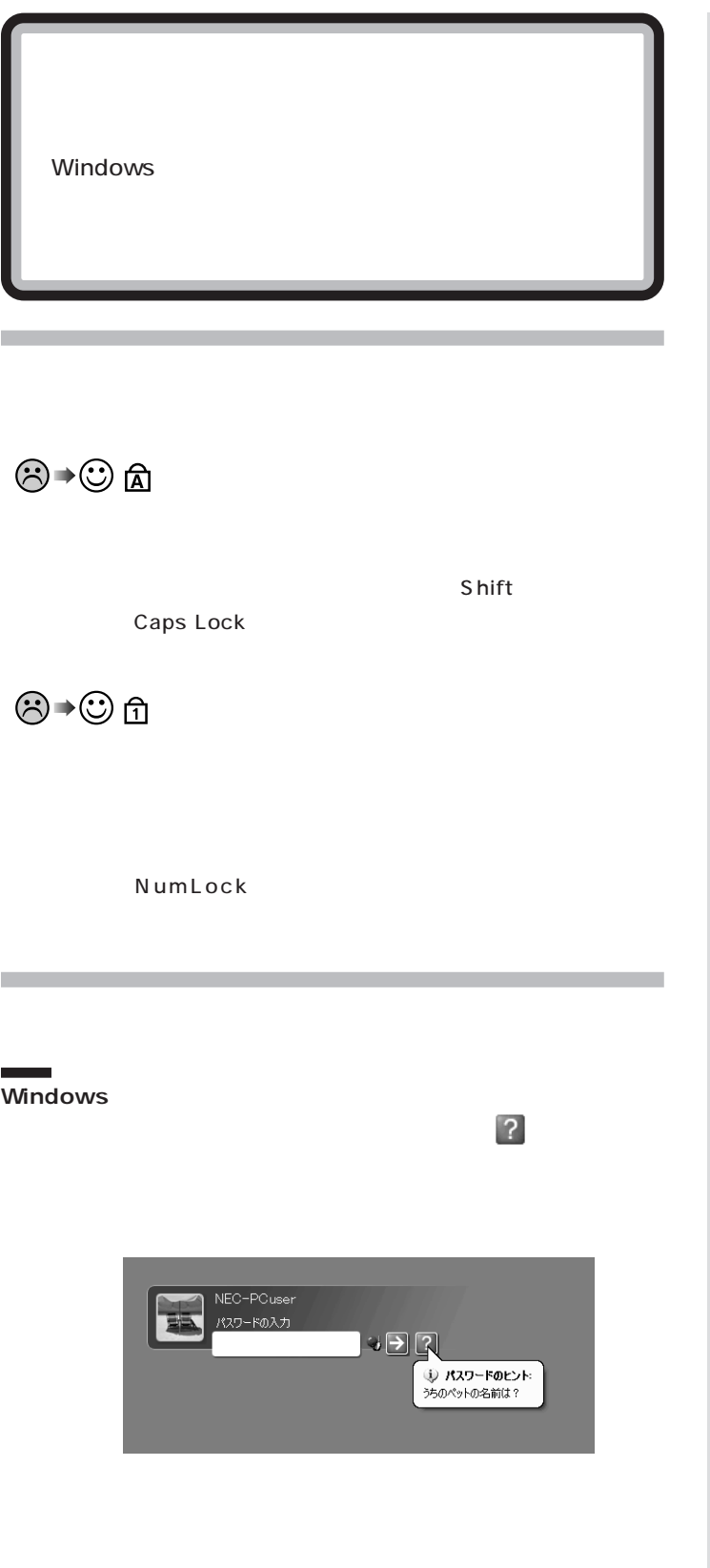
$PART$ <sup>O&A</sub>  $\overline{\bigotimes_{\alpha} P}$ </sup>

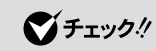

Web

**BIOS** 

**NEC 121** 

エレクト スタート スタート スタート スタート

BIOS PART7 BIOS p.143 Web<br>To see<br>PART7 BIOS<br>p.143

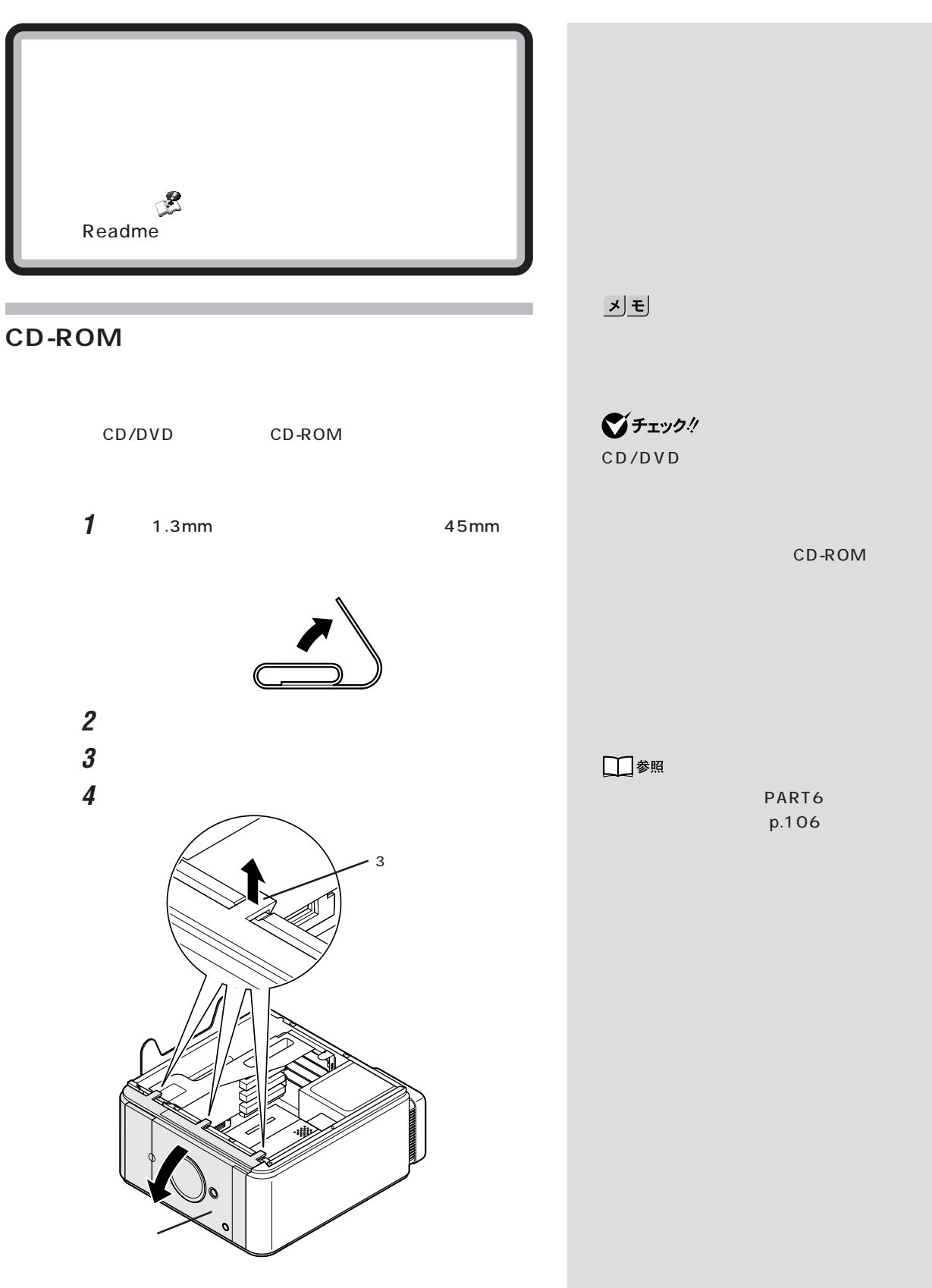

 $PART$ <sup>O&A</sub>  $\overline{\bigotimes_{\alpha} P}$ </sup>

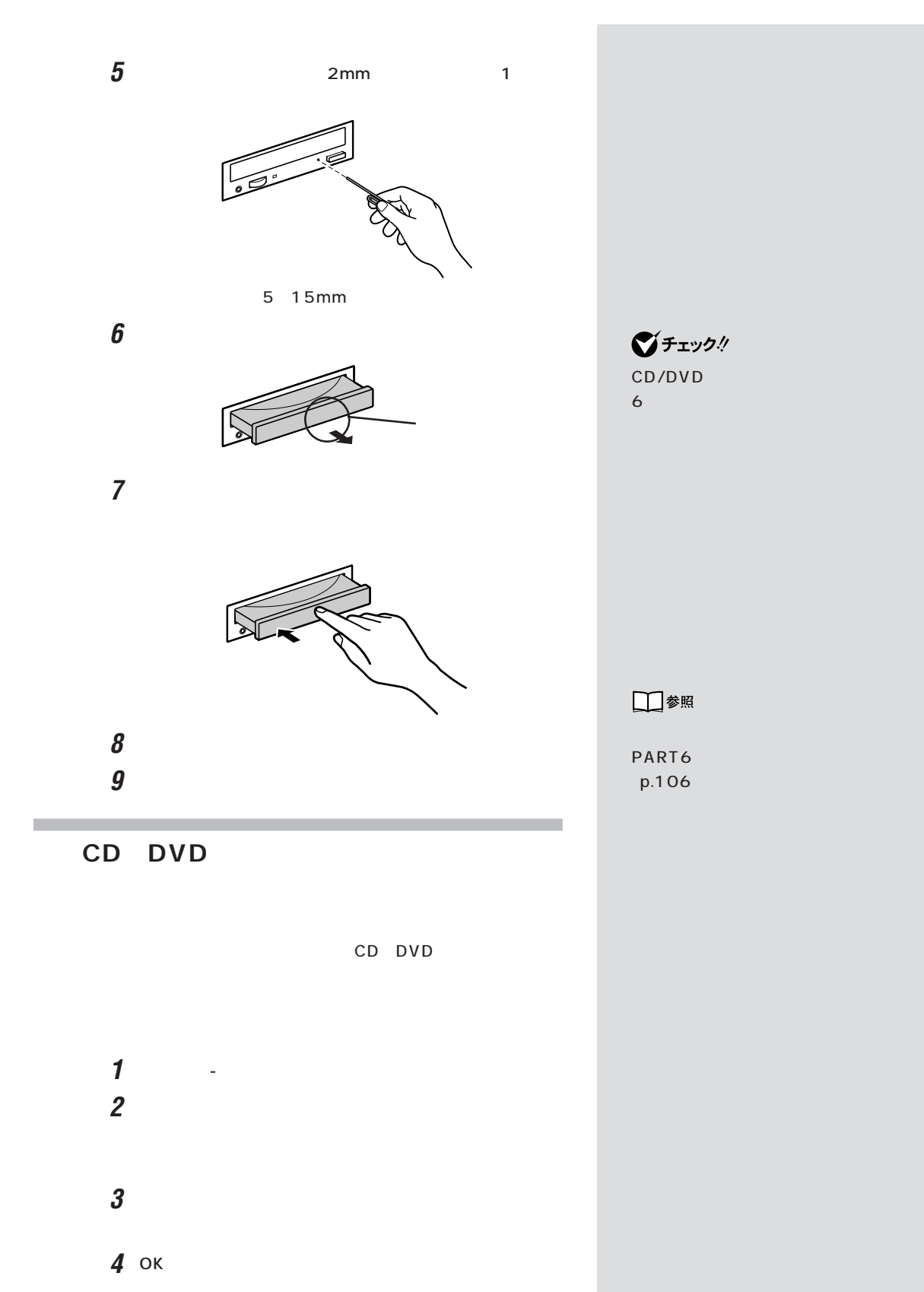

□参照 NEC 121

121 ware

**NEC 121** 

# $\overline{\text{OS}}$

OS

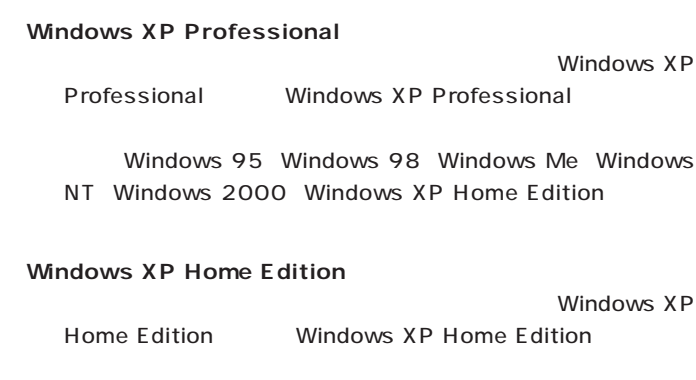

Windows 95 Windows 98 Windows Me Windows NT Windows 2000 Windows XP Professional

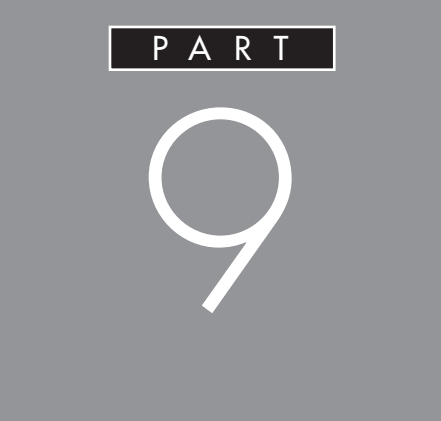

E E<br>All ピットフップ E W

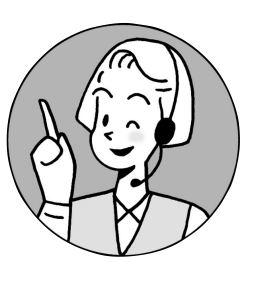

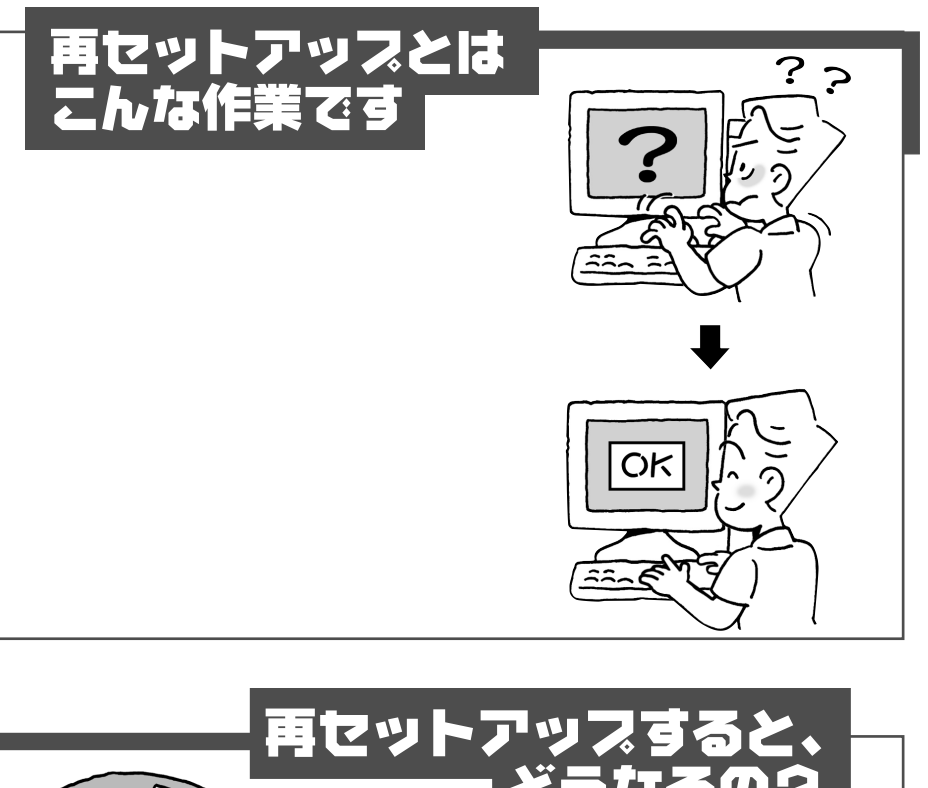

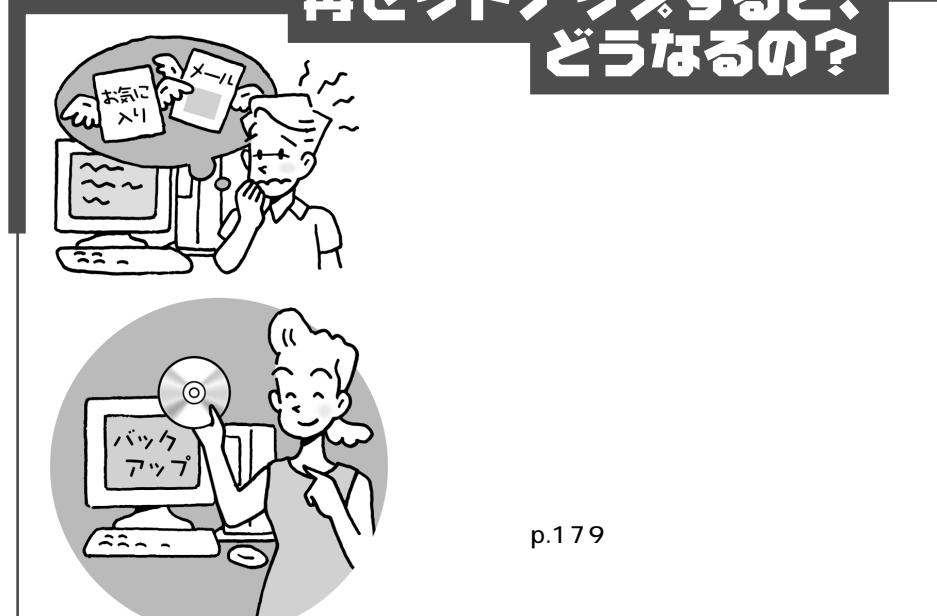

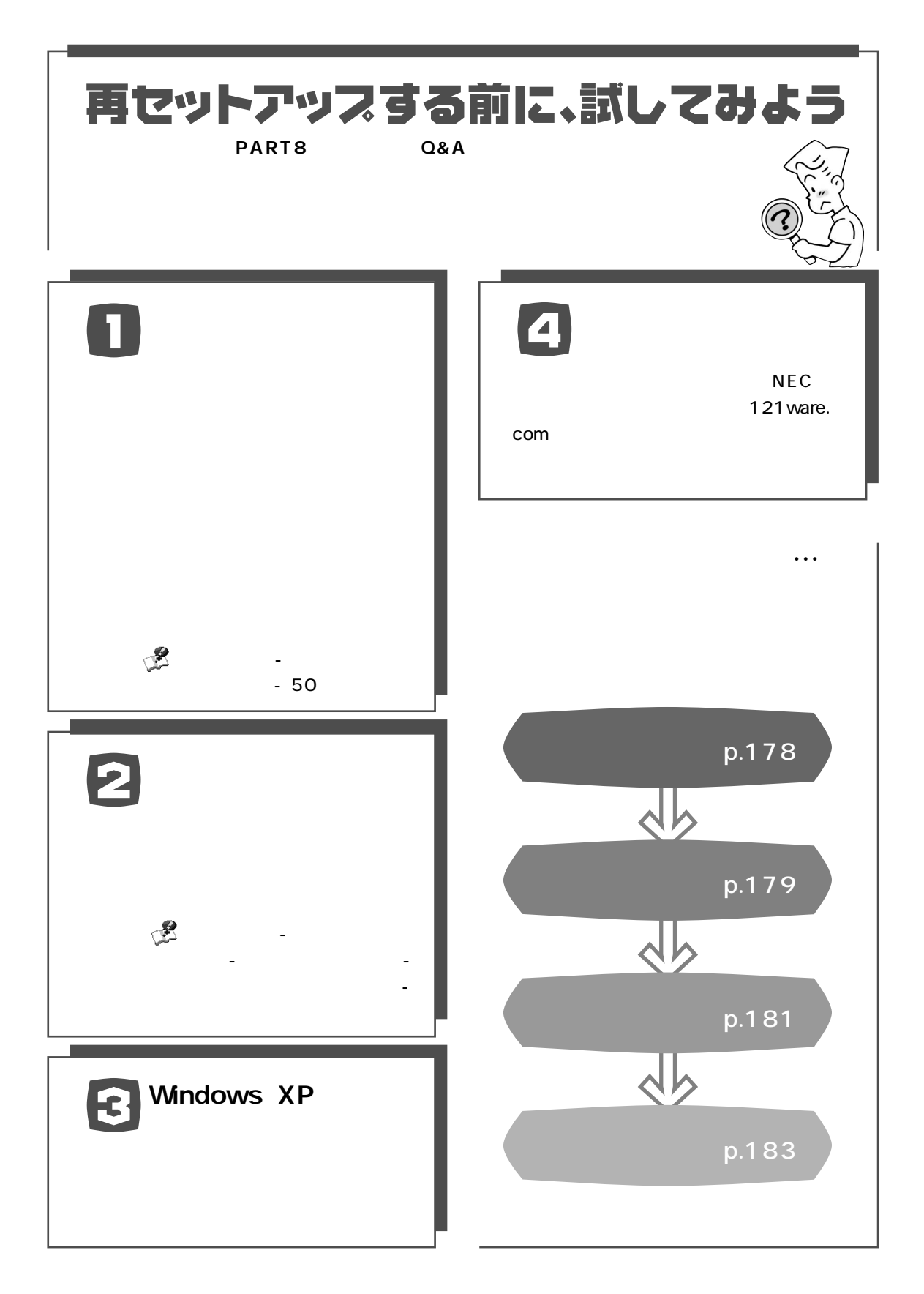

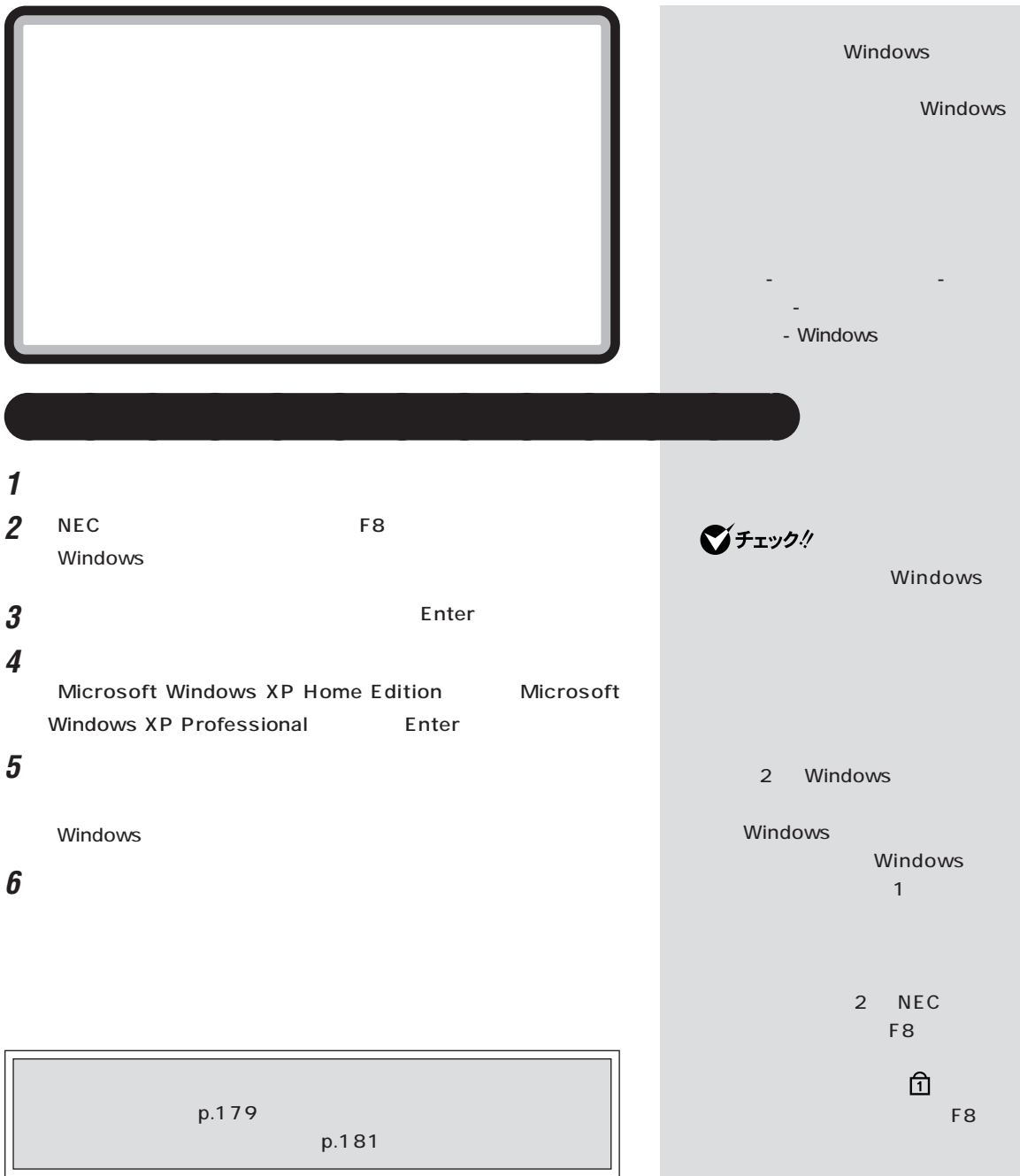

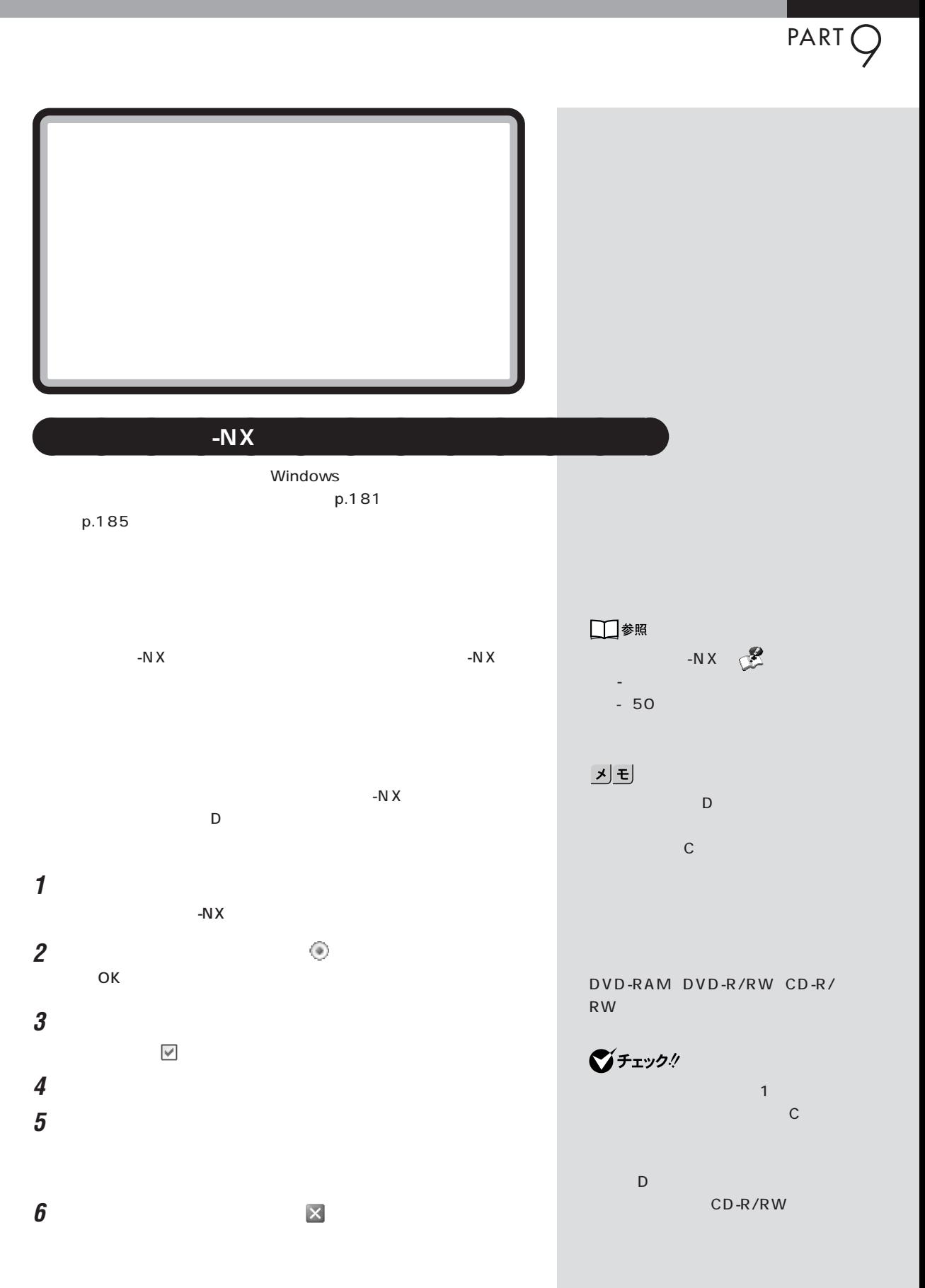

**179** セーフモードで起動してみる / データのバックアップを取る

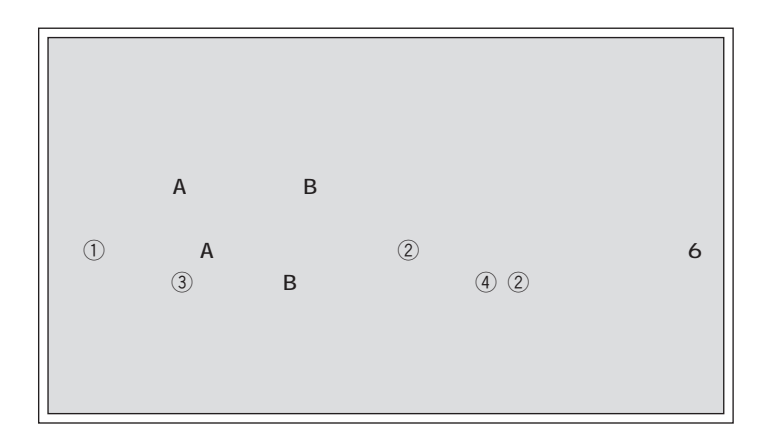

 $-NX$ 

- 50 - - - - - - - - - - - NX

 $-N \times$ ん。詳しくは、「ぱそガイド」「パソコンの設定」 - 「パソコンのデータ移動」 -

グチェック! -N $X$ Windows は、「バックアップ -NX」は利用で 「バックアップ-NX」でバックアッ

 $PART$ Windows **「システムの変元」としては、このことがある。** JĐ Windows Windows p.178 **1** 「スタート」ボタンから、「すべてのプログラム」「アクセサリ」「シス ■チェック! **2** ◎ □参照 システムの復元→「スタート」「ヘル - プとサポート」-「問題を解決する」- **3** カレンダーから適切な日付を選びます **4** 復元ポイントを選びます **5**  $\overline{\mathbf{5}}$ **6** 内容を確認して「次へ」をクリックします グチェック! **7** ок

**181**

 $\mathcal{N}$  /  $\mathcal{N}$ 

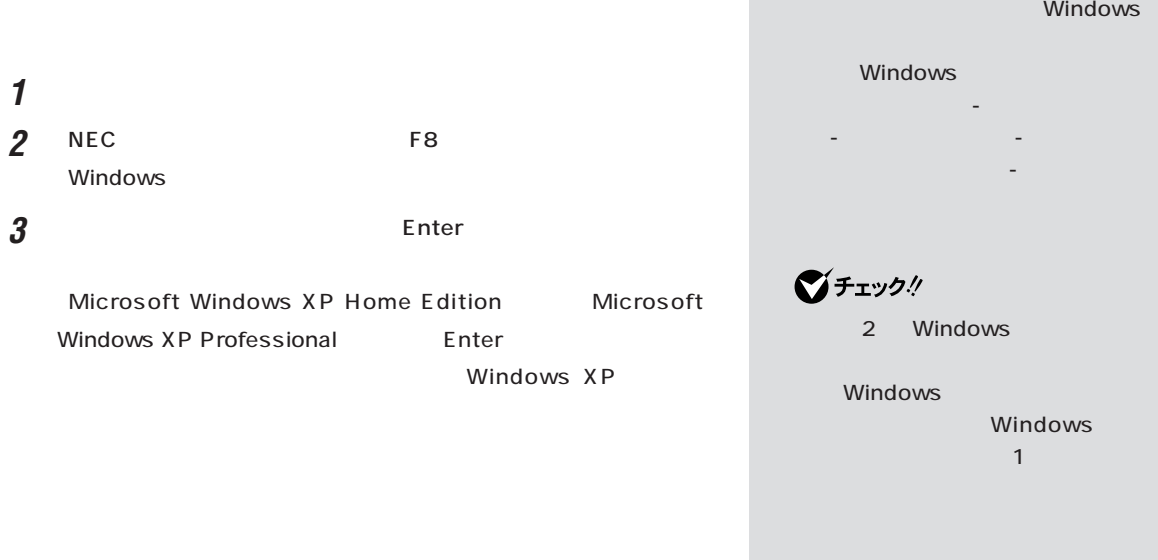

aaaaaaaaaaaaa **前回正常起動時の構成を使用してシステムを修復する**

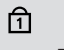

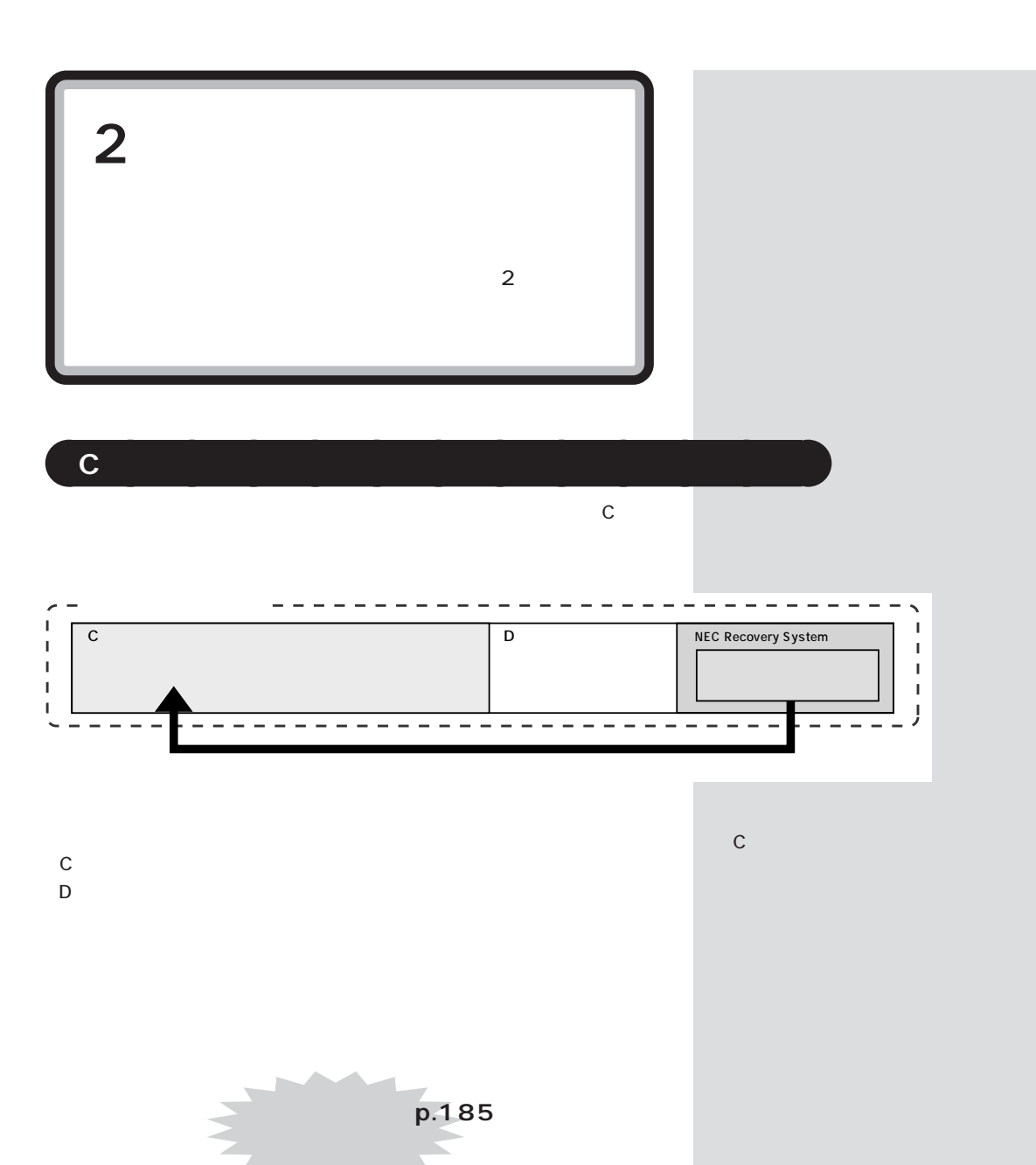

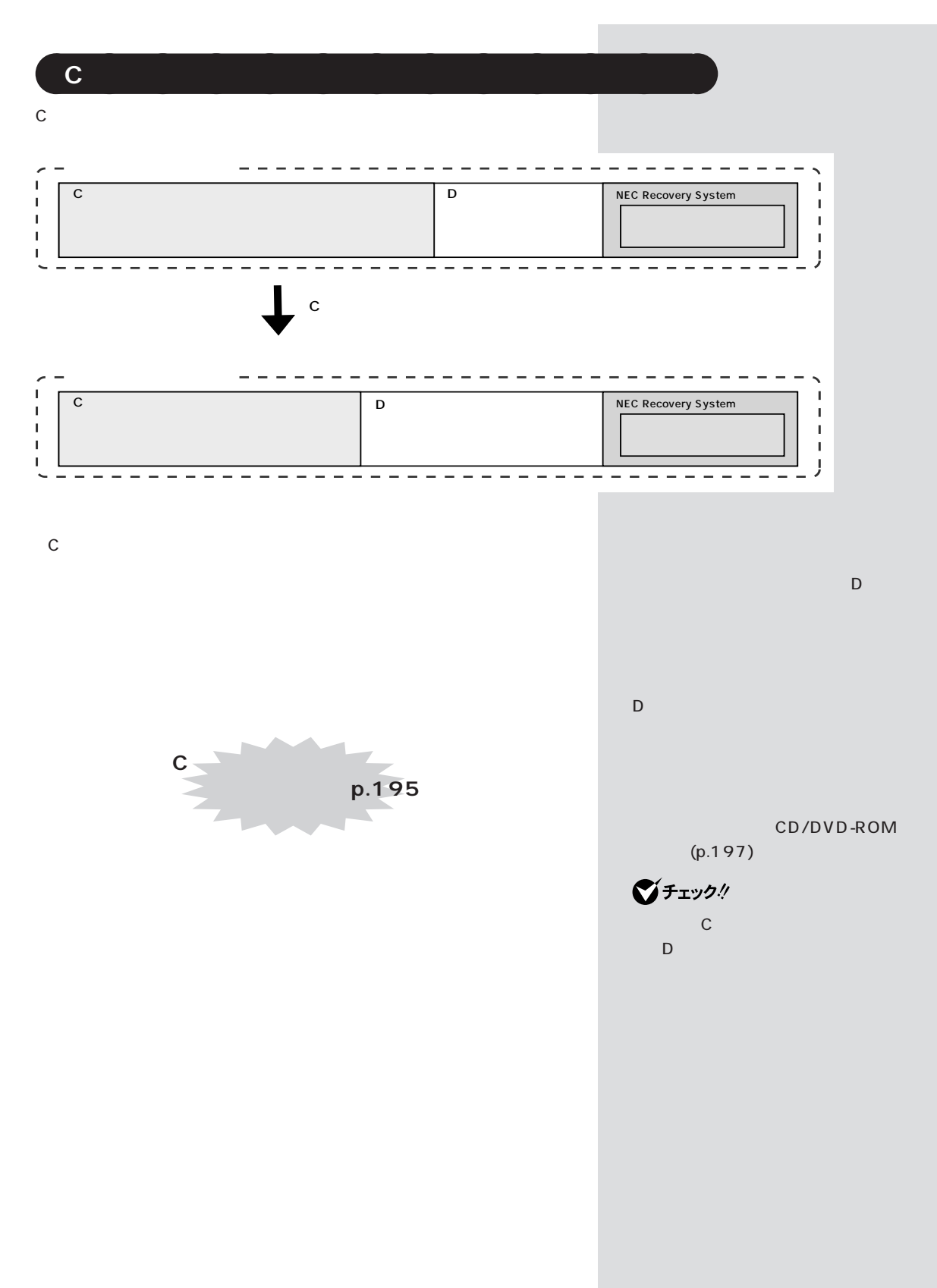

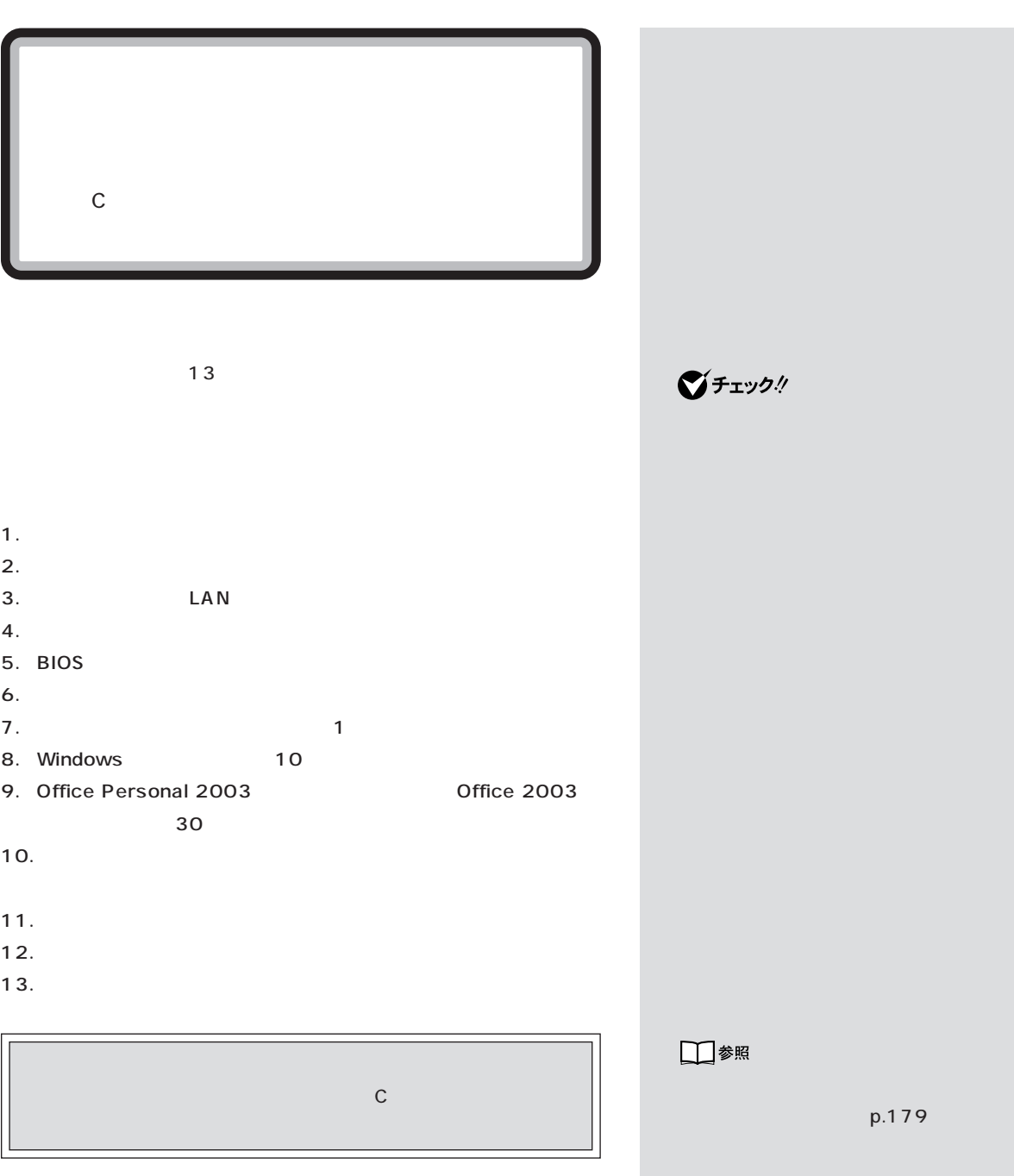

# **1. 必要なものを準備する**

「Microsoft**®** Office Personal Edition 2003」CD-ROM Office 2003 Microsoft<sup>®</sup> Office Home Style CD-ROM Office 2003

p.179 D

**2. バックアップしたデータを確認する**

**3. LAN** 

 $-N \times$ 

るときに設定する情報の一部をバックアップできます。「バックアップ -

 $-50$ 

**BIGLOBE** 

**186**

・ユーザー ID

DNS DNS

 $\blacksquare$ 

URL

ジチェック!

URL

-N $X$ 

プで得たインターネットのIDなどは

ジチェック!

**ご**チェック!

**マチェック!** 

 $LAN$ 

 $N X$ 

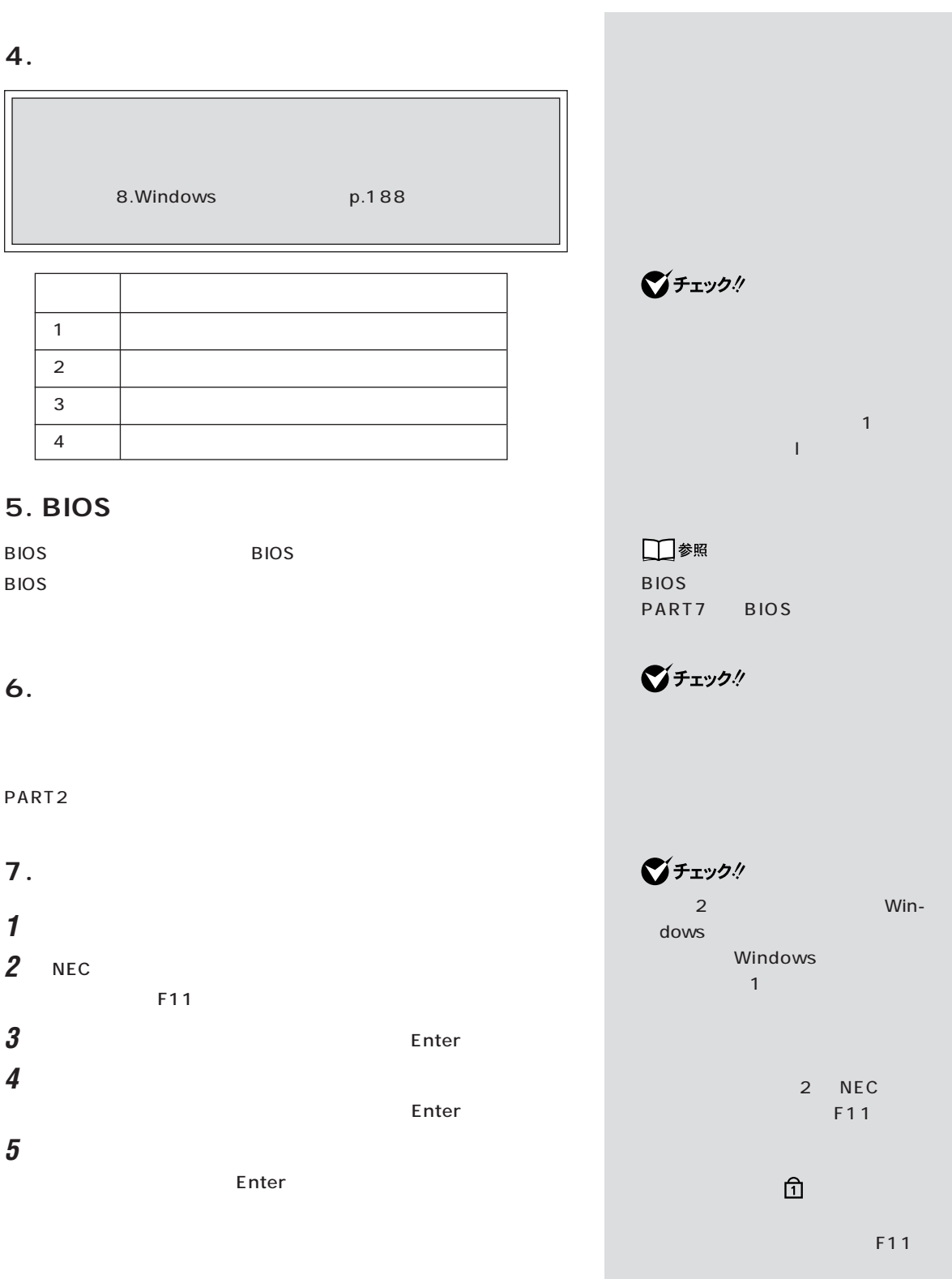

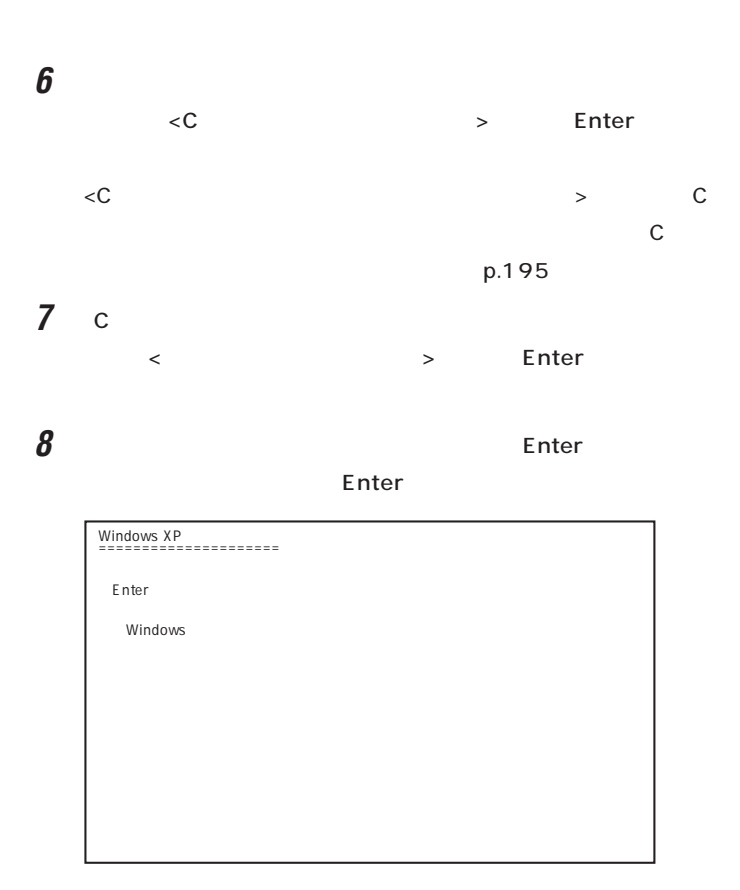

8.Windows

# 8. Windows

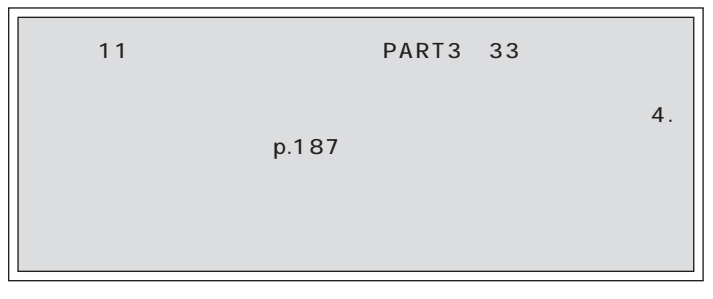

1 Microsoft Windows

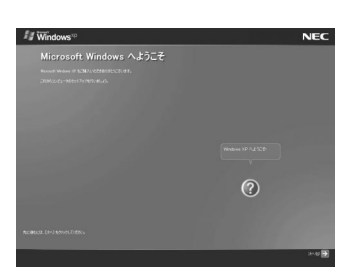

グチェックリ

 $\sim$  500  $\pm$  600  $\pm$  600  $\pm$  600  $\pm$  600  $\pm$ の「C ドライブのみ再セットアッ

○チェック!

 $\mathbf{1}$  is the contract of the  $\mathbf{1}$ 

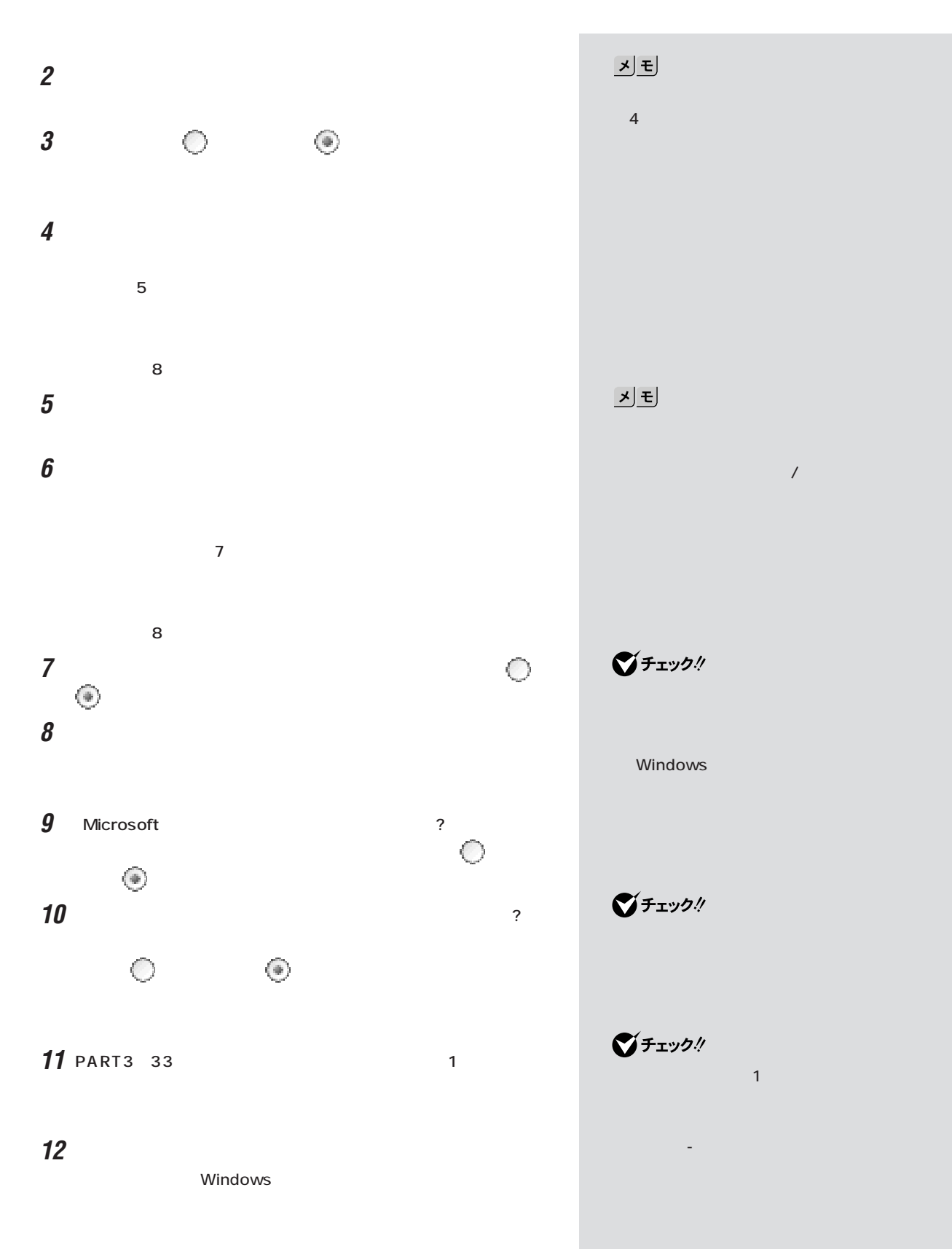

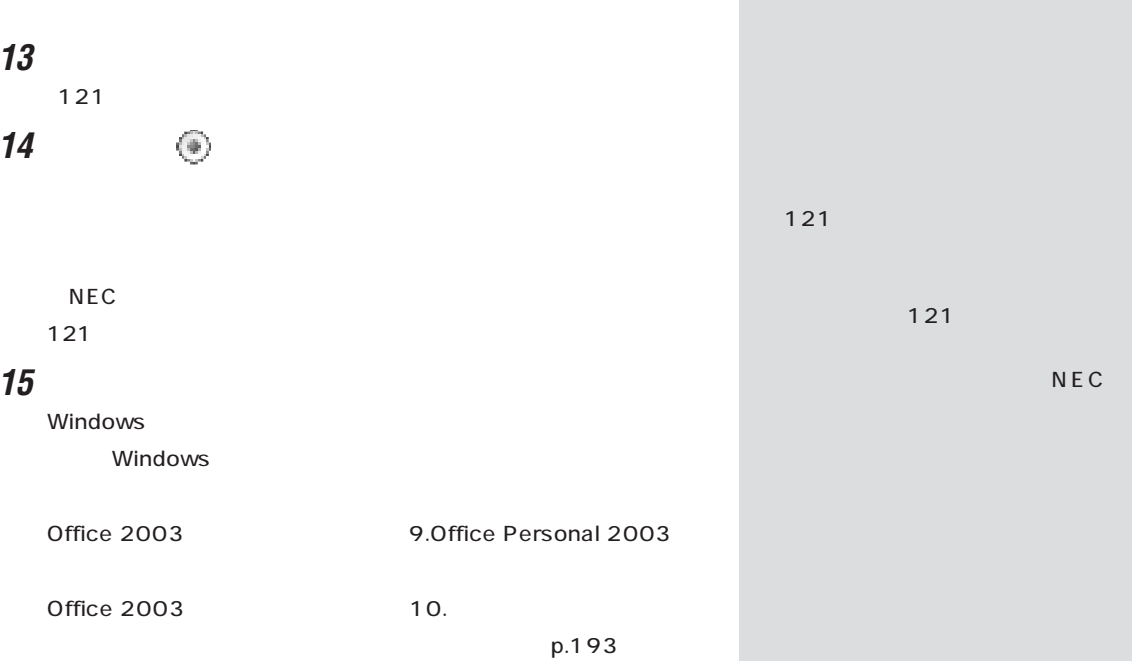

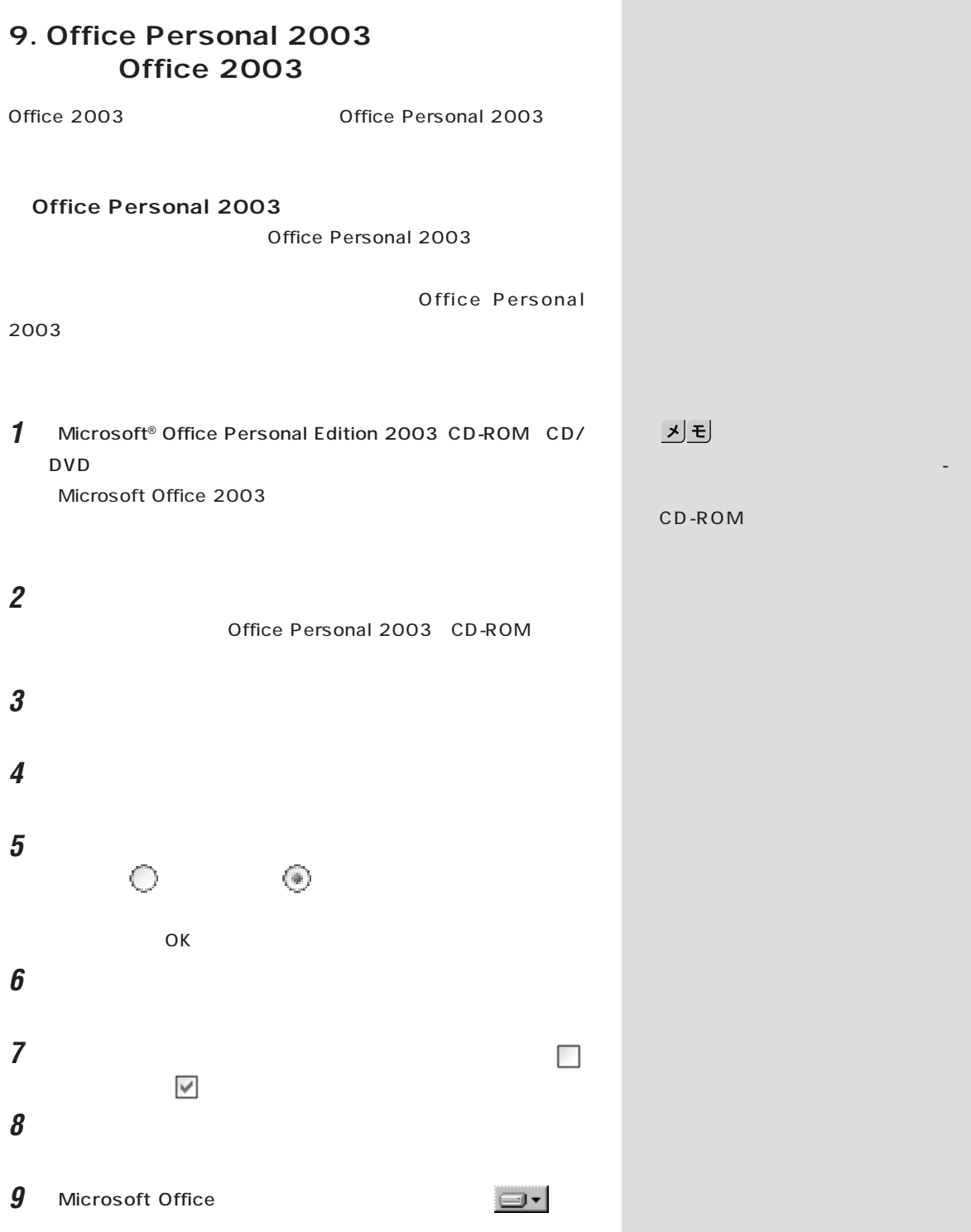

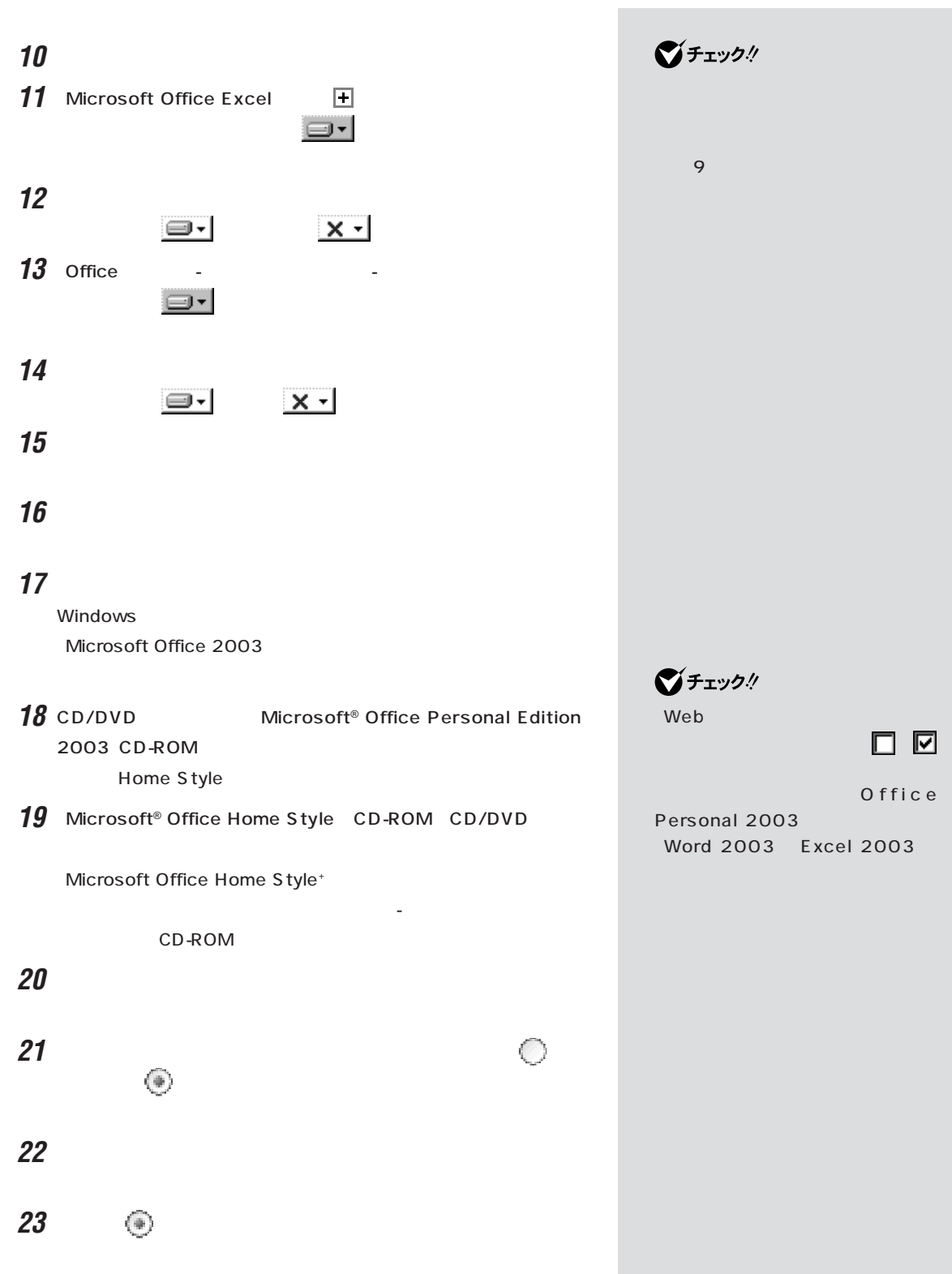

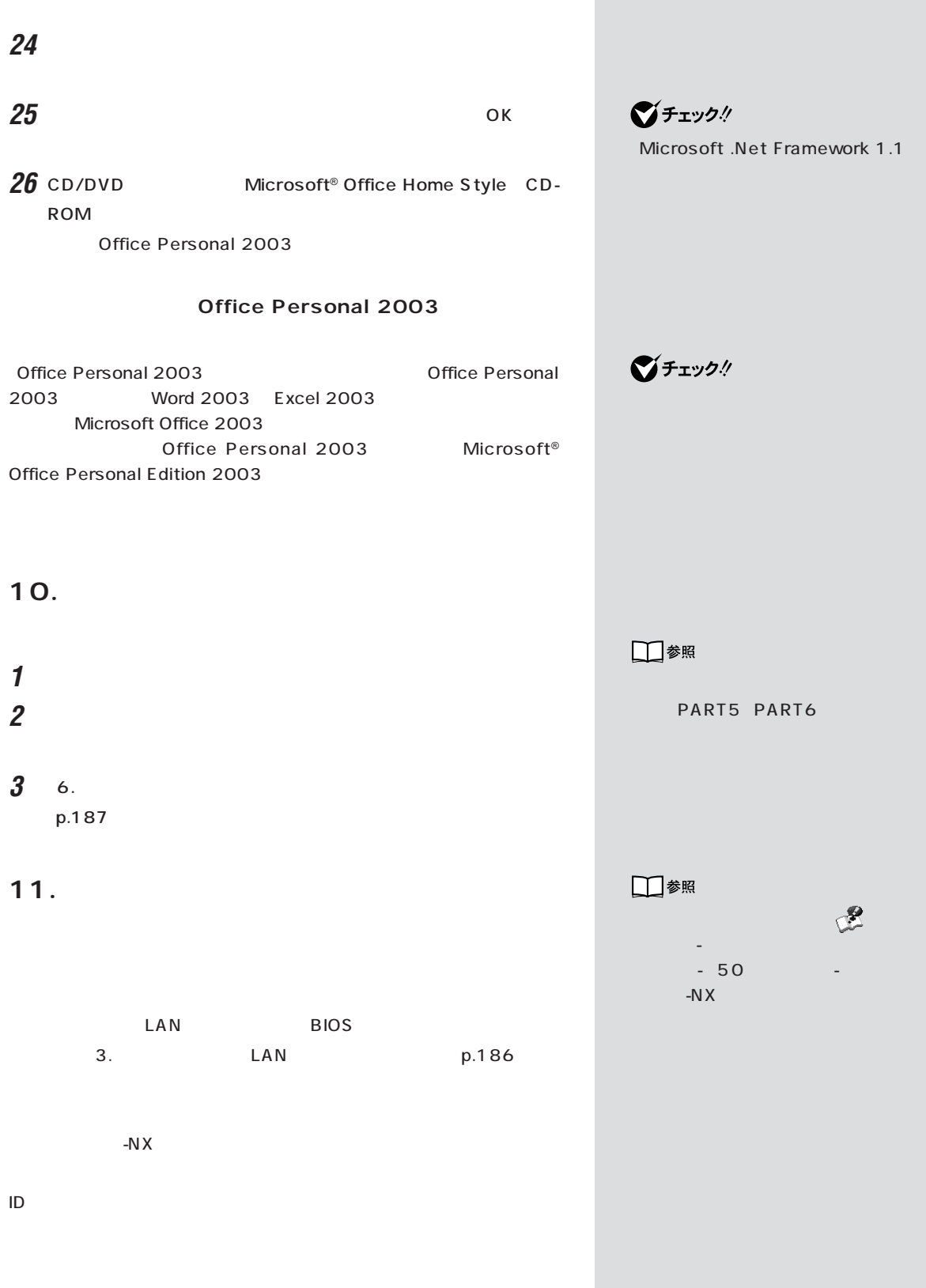

# **12.**  $\blacksquare$

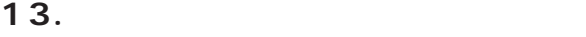

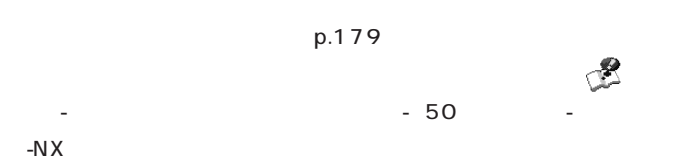

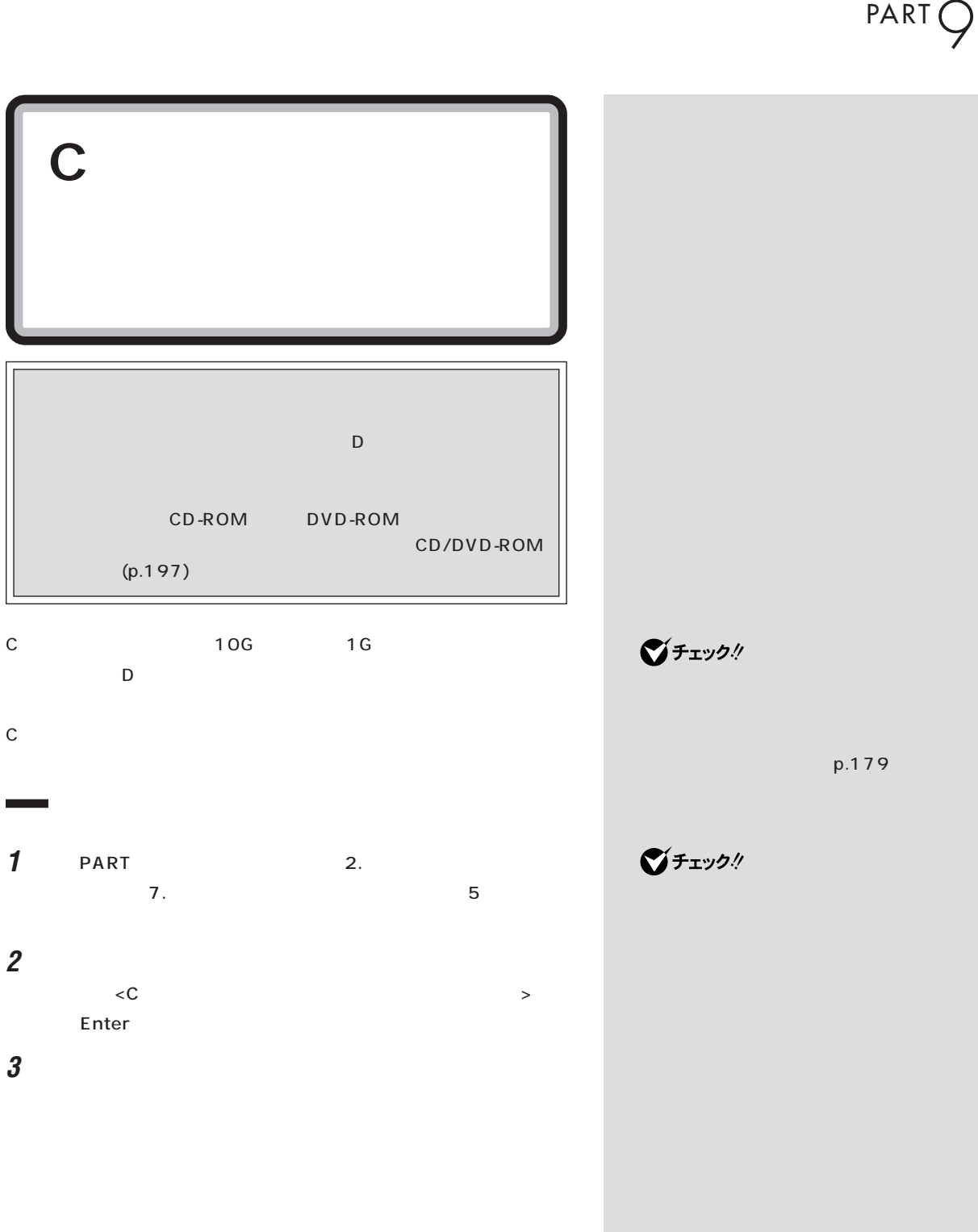

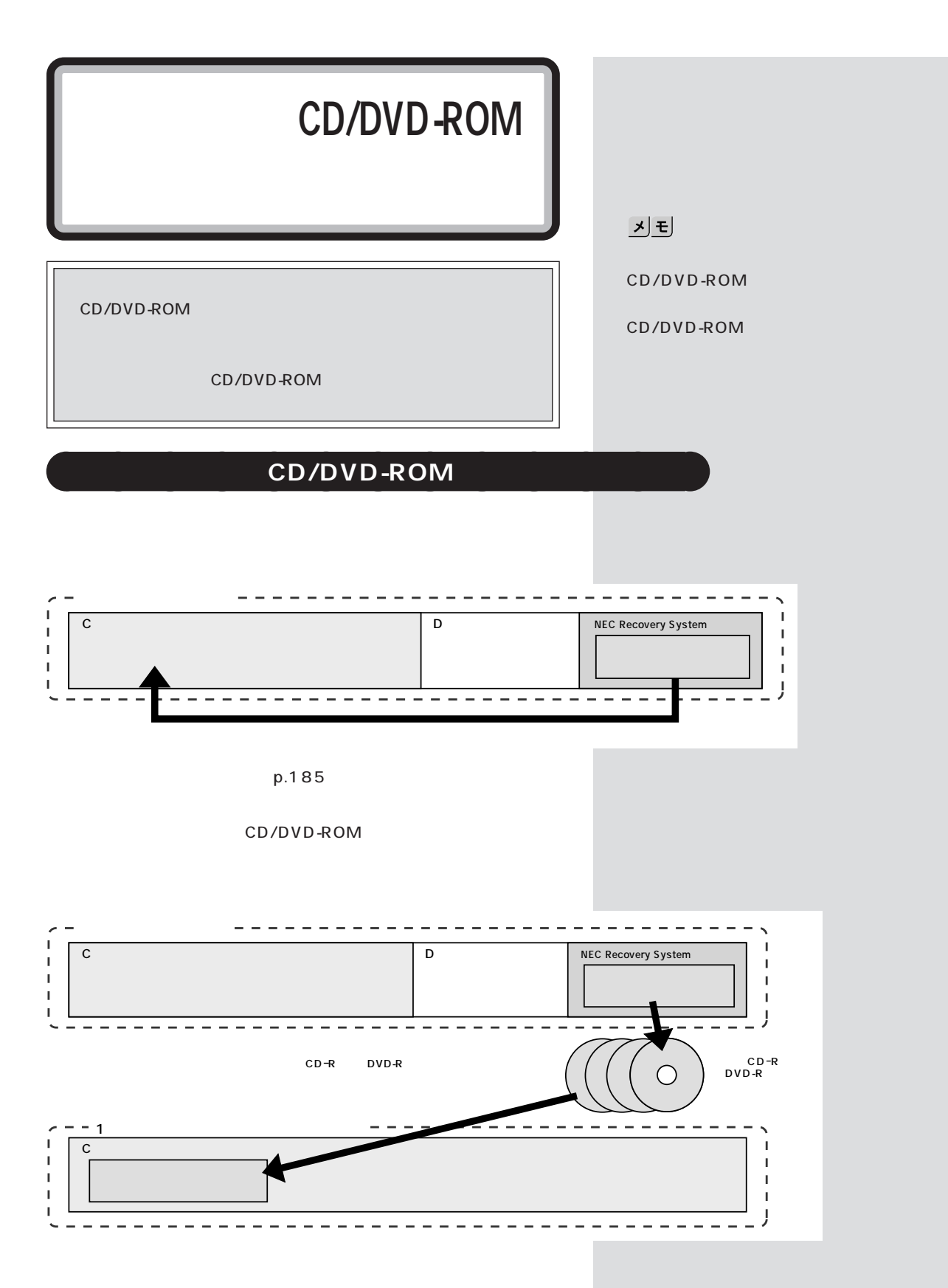

#### CD/DVD-ROM

C Figure 2.5 The Second Second Second Second Second Second Second Second Second Second Second Second Second Second Second Second Second Second Second Second Second Second Second Second Second Second Second Second Second Se ・ハードディスクの領域をすべてCドライブで使いたい(1パーティ

C **C** 

# CD/DVD-ROM

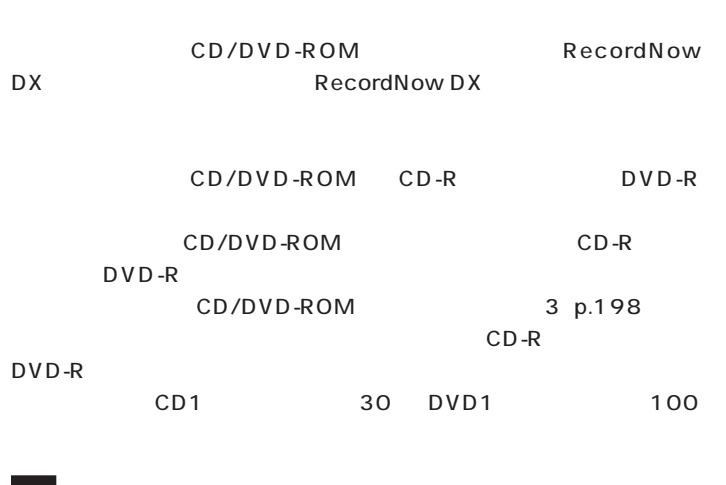

CD/DVD-ROM CD-R<br>CD-R DVD-R

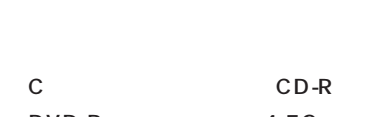

 $DVD-R$   $4.5G$ 

#### CD/DVD-ROM

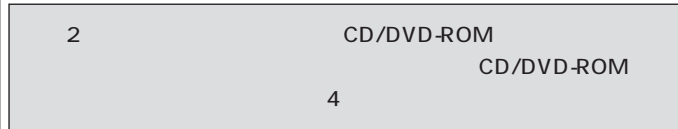

800M

# □●照 RecordNow DX **■ 「**」 そガイド」-「アプリケーション紹介と 説明」-「アプリケーションの追加と削

# グチェック!

700M 650M CD-R 4.7G DVD-R C D - R W DVD-RW DVD+R/RW DVD-RAM CD/DVD-ROM

#### CD/DVD-

ROM

 $PC98-NX$ 

### http://nx-media.ssnet.co.jp

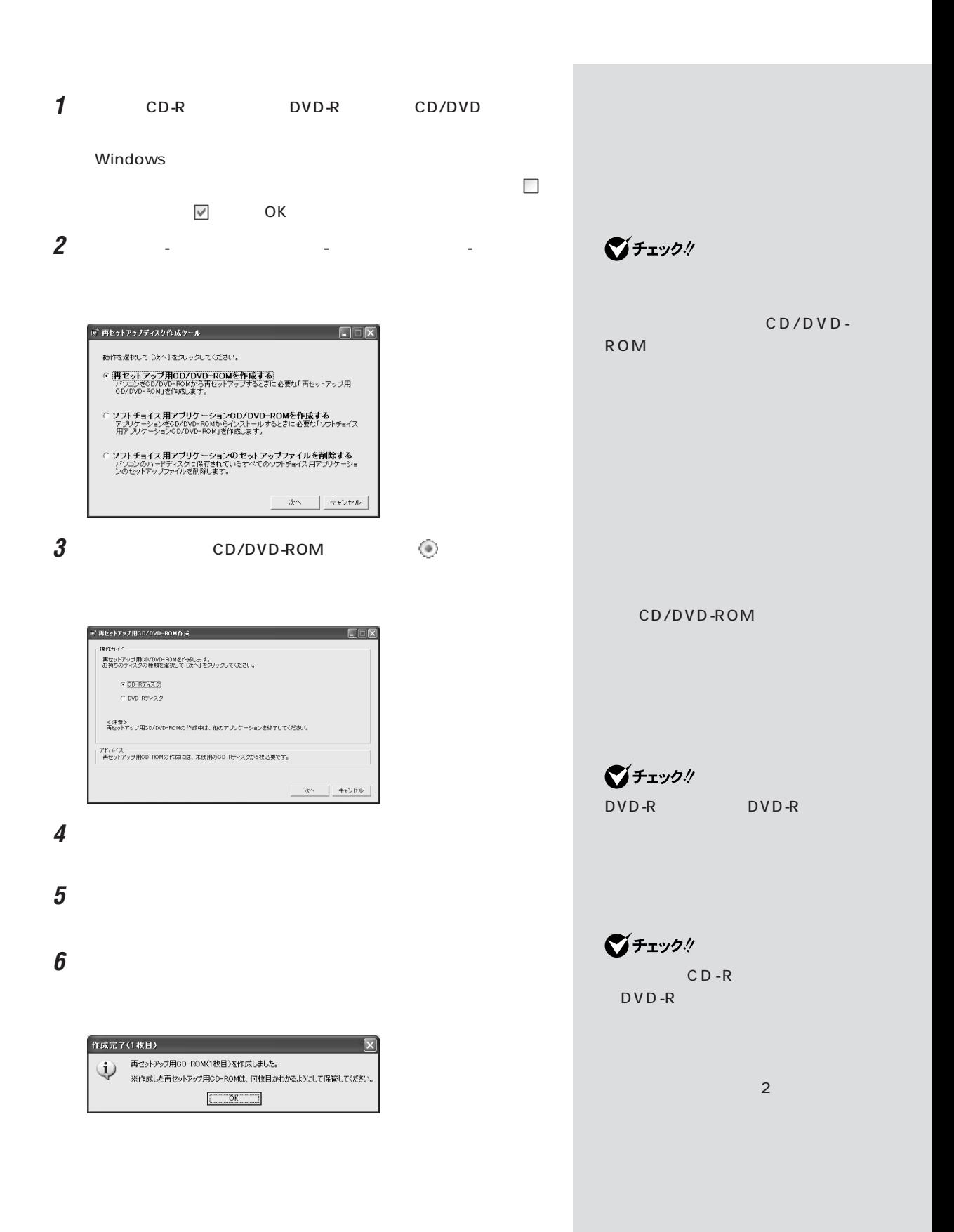

 $CD/$ 

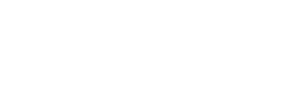

CD/DVD-

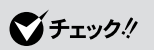

DVD-ROM

ROM

**7** ок

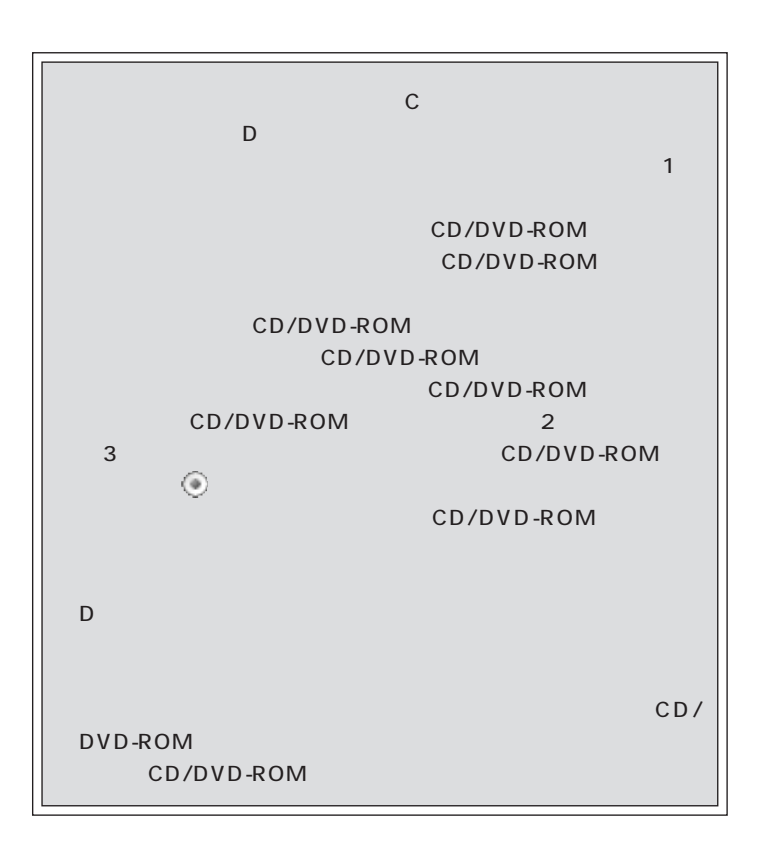

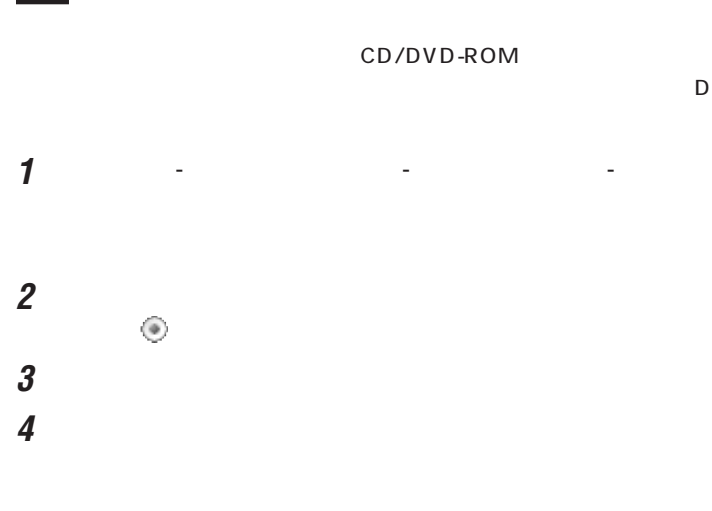

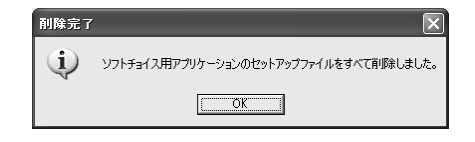

**5** ок

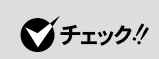

CD/DVD-ROM

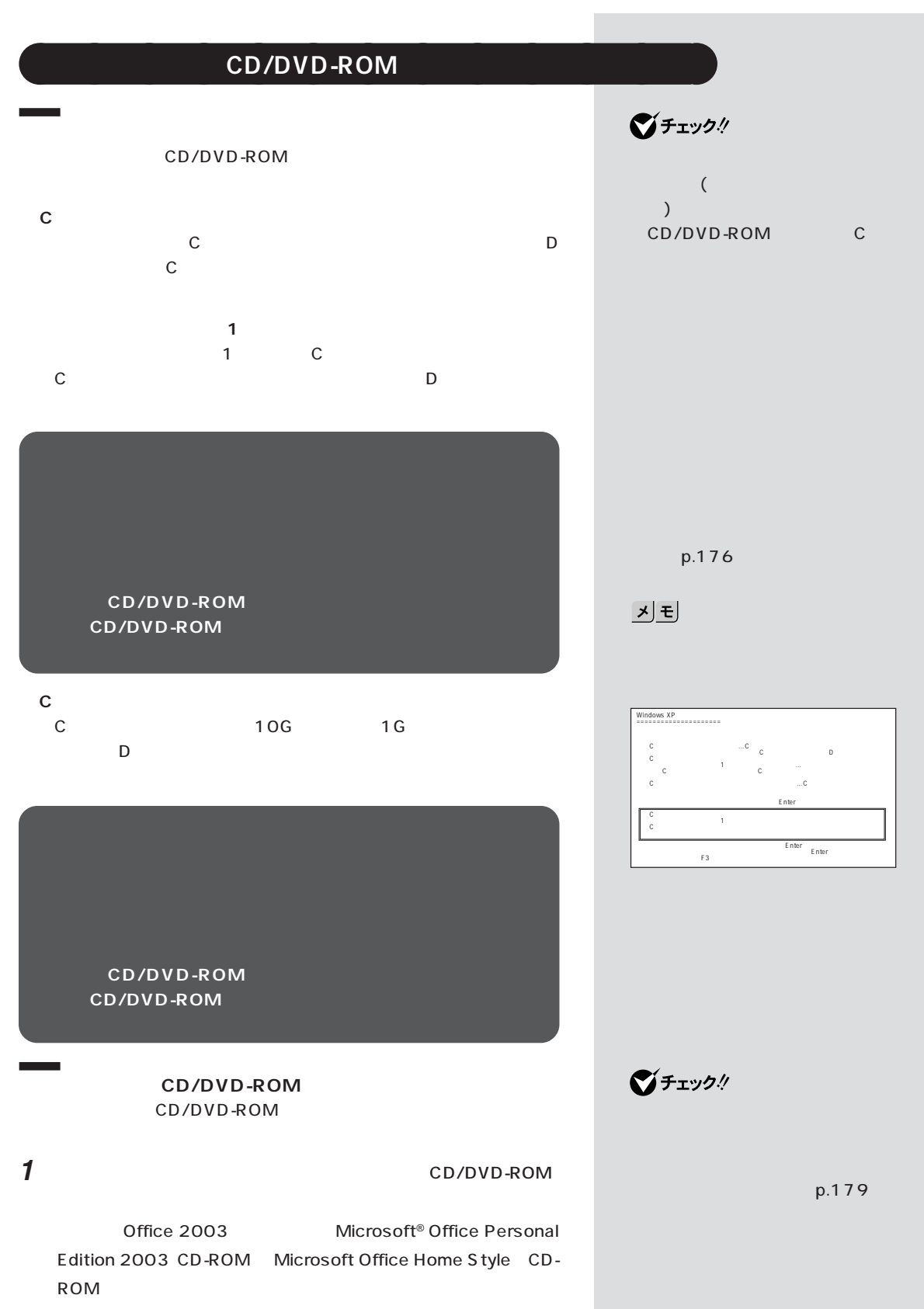

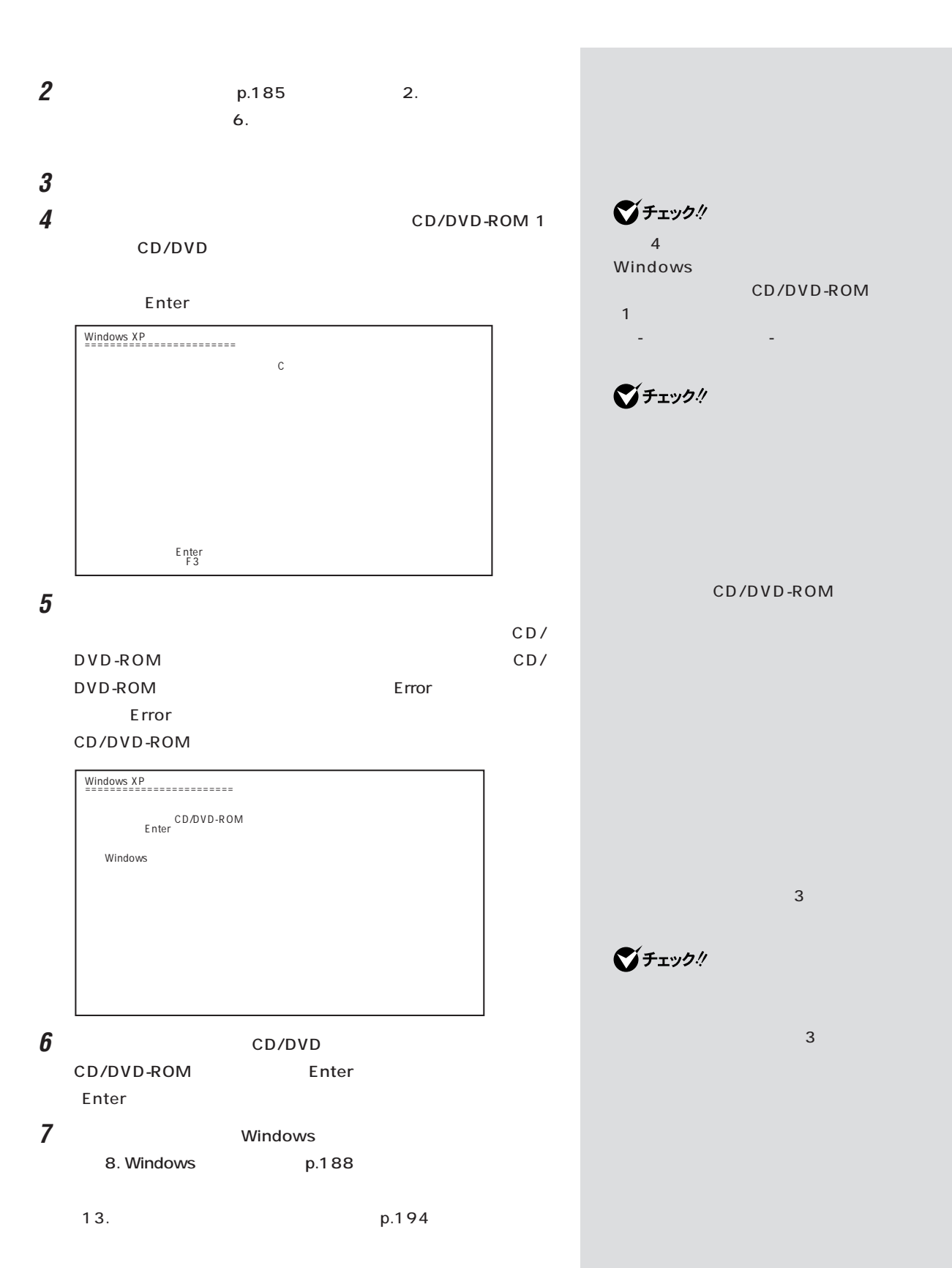

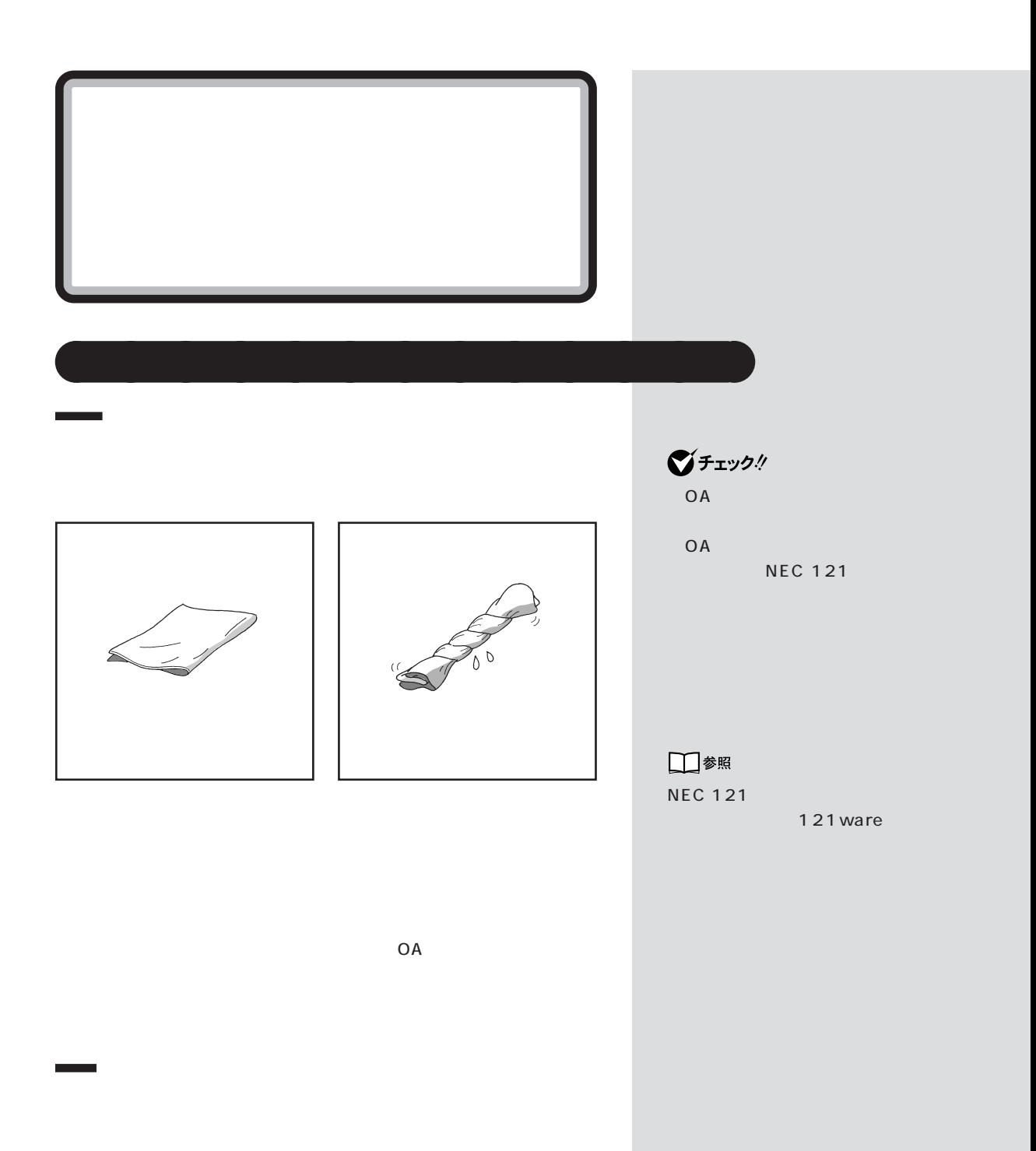

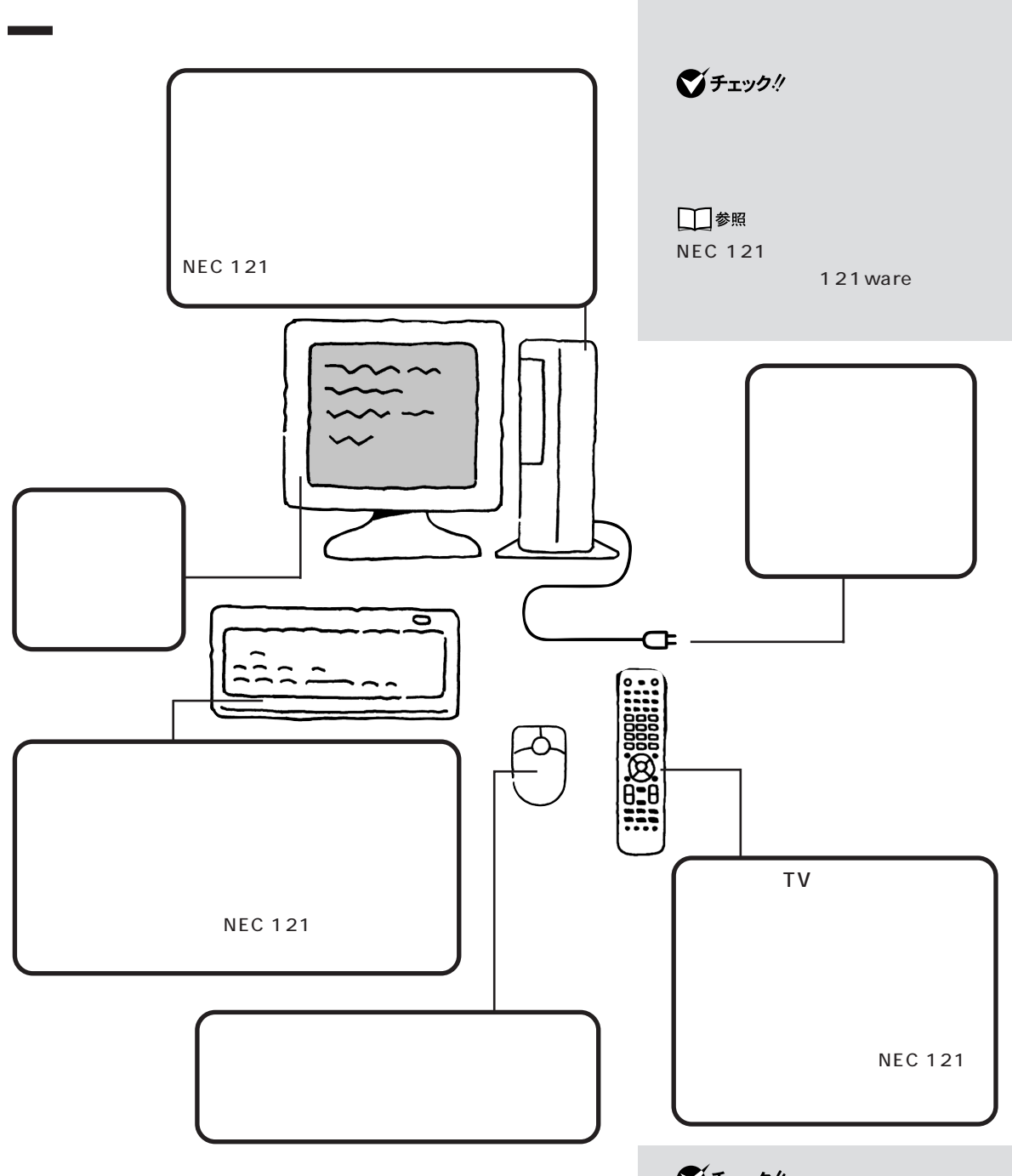

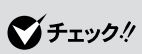

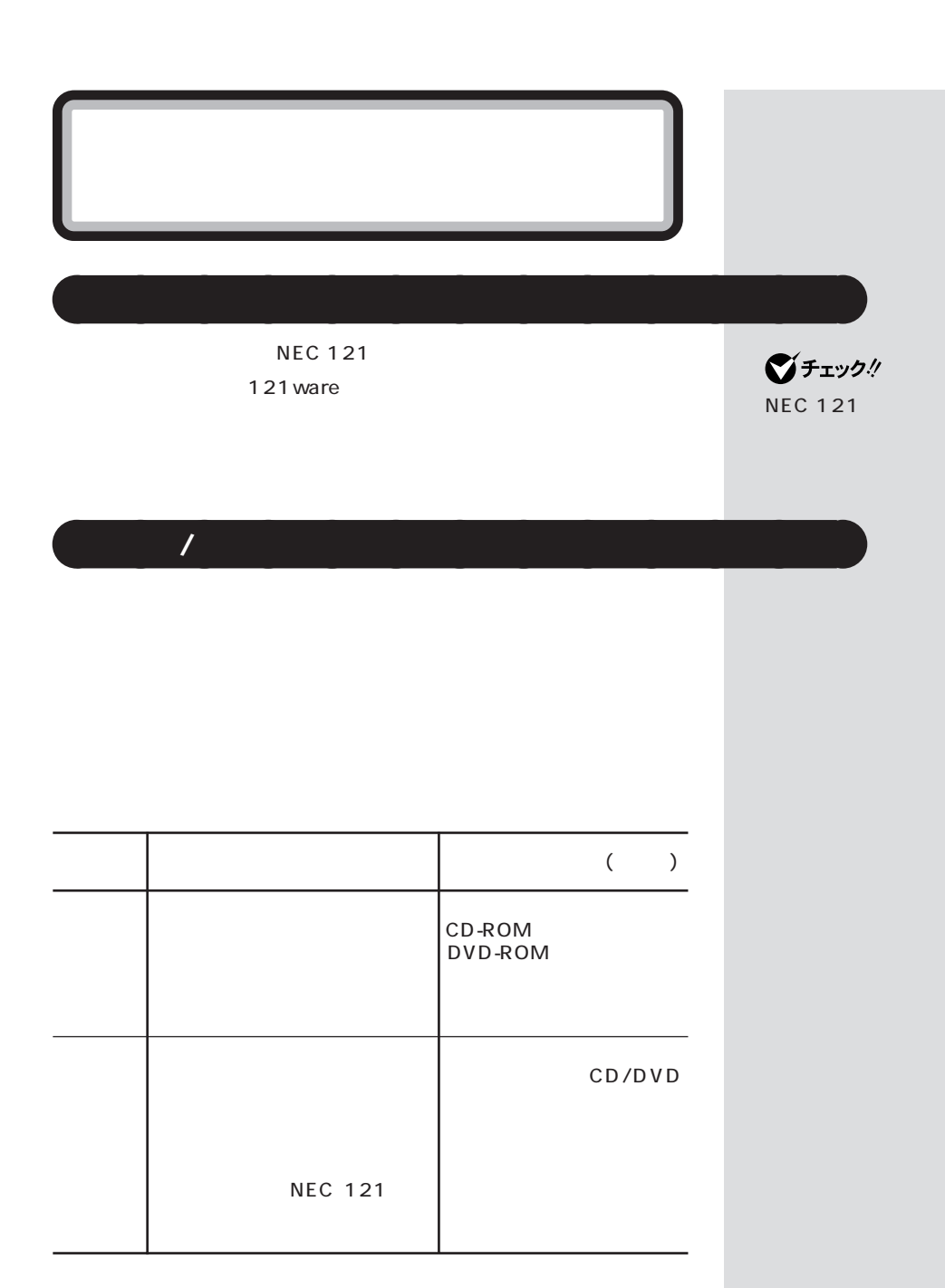

 $\mathbf 6$ 

 $1 \quad 8$  $\overline{5}$ 

 $PC$
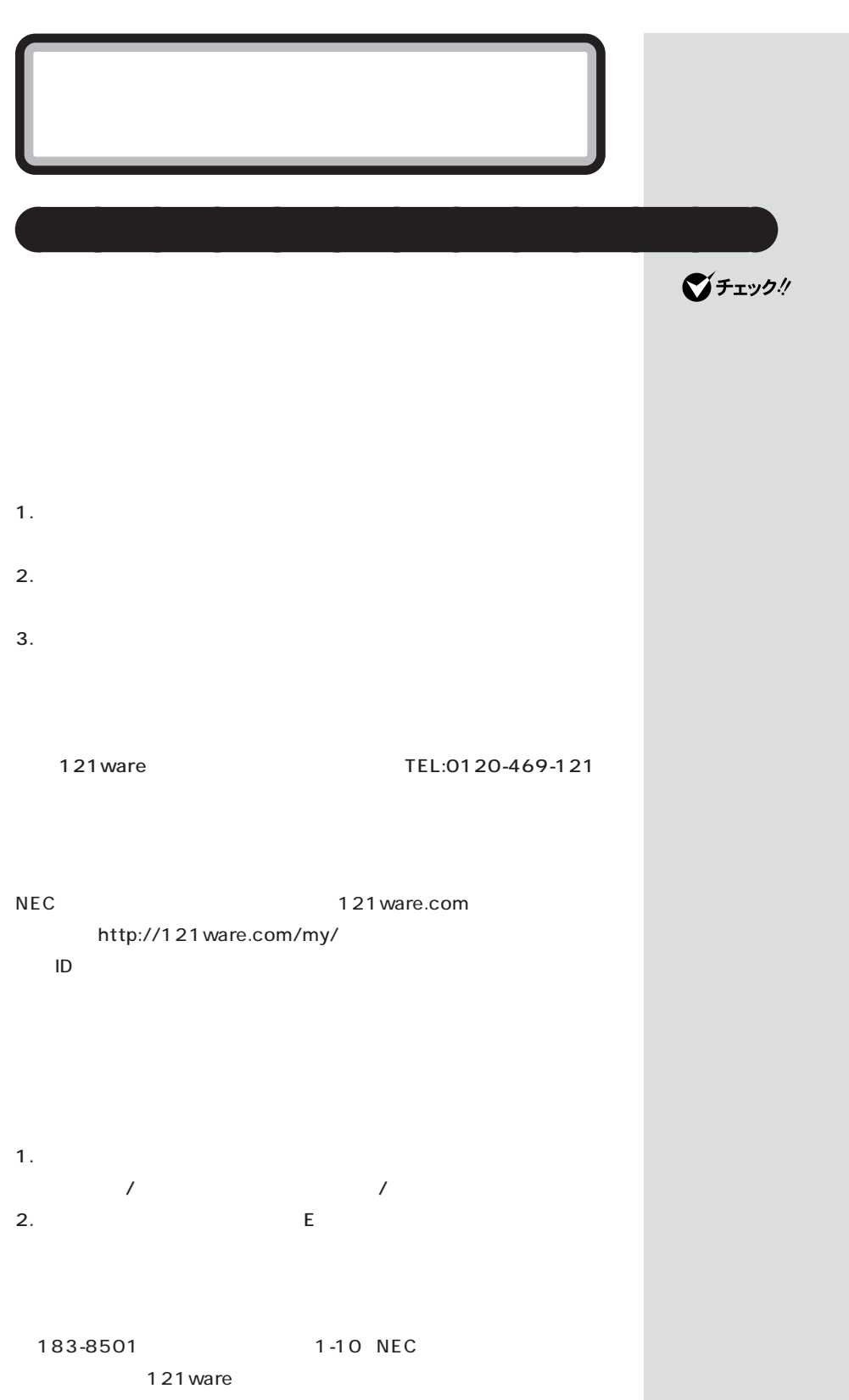

 $\mathcal T$  /  $\mathcal T$  /  $\mathcal T$ 

 $PC$ 

rection in PC United States and States and States and States and States and States and States and States and S

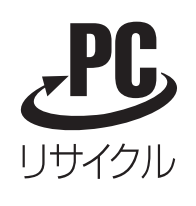

 $NEC$ 121 ware.com URL http://121 ware.com/support/ recyclesel/

NEC 121

.

 $9:00$  17:00

aaaaaaaaaaaaa **このパソコンを廃棄するには**

 $\prod_{\frac{30}{20}-3=k}$  0120-977-121

03-3768-2337

URL http://www.nec.co.jp/eco/ja/products/3r/ shigen\_menu.html)

Windows OS

 $($ 

 $\overline{\text{OS}}$ 

×

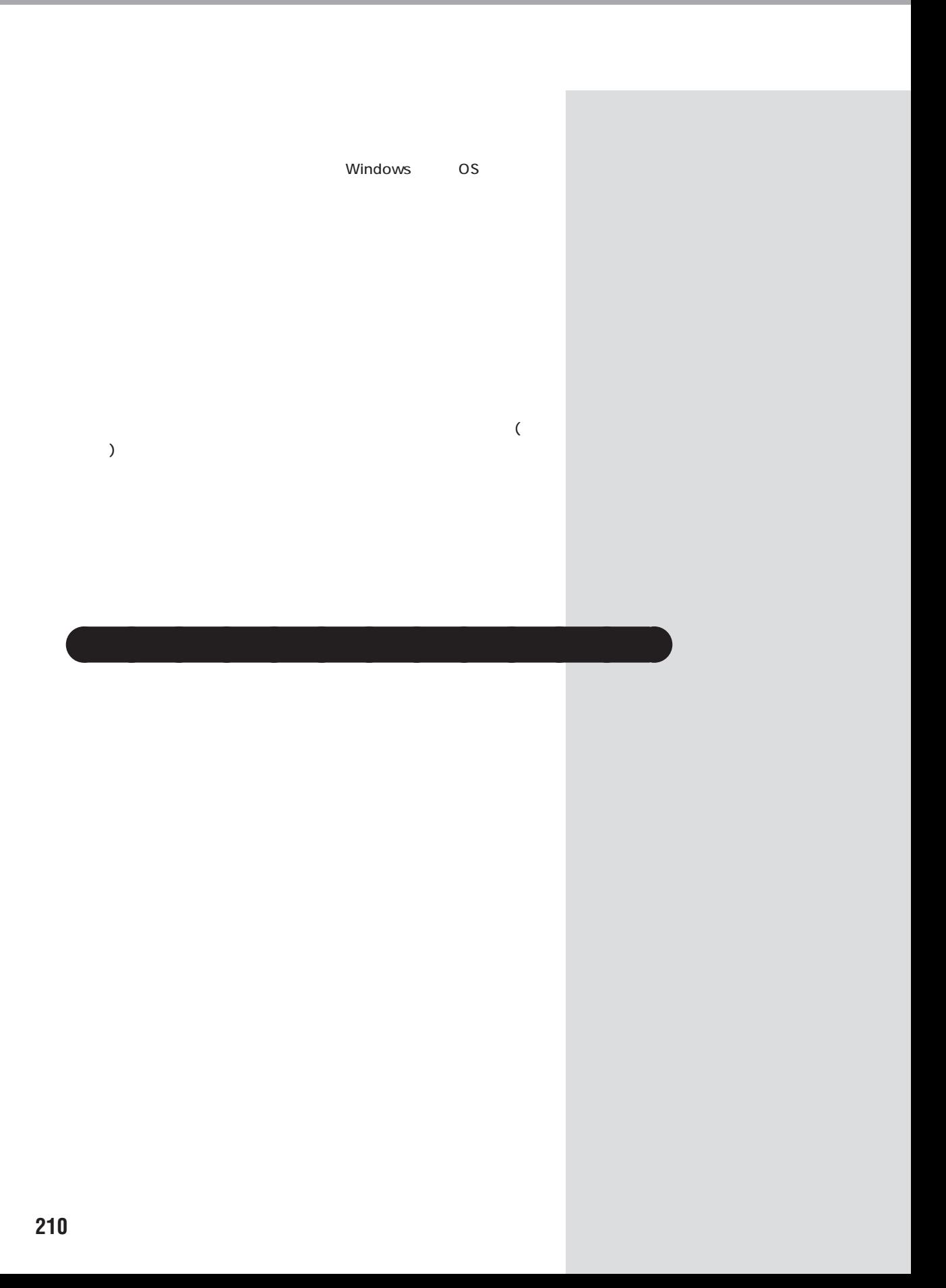

グチェック!

□参照

 $NEC$  →  $NEC$ 

 $\overline{X}$ 

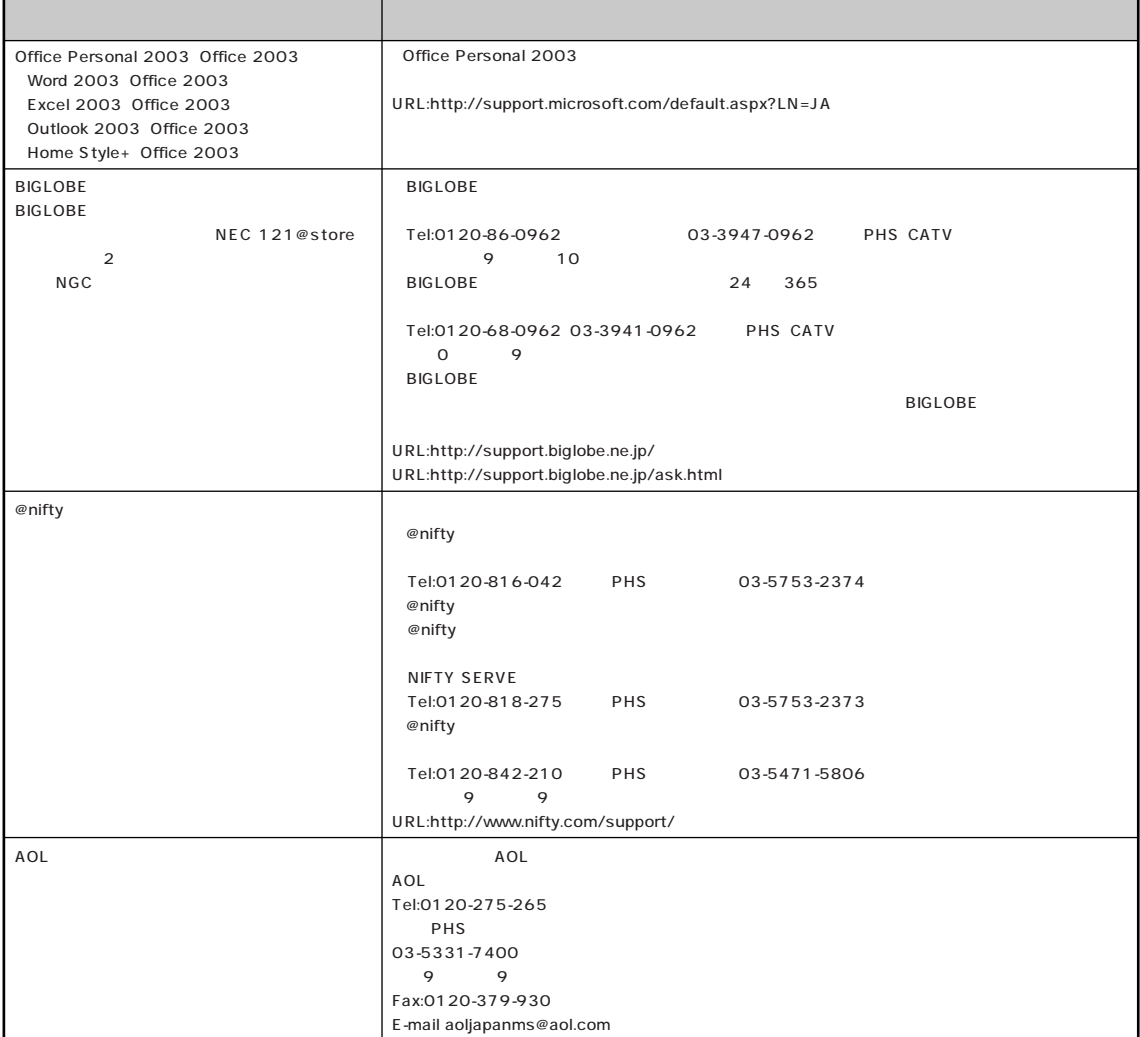

٦

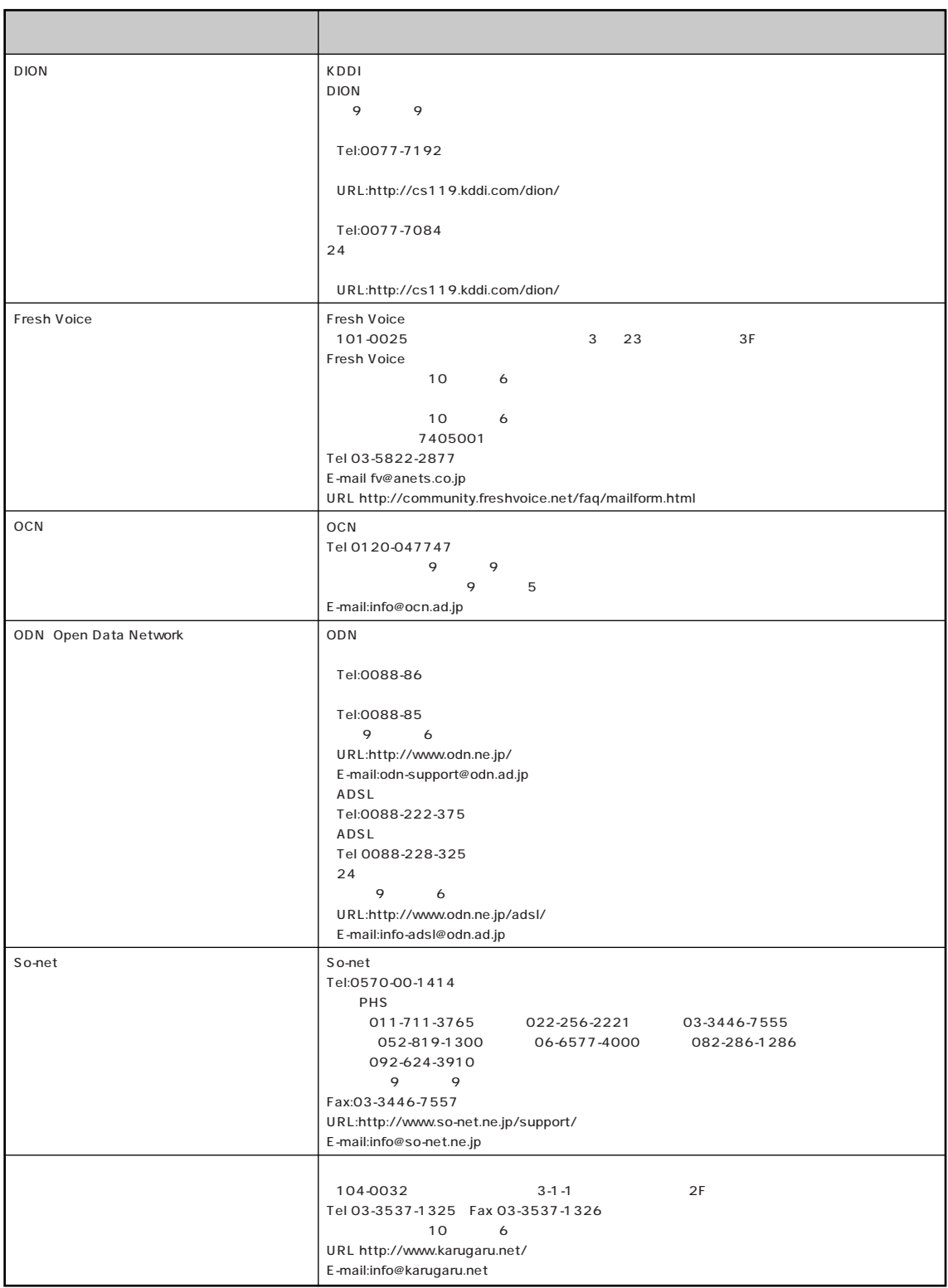

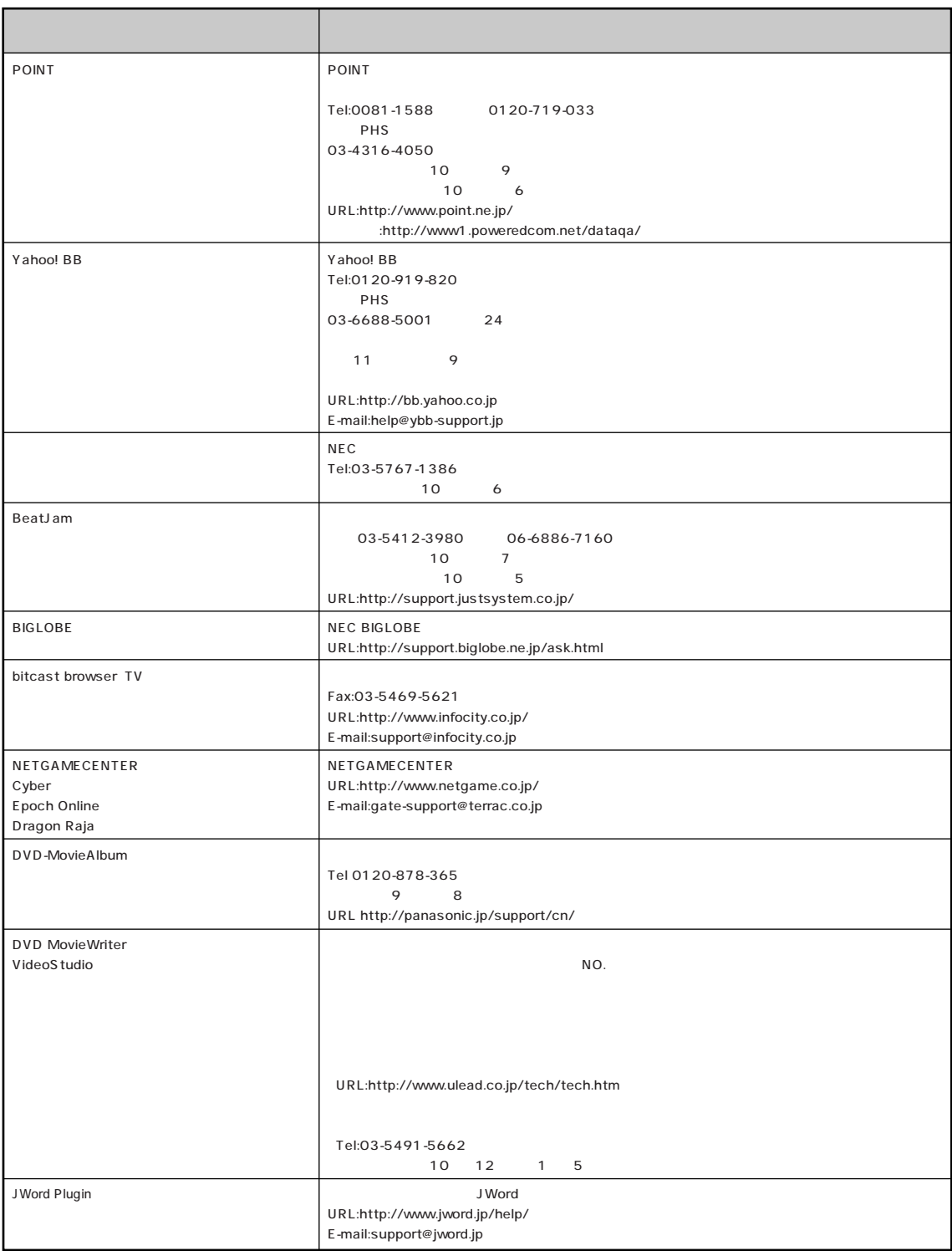

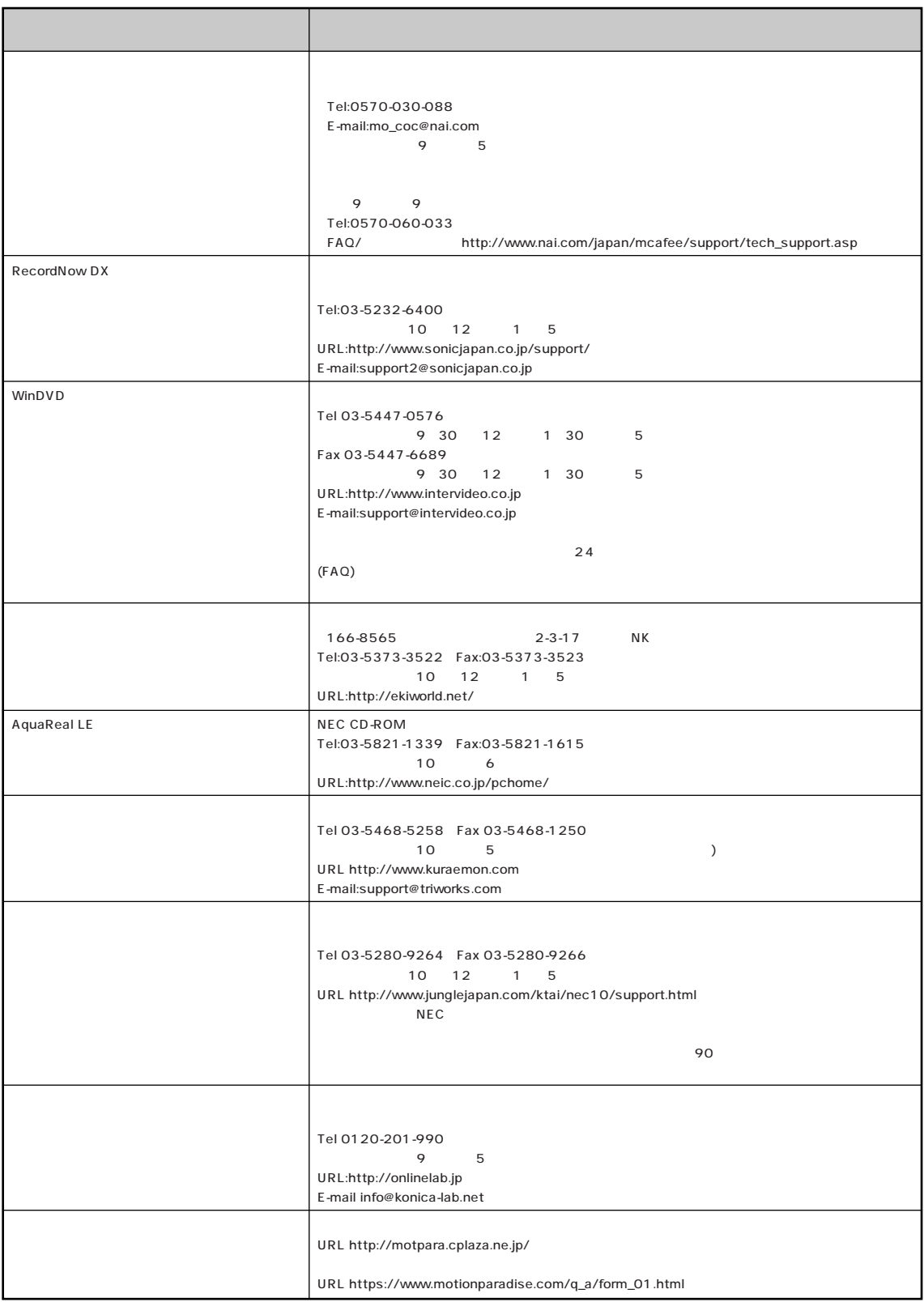

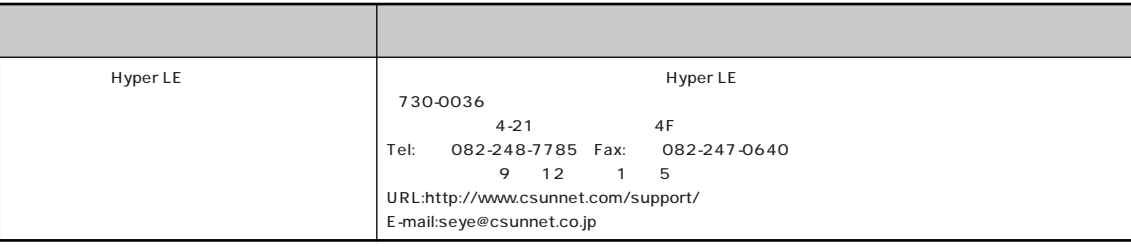

 $\sim$ 

121ware.com Q&A URL http://121ware.com/support/

**NEC 121** Tel: 0120-977-121 9:00 = 17:00 Tel:03-3768-2337( )(2012)

 $\overline{\phantom{a}}$ 

 $121$  ware

#### ● VX980/8F

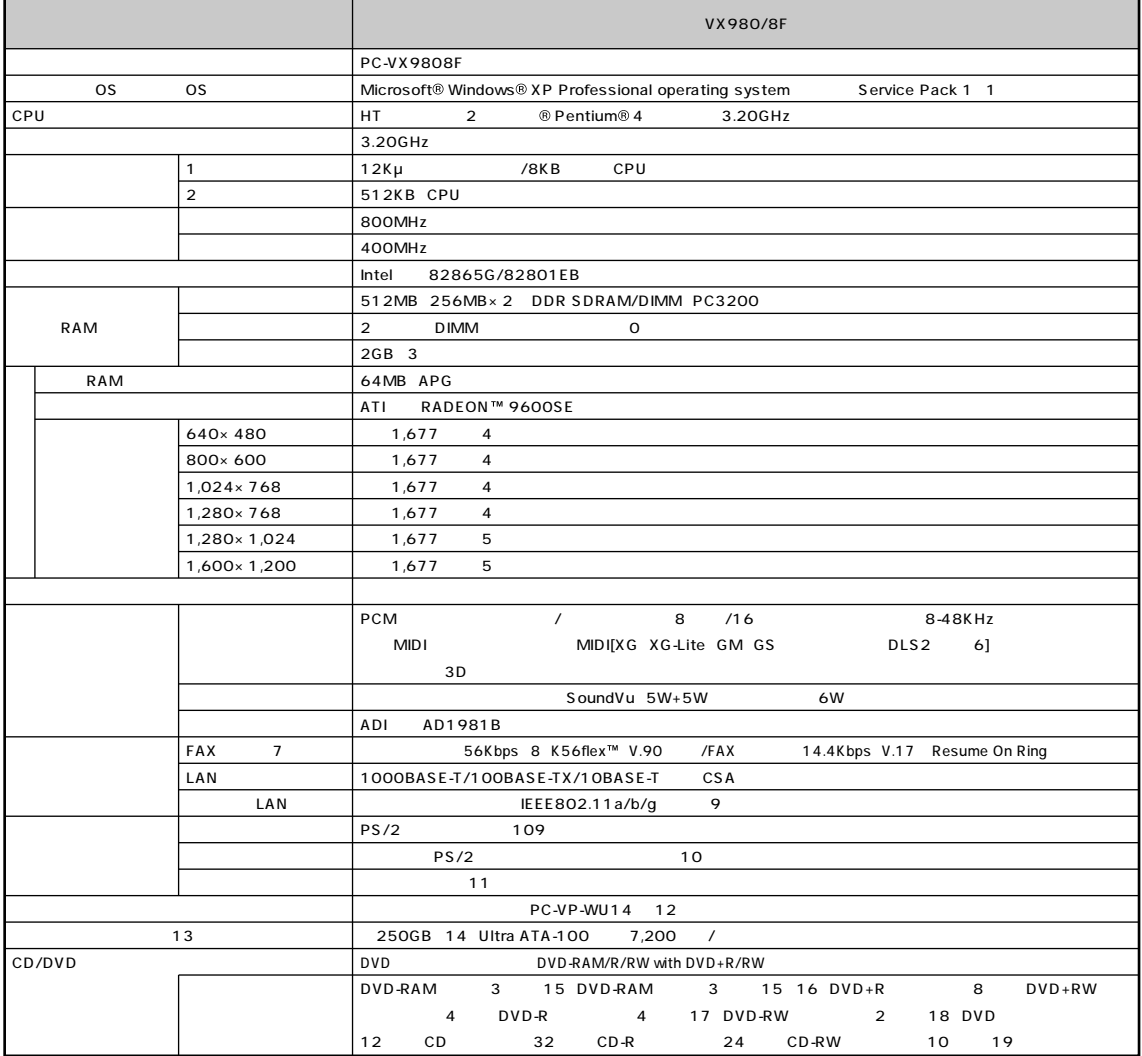

aaaaaaaaaaaaaaaaa **本体仕様一覧**

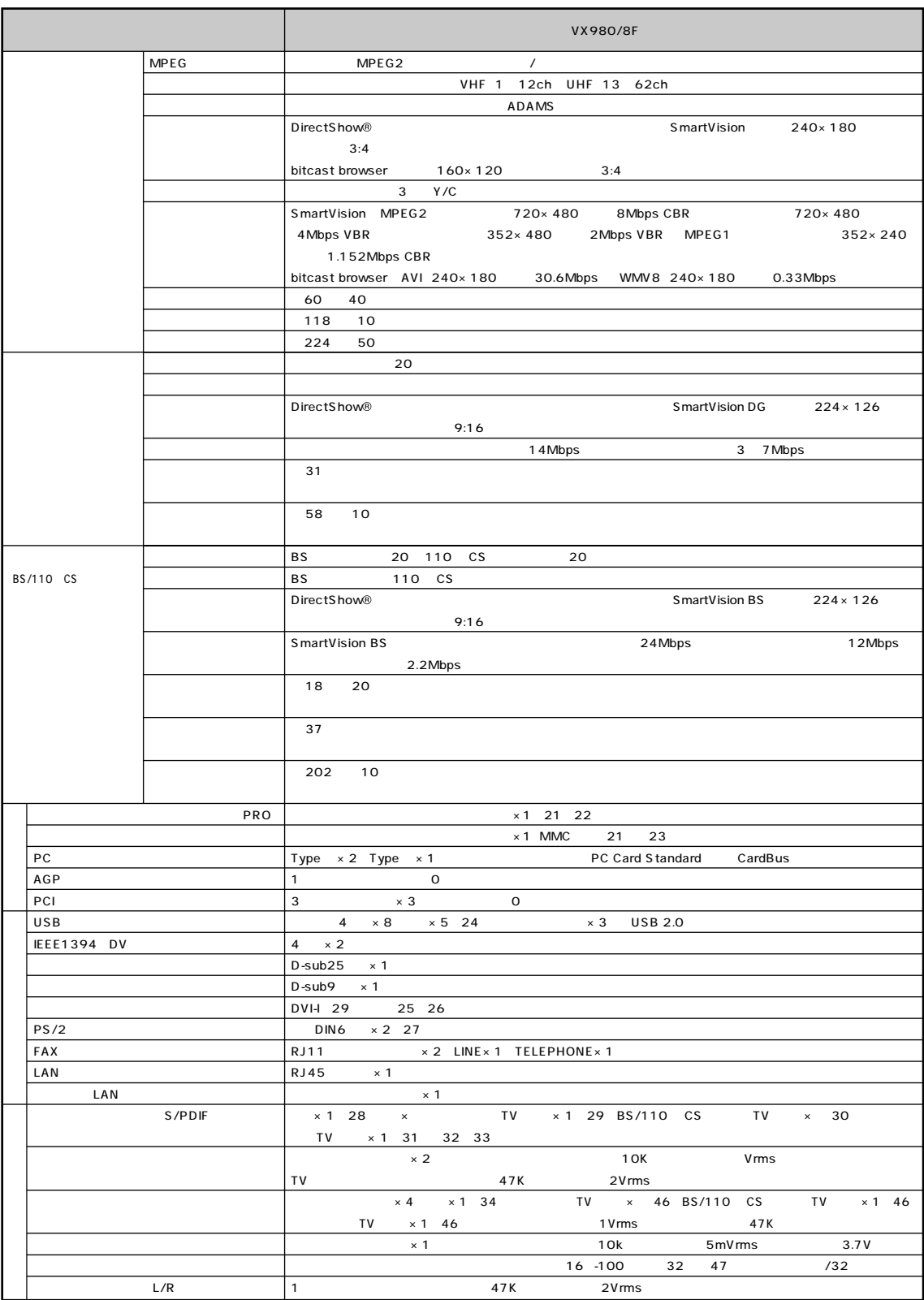

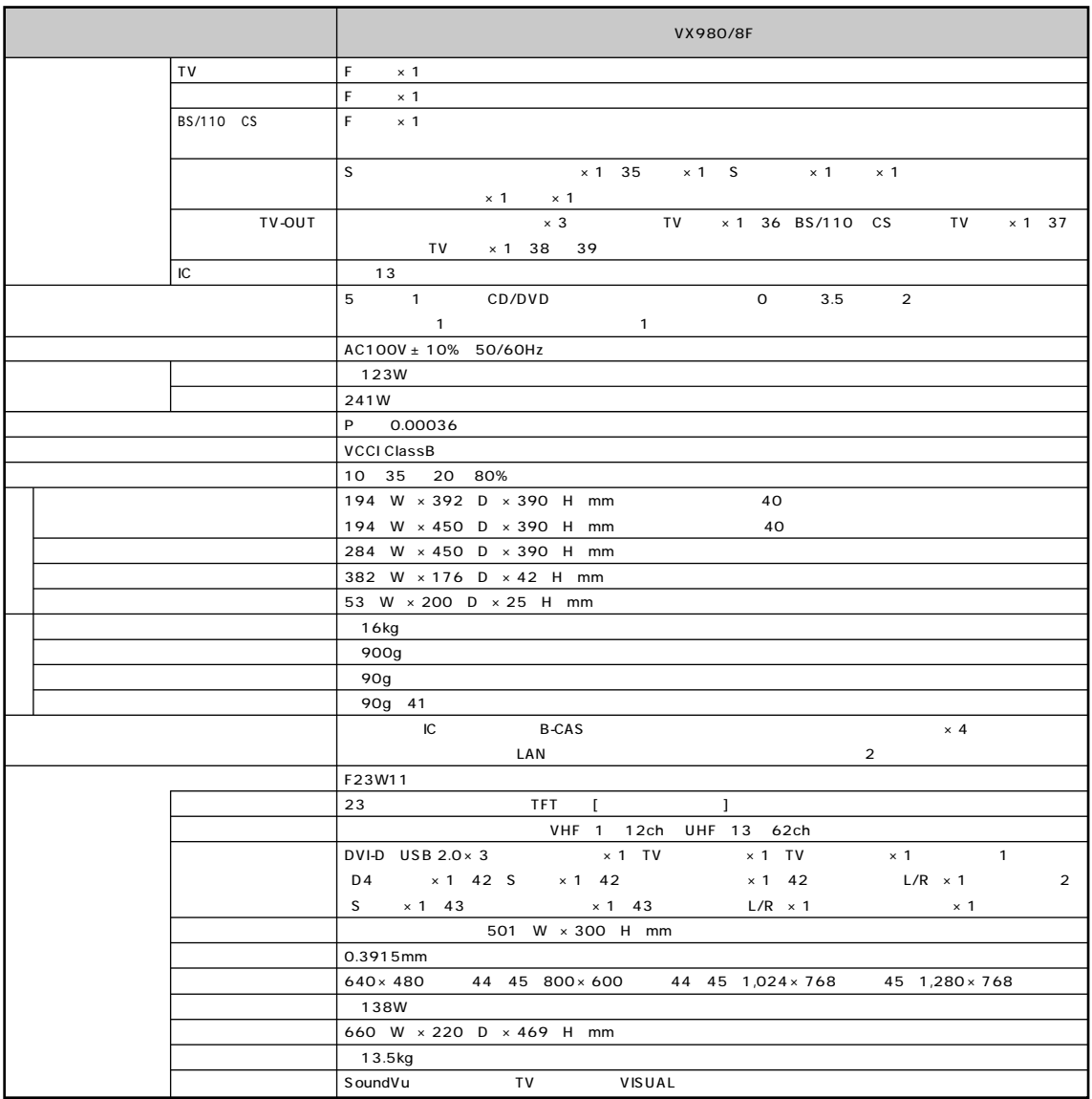

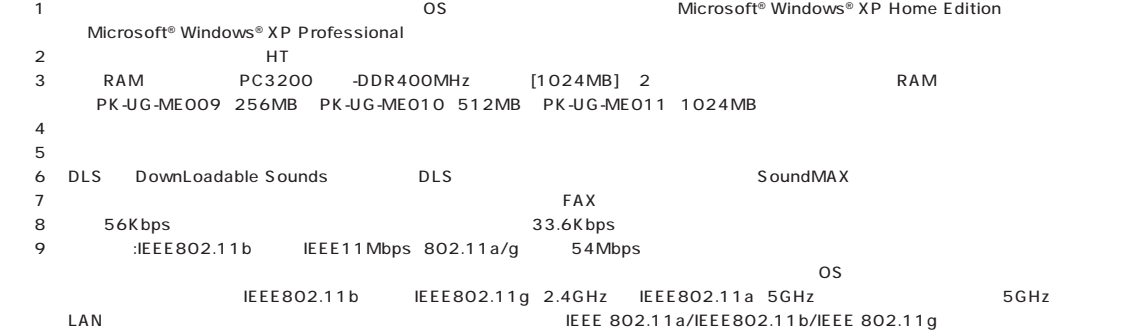

 $10$  $\sim$  11: June and the state  $\sim$  100  $\sim$  100  $\sim$  $3m$ 12: 2 7 20KB/1.44MB 720KB 13 1GB 10 \* 14: Windows® 0. 222GB D 4.6GB 15: DVD-RAM Ver.2 4.7GB 16: DVD-RAM Ver.1 2.6GB 17: DVD-R DVD-R for General Ver.2.0 18: DVD-RW DVD-RW Ver.1.1 19 Ultra Speed CD-RW  $20$  $21$   $\text{SD}$   $\text{SD}$  $22$ :  $22$  $\overline{D}UO$  and  $\overline{D}UO$  is the probability  $\overline{D}UO$ DUO \* 23: miniSD 73: miniSD 73: miniSD 73: miniSD 73: miniSD 73: miniSD 73: miniSD 73: miniSD 73: miniSD 73: miniSD  $MMC$ 24 1 25 DVI 26 I/O 27 PS/2 28 SmartVision SmartVision BS SmartVision DG 29: SmartVision Intervideo®WinDVD™4 for NEC TV 1V TV \* 30: SmartVision and website while the New York PCM 2ch BS 110 CS 31: SmartVision DG 6 AAC 5.1ch PCM 2ch  $32:$  $33$  32KHz 44.1KHz 48KHz 48KHz CD MD SCMS  $34$  $35\,$  S 36 SmartVision Intervideo®WinDVD™4 for NEC TV 37 SmartVision BS 38 SmartVision DG  $39\,$  S  $40:$ 41 \* 42: D4 S D4 S  $43\,$  S  $44$ \* 45: 画面の左右で合わせて 256 画素分の非表示エリアが発生します。  $46:$  $47:$ 

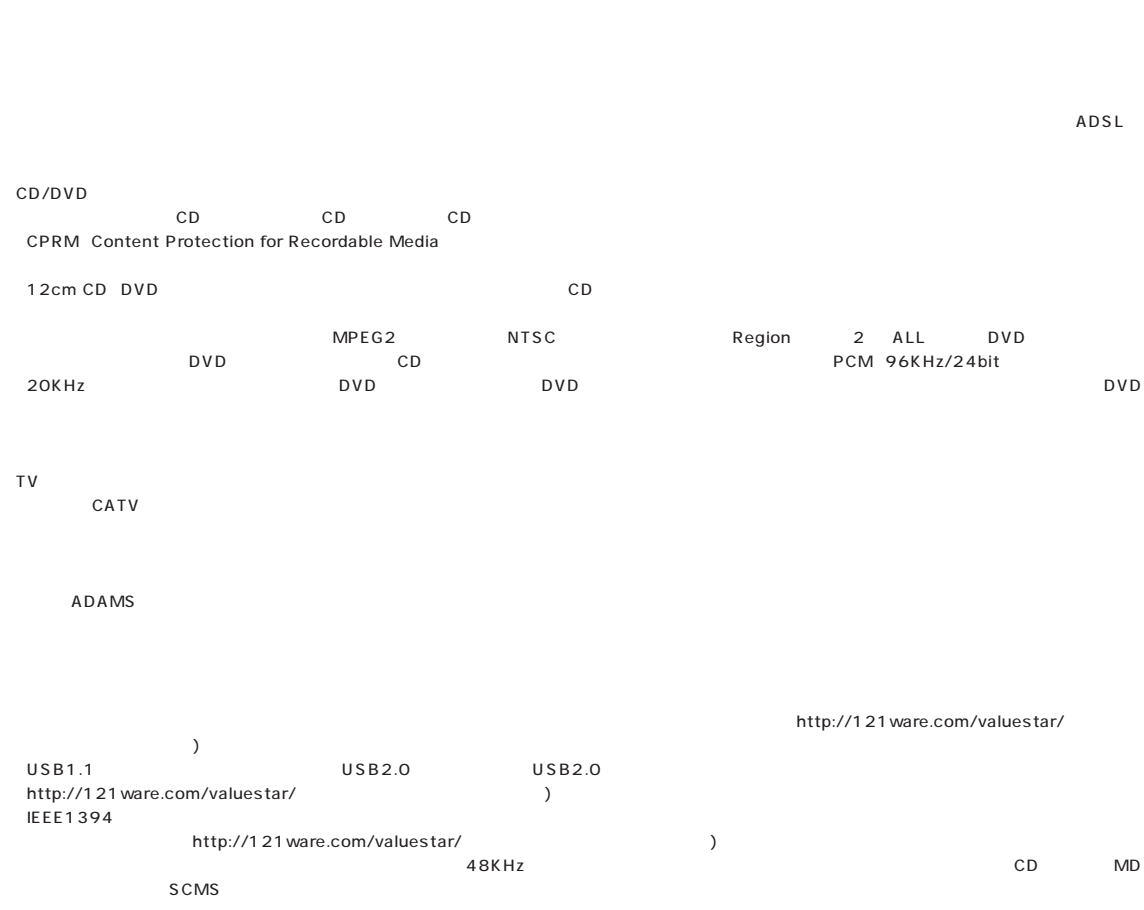

## **FAX** セポート モデル エンジェント エンジェント エンジェント エンジェント エンジェント エンジェント エンジェント エンジェント エンジェント エンジェント エンジェント エンジェント エンジェント エンジェント

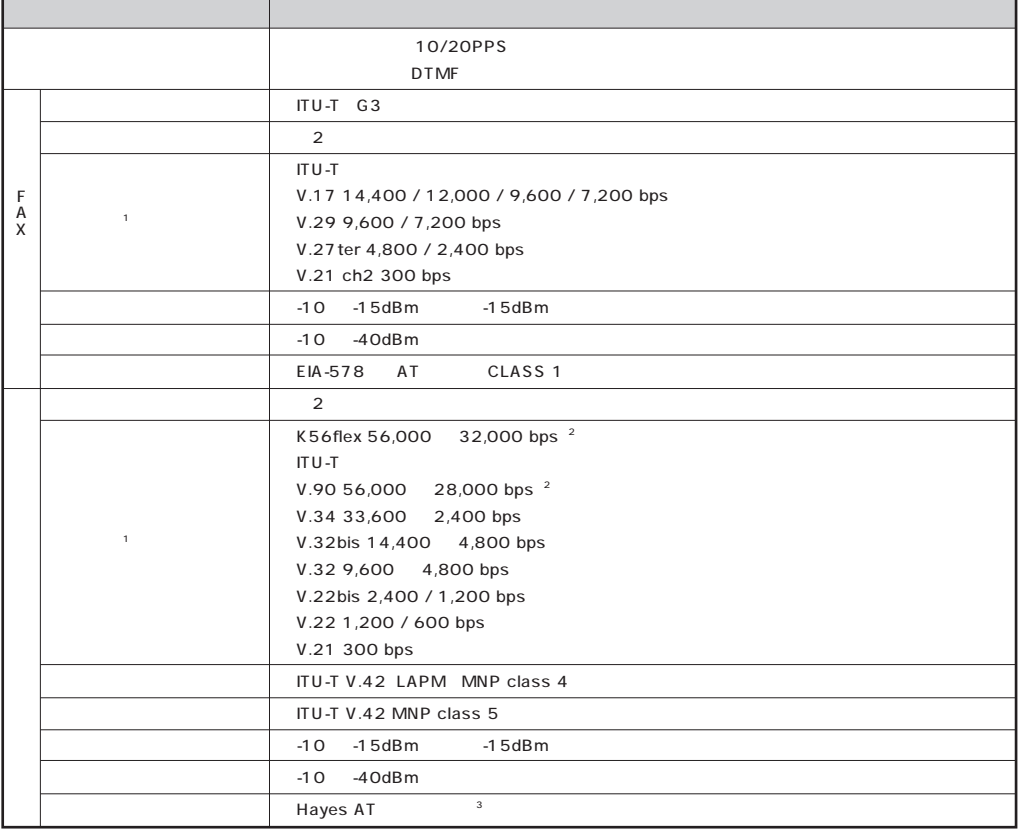

 $1$ 

2 33,600 2,400 bps

 $3 \text{ AI}$   $\begin{array}{ccc} \bullet \end{array}$  -  $\begin{array}{ccc} \bullet \end{array}$  - AT

# aaaaaaaaaaaaaaaaa **LAN 仕様一覧**

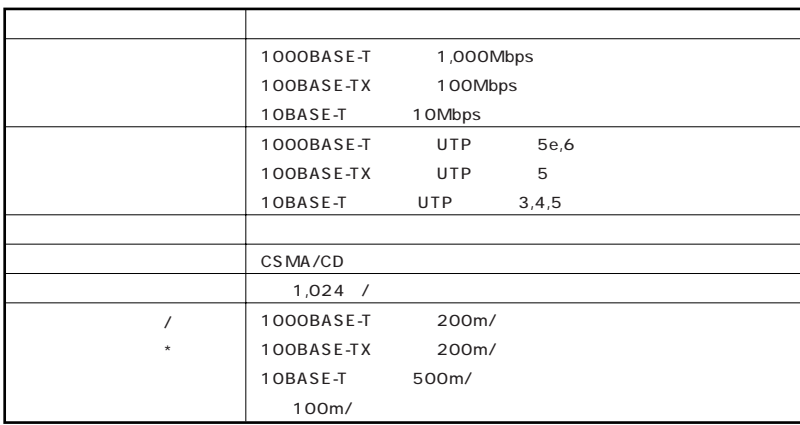

## aaaaaaaaaaaaaaaaa **ワイヤレス LAN 仕様一覧**

LAN

5GHz LAN

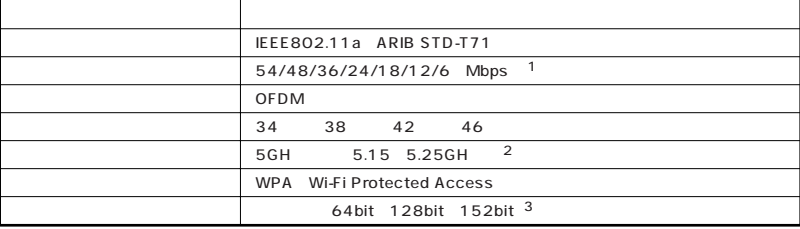

## 1: IEEE802.11a<br>0S

- $\overline{\text{OS}}$
- $2$ : 5GH  $LM$ \* 2000<br>2: 2: 2: 2: 2: 2: 2: 40bit 104bit 128bit

### 2.4GHz LAN

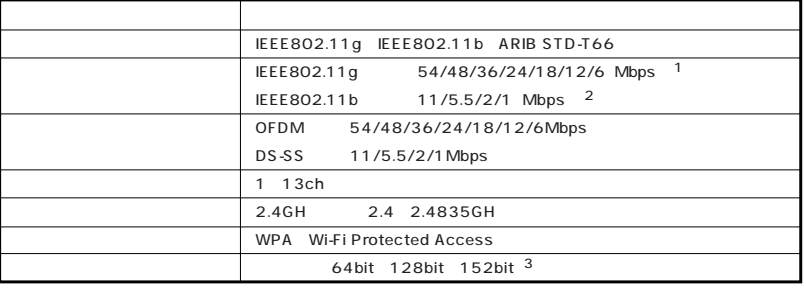

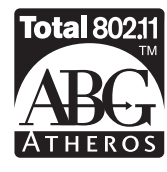

1 IEEE802.11g

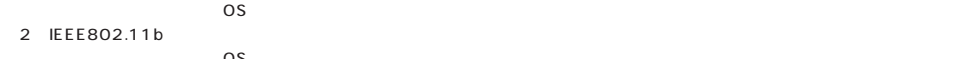

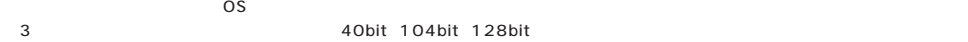

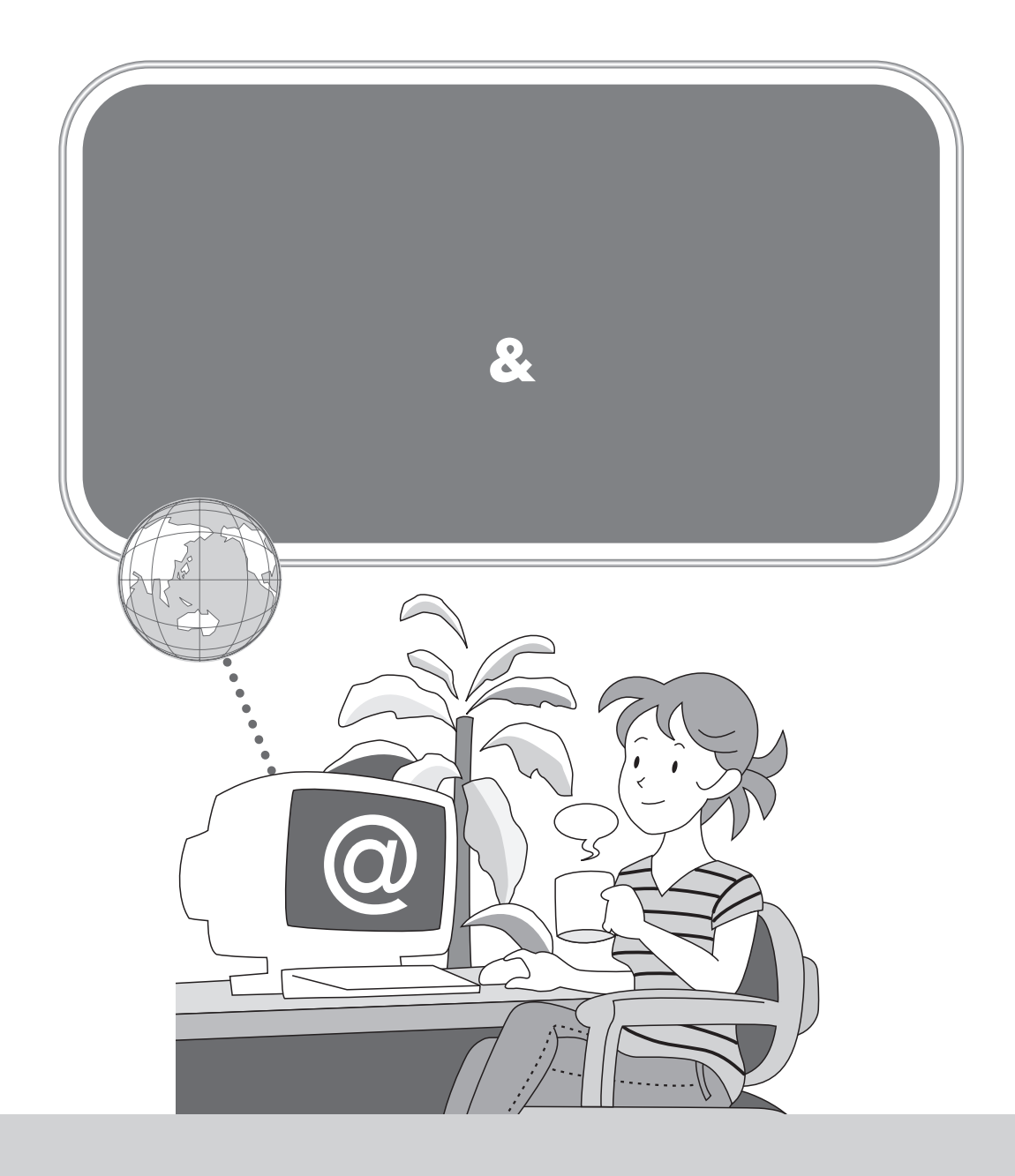

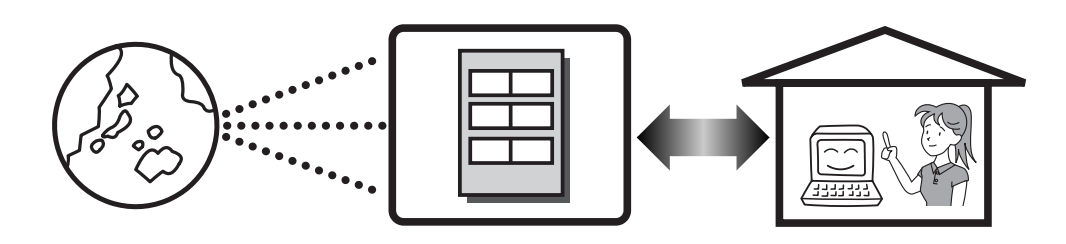

 $\overline{A}$ DSL $\overline{A}$ 

Internet Explorer

Outlook 2003 Office 2003 **Outlook Express** 

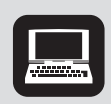

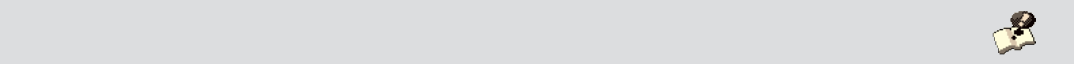

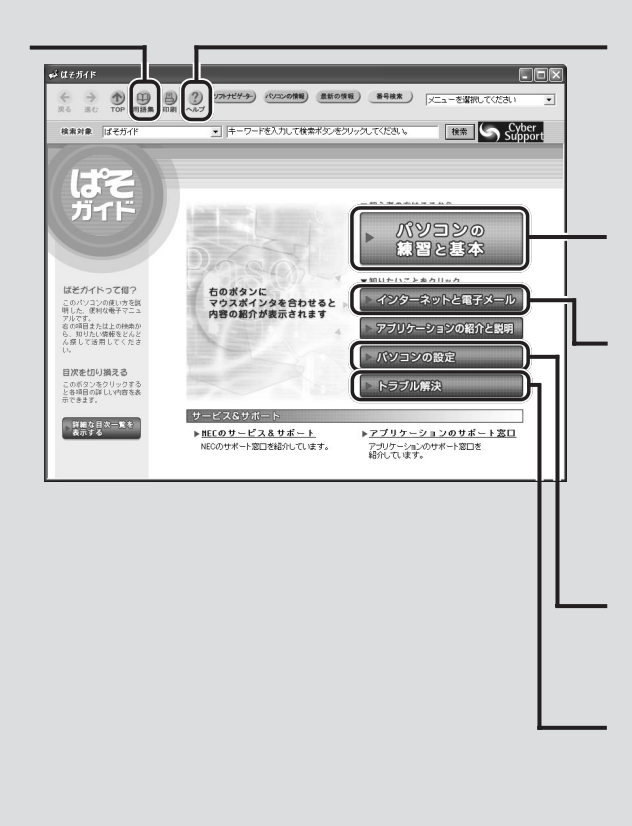

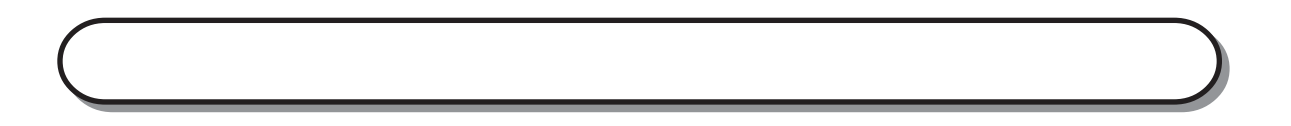

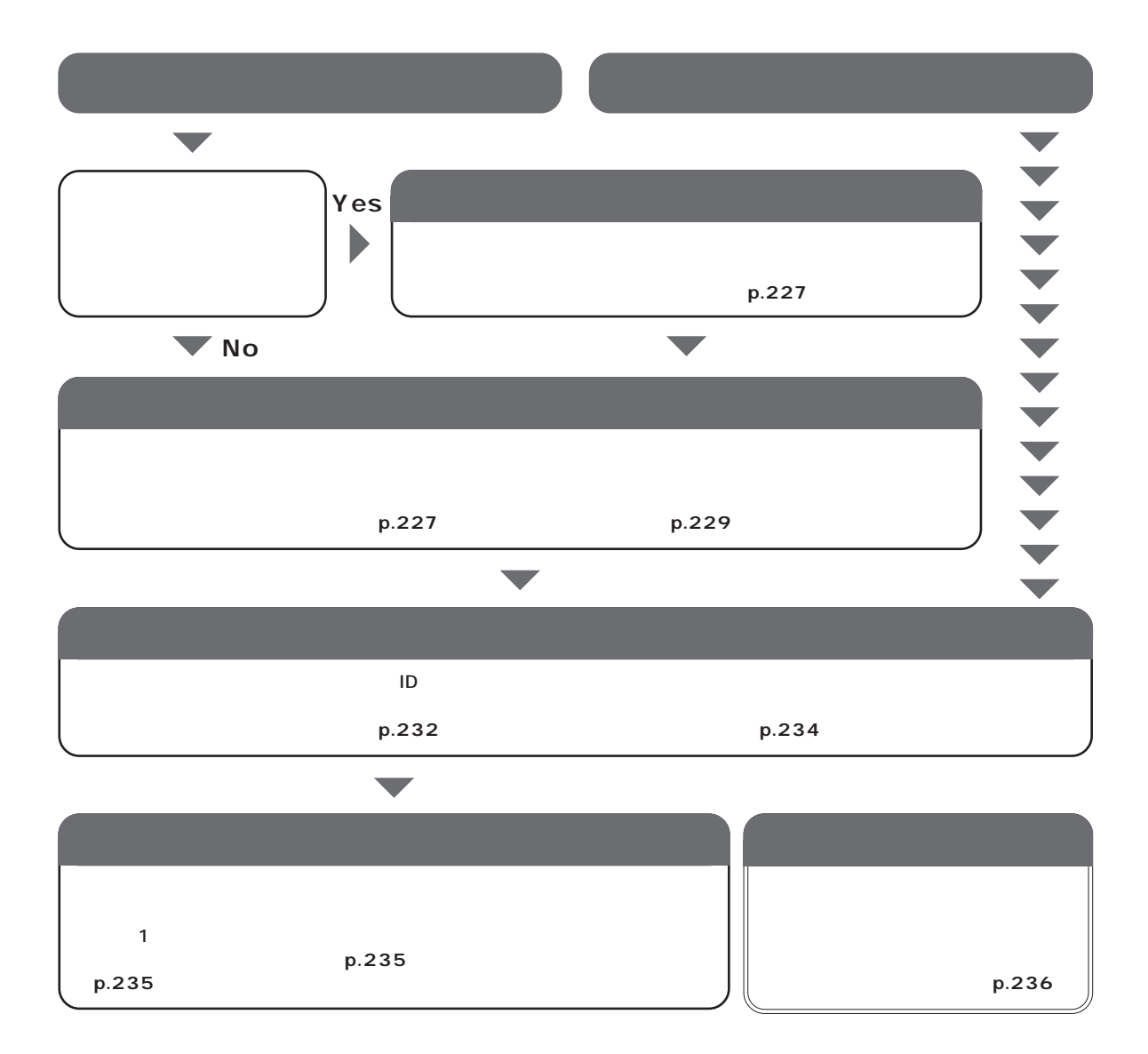

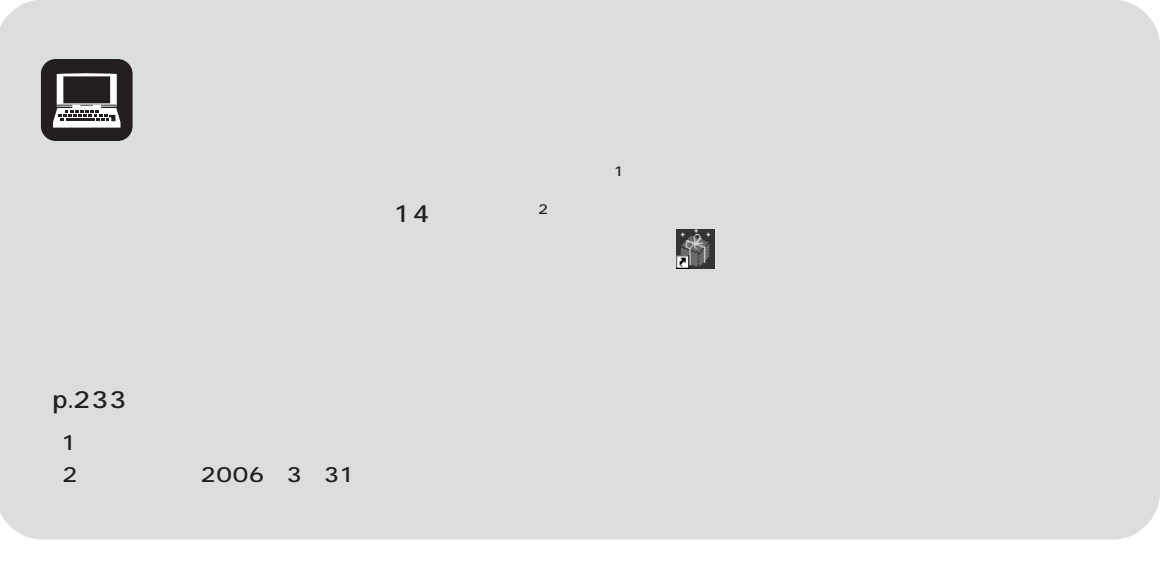

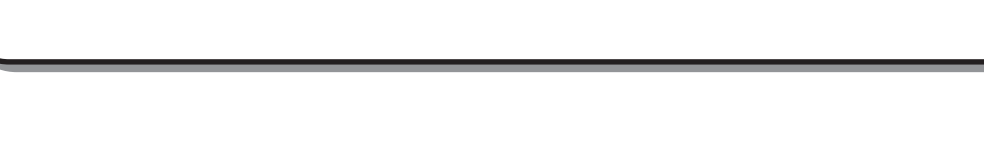

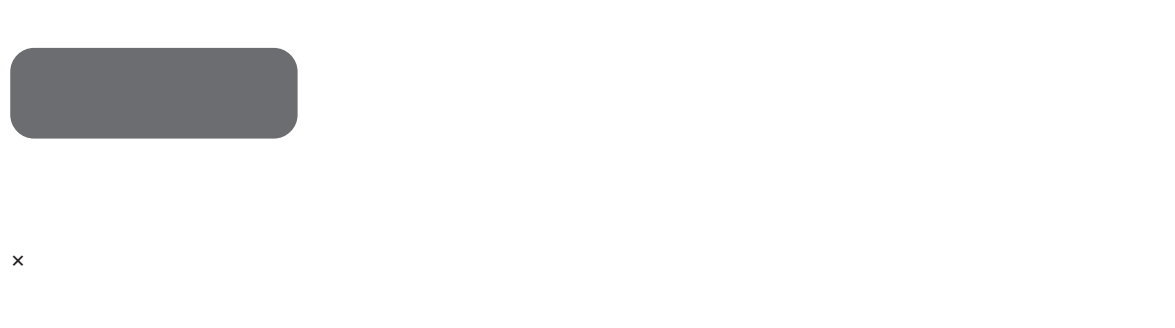

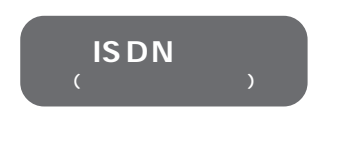

× TA ISDN<br>ISDN  $\mathsf{ISDN}$ 

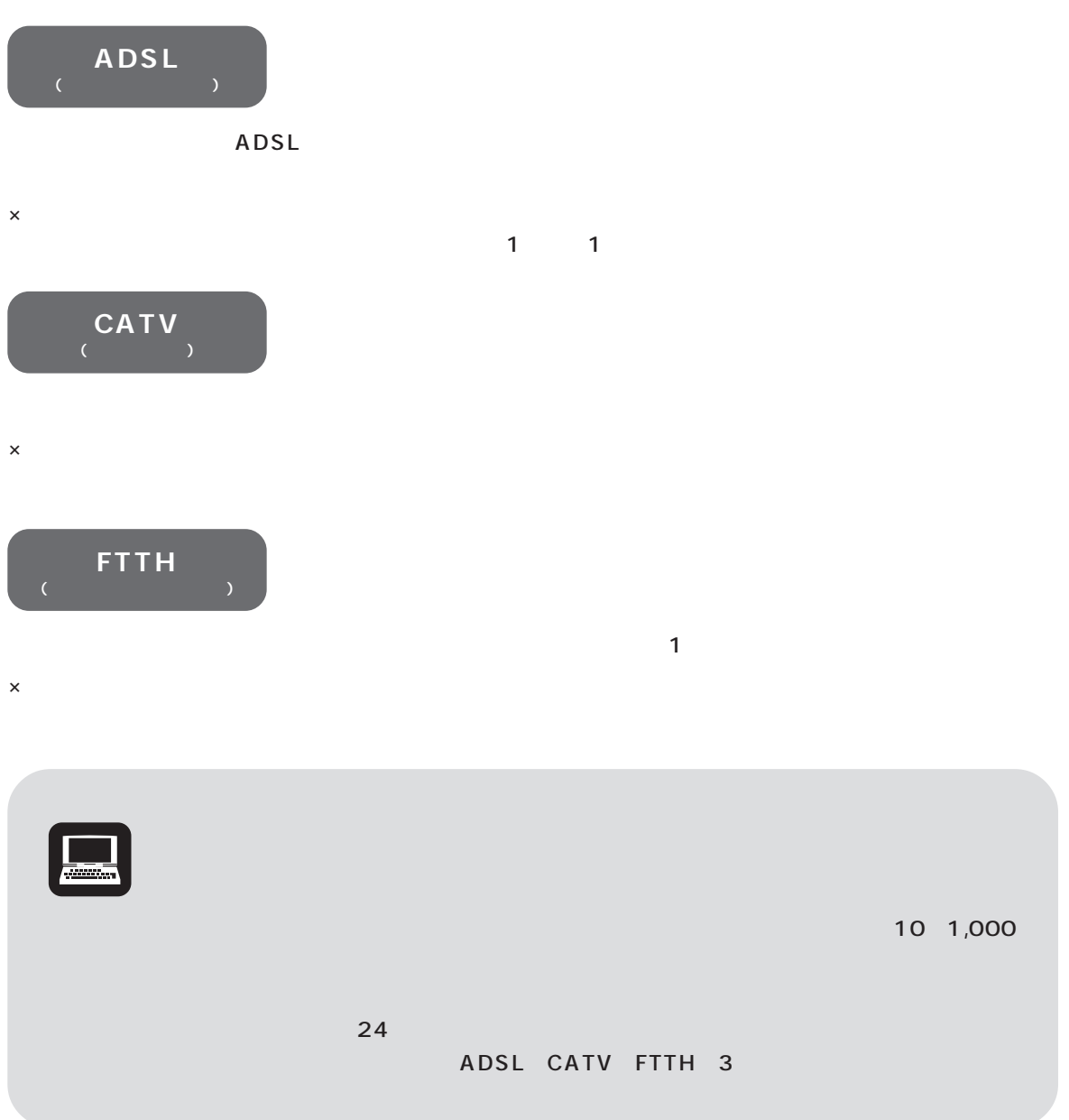

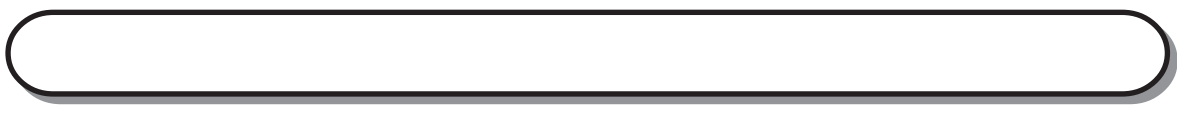

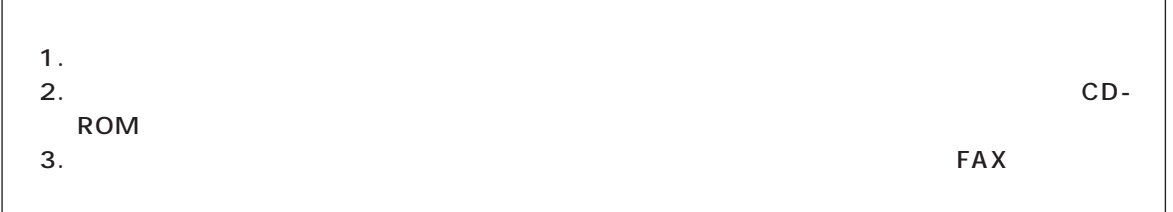

「利用したいサービス」では、サービスが見つかったので、すぐに申し込みたい」でもちょっと行っている。

#### $1/2$

 $\overline{1}$ 

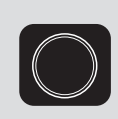

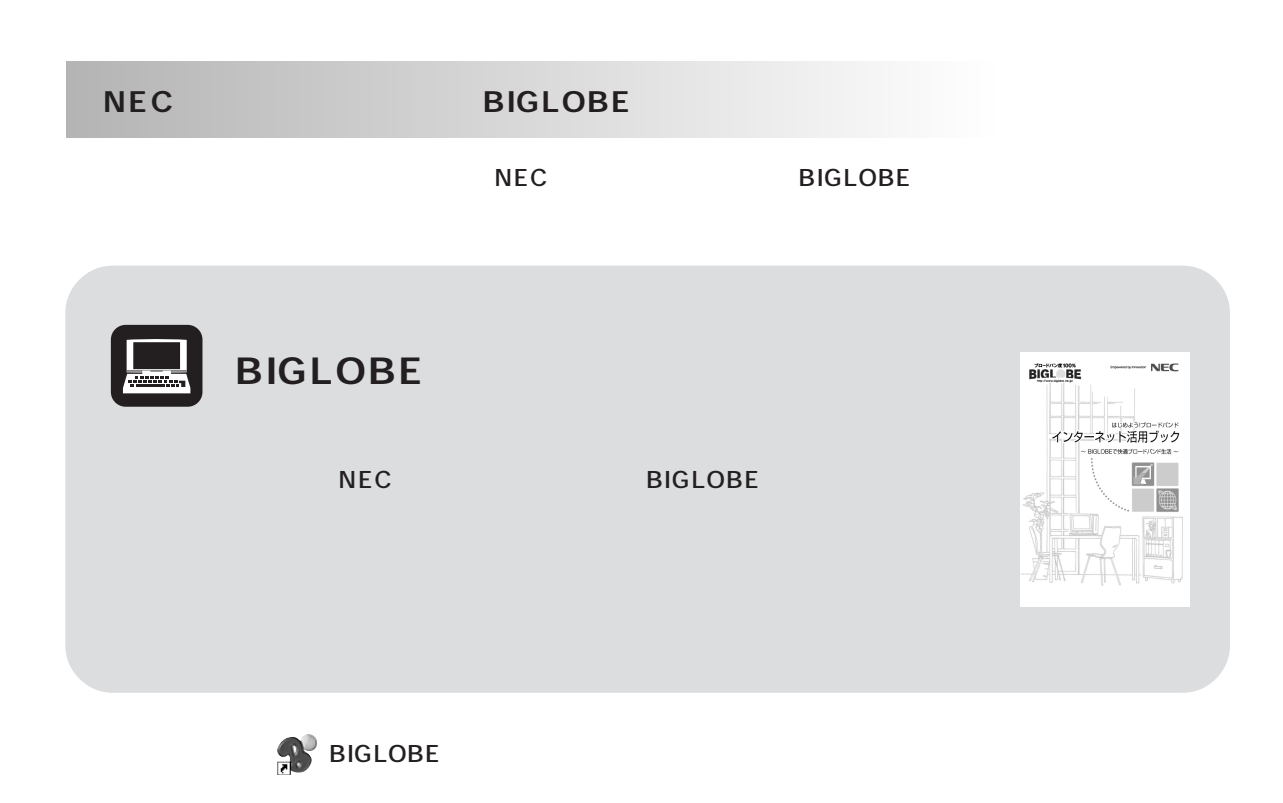

イチェック!

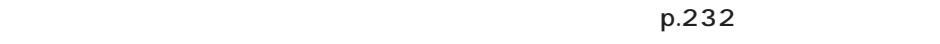

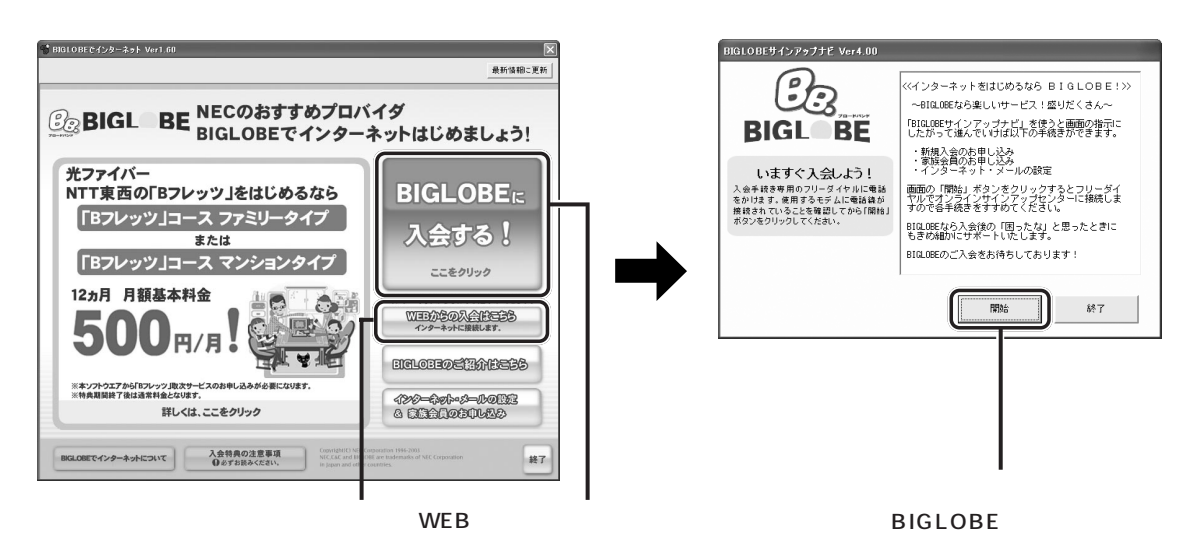

### **BIGLOBE**

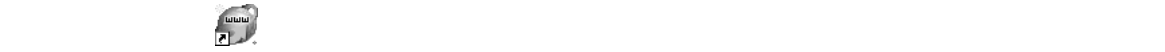

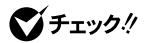

 $p.233$ 

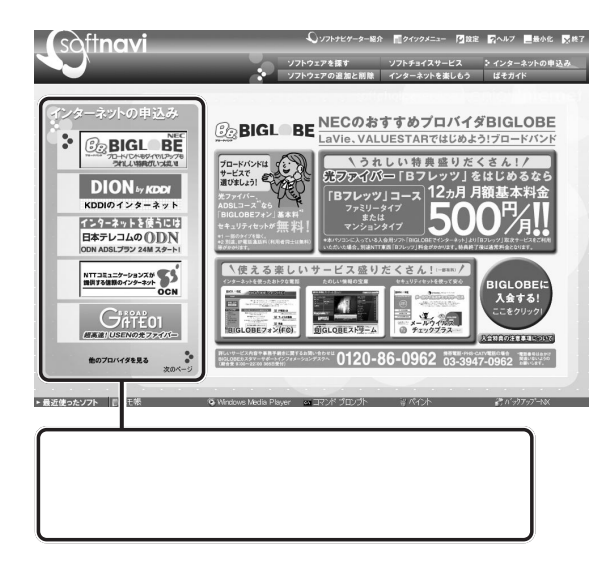

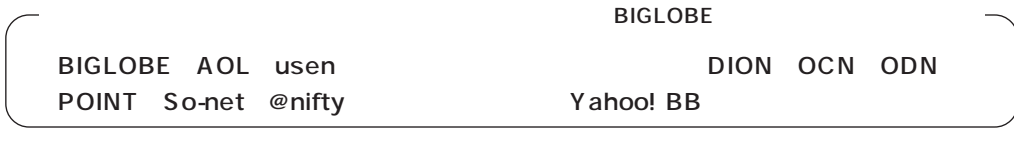

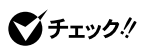

**■ISDN回線やブロードバンドの場合**

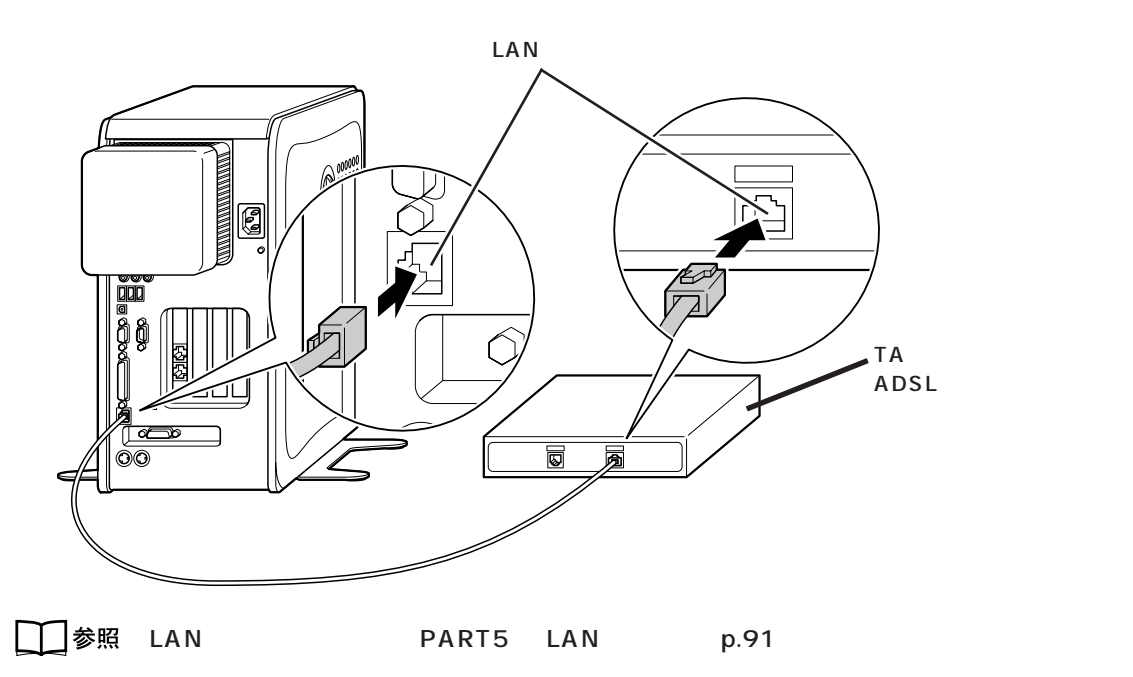

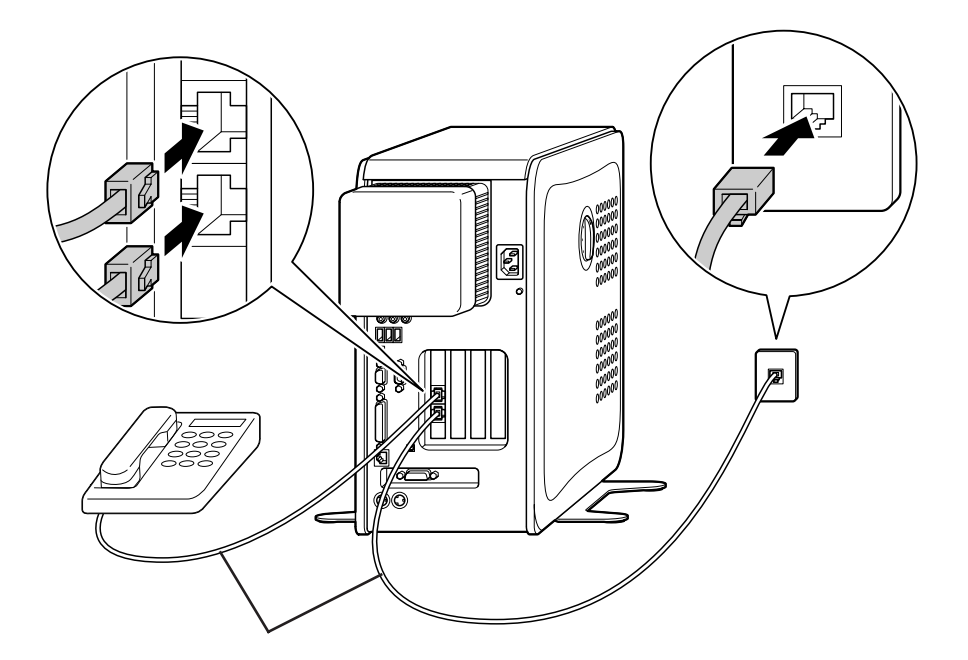

□参照

PART5 p.102

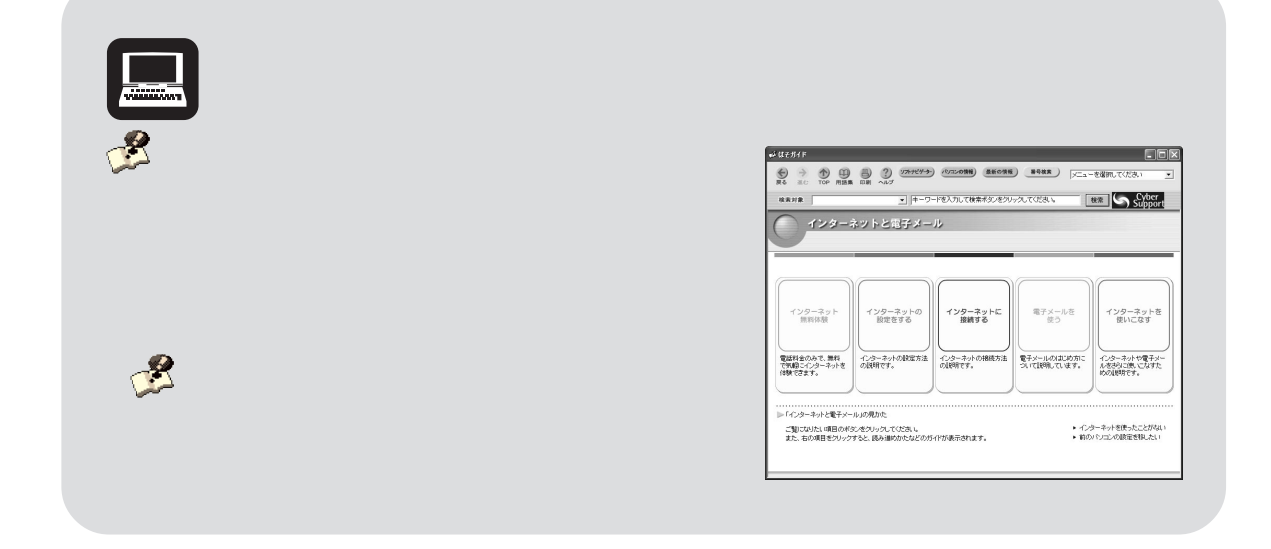

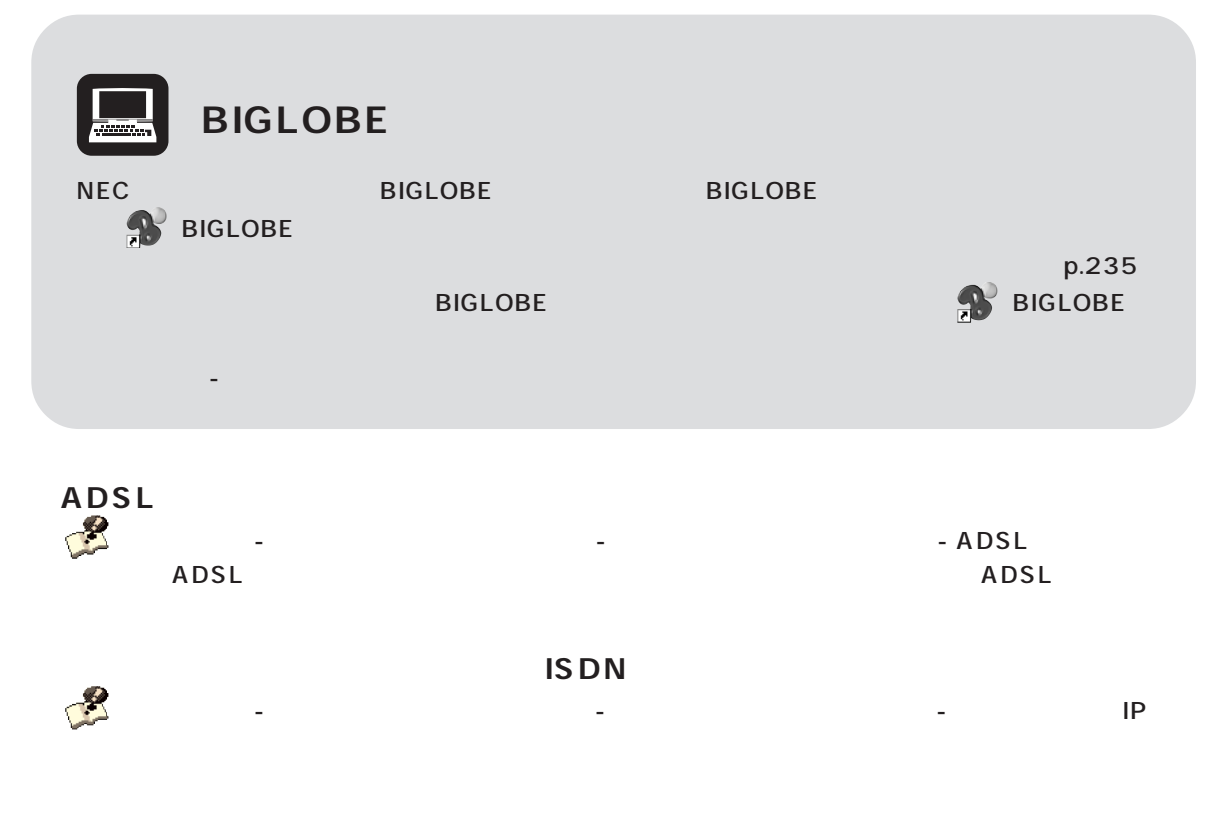

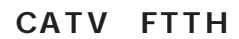

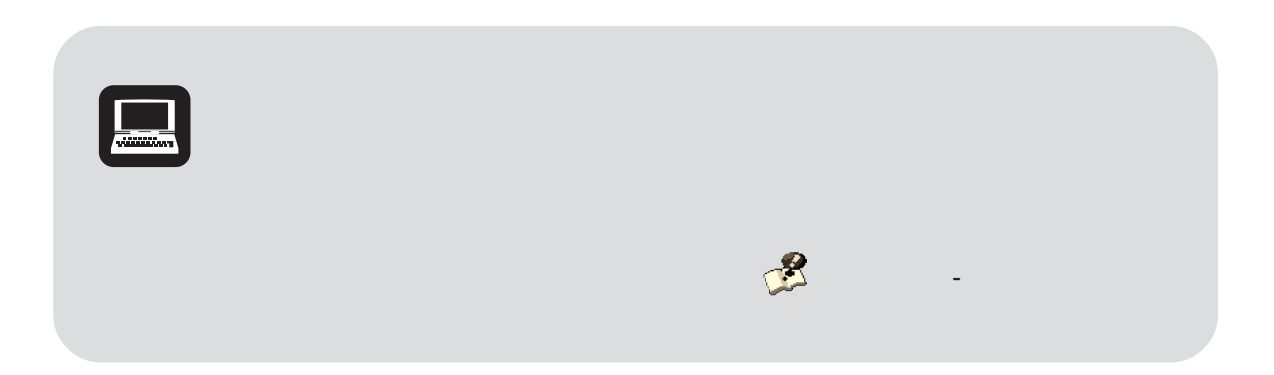

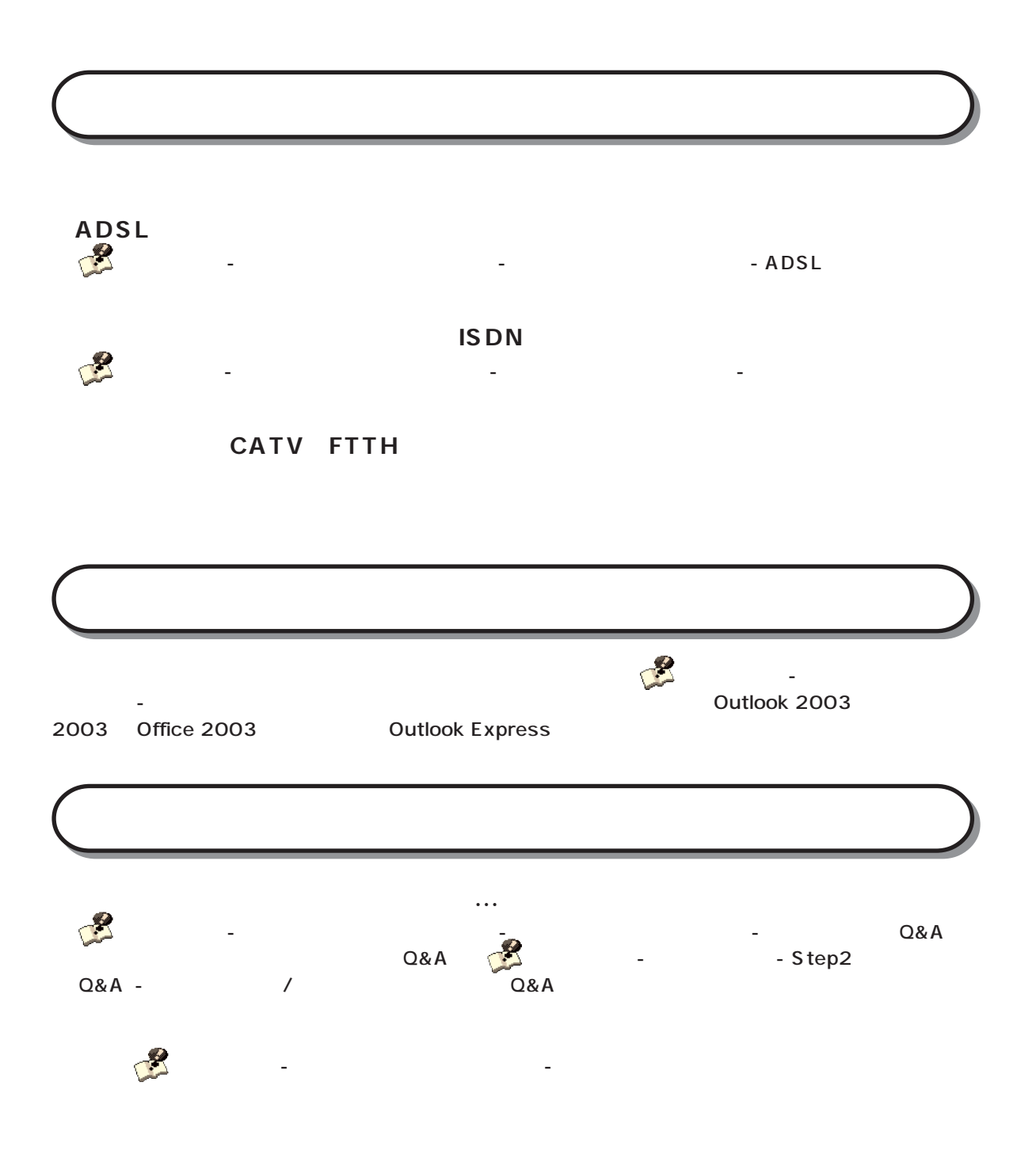

### **PCGATE Personal**

#### **PCGATE Personal**

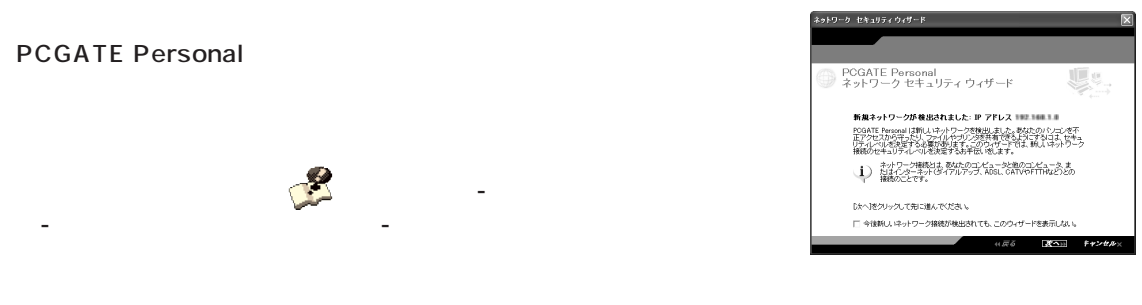

ンピュータウイルスや不正侵入からパソコンを守るソフトが入っています。 オート」「ぱそオート」「インターネットとしては、 「せん」」 - 「ケイト」 - 「ケイト」 - 「クイルス」 - 「ウイルス」 - 「ウイルス」 - 「ウイルス」 - 「ウイルス」 - 「ウイルス」 - 「ウイルス」 - 「ウイルス」 - 「ウイルス」 - 「ウイルス」 - 「ウイルス」 - 「ウイルス」 - 「ウイルス」 - 「ウイルス」 - 「ウイルス」 - 「ウイルス」 - 「ウイルス」 - 「ウイルス」 - 「ウイルス」 - 「

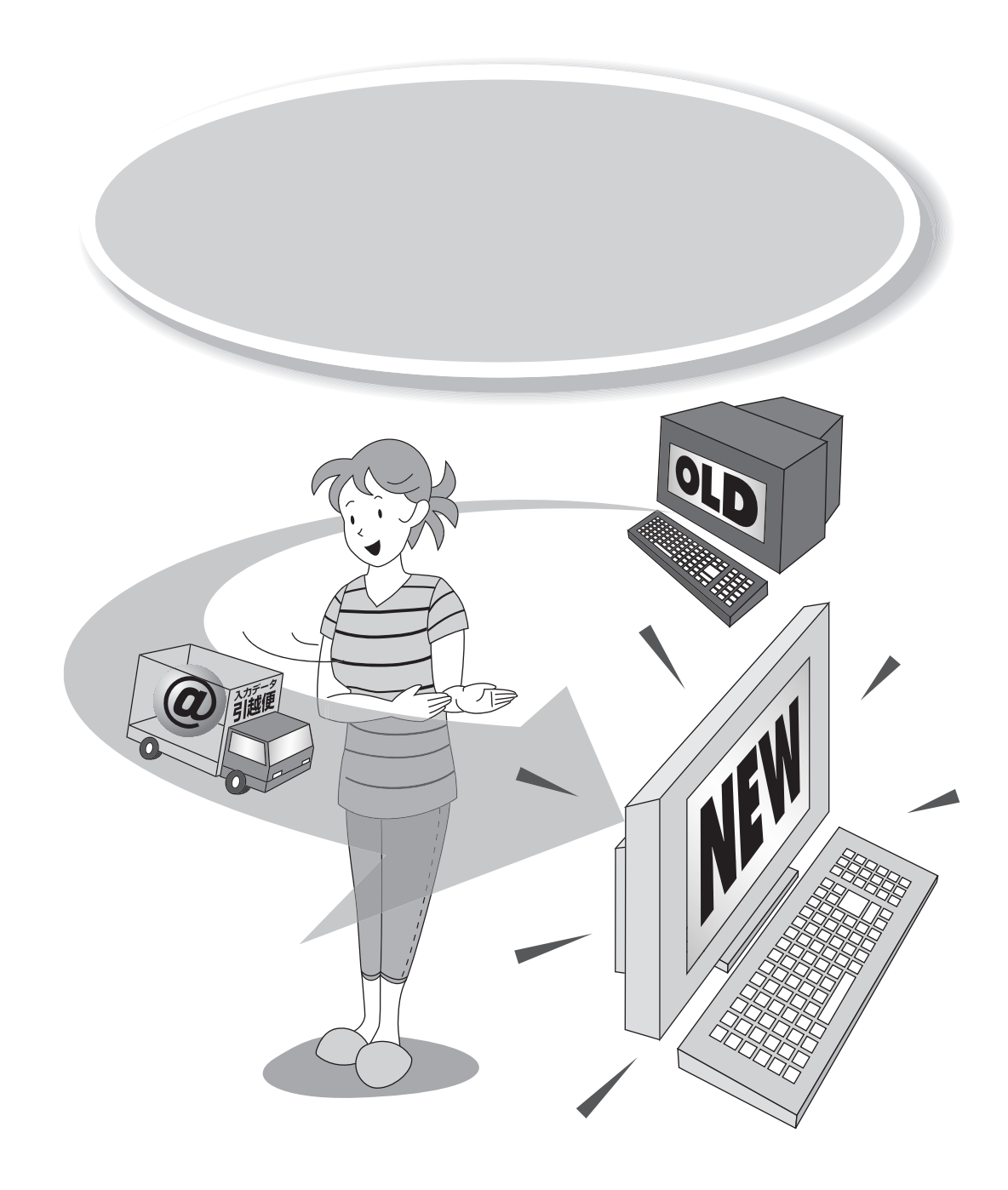

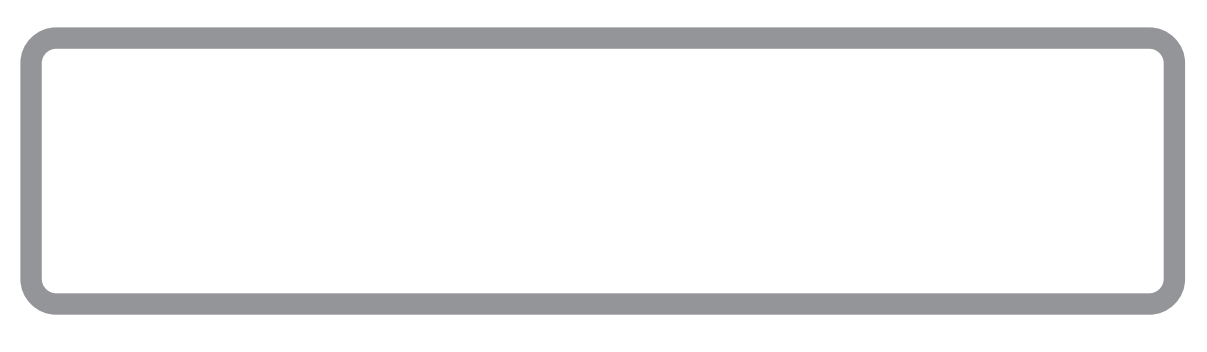

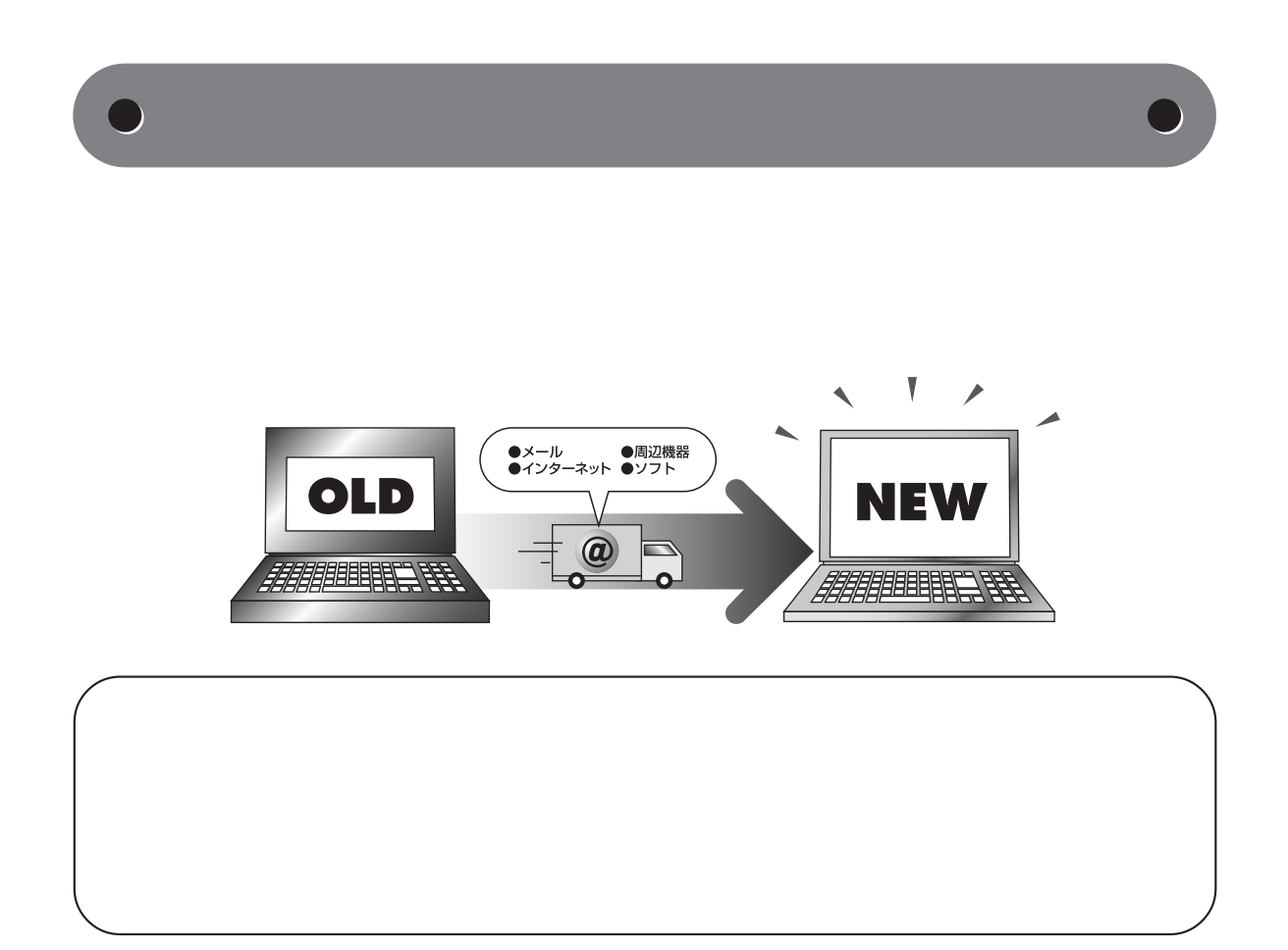

 $\bullet$ 

 $\mathsf{LAN}}$ 

 $\bigcup$ 

Internet Explorer **Outlook Express** Outlook

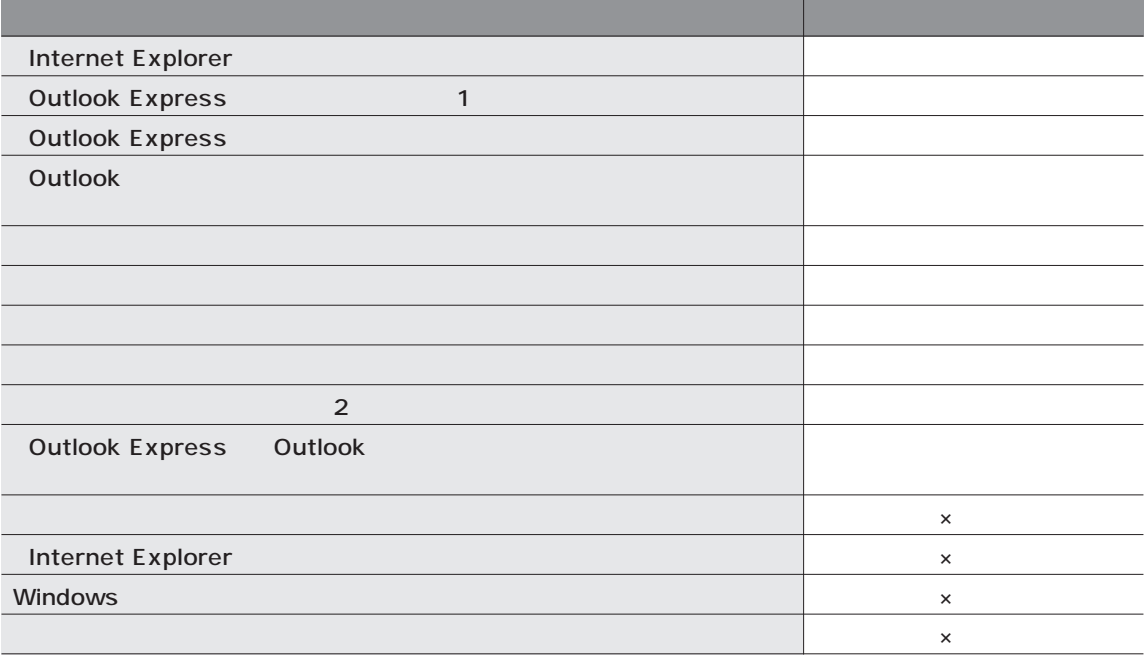

 $(1)$ **Outlook Express** 

 $(2)$ 

 $A^{\text{Al@}}$ 

Internet Explorer Windows

OS

 $\overline{\text{OS}}$ 

 $\overline{c}$ 

Windows XP Professional Windows XP Home Edition Windows 2000 Professional Windows Millennium Edition Windows 98 Second Edition

 $\overline{\text{OS}}$ 

PC-9800

LAN

 $\mathsf{LAN}$ 

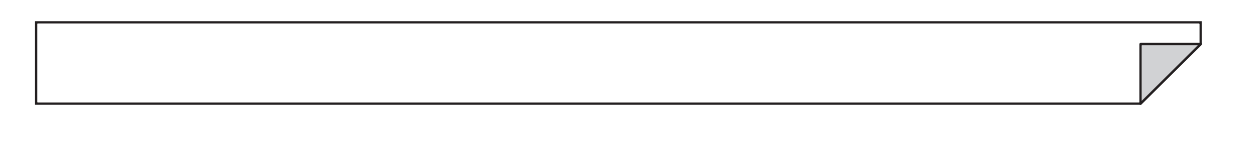

# CD CD-R CD-RW1<br>LAN

 $\mathsf{LAN}$ 

# $\bigotimes_{\mathcal{F}(\mathcal{I})}$

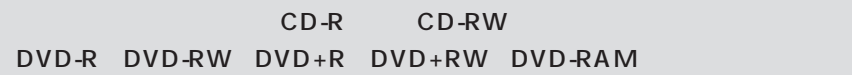

タトラベリング」アイコン-「起動する」をクリックします。

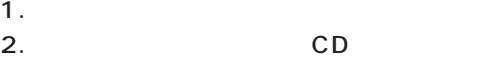

- $3.$
- $4.$

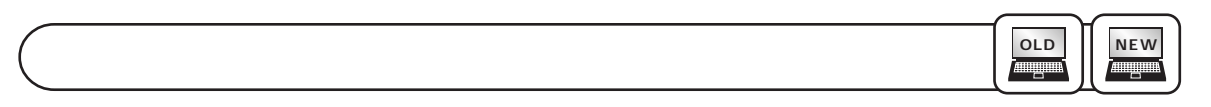

「ソフトナビゲーター」「コンティー」「コンティー」「データ」「データ」「データ」 - 「データ」 - 「データ」 - 「データ」 - 「データ」 - 「データ」 - 「データ」 - 「データ」 - 「データ」 - 「データ」 - 「データ」 - 「データ」 - 「データ」 - 「データ」 - 「データ」 - 「データ」 - 「データ」 - 「データ」 - 「データ」 - 「データ」 - 「データ」 - 「データ」 - 「データ」 - 「デ

データの移行を始める前に、新しいパソコンと古いパソコンをLANで接続し、ネットワークの設定をします。

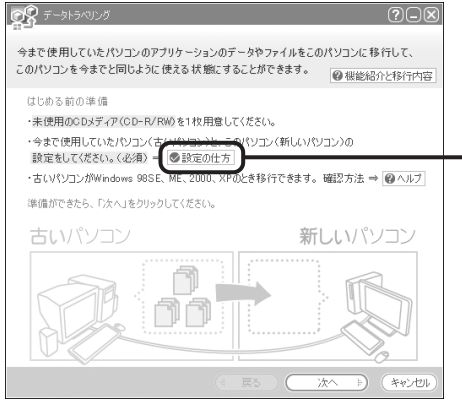

**CD** マンプレストランス

 $CD$ 

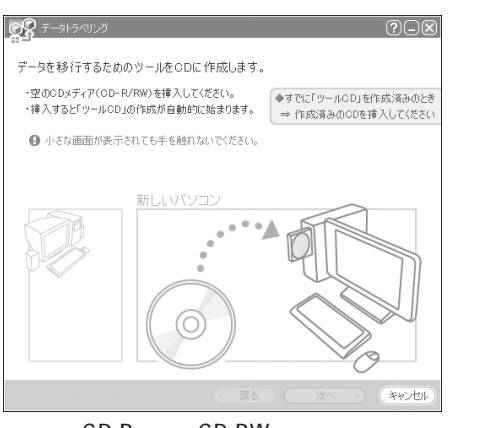

CD-R CD-RW CD-RW  $CD$ 

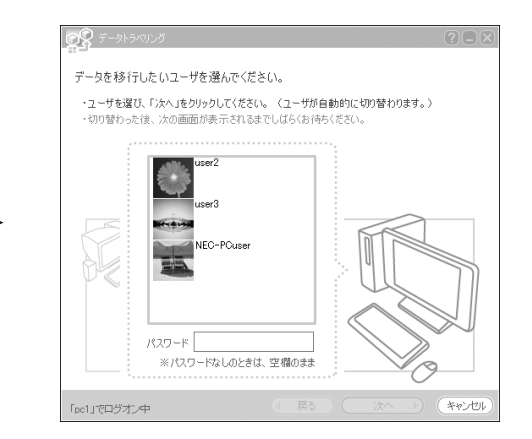

**NEW**

**ANNIQUE** 

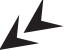

 $\rightarrow$ 

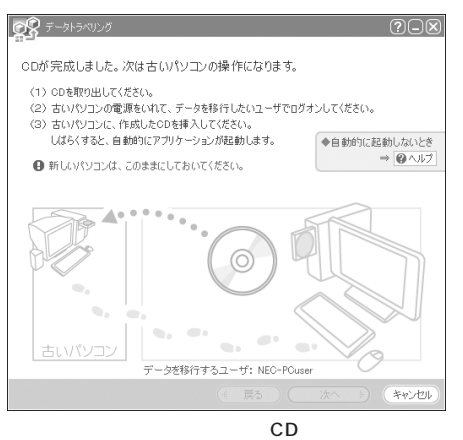

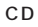

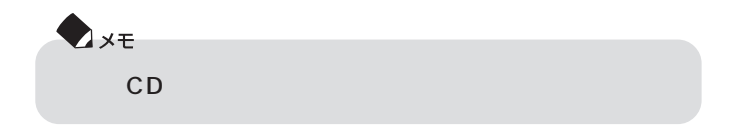
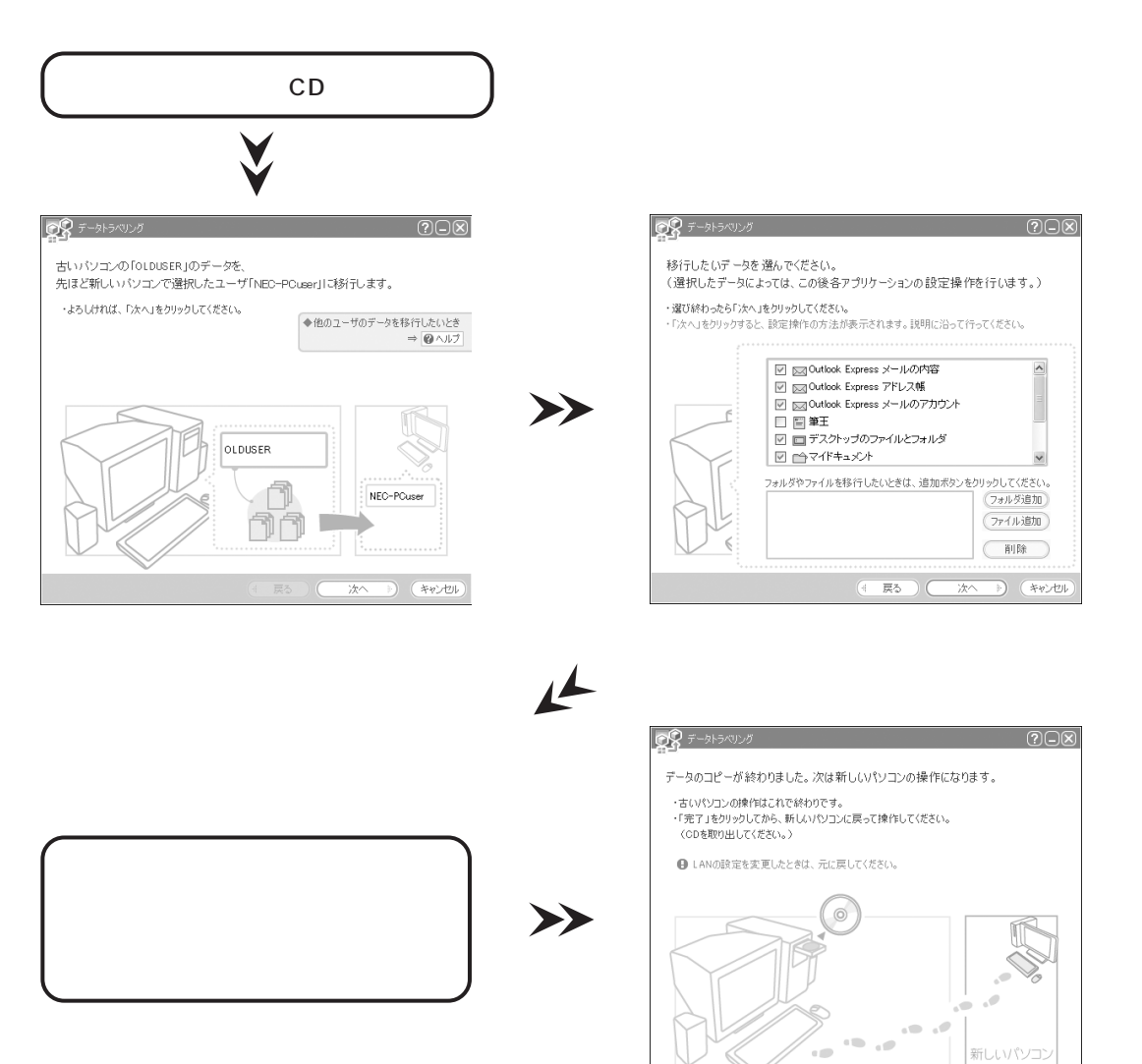

 $(x+1)$ 

完了

 $\mathsf{CD}$ 

**OLD**

ammin

**NEW**

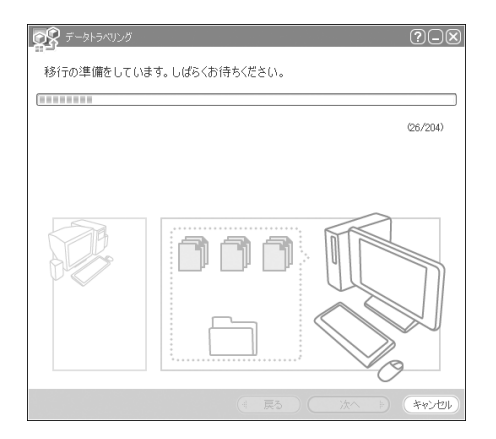

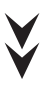

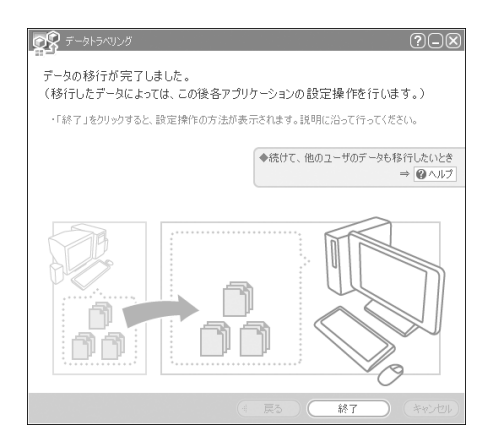

Windows XP

 $W$ indows  $\sim$ 

OS Windows XP Windows XP Windows XP Angle Windows XP Windows XP ということによるための設定を取り込んでしょう。<br>それでは、Windows XP

1. これまでお使いのパソコンからの取り外し

 $\bullet$ 

- $2.$
- $3.$

 $\bigcup$ 

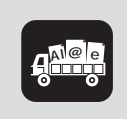

p.249

OS Windows XP Windows XP Windows XP  $A^{\text{MeV}}_{\text{max}}$ Windows XP Windows XP

 $1.$ 

 $\Box$ 

 $2.$ 

 $3.$ 

 $4.$ 

 $\bigcup$ 

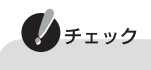

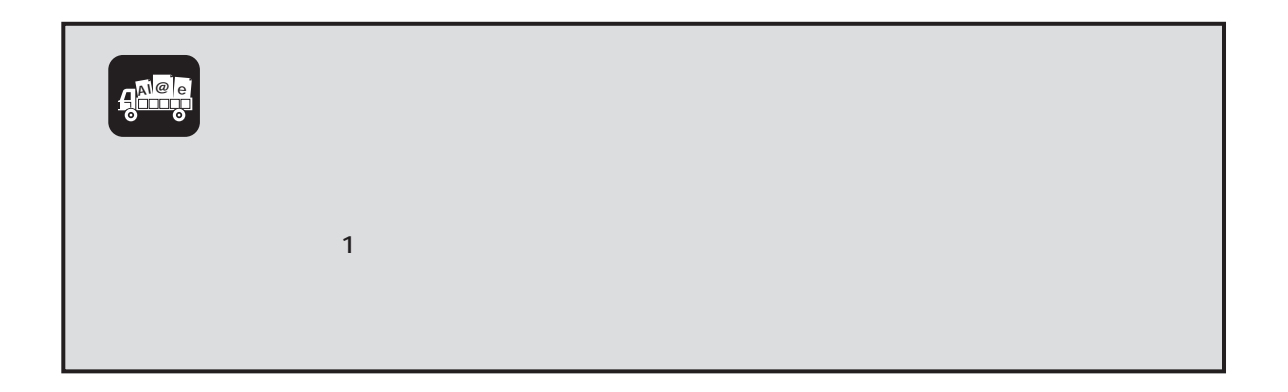

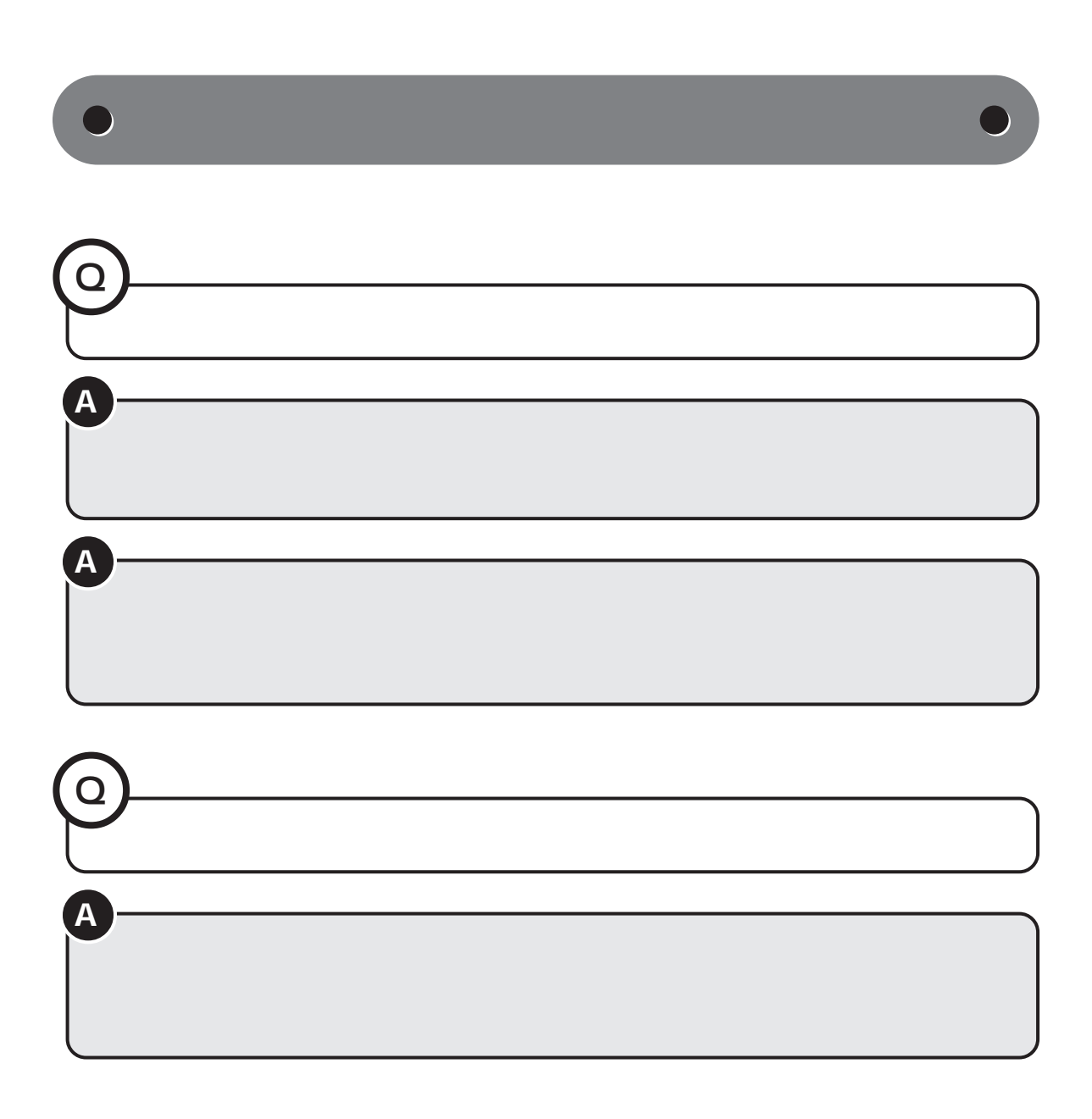

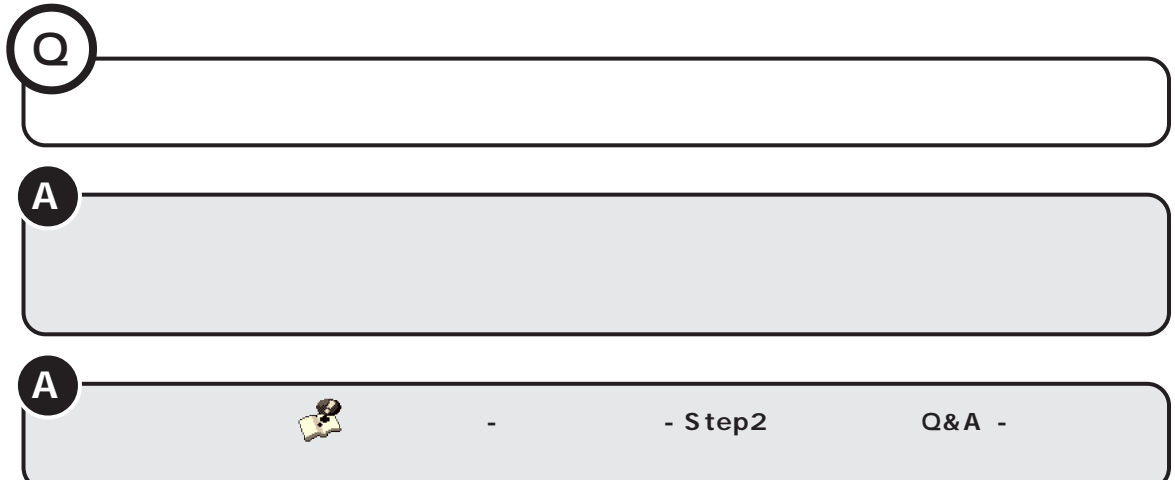

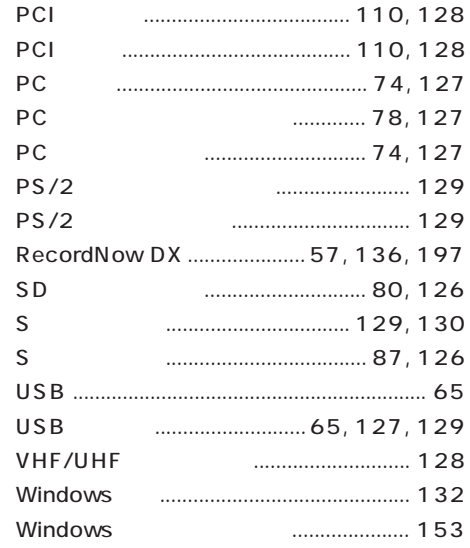

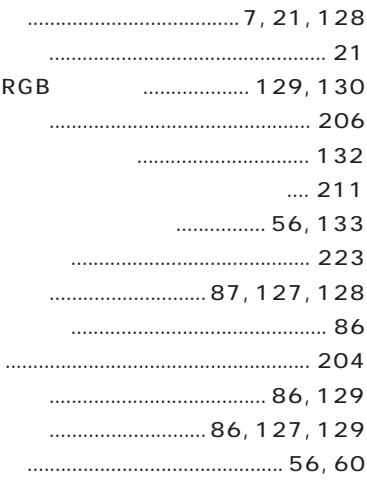

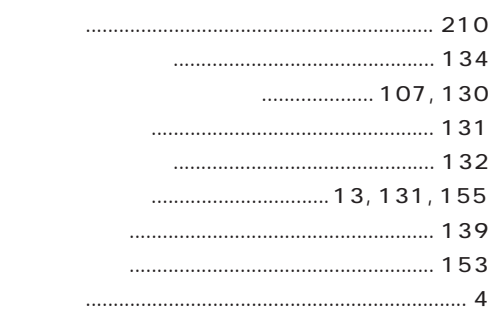

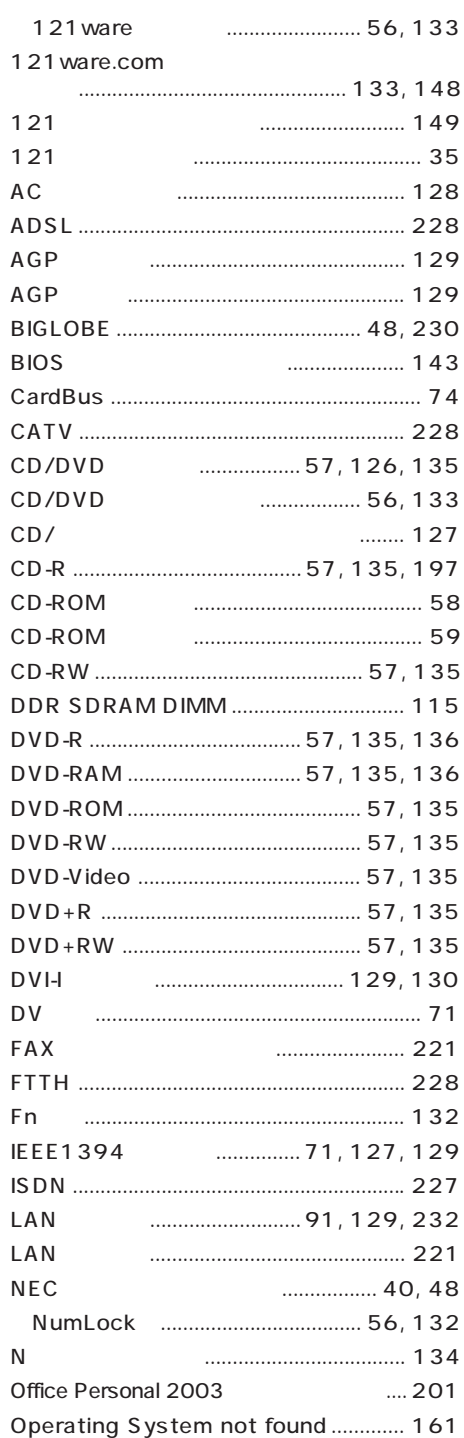

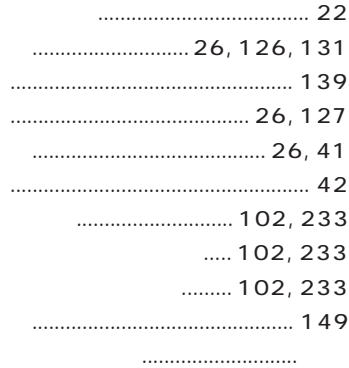

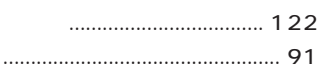

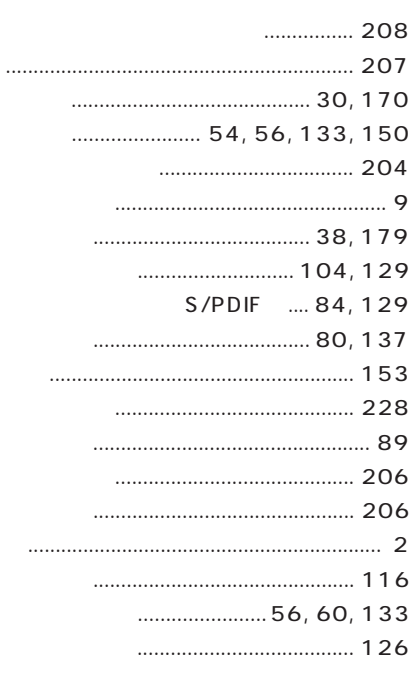

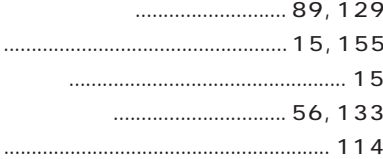

 $\ddots$ 

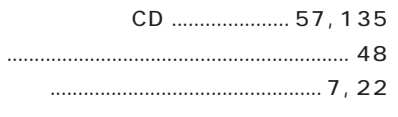

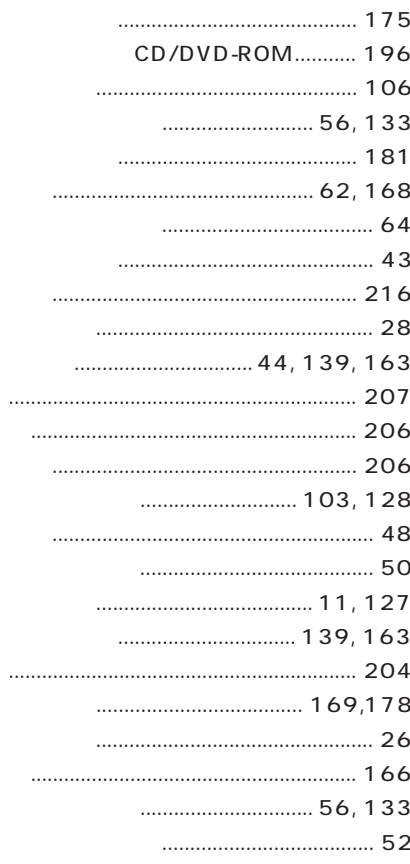

## $\overline{AB}$

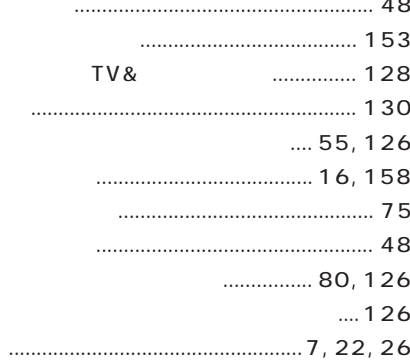

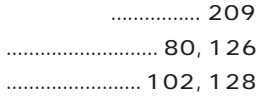

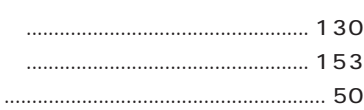

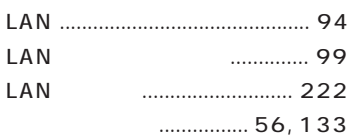

<span id="page-264-0"></span>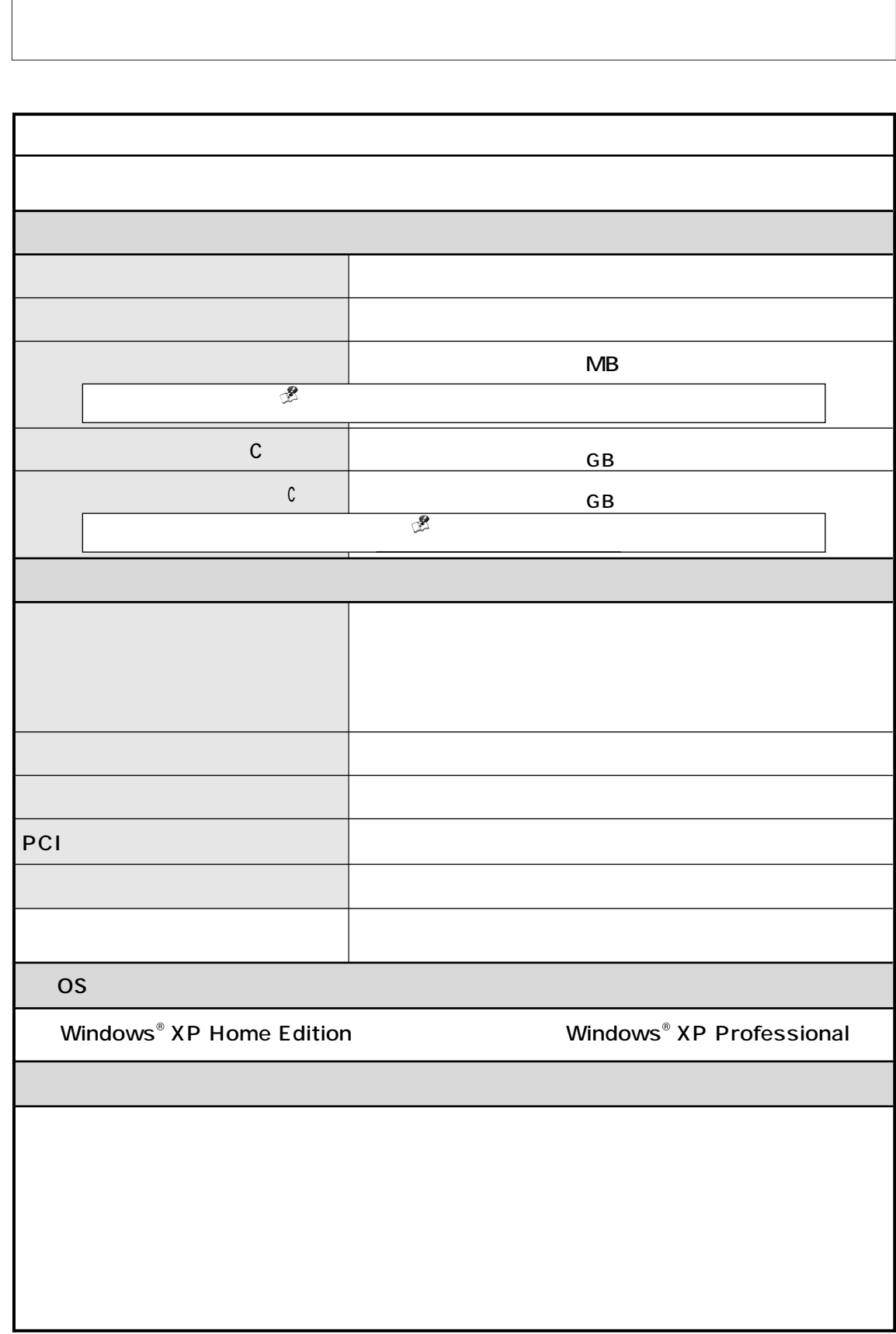

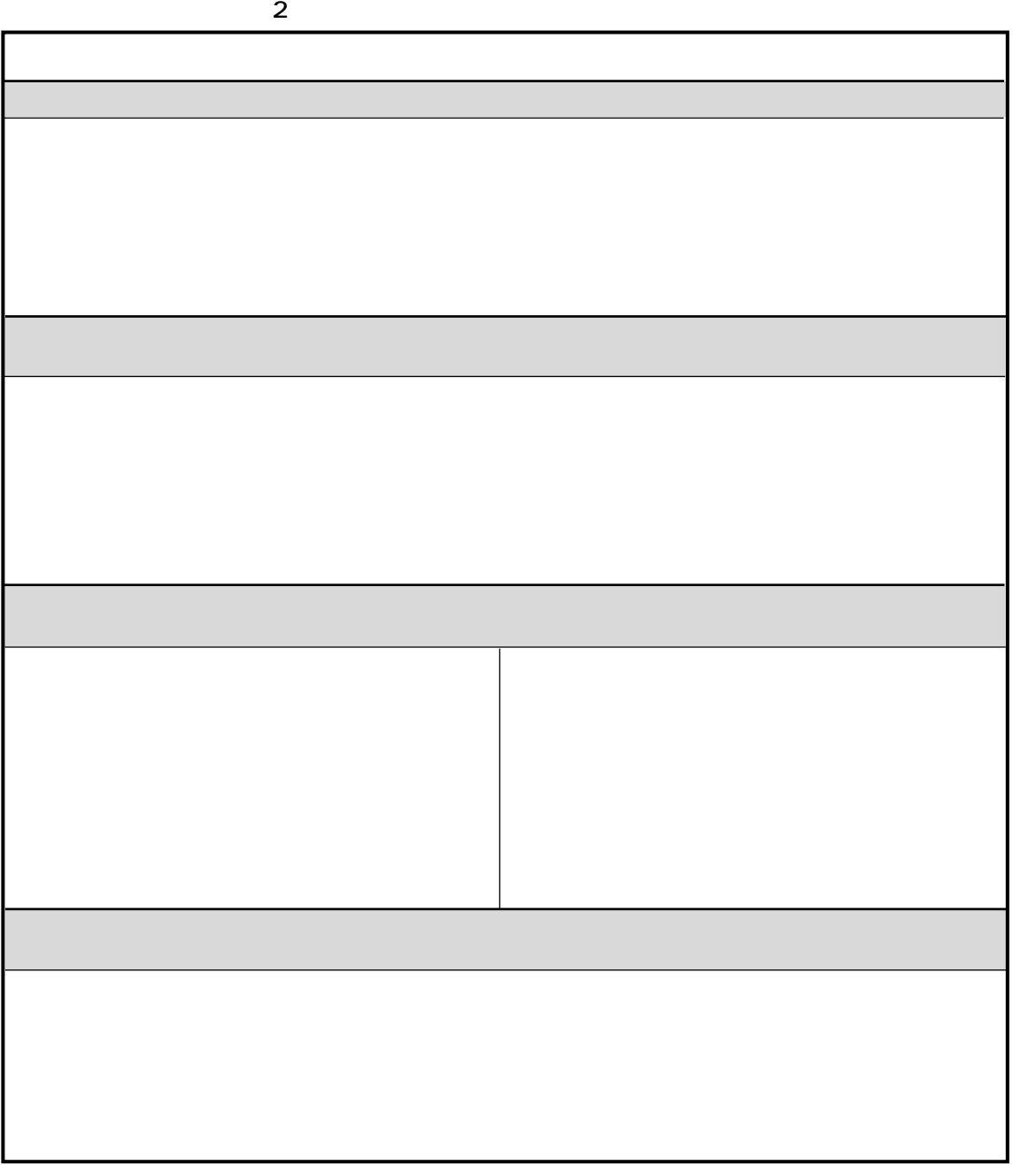

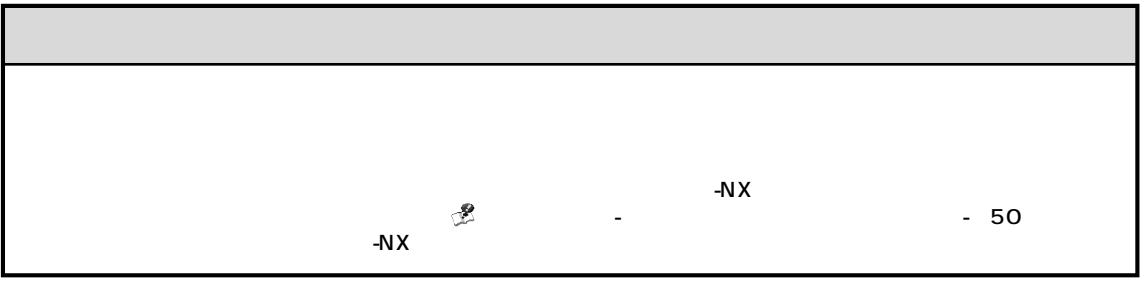

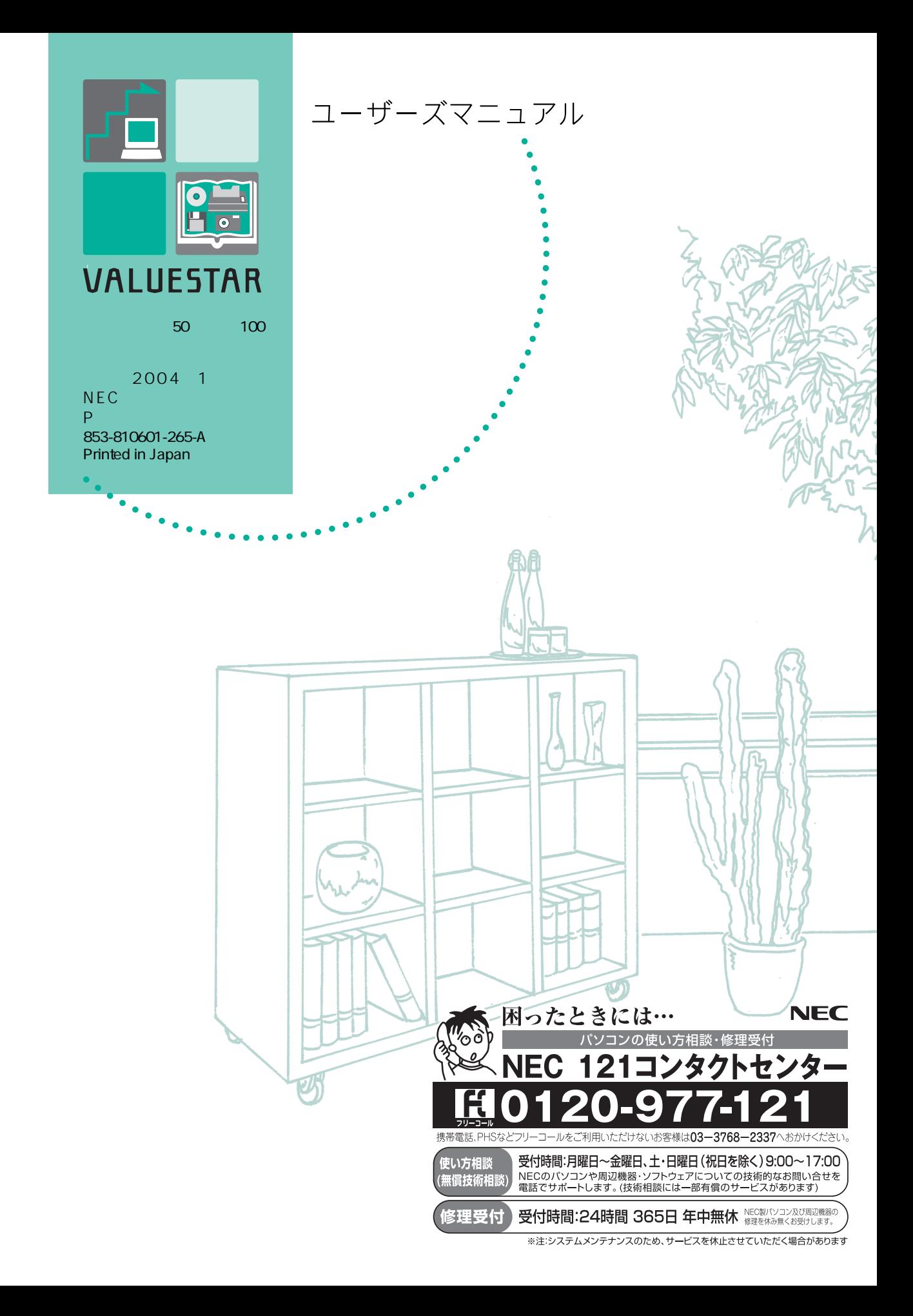